# **Software**<sup>46</sup>

## **Natural for Mainframes**

## **Editors**

Version 4.2.6 for Mainframes

October 2009

# Natural

This document applies to Natural Version 4.2.6 for Mainframes and to all subsequent releases.

Specifications contained herein are subject to change and these changes will be reported in subsequent release notes or new editions.

Copyright © Software AG 1979-2009. All rights reserved.

The name Software AG, webMethods and all Software AG product names are either trademarks or registered trademarks of Software AG and/or Software AG USA, Inc. Other company and product names mentioned herein may be trademarks of their respective owners.

## **Table of Contents**

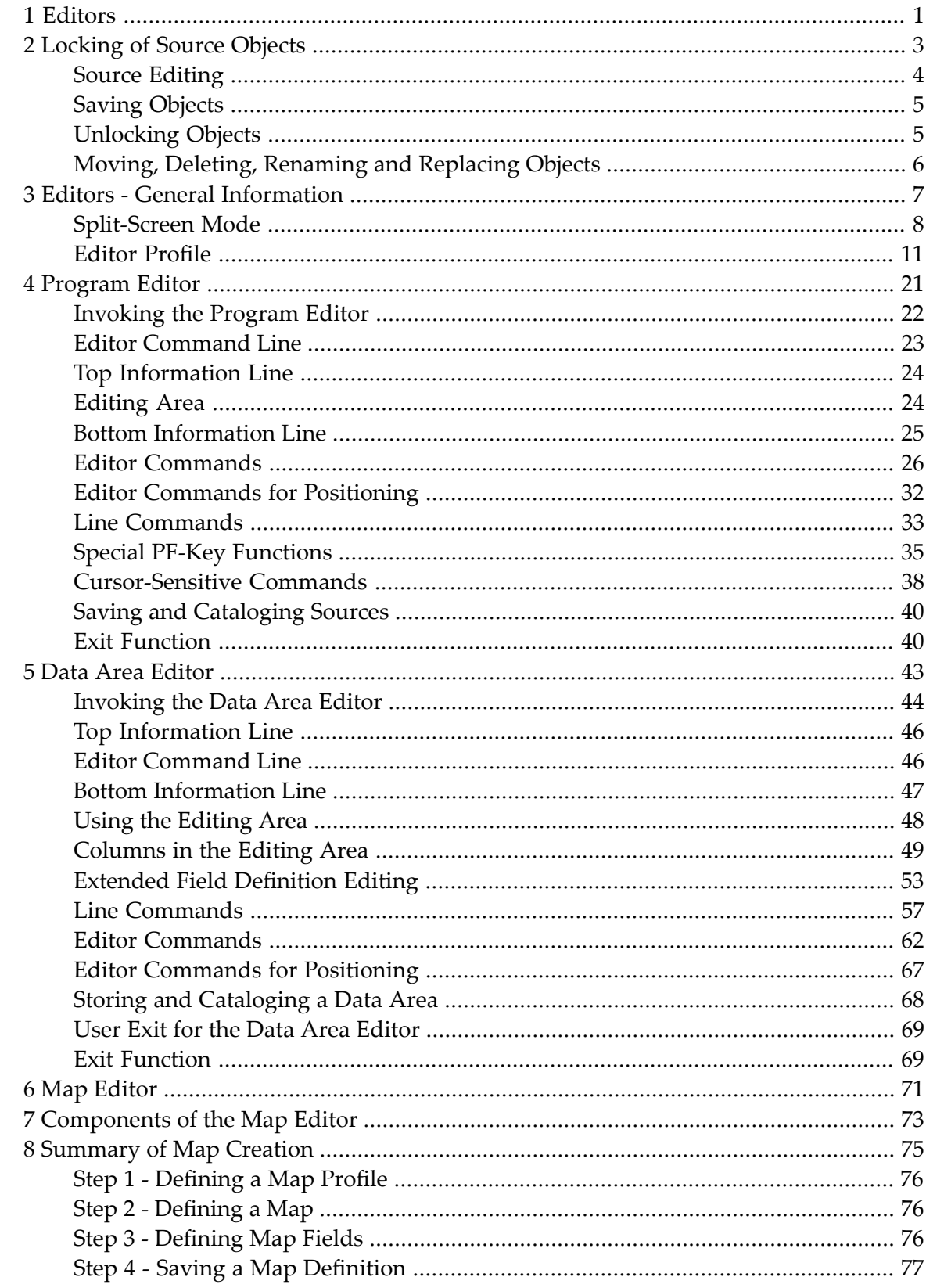

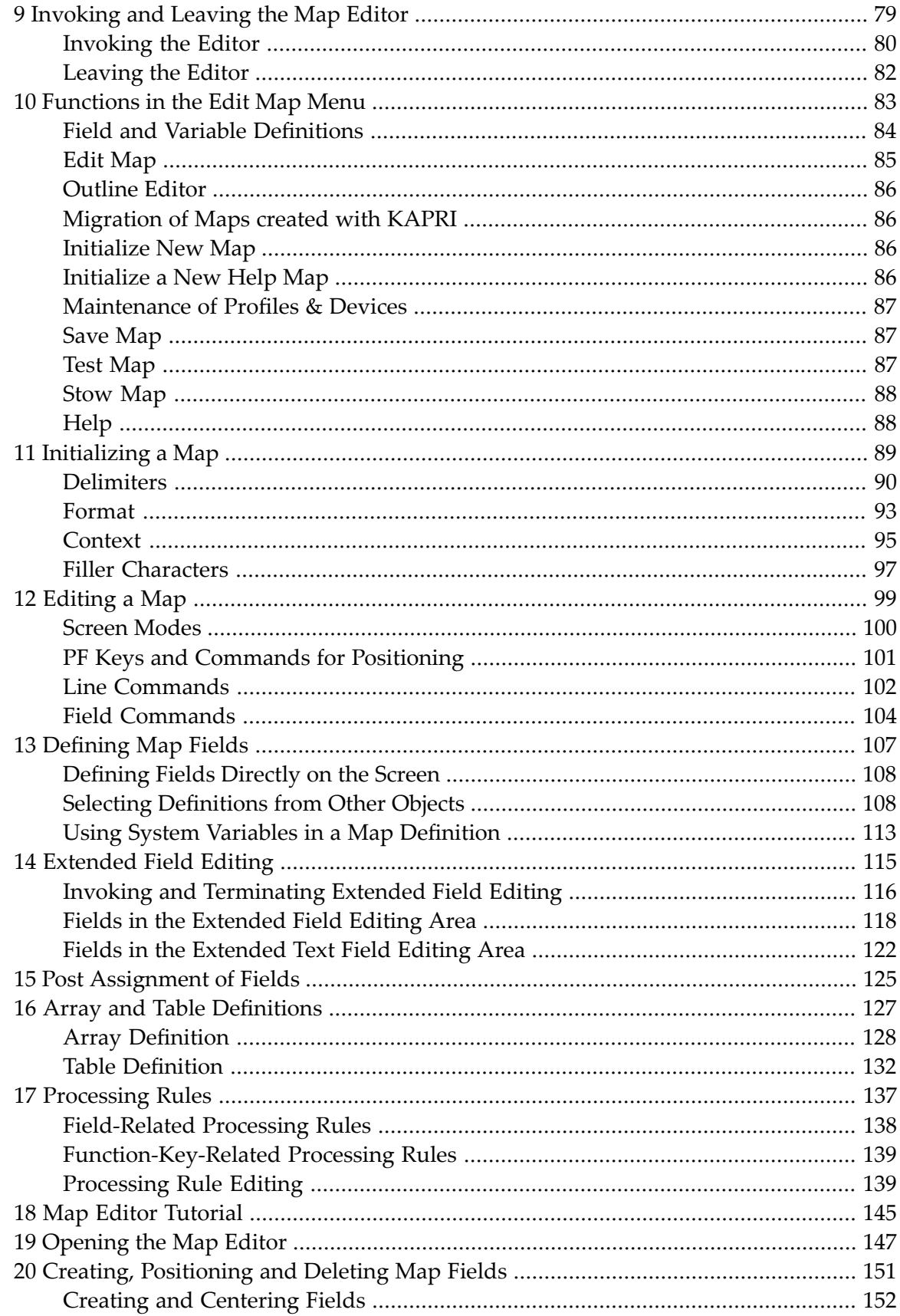

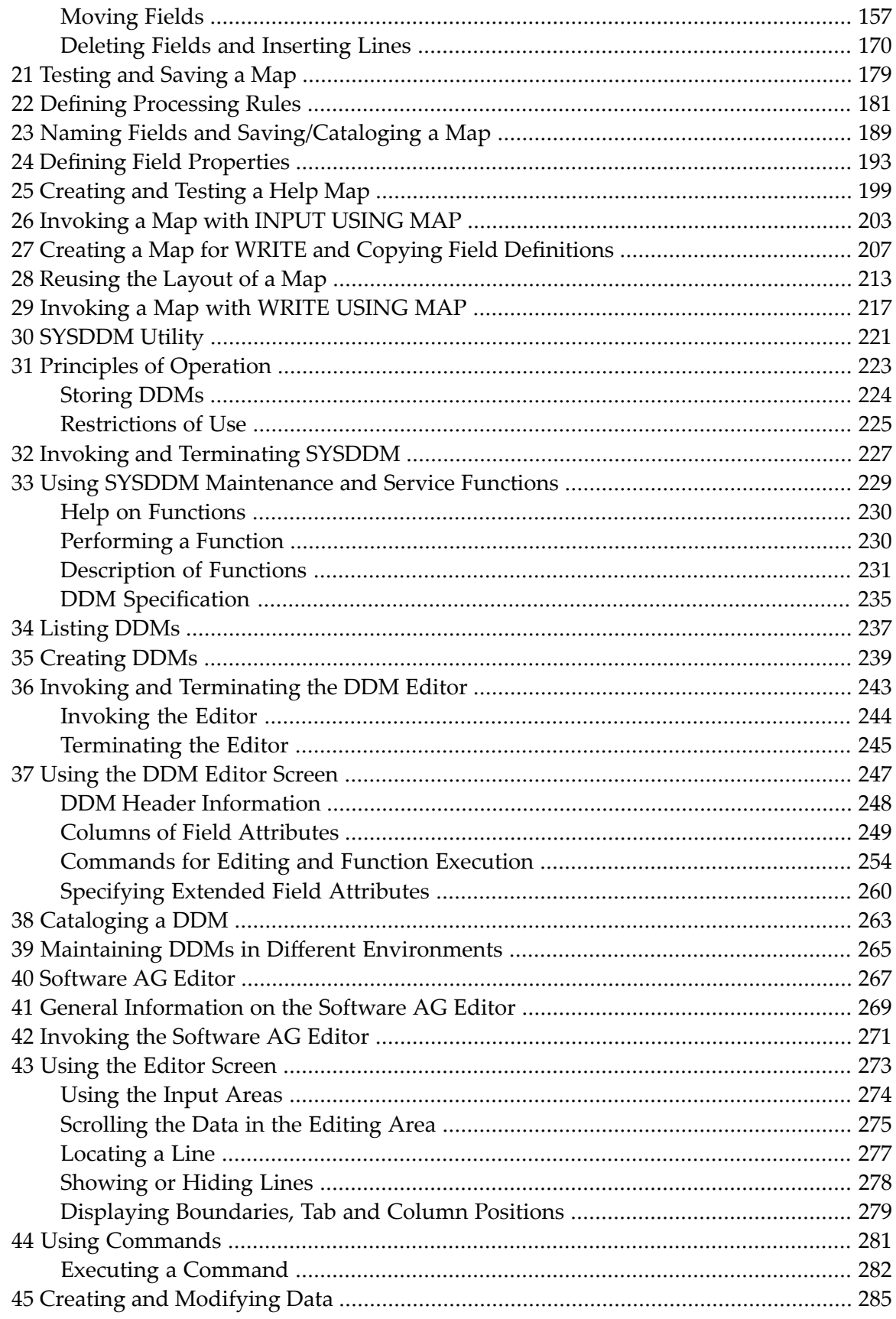

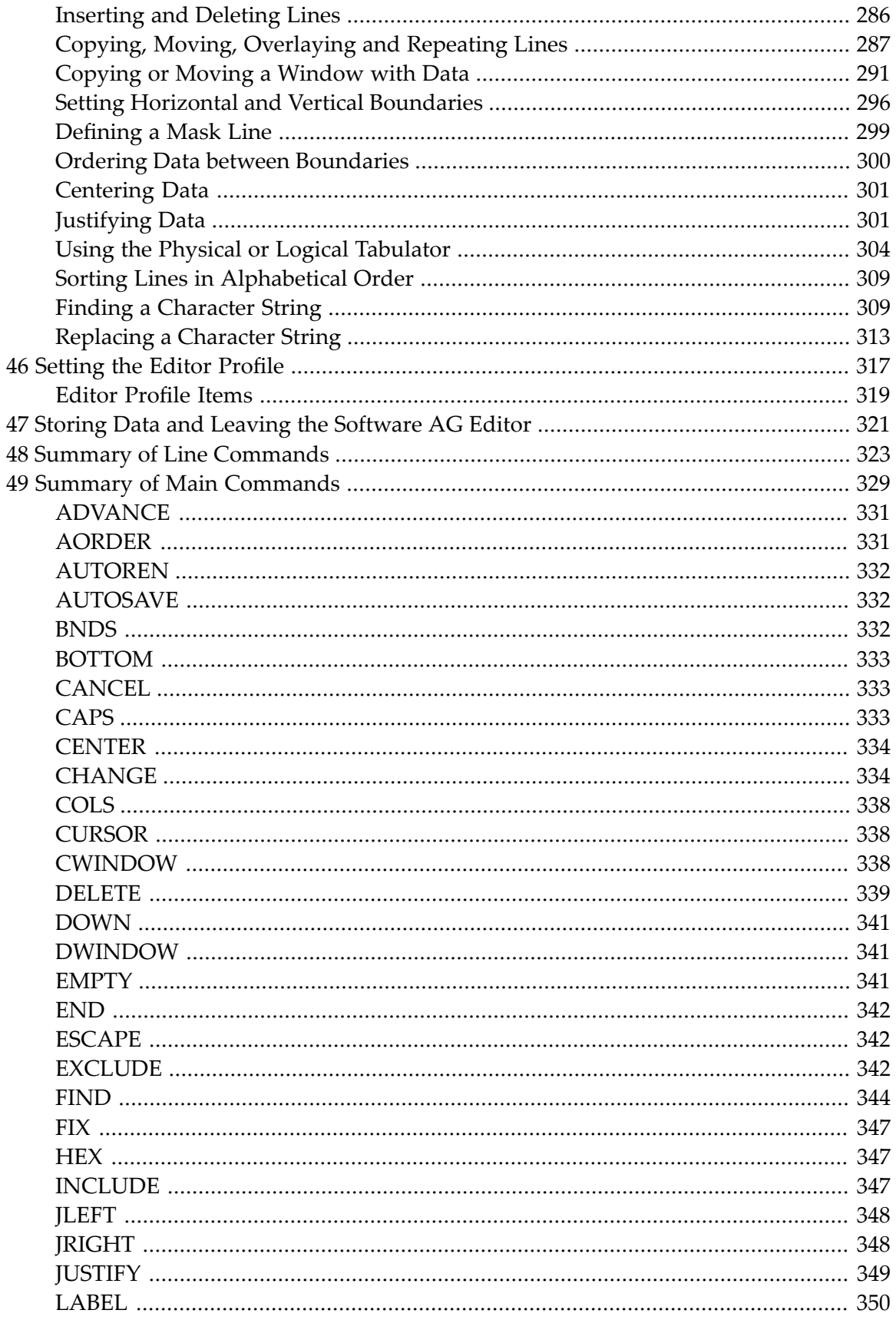

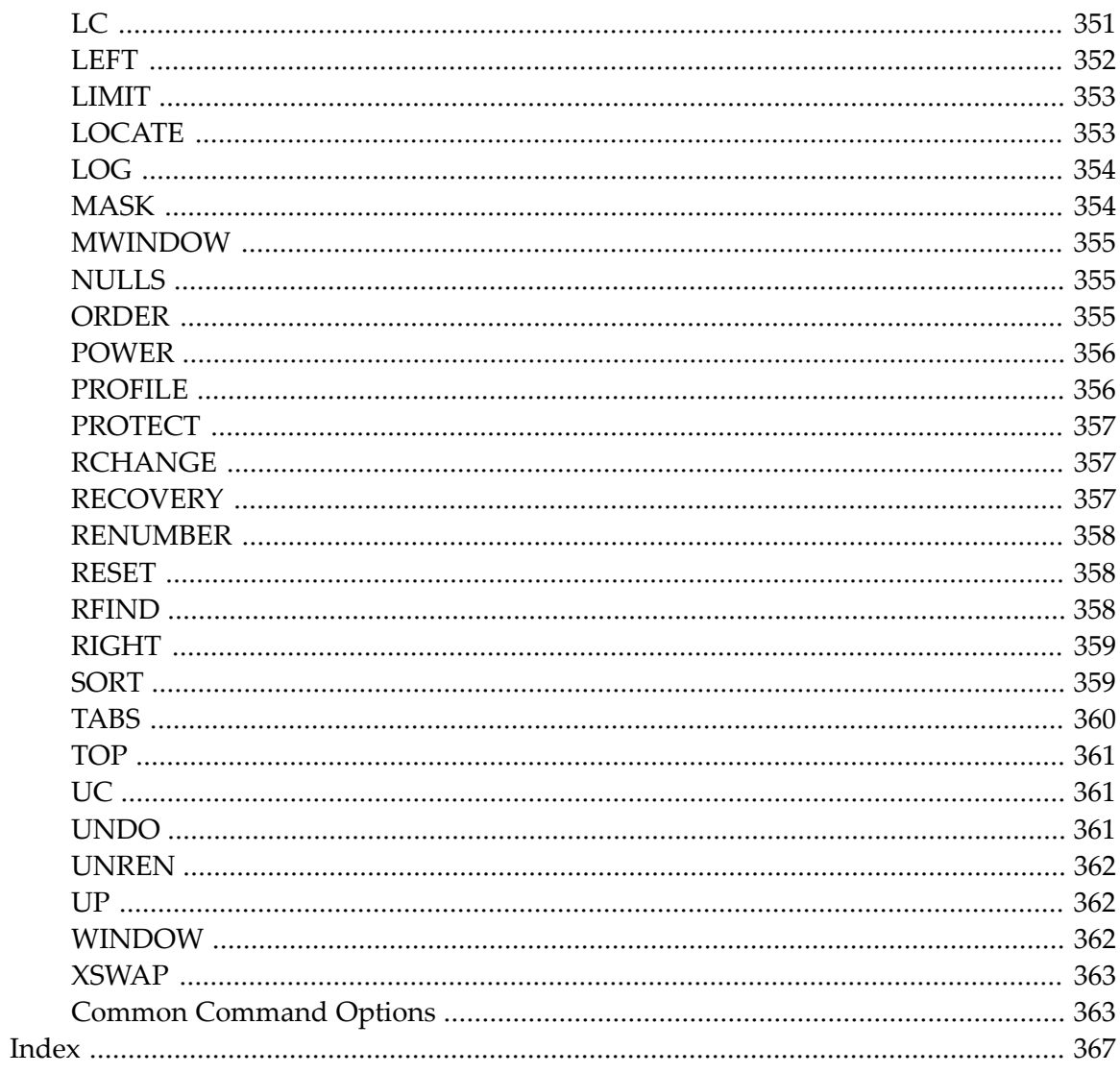

## <span id="page-8-0"></span>**1 Editors**

This documentation describes all editors available in Natural.

For a tutorial on using the editors, see the *First Steps* documentation.

Forinformation on Unicode and code page support for Natural editors, see *Development Environment* in the *Unicode and Code Page Support* documentation.

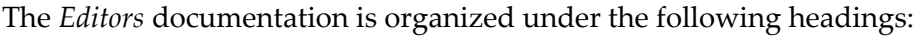

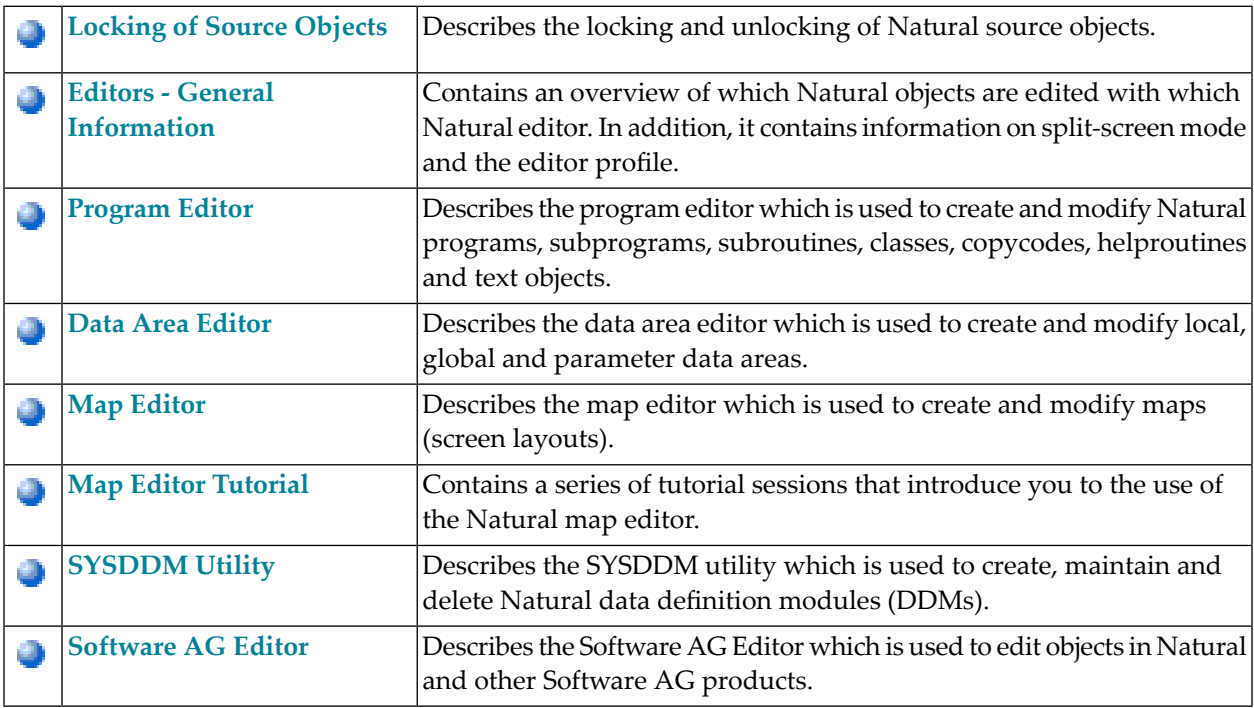

## <span id="page-10-0"></span> $\overline{2}$ **Locking of Source Objects**

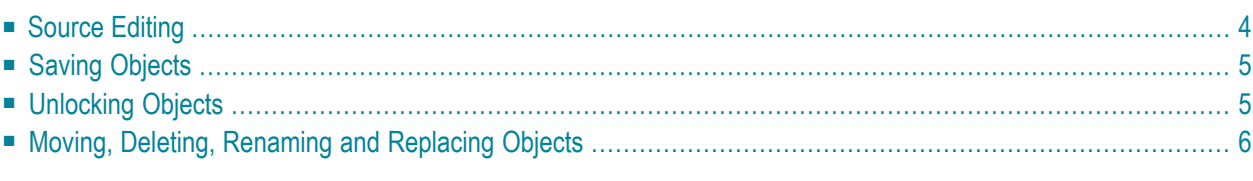

Natural provides locking mechanisms that prevent concurrent updating of Natural source objects. These mechanisms allow the locking of source objects that are edited in a local mainframe environment and/or in a SPoD (Natural Single Point of Development) environment connected to a mainframe server.

You can activate or deactivate different object locking mechanisms by using the profile parameter SLOCK (see also the *Parameter Reference*):

#### ■ **Locking in Local and SPoD Environments**

SLOCK=PRE activates locking of source objects that are edited either locally or in a SPoD environment, or using Natural ISPF, or in mixed environments.

SLOCK=PRE is the recommended setting when working in mixed environments.

#### ■ **Locking in SPoD Environments**

The default setting SLOCK=SPOD activates object locking only in a SPoD environment. A source object is then only locked when it is edited using Natural Studio. For further information, see Object Locking in the section Remote Development using SPoD in the Natural for Windows documentation.

In a SPoD environment, SLOCK=SPOD provides compatibility with Natural Version 4.1 (and below) and SPoD Version 2.1 (and below).

#### ■ **Checking for Latest Modification**

When setting SLOCK=POST, the source object which is being edited can be read into the source work area and modified by multiple users. However, only the user who saves a modification first can update the source object. This is done by comparing the time stamp of the source object stored in the database with the time stamp of the source object when it is read into the source work area. All other users receive appropriate error messages when trying to save the source. This is not compatible with the SPoD locking concept of previous Natural versions.

#### ■ **Locking Deactivated**

SLOCK=OFF deactivates all locking mechanisms.

<span id="page-11-0"></span>The principles of object locking with profile parameter SLOCK=PRE set in a local environment are described in the following sections.

## **Source Editing**

The sources of the following types of Natural object are locked while they are being edited with the appropriate Natural editor:

- Program
- Subprogram
- Subroutine
- Copycode
- Helproutine
- Text
- Map
- Local data area
- Global data area
- Parameter data area
- DDM (data definition module)

When you invoke a Natural editor, the source contained in the source work area will be locked. If the source object you want to edit has already been locked by another user (as indicated by an appropriate message), the source can be displayed in the editor but without an object name at the top of the screen. If you modify the source and want to keep the modifications, you have to save the source as a new source object with a new name.

<span id="page-12-0"></span>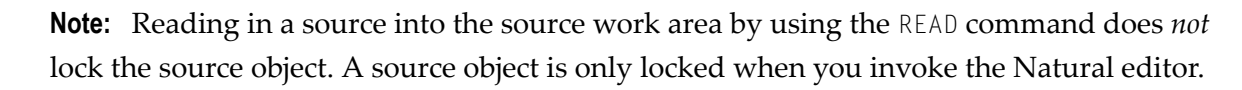

## **Saving Objects**

<span id="page-12-1"></span>You cannot save (SAVE and STOW commands) a source that is being locked by another user.

## **Unlocking Objects**

A locked source object contained in the source work area is unlocked when you do any of the following:

- clear the source work area,
- read in the source of another source object into the source work area,
- log on to another library,
- terminate the Natural session,
- leave the Natural editor while the **Leave Editor with Unlock** option is set in the editor profile (see also *General Defaults*in *Editor Profile*in the section *General Information*). This option determines whether the source contained in the current source work area is unlocked when leaving the editor. This also applies to maps and DDMs.

You can use the UNLOCK system command (see the *System Commands* documentation) to view locked source objects or unlock them if required.

## <span id="page-13-0"></span>**Moving, Deleting, Renaming and Replacing Objects**

Object locking is also considered when using the system command DELETE or RENAME, the Object Handler or the utilities SYSMAIN, SYSTRANS or NATLOAD/NATUNLD.

When you move, delete, rename or replace a source object, the locking state of the object is checked:

- When the source object is locked, command execution is rejected.
- When the source object is not locked, the command is executed.

#### **Restrictions**

The utilities SYSRPC, SYSPARM and SYSERR do not support object locking.

### <span id="page-14-0"></span> $3\overline{3}$ **Editors - General Information**

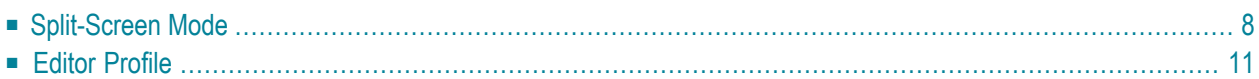

This section gives an overview of which Natural objects are edited with which Natural editor. In addition, it contains information on split-screen mode and the editor profile.

You invoke a Natural editor with the system command EDIT as described in the *System Commands* documentation and in *Creating and Editing an Object* in the *Using Natural* documentation. For the names to be used when editing or saving an object, see *Object Naming Conventions* in the *Using Natural* documentation.

Which editor is invoked depends on the type of object you wish to edit:

- Programs, subprograms, subroutines, helproutines, classes, copycode and text objects are created and edited in the **[program](#page-28-0) editor**.
- Global [data](#page-50-0) areas, local data areas and parameter data areas are created and edited in the **data area [editor](#page-50-0)**.
- Maps and help maps are created and edited in the **map** [editor](#page-78-0).
- Predict descriptions are edited in the Predict description editor (see the *Predict* documentation).

An online help system is provided with each editor.

Tutorials which introduce you to the main features of the editors are provided in *First Steps* and in the *Map Editor [Tutorial](#page-152-0)*.

<span id="page-15-0"></span>In addition to the Natural editors, the Software AG Editor is used by several Natural utilities and other Software AG products (for further information, see *Installing the Software AG Editor* in the *Installation* documentation and the section *[Software](#page-274-0) AG Editor*). If you wish to use the Software AG Editor as an alternative to the Natural program editor, Natural ISPF must be installed.

## **Split-Screen Mode**

You can use all three Natural editors in split-screen mode: you can use one half of the screen for editing an object and at the same time have another Natural object displayed in the other half. Split-screen mode can be used to display a view (DDM; Data Definition Module), a data area, a Predict program description or a Natural program in the lower half of the screen. In addition, you can include items shown in the display section of the screen into the editing section that is, into the object you are currently editing.

#### **Example:**

The following figure shows the program editor in split-screen mode with the source code of a program in the editing section (upper half) and a local data area in the display section (lower half):

```
 > > + Program SAGDEMO Lib SAGTEST 
Top ....+....1....+....2....+....3....+....4....+....5....+....6....+....7.
   0010 DEFINE DATA LOCAL USING L-INVOIC 
   0020 LOCAL USING L-INV-LN 
   0030 END-DEFINE 
  0040 * 0050 READ INVOICE-VIEW BY INVOICE-NO FROM 1 
   0060 * 
   0070 FIND INVOICE-LINE-VIEW WITH INVOICE-NO = INVOICE-NO (0050) 
   0080 DELETE 
   0090 END-FINE 
   0100 * 
       ....+....1....+....2....+....3....+....4....+....5....+.. S 16 L 1 
Split All Local L-INVOIC Library SAGTEST
  0010 V 1 INVOICE-VIEW INVOICE INVOICE<br>0020 2 CUST-NO
  0020 2 CUST-NO N
  0030 2 INVOICE-NO N 8
  0040 2 DATE A 8
  0050 2 AMOUNT N 9.2
   0000 
   0000 
   0000 
   0000
```
#### **Split-Screen Commands**

The following commands can be used to display and position an object in split-screen mode when using the program editor or the data area editor. For instructions on displaying objects in splitscreen mode with the map editor, see *Selecting Data [Definitions](#page-115-1)* in the *Map Editor* documentation.

All commands begin with an S or with SPLIT to indicate split screen mode. The SPLIT command is a **[cursor-sensitive](#page-45-0) command** as described in the section *Program Editor*.

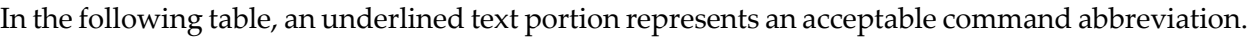

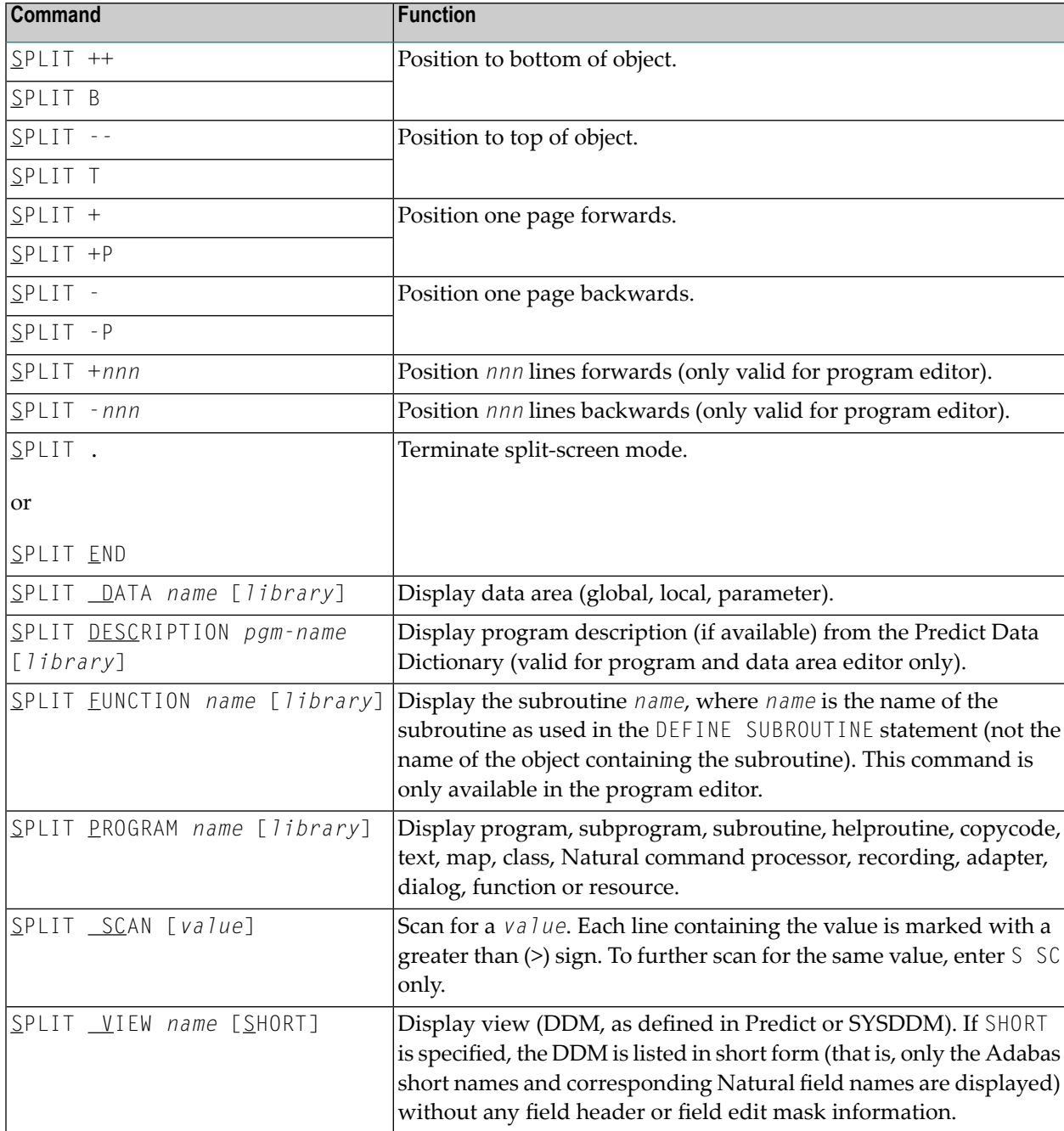

In the data area editor, with DATA, PROGRAM and VIEW, an asterisk (\*) can be used for *name* to display a list of all available objects. If the asterisk (\*) is preceded by one or more characters, only those objects whose names begin with these characters are displayed.

A *library* can be specified with the program editor only. Under Natural Security, a library cannot be specified.

## <span id="page-18-0"></span>**Editor Profile**

The Natural program editor and data area editor provide an editor profile, which determines the settings to be in effect during the edit session, such as the standard assignment of PF and PA keys. You can define your own editor profile settings according to your preferences.

This section covers the following topics:

- [Invoking](#page-18-1) the Editor Profile
- Editor Profile [Screen](#page-20-0)
- [Additional](#page-21-0) Options
- Editor [Defaults](#page-21-1)
- General [Defaults](#page-23-0)
- Color [Definitions](#page-24-0)
- Direct [Commands](#page-25-0)
- Exit Profile [Maintenance](#page-25-1)

#### <span id="page-18-1"></span>**Invoking the Editor Profile**

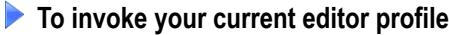

■ In the command line of the program editor or data area editor, enter the following:

PROFILE

An **Editor Profile** screen similar to the example below appears:

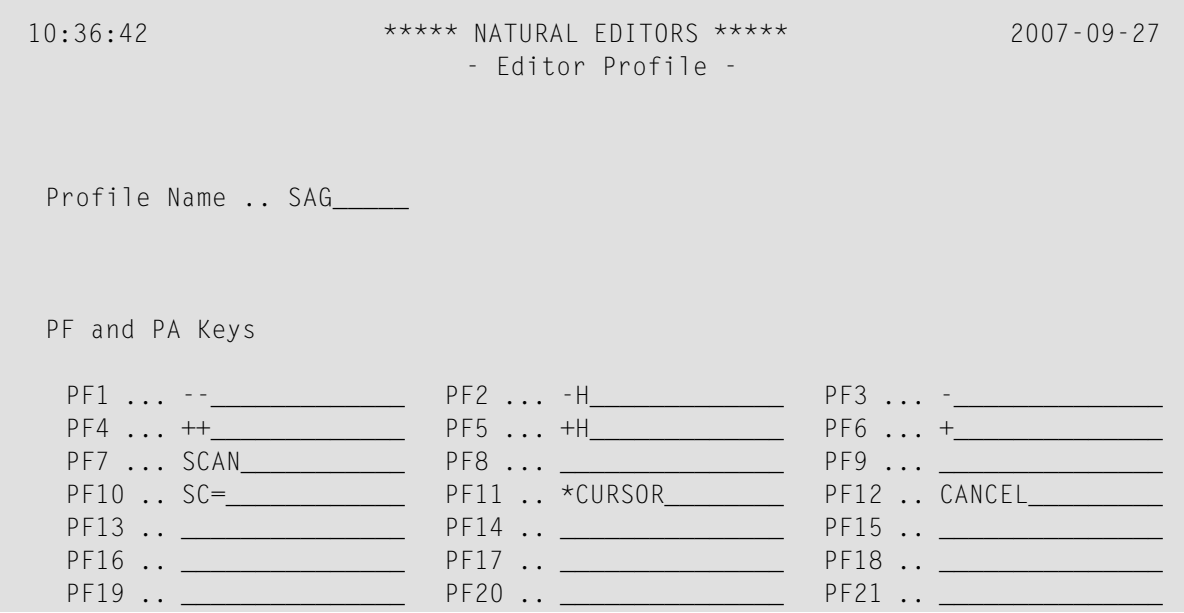

```
PF22 .. PF23 .. PF24 .. PF24 .. PP A1 \ldots P A2 \ldots P A3 \ldots Automatic Functions 
  Auto Renumber .. Y Auto Save Numbers .. 10_ Source Save into .. EDITWORK 
 Additional Options .. N 
Command ===>
 Enter-PF1---PF2---PF3---PF4---PF5---PF6---PF7---PF8---PF9---PF10--PF11--PF12---
     Help Exit AddOp Save Flip Exit AddOp Save Flip Del Canc
```
The screen displays your own editor profile if an individual profile exists for your user ID as described forthe field **Profile Name**. If such a profile does not exist, the default profile SYSTEM is displayed instead. The SYSTEM profile is read from the user exit routine USR0070P (see the *Operations* documentation).

#### **To invoke a specific editor profile**

In the command line of the program editor or data area editor, enter the following:

PROFILE *profile-name*

where *profile-name* denotes a valid user ID or SYSTEM.

When you are in an edit session and enter the PROFILE command together with your own user ID as profile name, your profile is always invoked directly from the database; any modifications made during the current session, but not yet saved on the database, will not apply. Therefore, to invoke your current session profile, enter the PROFILE command only.

 $\Box$ 

**Caution:** Profile modifications made during the current session are lost when you enter the system command LOGON.

#### <span id="page-20-0"></span>**Editor Profile Screen**

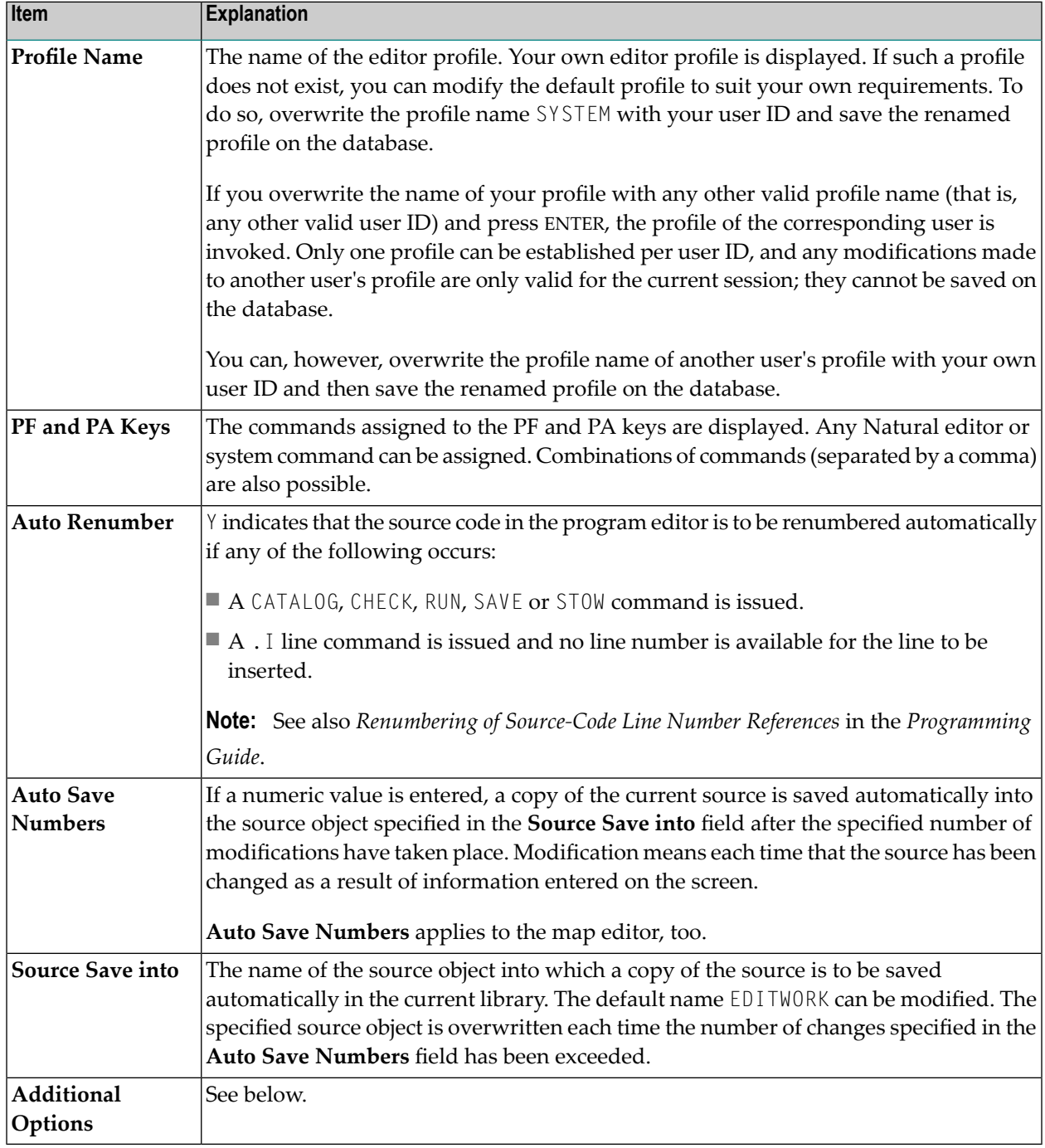

This section describes the items contained on the **Editor Profile** screen.

#### <span id="page-21-0"></span>**Additional Options**

If you mark **Additional Options** on the **Editor Profile** screen with a Y or press PF4, a window will be displayed from which you can select the following options:

- **Editor [Defaults](#page-21-1)**
- **General [Defaults](#page-23-0)**
- **Color [Definitions](#page-24-0)**

A plus (+) sign in front of an option indicates that some values have already been set in the corresponding window or via an appropriate editor command.

To select an option, you mark it with a Y.

<span id="page-21-1"></span>For each option selected, a corresponding window will be displayed. The individual items of each window are explained below.

#### **Editor Defaults**

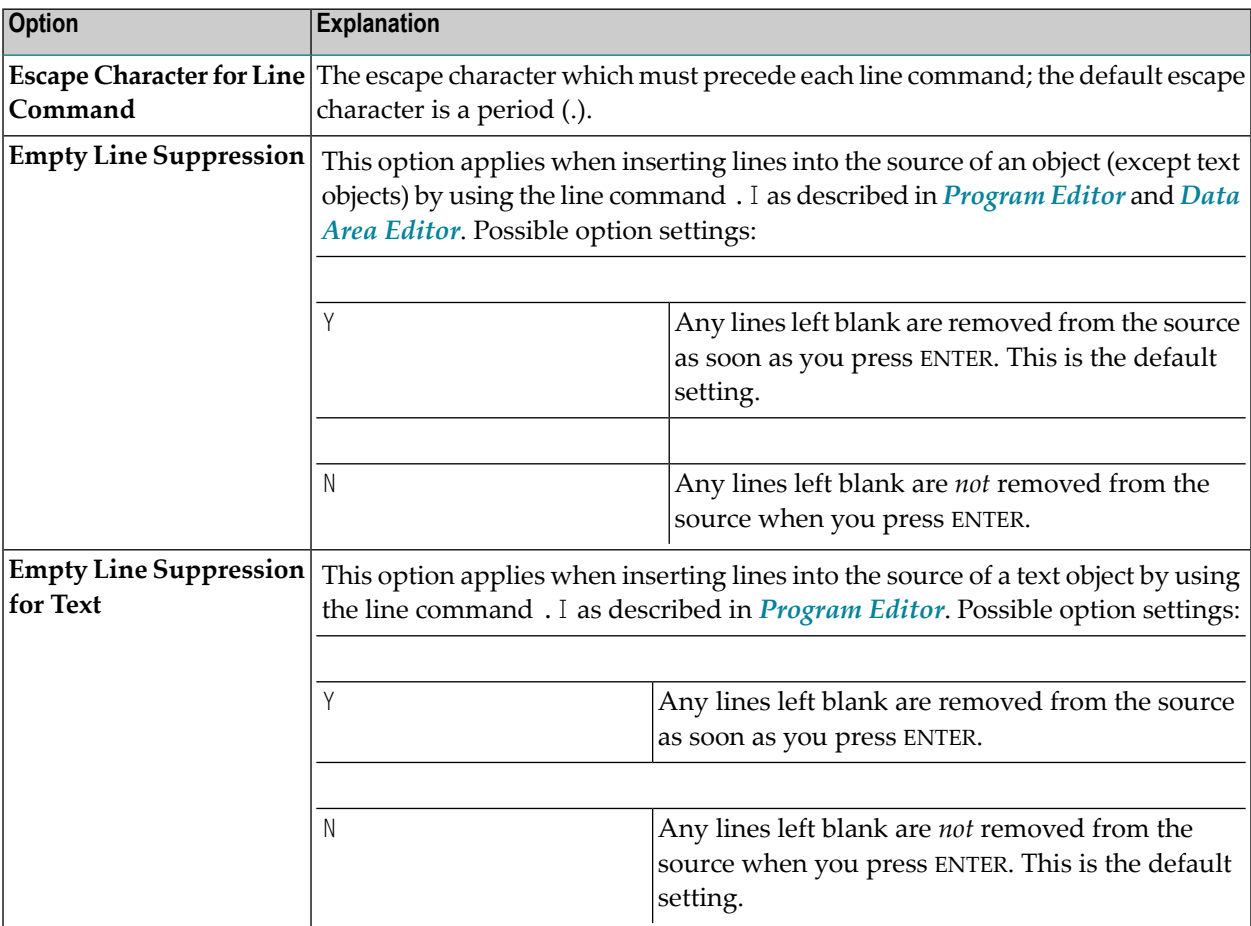

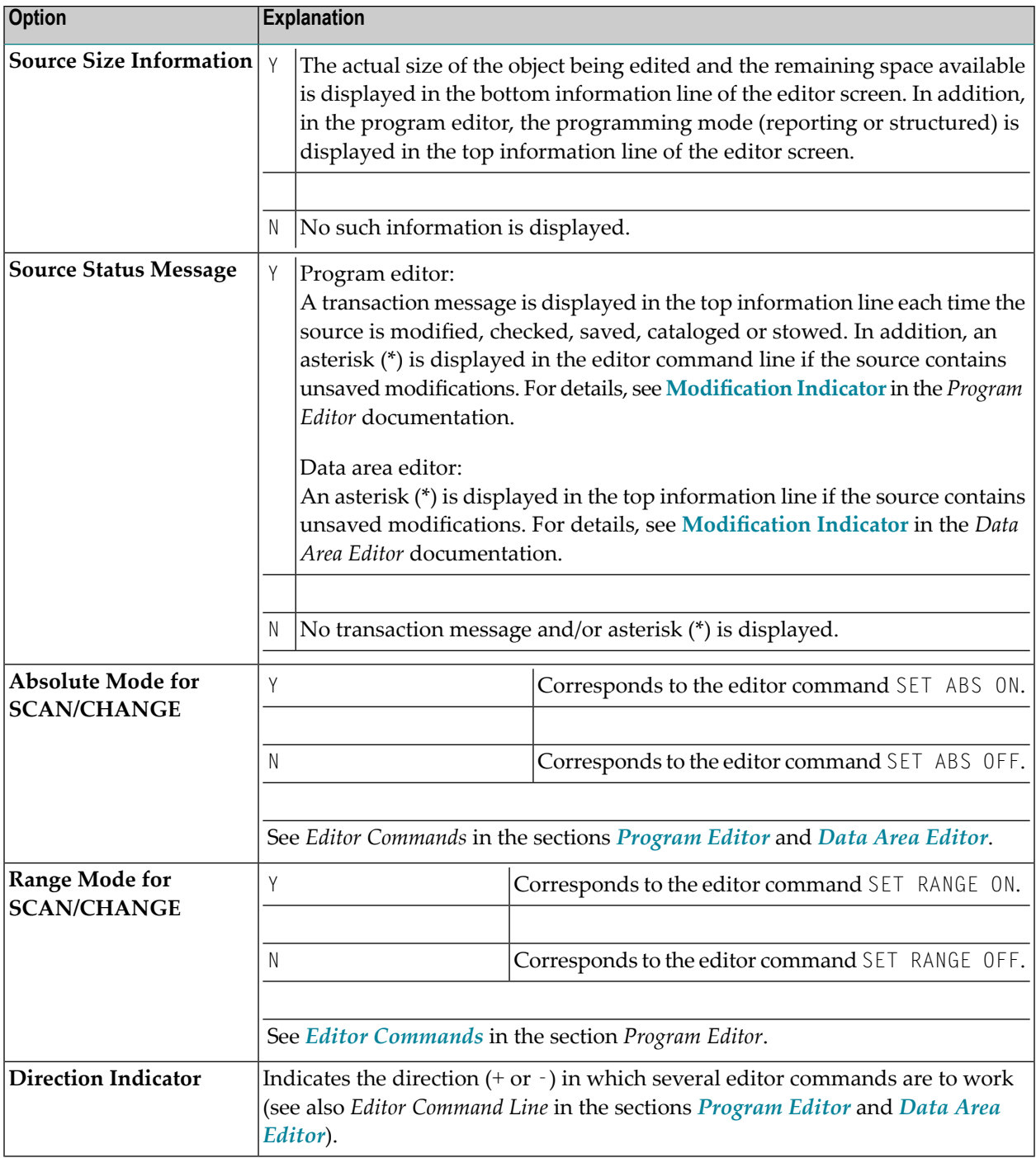

#### <span id="page-23-0"></span>**General Defaults**

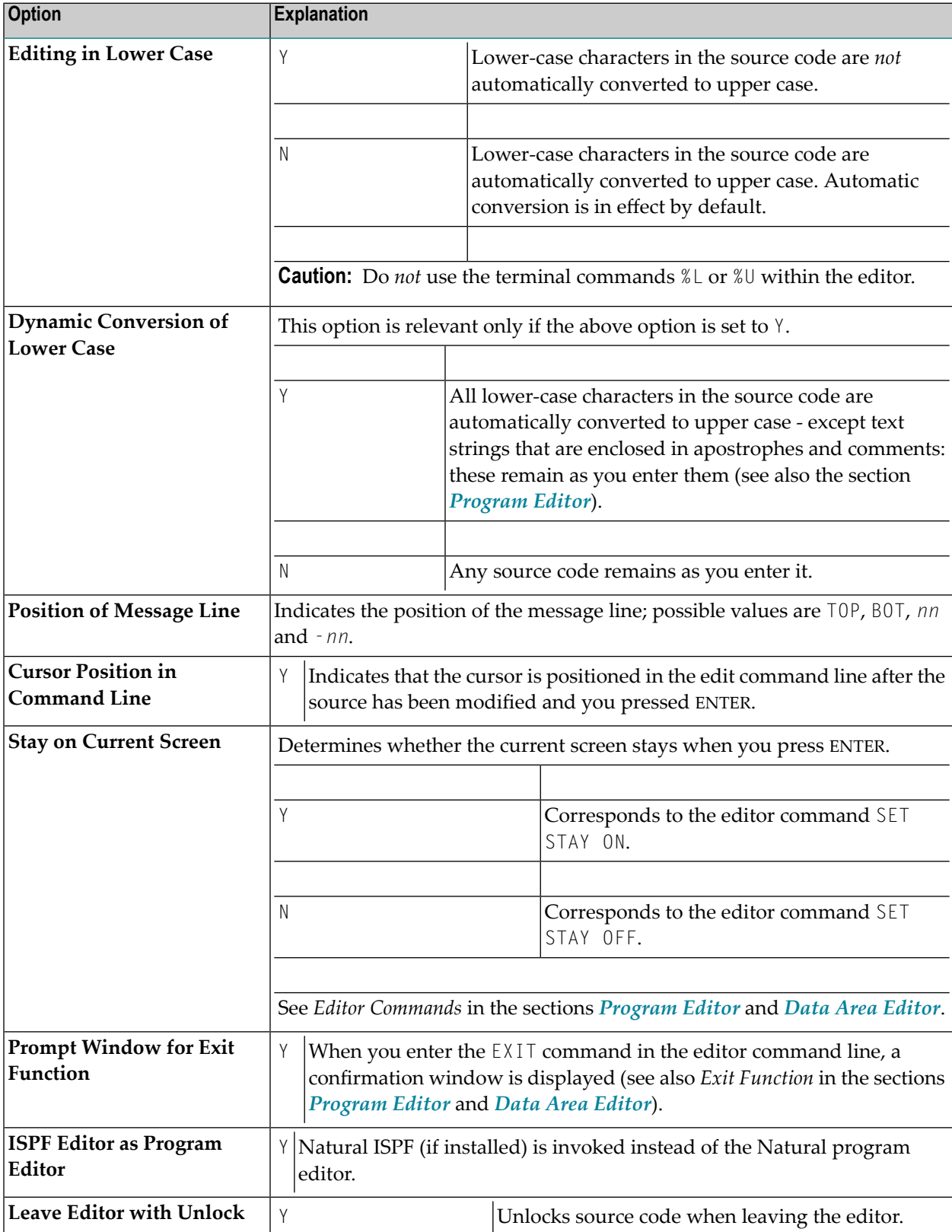

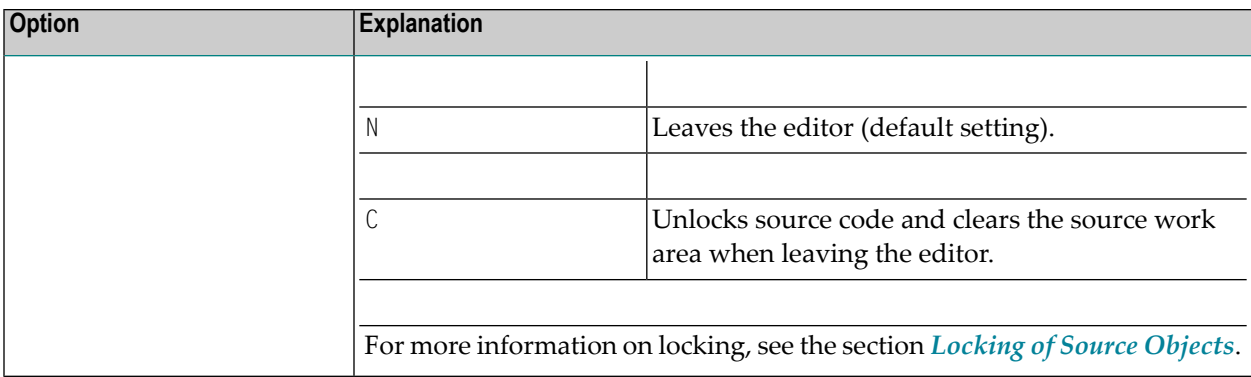

#### <span id="page-24-0"></span>**Color Definitions**

If you mark **Color Definitions** with a Y in the **ADDITIONAL OPTIONS** window, a window similar to the example below appears:

```
 +----------------------COLOUR DEFINITIONS-----------------------+
. It is a set of the set of the set of the set of the set of the set of the set of the set of the set of the s
 ! Edit Work Area Split Screen Area !
  ! Command Line ........ NE !
 ! Label Indicator ..... NE Label Indicator .... NE !
 ! Line Numbers ....... NE Line Numbers ....... NE !<br>! Editor Lines ........ NE     Editor Lines ....... NE       !
 ! Editor Lines ........ NE  Editor Lines ....... NE  !
 ! Scan and Error Line.. NE  Scan Line .......... NE  !
 ! Information Text .... NF Information Text ... NF !
 ! Information Value ... NE  Information Value .. NE  !
 ! Information Line .... NE ! Information Line .... NE
  +---------------------------------------------------------------+
```
In this window you can specify the colors in which the various parts of the edit-work and splitscreen area of your program or data area editor are to be displayed.

To get a list of the colors available, you enter the question mark (?) help character in any of the input fields or press PF1 (Help).

Apart from the **Command Line** and **Information Line** and the corresponding **Information Text** and **Information Value**, the following individual parts can be assigned a specific color:

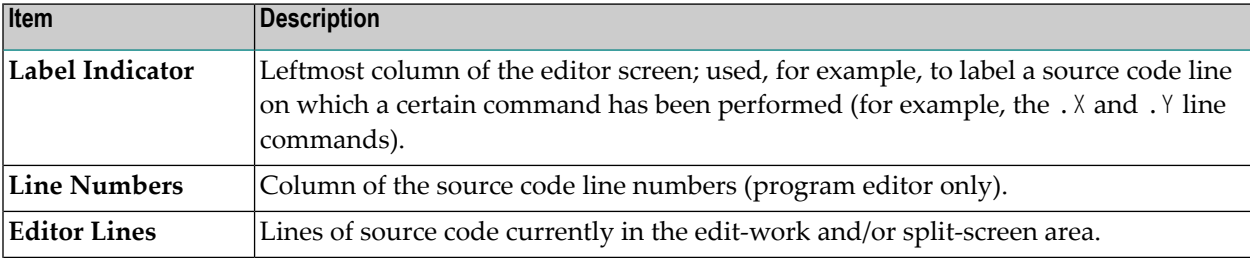

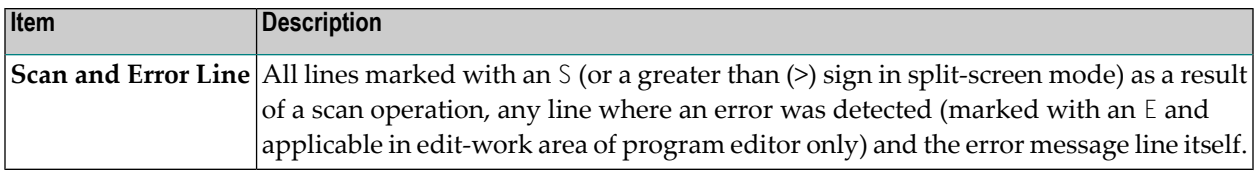

#### <span id="page-25-0"></span>**Direct Commands**

The following direct commands can be used instead of the corresponding PF keys. Direct commands have to be entered in the command line at the bottom of the editor profile screen.

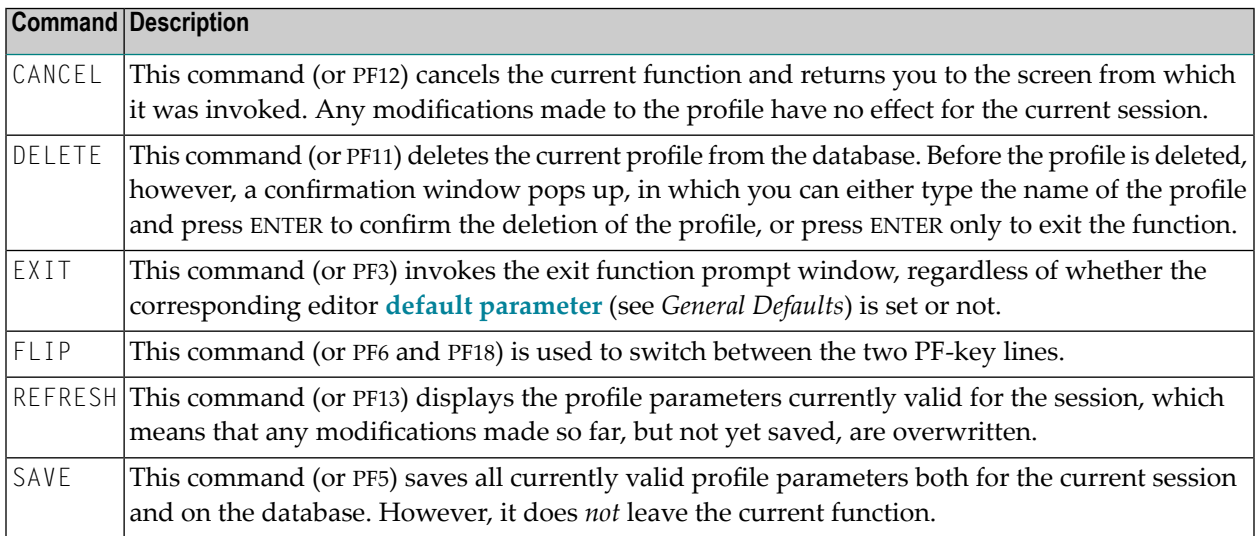

#### <span id="page-25-1"></span>**Exit Profile Maintenance**

After modifying the parameter settings of the current editor profile, you can close a profile maintenance window or leave the **Editor Profile** screen by using one of the following methods:

■ Press ENTER.

The maintenance window currently open is closed. If no window is open, you return to the command prompt of the program editor or data area editor respectively.

Any modifications are saved for the current editor profile as described for **Exit without Saving** below.

■ Or:

Press PF3 (Exit) or enter EXIT in the command line of the **Editor Profile** screen (if no maintenance window is open).

The **EXIT Function** window opens where you can select one of the following three options. Select one of them by either positioning the cursor or entering any character.

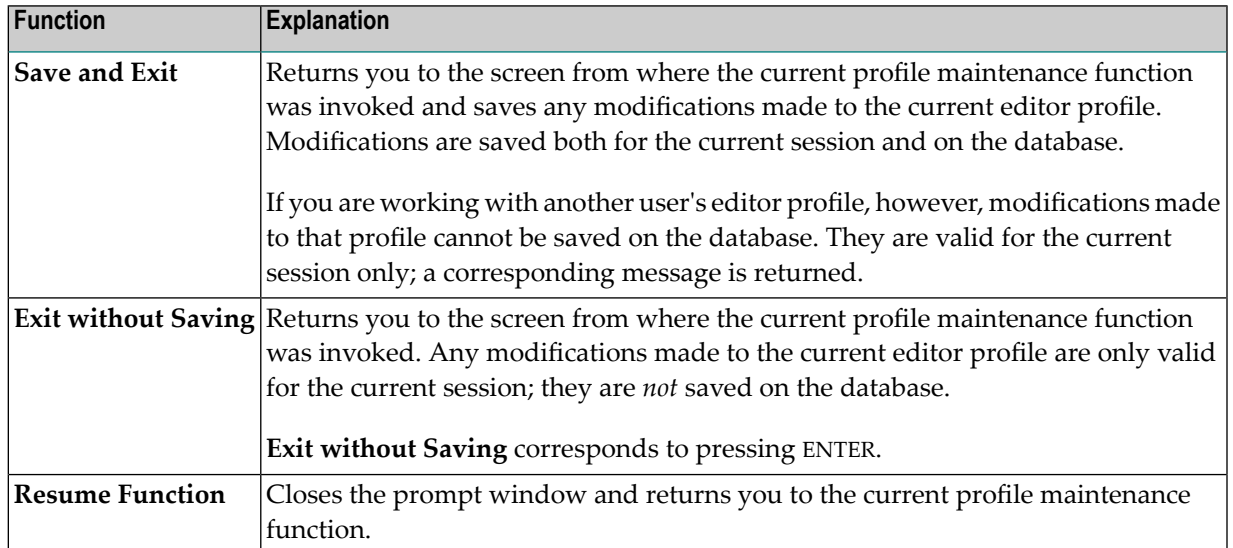

<span id="page-28-0"></span>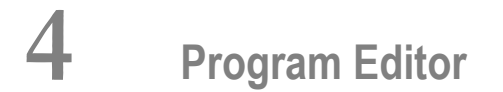

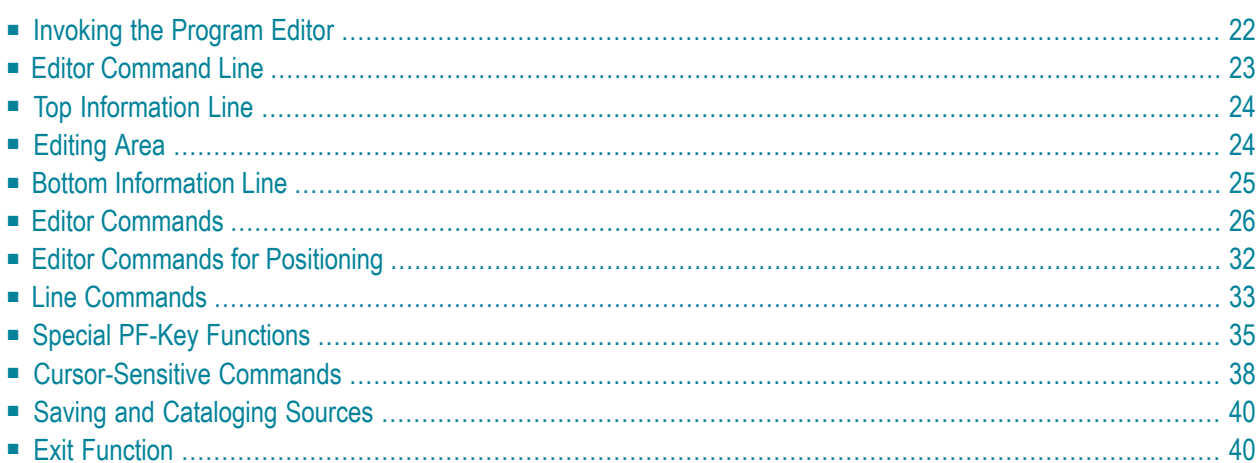

The Natural program editor is used to create and modify the source code of a Natural object of the type program, subprogram, subroutine, helproutine, copycode, text or class.

#### **Related Topic:**

<span id="page-29-0"></span>For information on Unicode and code page support for Natural editors, see Editors in the Unicode and Code Page Support documentation.

## **Invoking the Program Editor**

#### $\blacktriangleright$  To invoke the program editor

Use the system command EDIT as described in the System Commands documentation.

When the program editor is invoked, an editor screen similar to the example below appears:

```
> + Program
                                         SAGDEMO Lib SAGTEST
A110010 ** EXAMPLE 'SAGDEMO': DISPLAY
 0030 DEFINE DATA LOCAL
 0040 1 VIEWEMP VIEW OF EMPLOYEES
 0050 2 PERSONNEL-ID
      2 NAME
 0060
 0070
      2 BIRTH
 0080
      2 JOB-TITLE
 0090 END-DEFINE
 0100 *0110 READ (3) VIEWEMP BY BIRTH
      DISPLAY PERSONNEL-ID NAME JOB-TITLE
 01200130 END-READ
 0140 FND
 \cdots0280
     \dots+\dots1...+\dots2...+\dots3...+\dots4...+\dots5...+\dots 5.14
```
The editor screen contains the following items (from top to bottom): the editor command line, the top information line, the editing area and the bottom information line. These items are explained in the following sections.

Note: If Natural ISPF is installed and the editor profile option ISPF Editor as Program Editor is set to  $\gamma$ , instead of the program editor, either the Natural ISPF main menu (if the EDIT command is entered without an object name) or the Natural ISPF editor screen with the specified object is invoked.

## <span id="page-30-0"></span>**Editor Command Line**

The editor command line is indicated by the leftmost greater than sign (>) in the top line of the editor screen. In the command line, you can enter one of the following:

■ Any Natural system command.

For example: The system command CHECK can be used for checking the syntax of source code and SAVE for saving source code (see also *Saving and [Cataloging](#page-47-0) Sources*).

For other system commands related to maintaining and using object sources, see *Editing and Storing Programming Objects* in the *System Commands* documentation.

- One or more **editor [commands](#page-33-0)**.
- The name of a Natural program to be executed.

Additionally, the top line can contain the following items (from left to right):

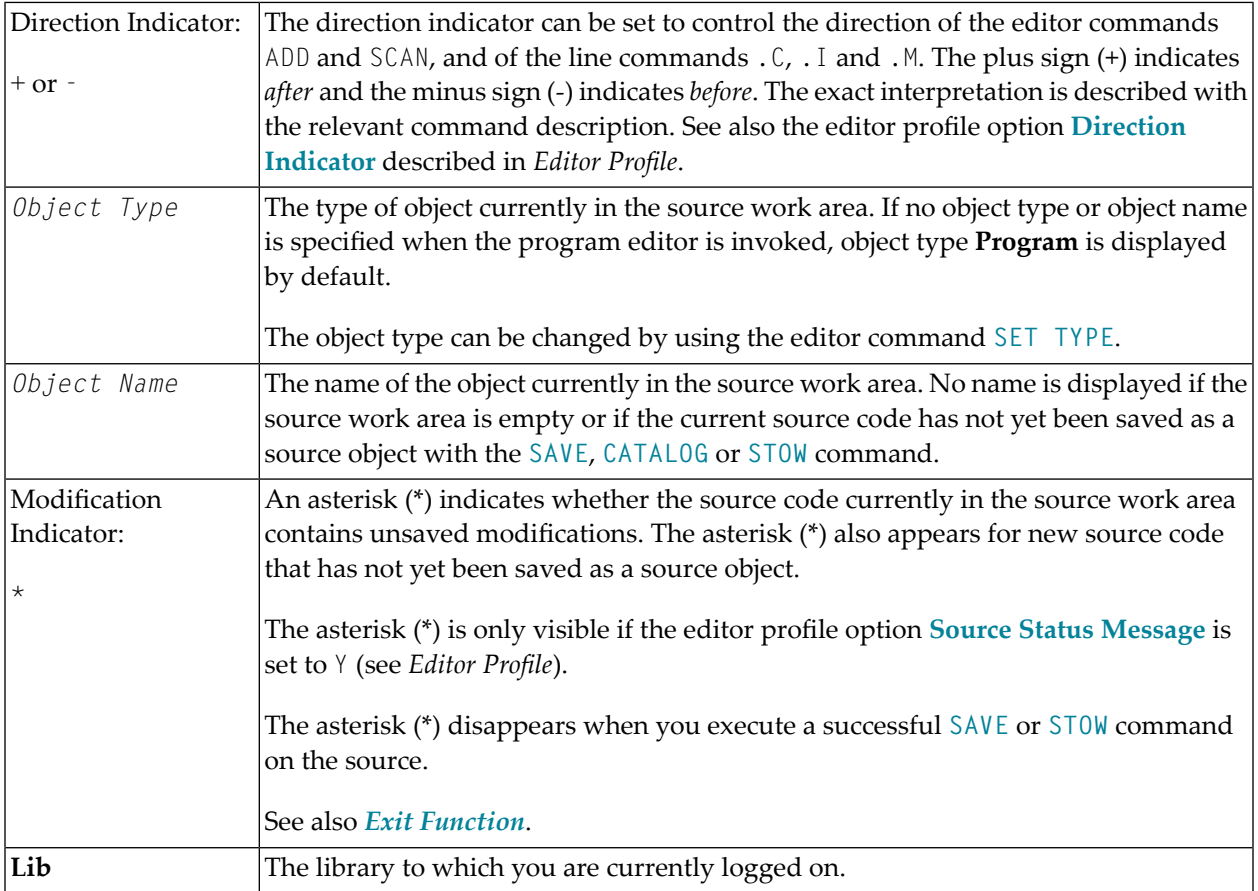

## <span id="page-31-0"></span>**Top Information Line**

The top information line of the editor screen is a scale line. It can contain the following:

- A message indicating object modification. This information is only displayed if the editor profile option **Source Status Message** is set to Y (see *Editor Profile*).
- The programming mode (structured or reporting) currently in effect. When a Natural object is read into the source work area, the mode is set to the one which was in effect when the object was saved with the **SAVE** or **STOW** command. This information is only displayed if the editor profile option **Source Size Information** is set to Y (see *Editor Profile*).

<span id="page-31-1"></span>For information on the differences between structured and reporting mode, see *Purpose of Programming Modes* in the *Programming Guide*.

## **Editing Area**

The editing area of the editor screen contains the numbered lines where you add or modify source code.

The editing area is either empty or contains source code that was last read into the source work area with the command EDIT or READ as shown in the example of a program in *[Invoking](#page-29-0) the Program [Editor](#page-29-0)*.

When you read in the source of an existing object, the entire source code is loaded into the source work area and is available for editing. However, depending on the size of the source, the editing area may not show all of the lines that belong to the source. In this case, you have to scroll down the source (see *Editor Commands for [Positioning](#page-39-0)*) to go to the line you want to view or modify.

In addition, if you use split-screen mode, the editing area displays fewer lines of source code. See also *[Split-Screen](#page-15-0) Mode*.

To create or edit source code, you can perform multiple functions:

- Type in or update code directly in the relevant source line.
- Use one or more **editor [commands](#page-33-0)** as described in the relevant section.
- Use one or more **line** [commands](#page-40-0) as described in the relevant section.

When performing multiple functions, consider the following:

■ Only one insert line command (. I) can be performed at a time.

■ You can enter multiple commands in the command line of the editor: you can enter more than one editor command, but only the last command entered in the editor command line can be a system command. For example:

SC 'MOVE',-2,RENUMBER

- **Note:** Natural treats the editor command N like a system command. N corresponds to the  $\overline{\phantom{a}}$ system command RENUMBER.
- <span id="page-32-1"></span>■ If you have changed the source code by typing in a modification or by using an editor command, a system command cannot be entered until you press ENTER.

#### **Dynamic Conversion from Lower to Upper Case**

You can activate or deactivate dynamic conversion to upper case, by setting the appropriate editor profile options **Editing in Lower Case** and **Dynamic Conversion of Lower Case** to Y (Yes). All source code you enter in the editing area is then converted to upper case, with the following exceptions:

- The contents of a Natural object of the type text remain as entered.
- A text string that is not a hexadecimal constant and is enclosed in apostrophes remains as you enter it.
- A comment indicated by the character string blank-slash-asterisk ( $\frac{4}{3}$ ) remains as you enter it.

<span id="page-32-0"></span>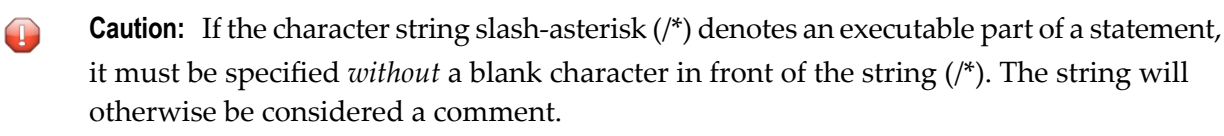

## **Bottom Information Line**

The bottom information line of the editor screen is a scale line. It can contain the following:

■ **Current Source Size**

The size (number of characters) of the current source. As source lines are stored in variable length in the source work area, trailing blanks within a source line are not counted; leading and embedded blanks are counted. This information is only displayed if the editor profile option **Source Size Information** is set to Y (see *Editor Profile*).

■ **Char. Free**

The number of characters still available in the source work area. This information is only displayed if the editor profile option **Source Size Information** is set to Y (see *Editor Profile*).

#### ■ **S**

The size (number of lines) of the source being edited.

■ **L**

<span id="page-33-0"></span>The number of the source line currently displayed as the top line.

## **Editor Commands**

Editor commands are entered in the command line of the program editor. The command parameters must be separated either by the input delimiter character as defined with the Natural session parameter ID (the default delimiter character is comma (,)) or by a blank. When multiple commands are entered, these must also be separated by the delimiter character or by blanks.

The editor commands available are described in the following table and in the section *[Editor](#page-39-0) Commands for [Positioning](#page-39-0)*. For explanations of the syntax symbols used in the editor commands, refer to *System Command Syntax* in the *System Commands* documentation. An underlined portion of a command denotes a valid abbreviation.

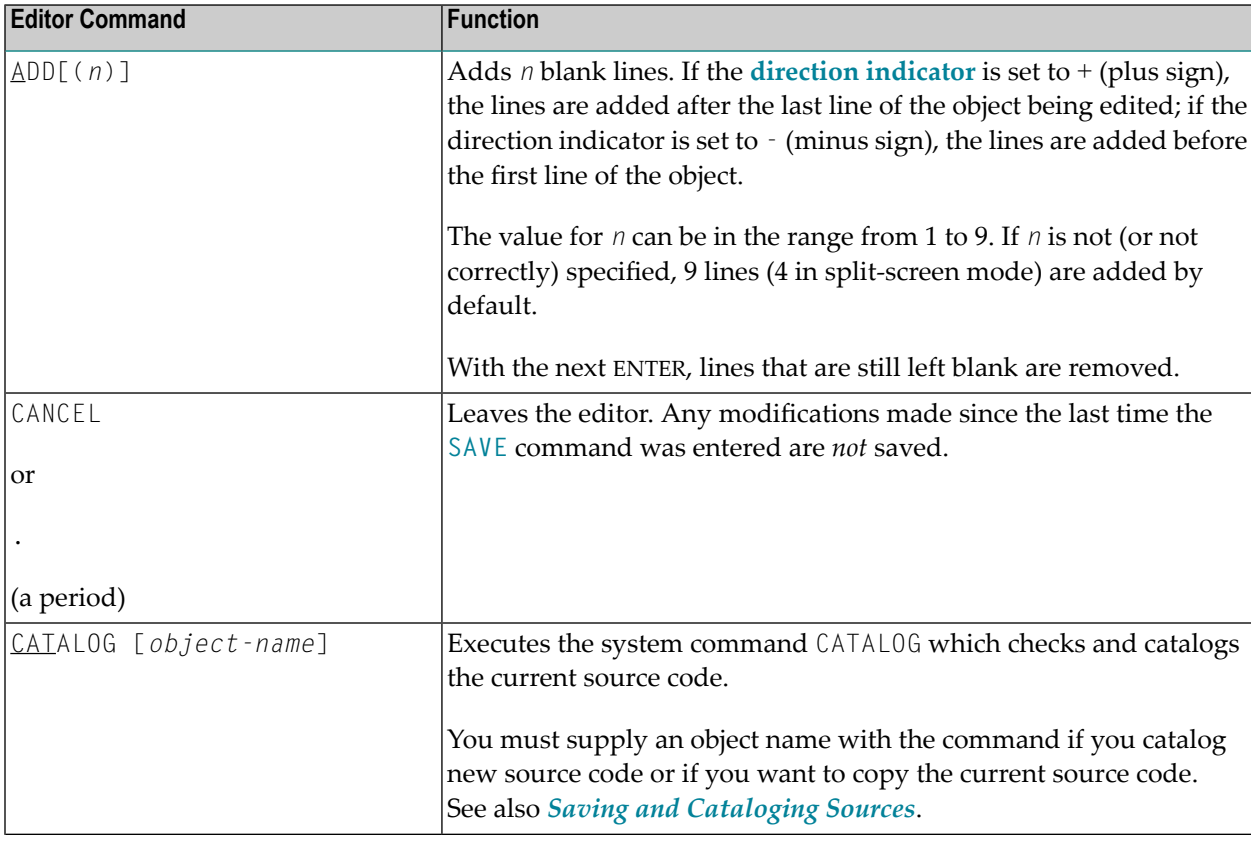

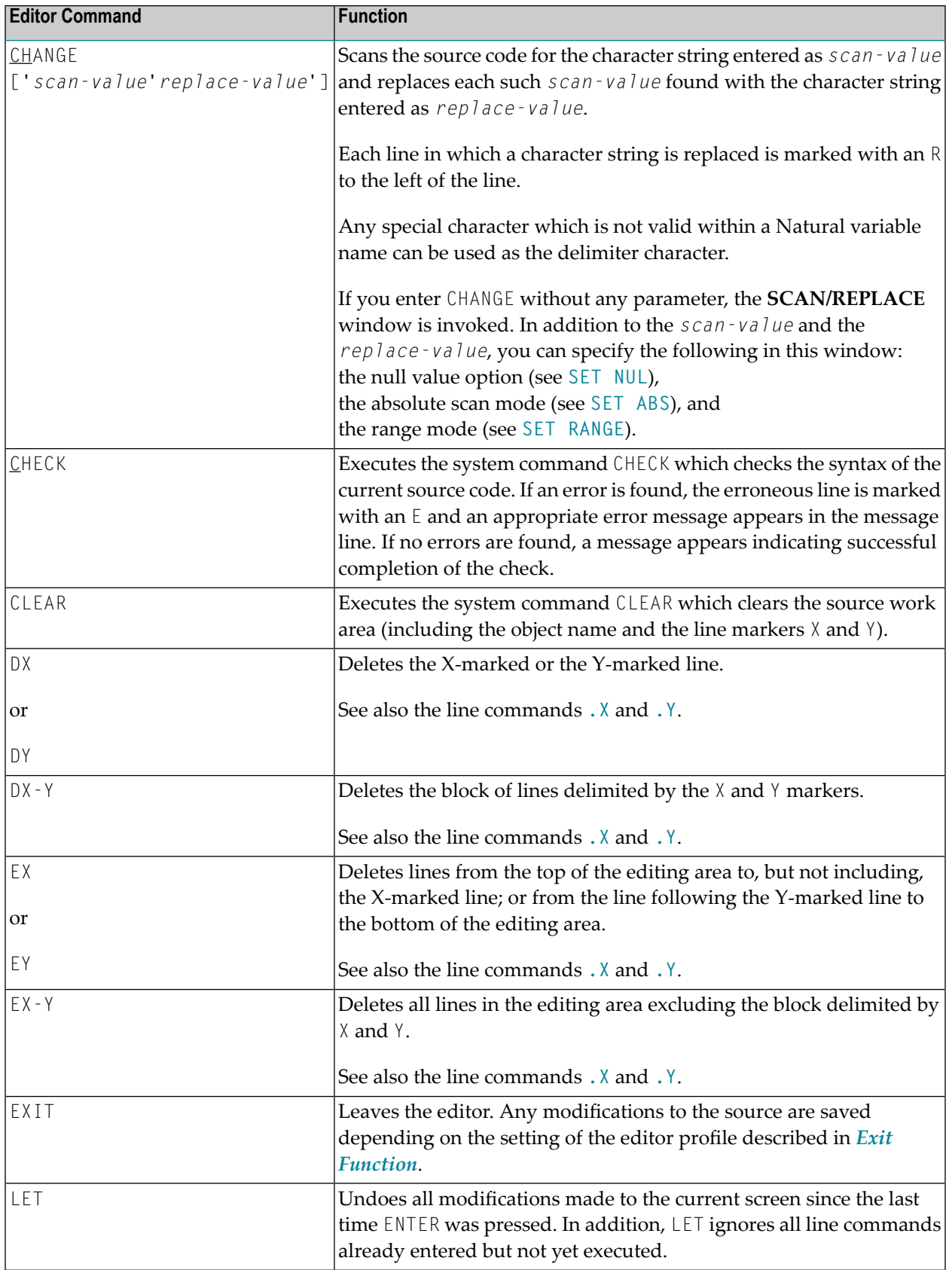

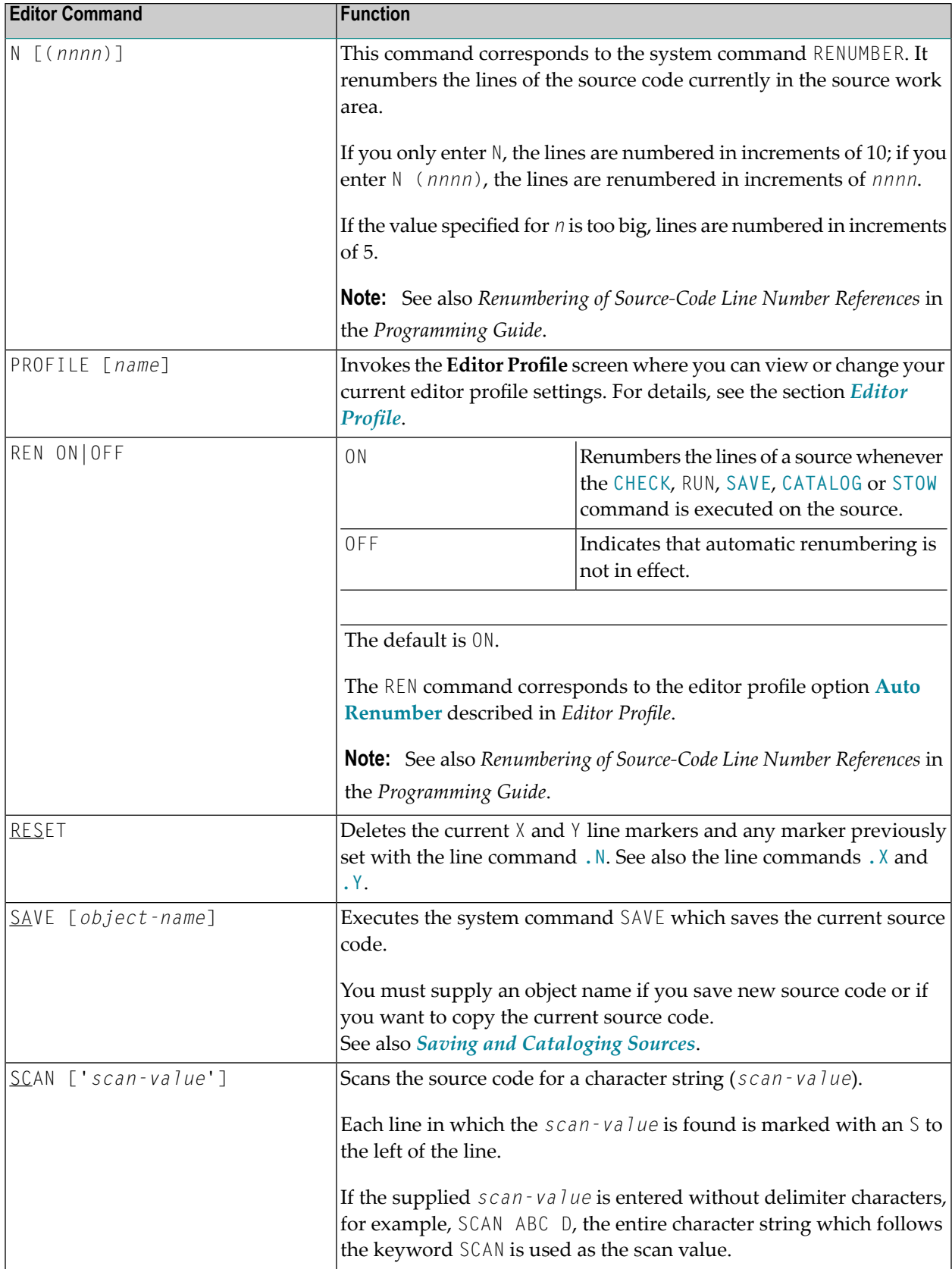
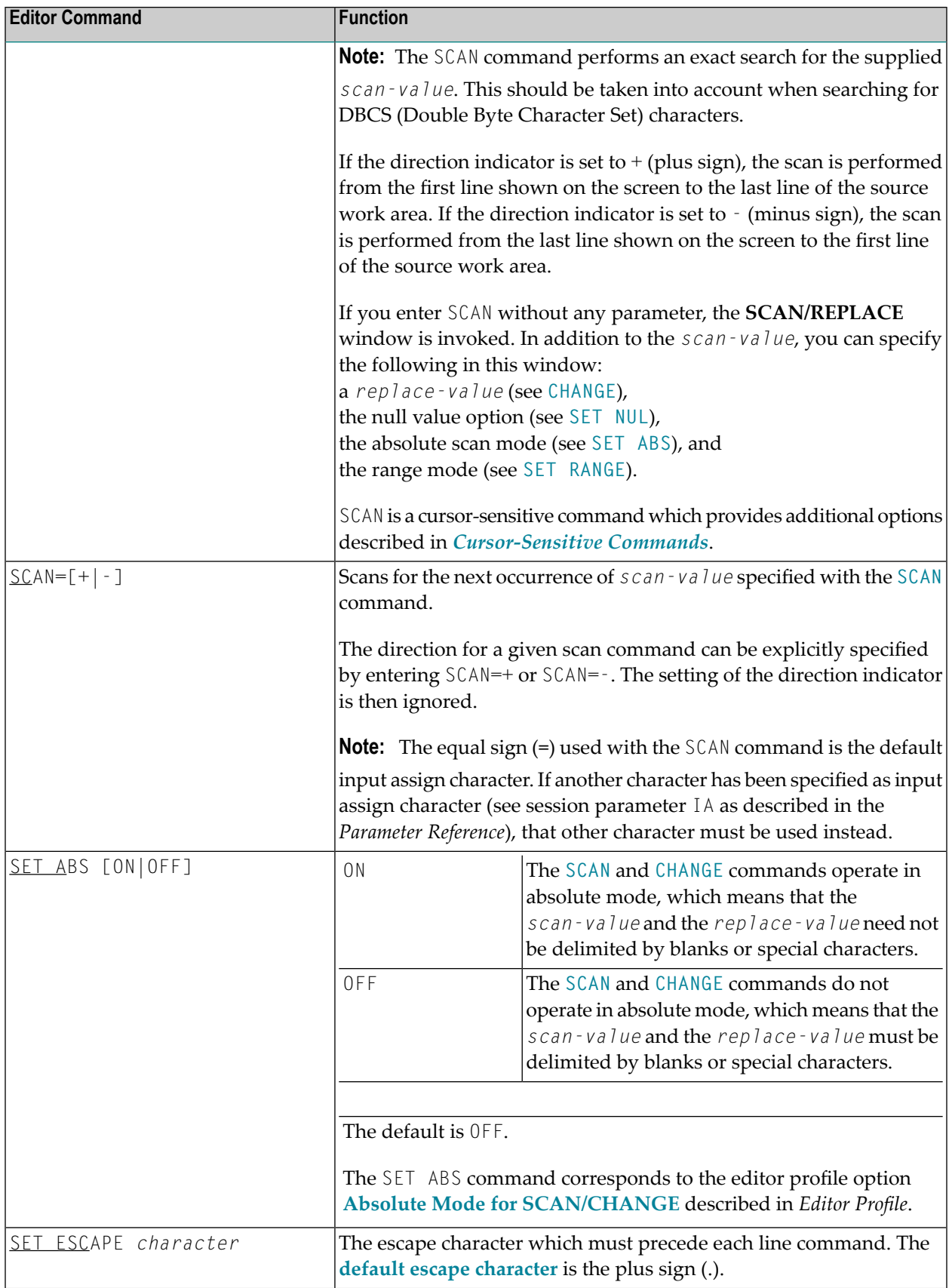

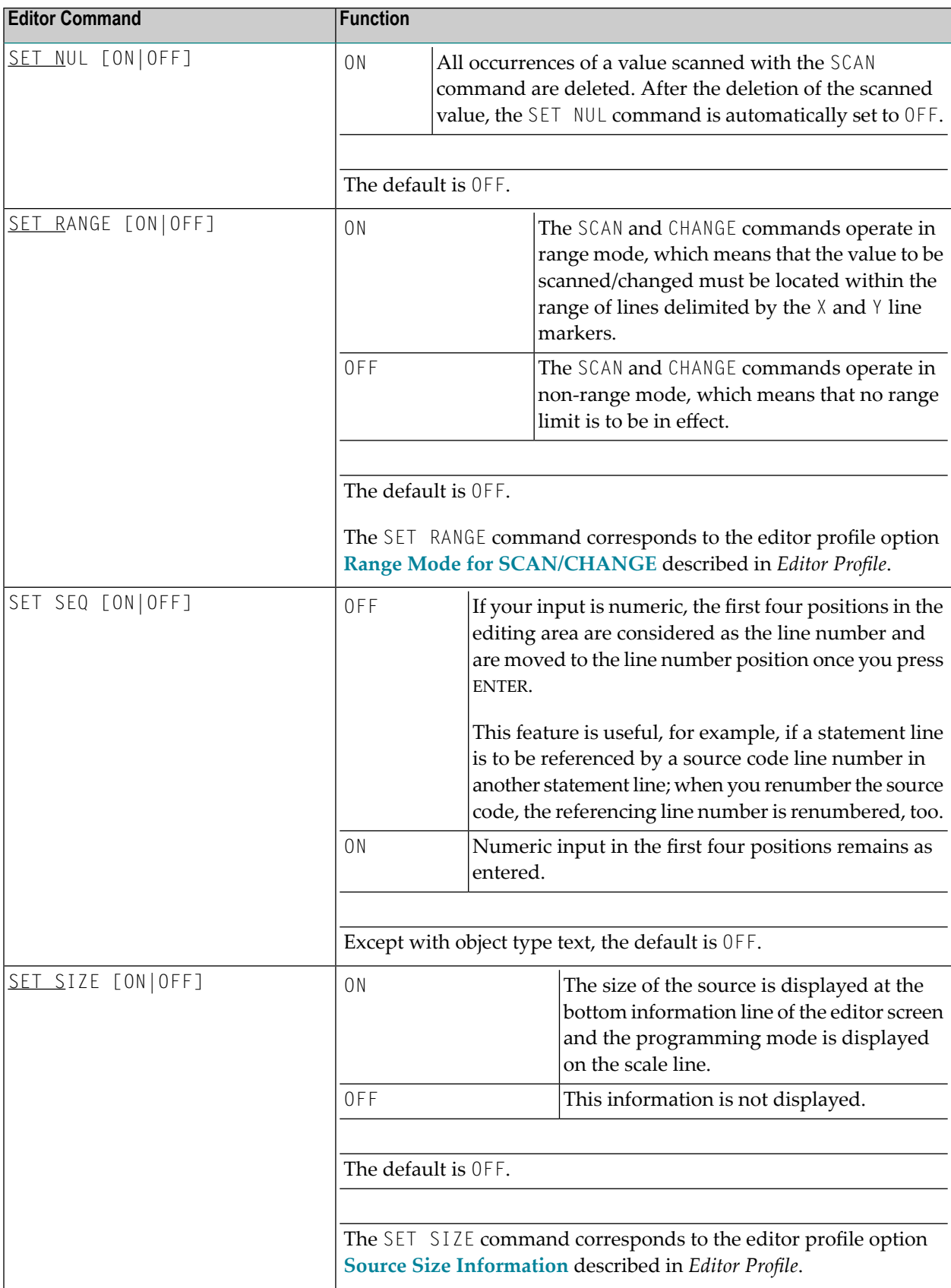

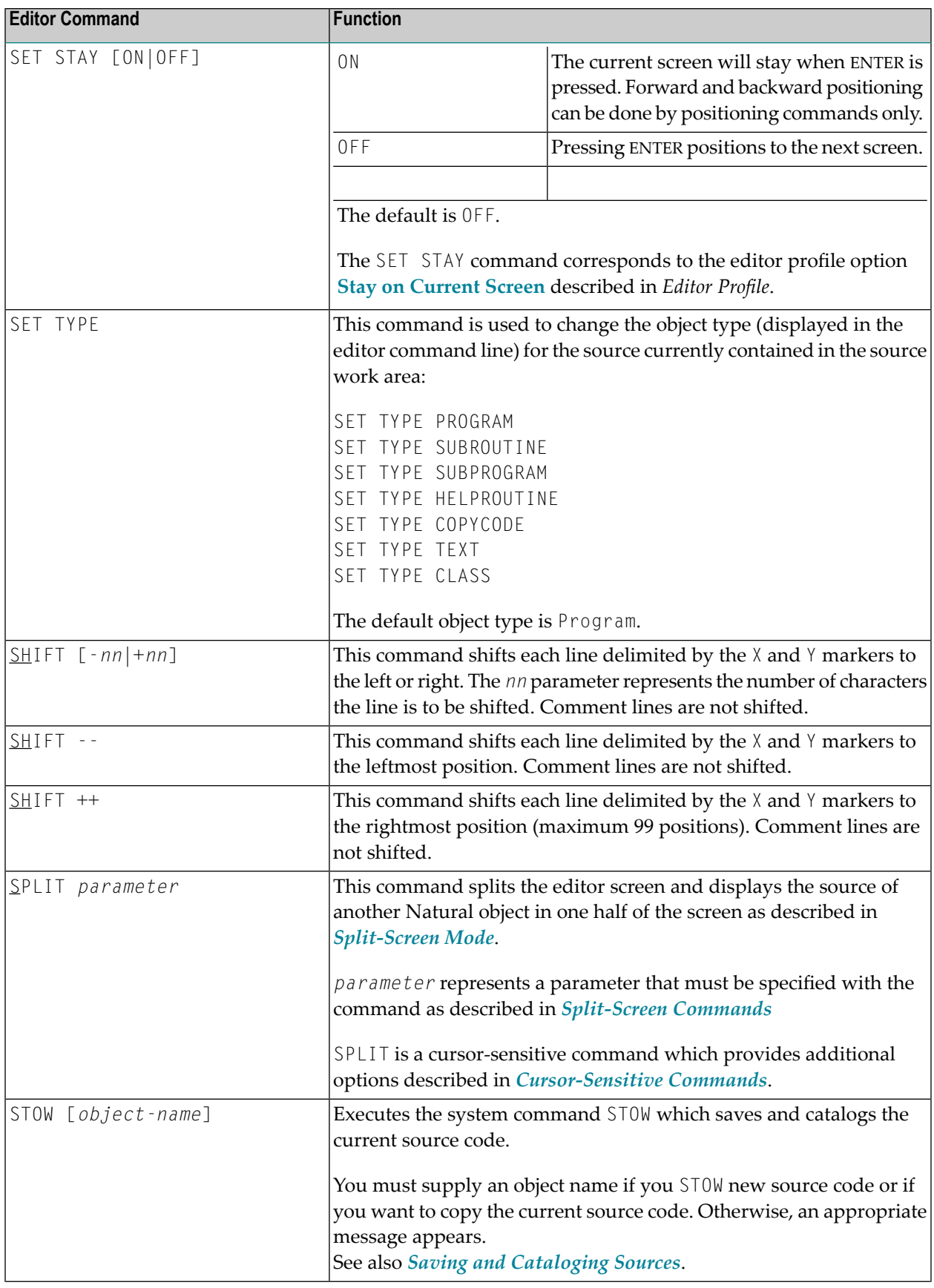

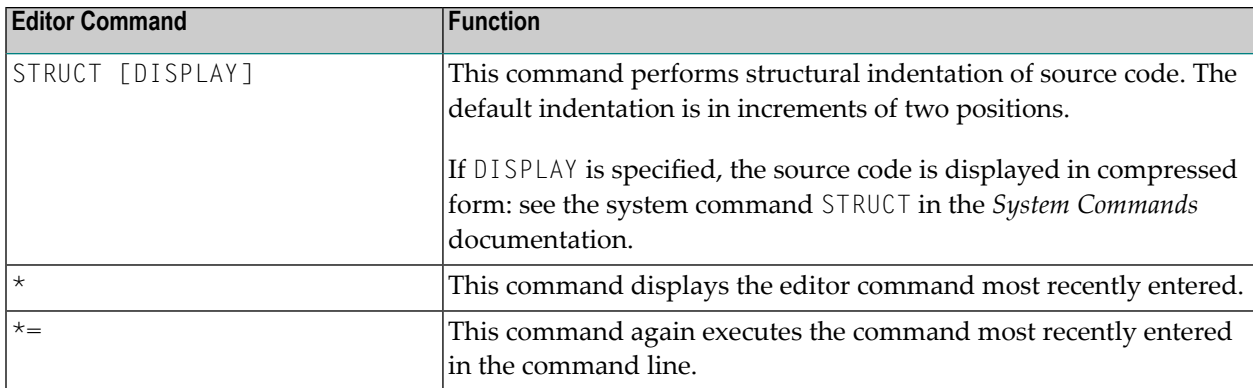

# **Editor Commands for Positioning**

Editor commands for positioning are entered in the command line of the program editor. The following commands are available for positioning:

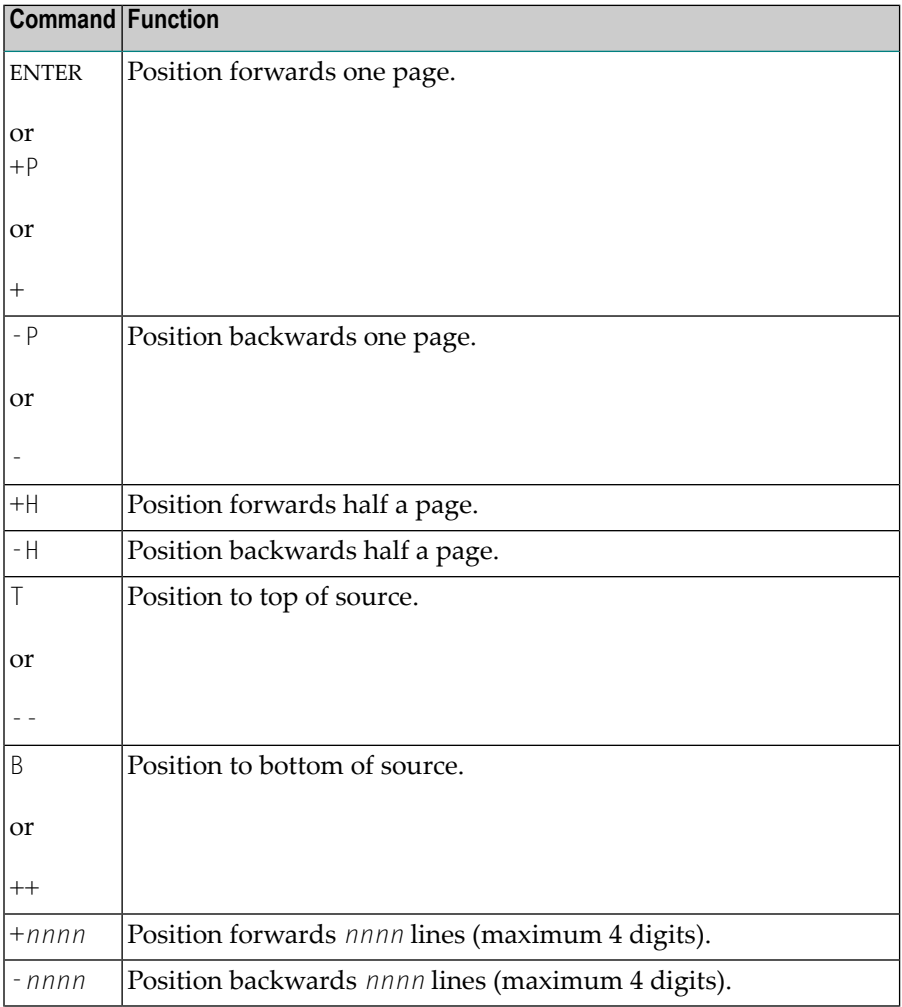

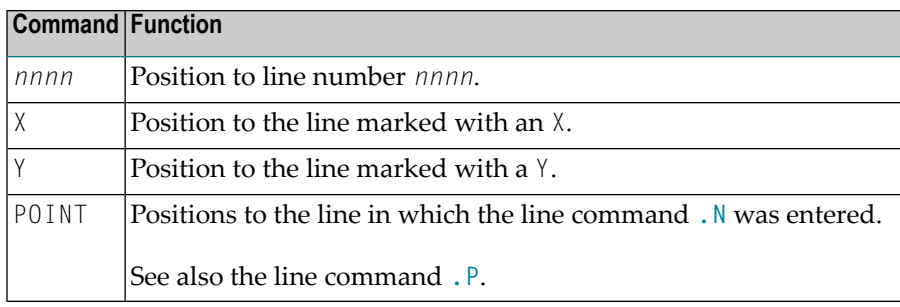

# **Line Commands**

Line commands are entered in the first position of a source line. The line commands provided by the program editor are listed below. The notation (*nn*) or (*nnnn*) indicates a repetition factor. The default repetition value is 1 (with the exception of the . I command; see below). For explanations of the syntax symbols used in this section,referto *System Command Syntax* in the *System Commands* documentation.

**Note:** You are recommended to enter a blank at the end of each line command. This prevents the editor from attempting to interpret any information existing on the line as part of the line command.

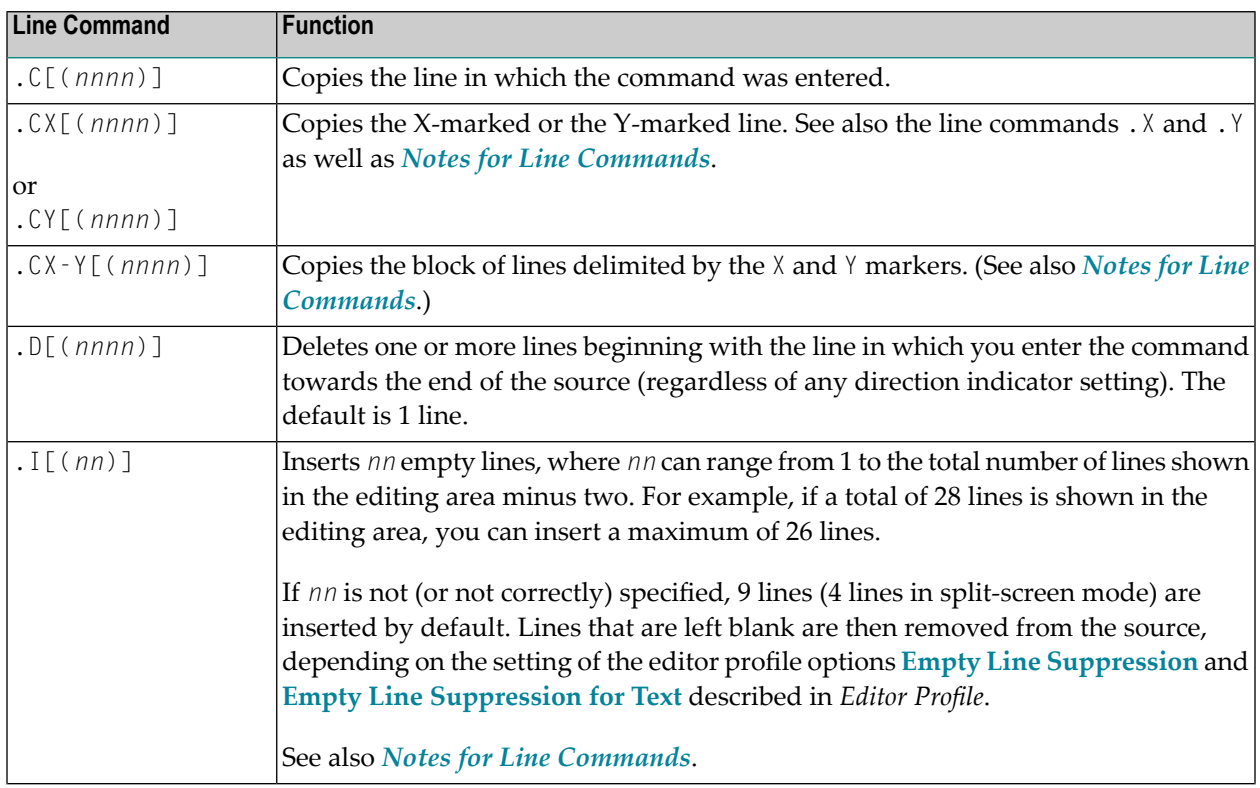

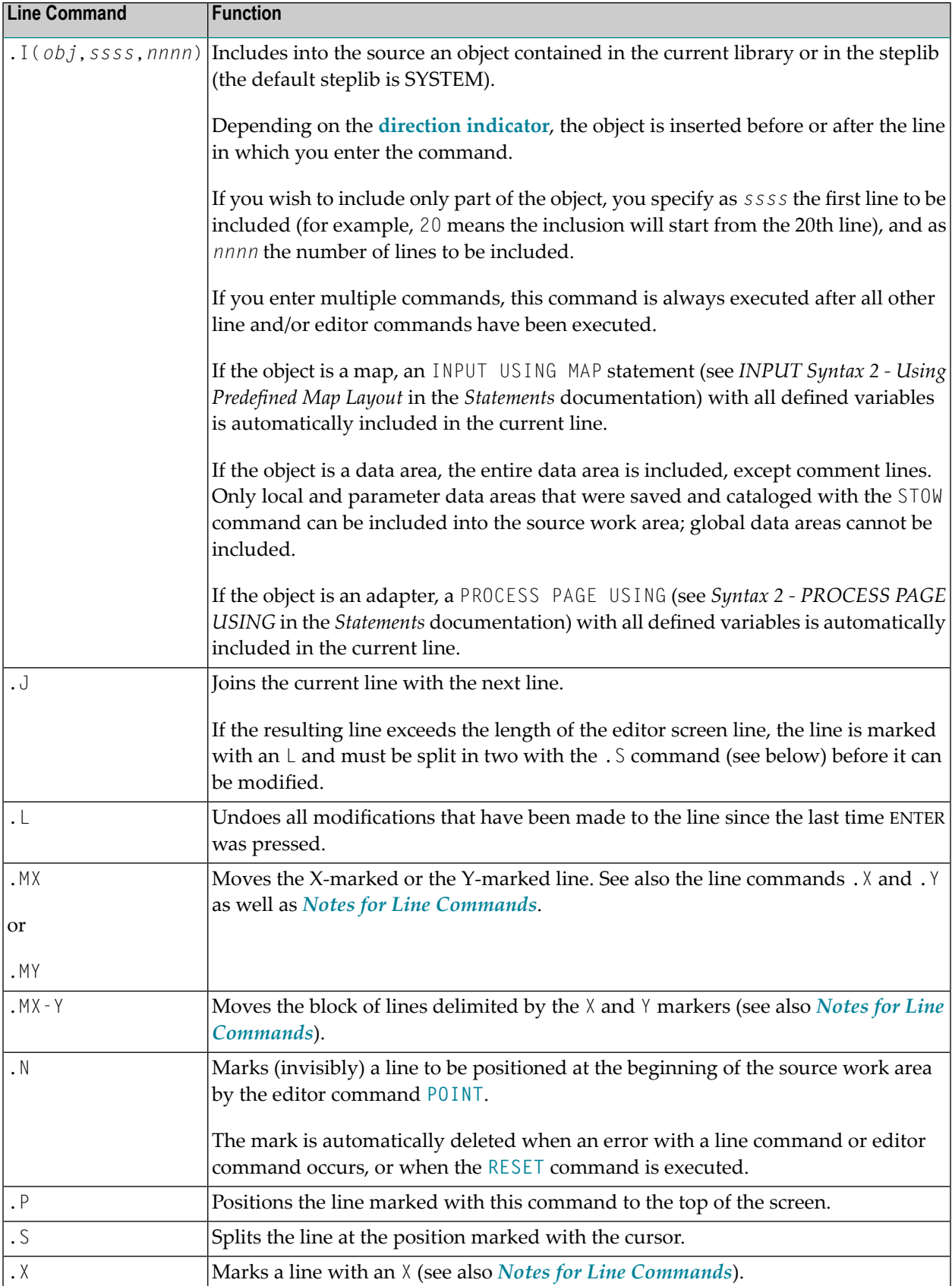

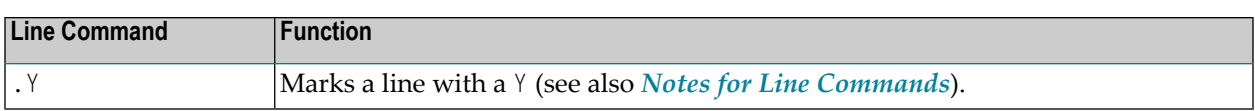

#### **Notes for Line Commands:**

- **If both the commands** . X and . Y are applied to one line, it is treated as being marked with an X and with a  $Y$ ; the line marker actually shown to reflect this status is a Z.
- If the **direction indicator** is set to + (plus sign), the copied, inserted or moved lines are placed *after* the line in which the corresponding command was entered; if the direction indicator is set to - (minus sign), the copied, inserted or moved lines are placed *before* the line in which the command was entered.

## **Special PF-Key Functions**

The following special functions can also be controlled using PF keys:

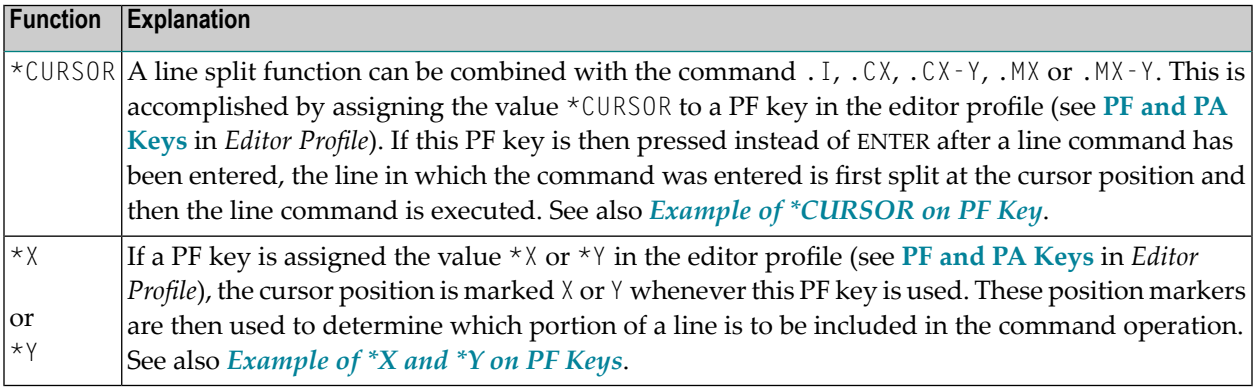

### **Example of \*CURSOR on PF Key:**

The following are instructions for using a PF key to which the value \*CURSOR is assigned.

- 1. In the **PF and PA Keys** section of the **Editor Profile** screen, enter \*CURSOR next to PF6.
- 2. Open the program editor, type in the following text, and press ENTER:

```
> > + Program Lib SAGTEST 
All ....+....1....+....2....+....3....+....4....+....5....+....6....+....7..
  0010 MOVE A TO B 
  0020 WRITE A B C 
  0030 MOVE C TO B MOVE A TO C 
  0040 
  0050 
  0060 
  0070
```
#### Program Editor

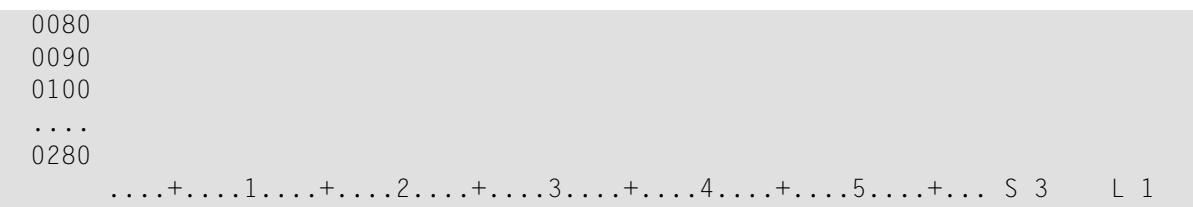

3. In line 0020, enter the line command .X and press ENTER.

The line is marked as indicated by the  $X$  next to it.

4. In line 0030, enter the line command . CX, place the cursor on the M of the second MOVE, and press PF6.

The screen then looks similar to the one below:

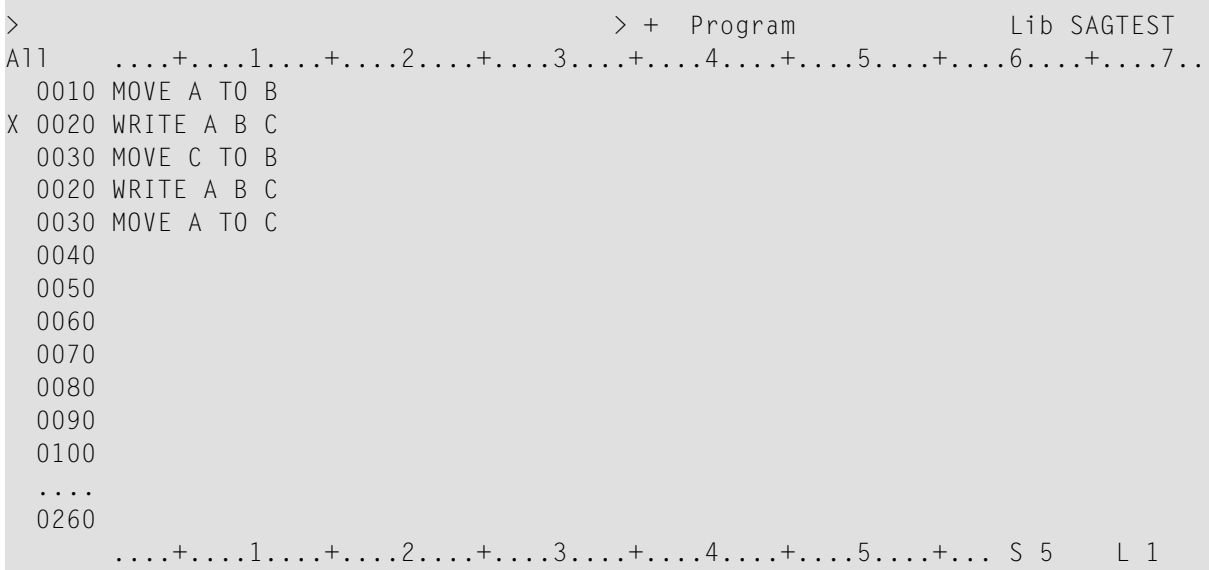

Line 0030 is split before the cursor position, line 0020 is copied to the line after the line in which you entered the .CX command, and the second half of the split line is moved to the last line.

### **Example of \*X and \*Y on PF Keys**

The following are instructions for using PF keys to which the values  $*$  X and  $*$  Y are assigned.

1. In the **PF and PA Keys** section of the **Editor Profile** screen, enter \*X next to PF4 and \*Y next to PF5.

2. Open the program editor, type in the following text, and press ENTER:

```
> > + Text Lib SAGTEST 
      All ....+....1....+....2....+....3....+....4....+....5....+....6....+....7..
  0010 THIS PORTION 
  0020 OF TEXT IS 
  0030 FOR DEMONSTRATION OF 
  0040 PF-KEY ASSIGNMENTS. 
  0050 
  0060 
  0070 
  0080 
  0090 
  0100 
   .... 
  0280 
       ....+....1....+....2....+....3....+....4....+....5....+... S 0 L 1
```
3. In line 0010, place the cursor on the letter  $P$  and press PF4.

The position of  $P$  is marked as shown on the following example screen.

4. In line 0030, place the cursor on the blank character behind DEMONSTRATION and press PF5.

The screen then looks similar to the one below:

```
> > + Text Lib SAGTEST 
All ....+X...1....+..Y.2....+....3....+....4....+....5....+....6....+....7..
X 0010 THIS PORTION 
  0020 OF TEXT IS 
Y 0030 FOR DEMONSTRATION OF 
  0040 PF-KEY ASSIGNMENTS. 
  0050 
  0060 
  0070 
  0080 
  0090 
  0100 
  .... 
  0280 
       ....+X...1....+..Y.2....+....3....+....4....+....5....+... S 4 L 1
```
The positions of the characters ( $P$  and blank) are marked as indicated by the  $X$  and  $Y$  respectively, which appear in the top and bottom information lines and next to the source lines that contain the marked characters.

5. In line 0040, enter the line command .MX-Y and press ENTER.

The screen then looks similar to the one below:

```
> > + Text Lib SAGTEST 
      All X...+....1....+.Y..2....+....3....+....4....+....5....+....6....+....7..
  0010 THIS 
  0030 OF 
  0040 PF-KEY ASSIGNMENTS. 
X 0010 PORTION 
  0020 OF TEXT IS 
Y 0030 FOR DEMONSTRATION 
  0040 
  0050 
  0060 
  0070 
  0080 
  0090 
  0100 
   .... 
  0250 
       X...+....1....+.Y..2....+....3....+....4....+....5....+... S 6 L 1
```
<span id="page-45-0"></span>The block of text starting with P in line 0010 and ending with N in line 0030 is moved to the line below the line in which you entered the command. The moved block of text and the remaining text in line 0010 and 0030 are left-justified.

# **Cursor-Sensitive Commands**

Cursor-sensitive commands are commands where, instead of entering a name in the command line, you can mark the name with the cursor anywhere on the editor screen (except in the command line). You can place the cursor on any word that is not in the command line. It does not matter where on the word the cursor is placed.

The following topics are covered below:

- SCAN [Commands](#page-46-0)
- SPLIT [Command](#page-46-1)

■ EDIT and LIST System [Commands](#page-46-2)

## <span id="page-46-0"></span>**SCAN Commands**

If the **SCAN** command is used without any parameter but with the cursor positioned outside the editor command line, this results in a scan operation for the string on which the cursor is placed. (If the cursor is placed on a blank character, however, the **SCAN/REPLACE** window is invoked.)

In split-screen mode, the cursor can be placed on a string in the split-screen area, too.

When using the SPLIT SCAN command, the same applies as for the SCAN command, but the scan operation is performed in the split-screen area only (see also the section *[Split-Screen](#page-16-0) Commands*).

**Note:** To benefit from cursor sensitiveness as much as possible, the SCAN or SPLIT SCAN command should be assigned to a PF key (see **PF and PA Keys** in *Editor Profile*).

## **SPLIT Command**

<span id="page-46-1"></span>

Instead of the commands SPLIT PROGRAM, SPLIT DATA, SPLIT FUNCTION and SPLIT VIEW, which you can use to display a Natural object (including a DDM) in the split-screen area of the editor (see also the section *[Split-Screen](#page-16-0) Commands*), you only have to enter the command **SPLIT** and place the cursor on the name of the required object. The object must be contained in the current library.

<span id="page-46-2"></span>**Note:** To benefit from cursor sensitiveness as much as possible, the SPLIT command should be assigned to a PF key (see **PF and PA Keys** in *Editor Profile*).

## **EDIT and LIST System Commands**

The system commands EDIT and LIST are cursor-sensitive, too. Instead of specifying an object name, the cursor can be positioned to a text string of the object currently in the editing area that corresponds to the required object name.

With the EDIT command, the corresponding object is loaded into the editor. If necessary, even a different editor is invoked.

With the LIST command, the corresponding object is listed, even if a view has been referenced.

For more information on EDIT and LIST see the *System Commands* documentation.

## <span id="page-47-0"></span>**Saving and Cataloging Sources**

You can save the source code currently in the source work area as a source object and also as a cataloged object, which are stored in a Natural library in a Natural system file.

### **To save and/or catalog the current source**

■ Use the system command SAVE, CATALOG or STOW as described in *Saving and Cataloging Objects* in the *Using Natural* documentation.

**Note:** When you leave the program editor with the EXIT editor command, the current source code is saved automatically if the appropriate editor profile option is set accordingly as described in *Exit [Function](#page-47-1)*.

## **To keep a copy of the current source**

■ Use the editor options **Source Save into** and **Auto Save Numbers** as described in *Editor Profile*.

<span id="page-47-1"></span>A copy of the source edited last with any of the Natural editors is then automatically saved as a source object in the current Natural environment.

# **Exit Function**

The effect of the EXIT editor command depends on the setting of the editor profile option **Prompt Window for Exit Function:**

- $\blacksquare$  If set to  $\mathbb N$ , the EXIT command leaves the editor and saves all modifications made to the current source; no prompt window is displayed.
- If set to  $\gamma$ , the EXIT command invokes the **EXIT Function** window whenever you execute the command on a source that contains unsaved modifications (see also **Modification Indicator**). If no modifications were made to the source, the window does *not* appear and the editor closes without saving the source.

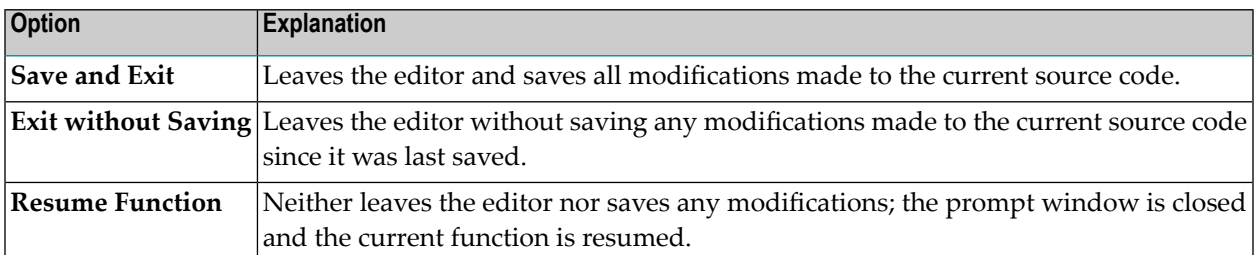

The **EXIT Function** window provides the following options:

## 5 **Data Area Editor**

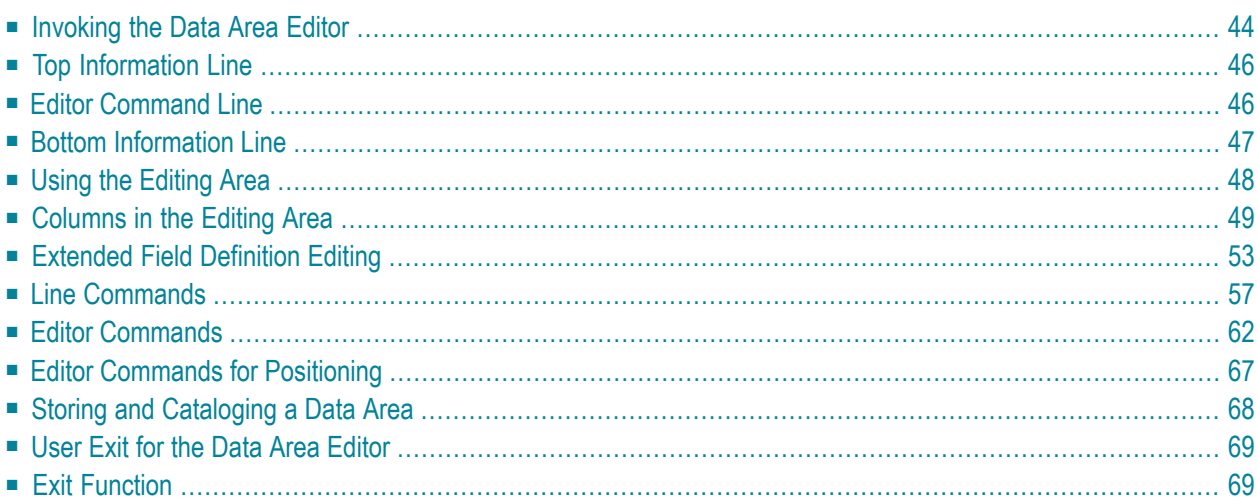

The data area editor is used to create and modify a data area. A data area is a Natural object of the type global data area (GDA), local data area (LDA) or parameter data area (PDA). For information on using a data area, see *Data Areas* in the *Programming Guide*.

A data area contains data element definitions, such as user-defined variables, constants and database fields referenced with a data view in a data definition module (DDM), which can be used by one or more Natural objects. You can also create copycode from a data area. Note that data views from a DDM cannot be defined in PDAs.

## **Related Topic:**

<span id="page-51-0"></span>For information on Unicode and code page support for Natural editors, see *Editors* in the *Unicode and Code Page Support* documentation.

## **Invoking the Data Area Editor**

You invoke the data area editor with the system command EDIT described in the *System Commands* documentation.

### **To invoke the data area editor for a new data area**

Issue the EDIT command specifying the type of data area (GLOBAL, LOCAL or PARAMETER) you want to create.

For example:

EDIT LOCAL

An editor screen with an empty editing area appears for a local data area (indicated in the top left corner of the screen) similar to the example shown in the following instructions.

## **To invoke the data area editor for an existing data area**

Issue the command  $EDIT$  specifying the name of a data area that has been stored as a source object in your current Natural environment.

For example:

EDIT LDA1

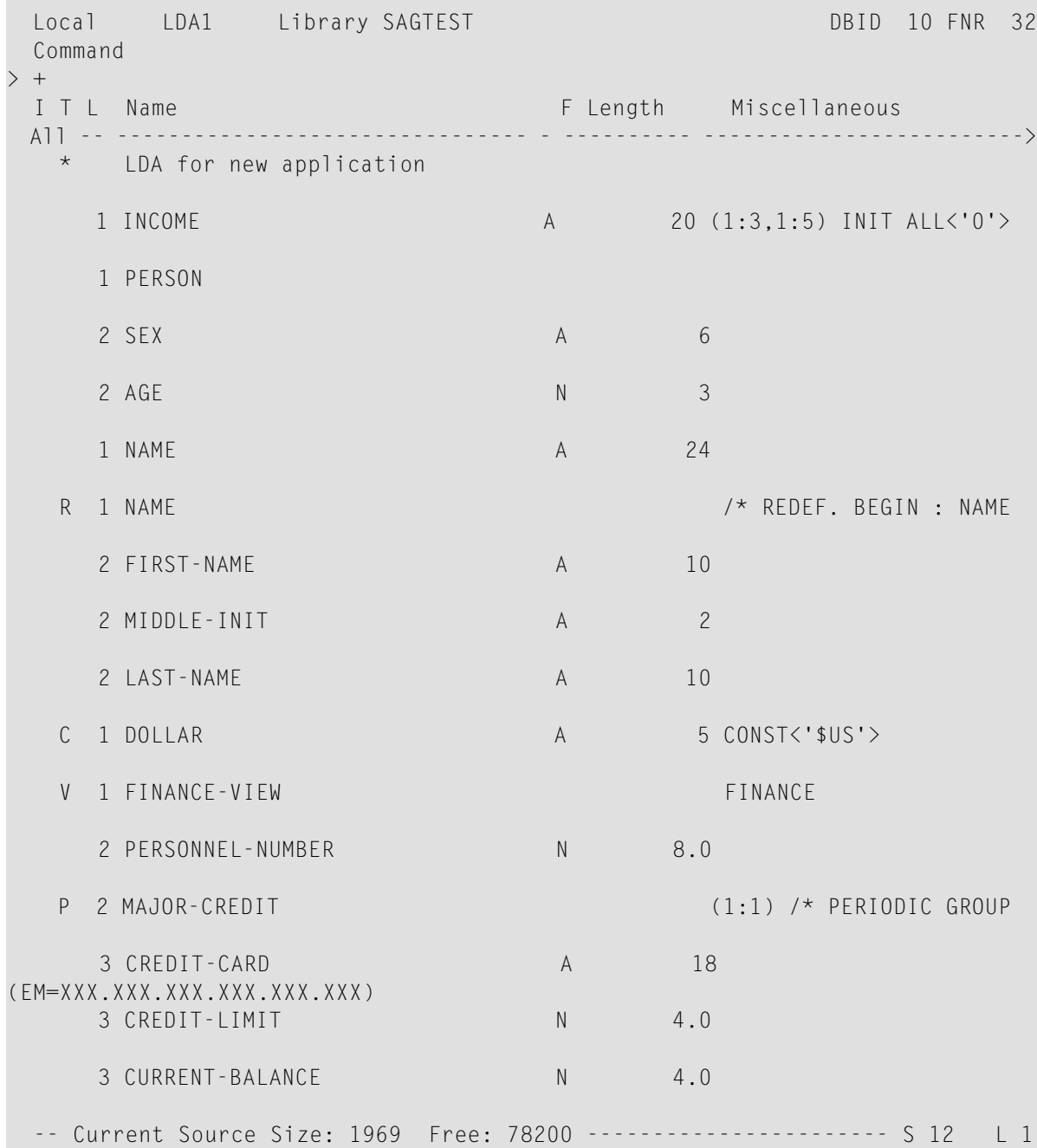

An editor screen similar to the example below appears which contains the source of the local data area LDA1:

The editor screen contains the following items (from top to bottom): the **top [information](#page-53-0) line**, the **editor [command](#page-53-1) line**, the **[editing](#page-55-0) area** and the **bottom [information](#page-54-0) line**. These items are explained in the following sections.

# <span id="page-53-0"></span>**Top Information Line**

The top information line of the editor screen can contain the following items (from left to right):

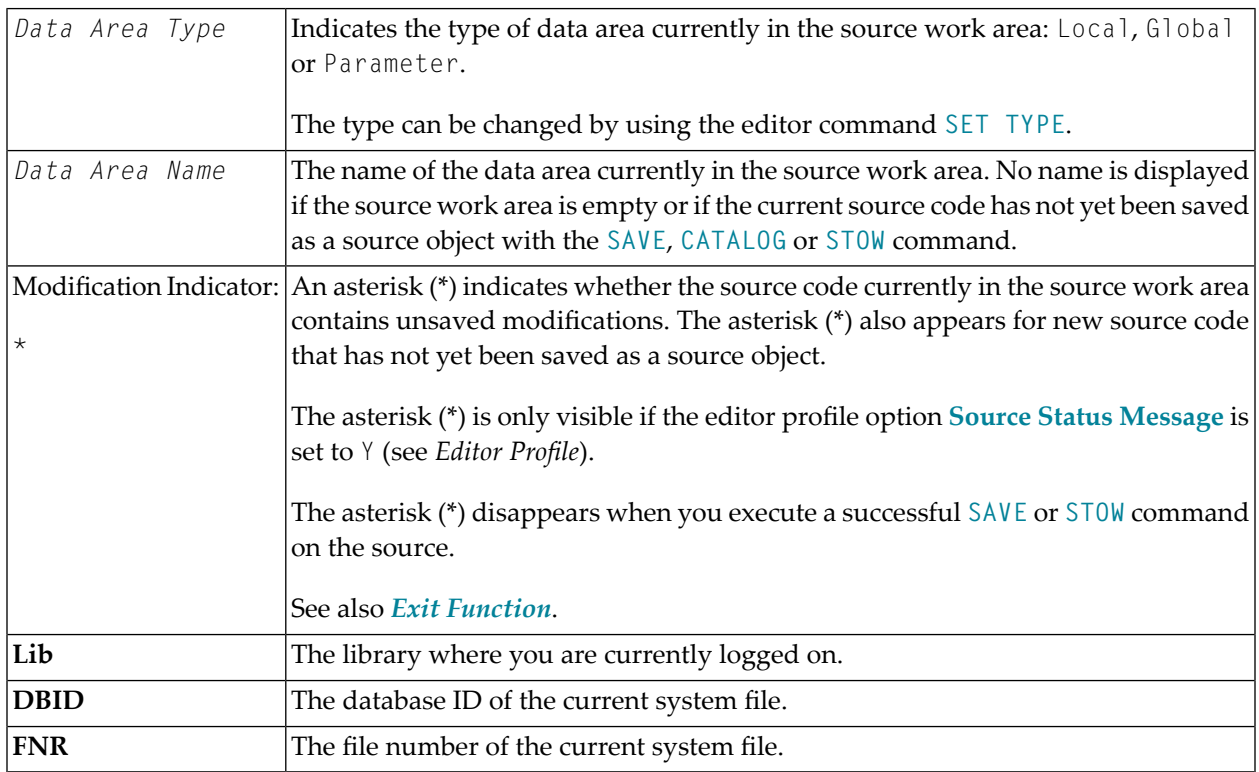

# <span id="page-53-1"></span>**Editor Command Line**

The command line is indicated by the editor's **Command** prompt. In the command line, you can enter one of the following:

■ Any Natural system command.

For example: The system command CHECK can be used for checking the syntax of source code and SAVE for saving source code (see also *Storing and [Cataloging](#page-75-0) a Data Area*).

For other system commands related to maintaining and using object sources, see *Editing and Storing Programming Objects* in the *System Commands* documentation.

- The name of a Natural program to be executed.
- One or more **editor [commands](#page-69-0)**.

**Note:** If you have changed a definition by typing in a modification or by using an editor command, a system command cannot be entered until you press ENTER.

### <span id="page-54-1"></span>**Direction Indicator**

The direction indicator entered next to the **>** (greater than) sign in the command line determines the operation direction of particular editor and line commands:

■ **+**

(plus sign)

The command executes from the top line displayed on the screen (or from the line in which a line command is entered) towards the end of the source. This is the default setting.

■ **-**

(minus sign)

The command executes from the top line displayed on the screen (or from the line in which a line command is entered) towards the beginning of the source.

More detailed information on the direction indicator can be found in the descriptions of the editor and line commands affected by the operation direction.

<span id="page-54-0"></span>See also the editor profile option **Direction Indicator** described in *Editor Profile*.

## **Bottom Information Line**

The bottom information line of the editor screen can contain the following:

■ **Current Source Size**

The size (number of characters) of the current source. This information is only displayed if the editor profile option **Source Size Information** is set to Y (see *Editor Profile*).

■ **Free**

The number of characters still available in the source work area. This information is only displayed if the editor profile option **Source Size Information** is set to Y (see *Editor Profile*).

■ **S**

The size (number of lines) of the source being edited.

■ **L**

The number of the source line currently displayed as the top line.

# <span id="page-55-0"></span>**Using the Editing Area**

The editing area is either empty or contains source code that was last read into the source work area with the command EDIT or READ as shown in the example in *[Invoking](#page-51-0) the Data Area Editor*.

When you read in the source of an existing object, the entire source code is loaded into the source work area and is available for editing. However, depending on the size of the source, the editing area may not show all of the lines that belong to the source. In this case, you have to scroll down in the source to go to the line you want to view or modify.

In addition, if you use split-screen mode, the editing area displays fewer lines of source code. See also *[Split-Screen](#page-15-0) Mode*.

### **To navigate in the editing area**

Use the editor commands described for the program editor in *Editor [Commands](#page-74-0)* for *Position[ing](#page-74-0)*.

All positioning commands described for the program editor can be used with the data area editor as well.

### **To create or modify variables or fields**

Type in or modify all variable or field definitions in the columns of the relevant source line.

You can specify whether the characters you type are automatically converted to upper case by using the editor profile options **Editing in Lower Case** and **Dynamic Conversion of Lower Case** (see *Editor Profile*).

Or:

Use one or more **line [commands](#page-64-0)** as described in the relevant section.

A line command, for example, is used to insert a line, copy variable or field definitions from another Natural object, or invoke the **extended field [definition](#page-60-0) editing** function.

Or:

Use one or more **editor [commands](#page-69-0)** as described in the relevant section.

An editor command, for example, is used to delete a block of lines or specify prefixes for names.

# <span id="page-56-0"></span>**Columns in the Editing Area**

The editing area of the editor screen is organized in columns where all attribute definitions that belong to a variable or field are maintained in one line.

The editing area contains the following columns:

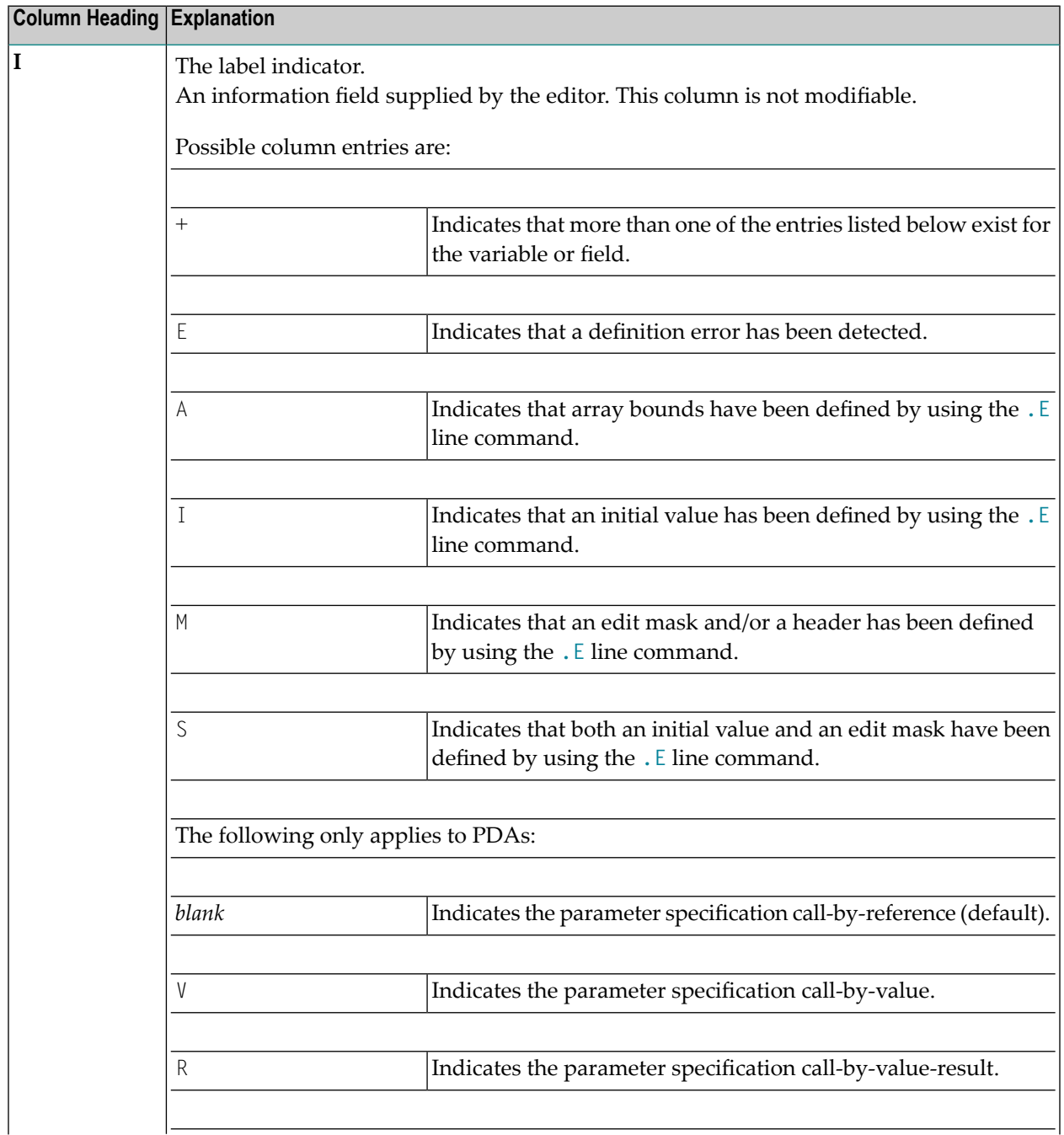

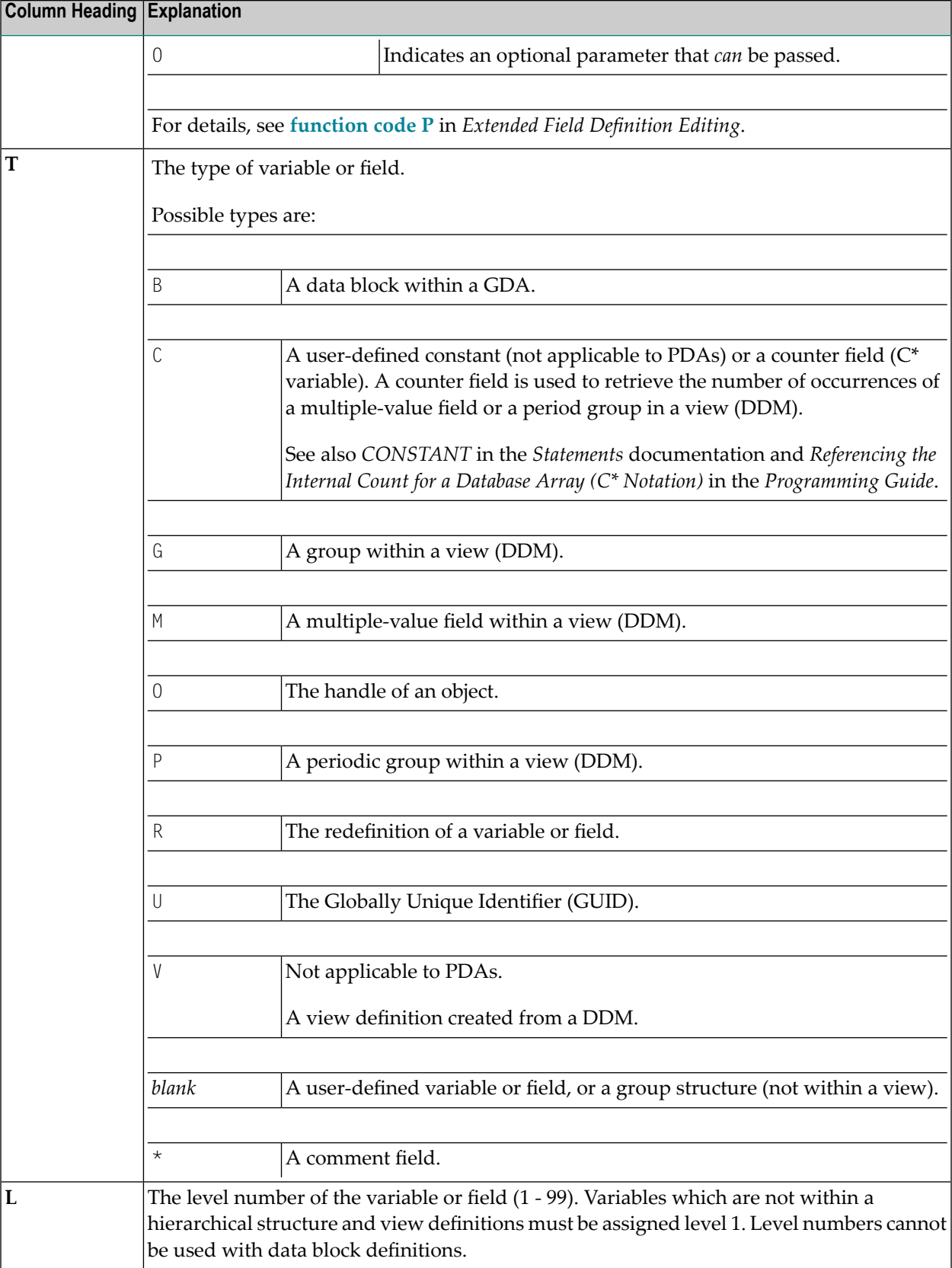

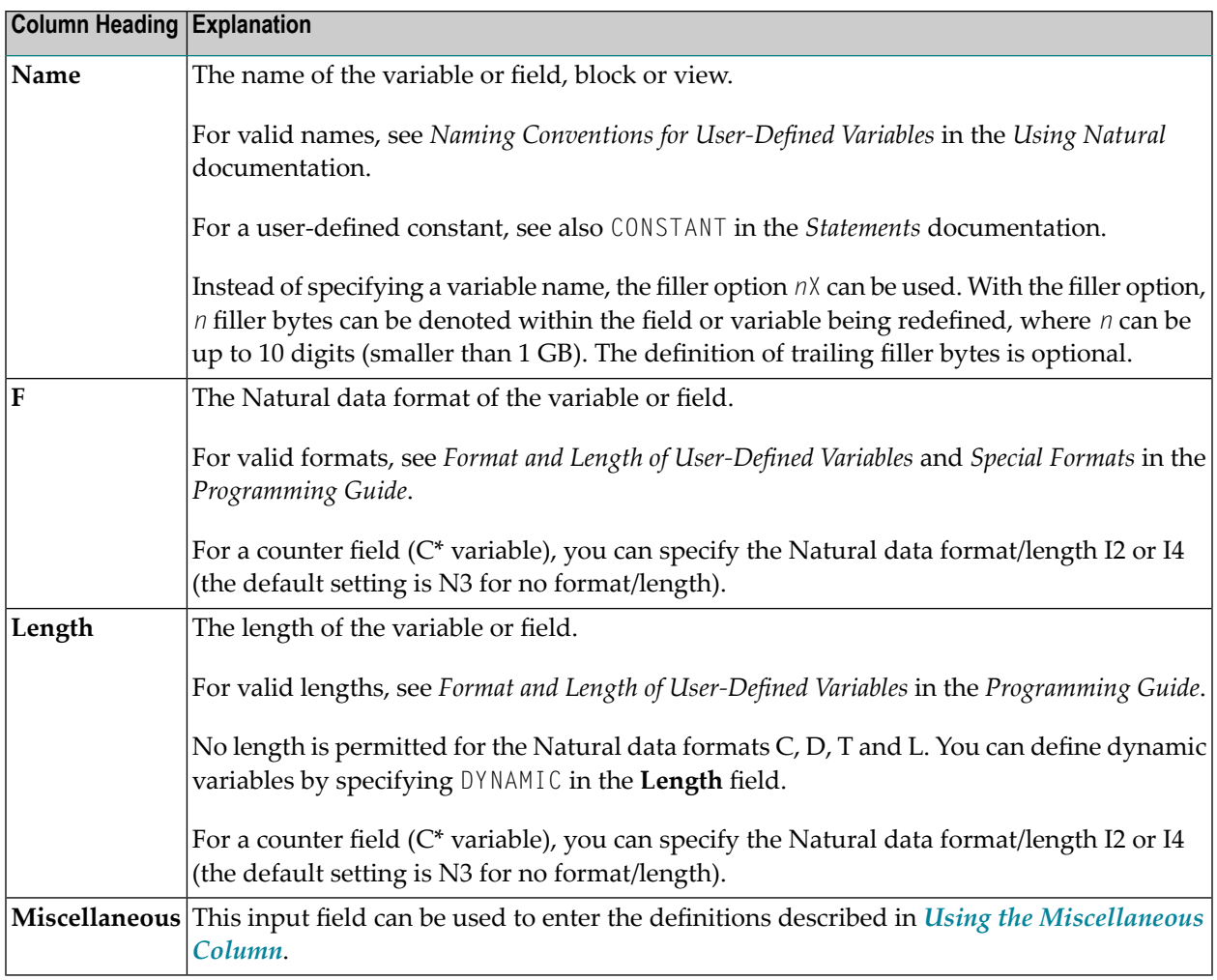

## <span id="page-58-0"></span>**Using the Miscellaneous Column**

The definitions that can be entered in the fields of the **Miscellaneous** column are described in this section.

As the **Miscellaneous** field may be too short to make all required specifications, the **.E** line command is provided for **extended field [definition](#page-60-0) editing**.

A definition can be of up to 32 characters, whereby only 26 characters are displayed on the screen. You can scroll in the field by using the editor command  $M + / -$ . You can display all of the 32 characters or enter additional characters in an extra window, which opens when you enter a question mark (?) in the first position of the **Miscellaneous** field.

You can define the following:

### **Array**

Enter the upper and lower bounds of an array. For detailed information on defining arrays, see *Arrays* in the *Programming Guide*.

Examples:

```
(2,2) /* 2 dimensions, 2 occurrences
(2,2,2) /* 3 dimensions, 2 occurrences
(1:10,2)(-1:3,2)
```
### **Initial Value**

Not applicable to PDAs.

Enter an initial value according to the common Natural syntax definitions in a DEFINE DATA statement. For detailed information on defining initial values, see *Initial-Value Definition* and *Initial/Constant Values for an Array* in the *Statements* documentation.

<span id="page-59-0"></span>Examples:

```
INIT<3>
INIT<'ABC'>
INIT<H'F1F2'> /* binary variable (B2)
CONST<12>
INIT ALL<'ABC'>
```
## **Edit Mask, Header and/or Print Mode**

Edit masks and headers do not apply to PDAs.

Enter an edit mask or a header definition and/or the print mode according to the syntax rules that apply to the corresponding session parameter EM, HD or PM described in the *Parameter Reference* documentation.

Examples:

```
(EM=999.99)
(HD='TEXT' EM=XXX.XXX.XX PM=N)
```
## **Comment**

A commentary text which must be preceded by a slash and an asterisk ( /\*).

### **Name of a DDM**

For a view definition, you must enter the name of the DDM from which the view is derived.

You can modify the name of the DDM if all fields of the view are also contained in the DDM with the modified name.

### **Name of a Parent Block**

For a block definition, you must enter the name of the corresponding parent block.

# <span id="page-60-0"></span>**Extended Field Definition Editing**

The extended field definition editing function can be used to define the following:

- Parameters and arrays within PDAs.
- Arrays, initial values, edit masks and headers within LDAs and GDAs. This is an alternative to using the **[Miscellaneous](#page-58-0)** column.

### **To execute the extended field definition editing function**

1 In the **T** column, next to the variable or field for which you want to define extended attributes, enter the following line command:

.E

An **Extended Field Definition Editing** menu similarto the example screen for a user-defined variable in an LDA is shown below:

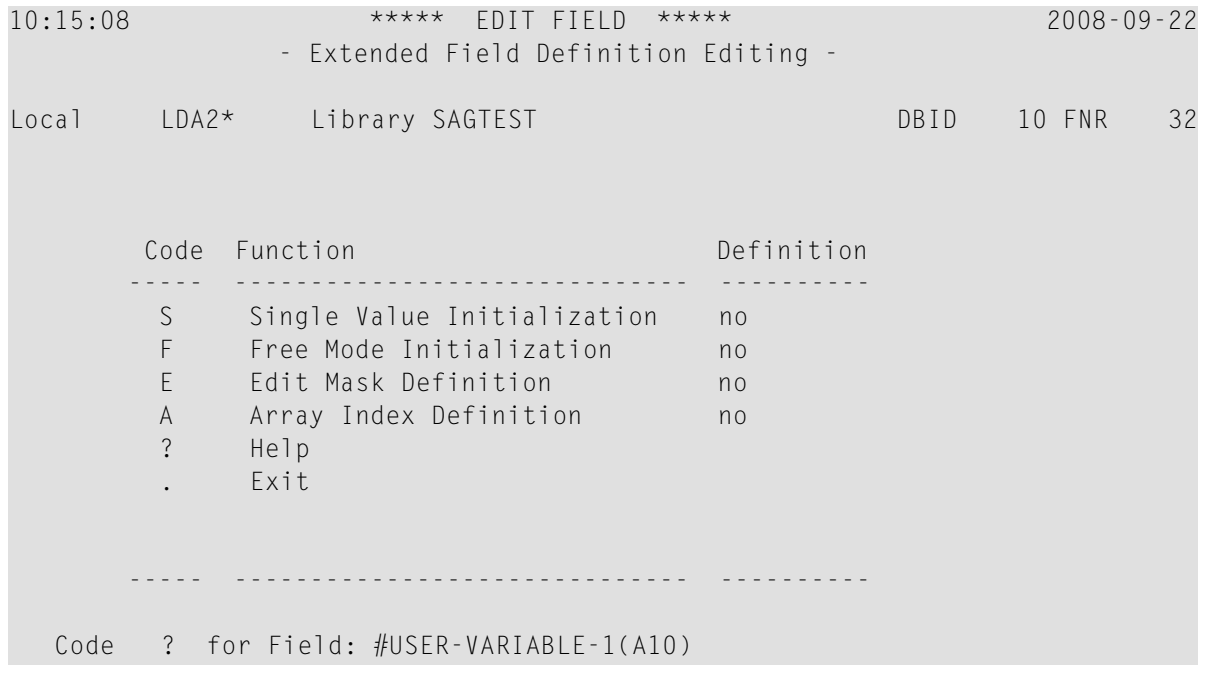

The functions provided on the **Extended Field Definition Editing** menu depend on the type of the data area, the type of variable and the contents of the **Miscellaneous** field. For example, if a variable has already been initialized in the **Miscellaneous** field, the functions **Single Value Initialization** and **Free Mode Initialization** are not available.

- **Note:** If .E is executed for a DDM field, the **Define Edit Mask / Header** screen (see the following step) is invoked immediately, because only edit masks and headers can be defined for DDM fields. It is not possible to define initial values for DDM fields.
- 2 Select the function required by entering the code that corresponds to the function required. For explanations of the functions available, see *Functions in the Extended Field [Definition](#page-62-0) [Editing](#page-62-0) Menu*.

Depending on the function selected, either another menu or an extended field editing area similar to the example of a **Define Edit Mask / Header** screen below appears:

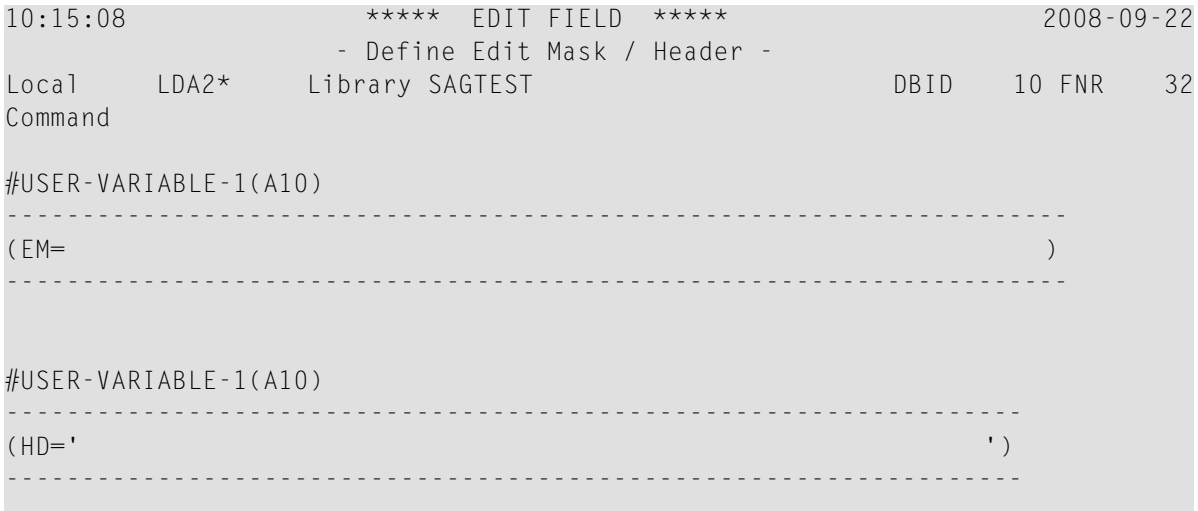

3 Type a definition or enter a function code respectively.

**Note:** A definition is *not* checked for syntax errors during editing. You can check a definition with the **CHECK** command after you terminated extended field definition editing.

4 When you are finished and return to the **Extended Field Definition Editing** menu, the **Definition** column reflects the changes as shown in the following example:

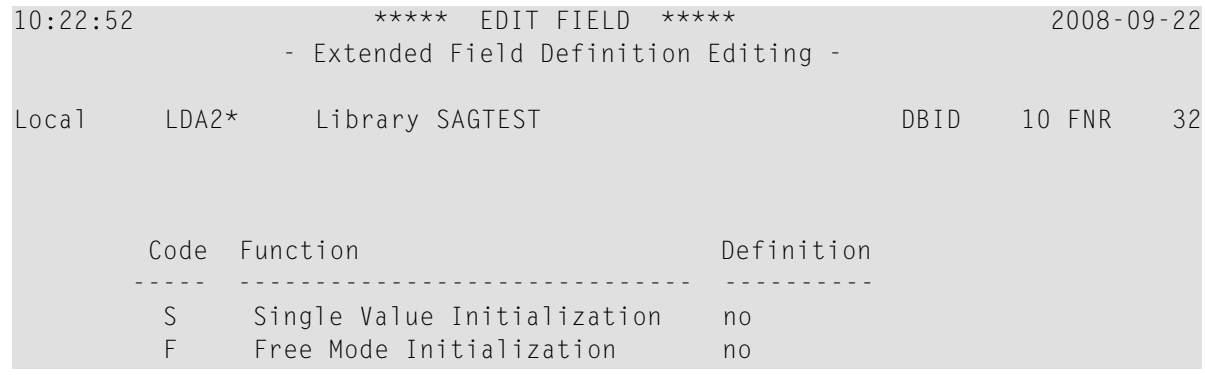

 E Edit Mask Definition **yes** A Array Index Definition no D Delete all Definitions ? Help . Exit ----- ------------------------------ ---------- Code ? for Field: #USER-VARIABLE-1(A10)

If any initial values, edit masks, headers or array index definitions have been defined, the corresponding status message in the **Definition** column changes from no to yes. If in a PDA any parameter type has been defined, an abbreviation of the parameter type (for example, Val for call-by-value) is displayed in the **Definition** column.

Any definitions made within the **Initial Values** and **Edit Mask / Header** subfunctions are immediately incorporated into the data area currently displayed in the data area editor but are not displayed in the **Miscellaneous** column of the editing area. A corresponding entry is only displayed in the **I column** (label indicator).

The functions available in the **Extended Field Definition Editing** menu and the commands available in an extended field editing area are described in the following section.

- [Functions](#page-62-0) in the Extended Field Definition Editing Menu
- [Commands](#page-64-1) in the Extended Field Editing Area

## <span id="page-62-0"></span>**Functions in the Extended Field Definition Editing Menu**

All functions that can be available in the **Extended Field Definition Editing** menu are described in the following table.

For an attribute control variable, only the functions codes **S**, **F**, **P**, **A** and **D** are allowed.

For a field that redefines another field, only the function codes **E**, **A** and **D** are allowed.

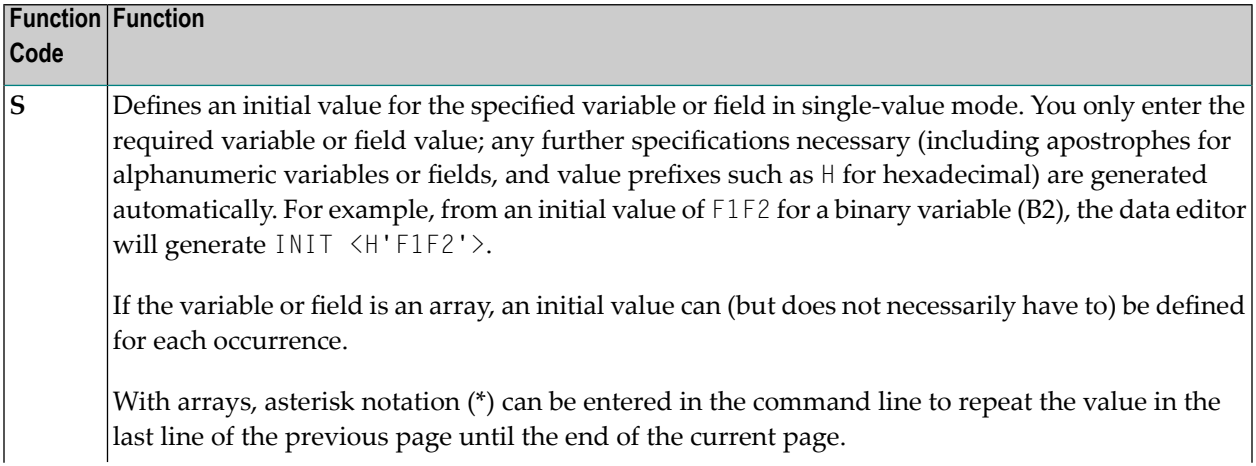

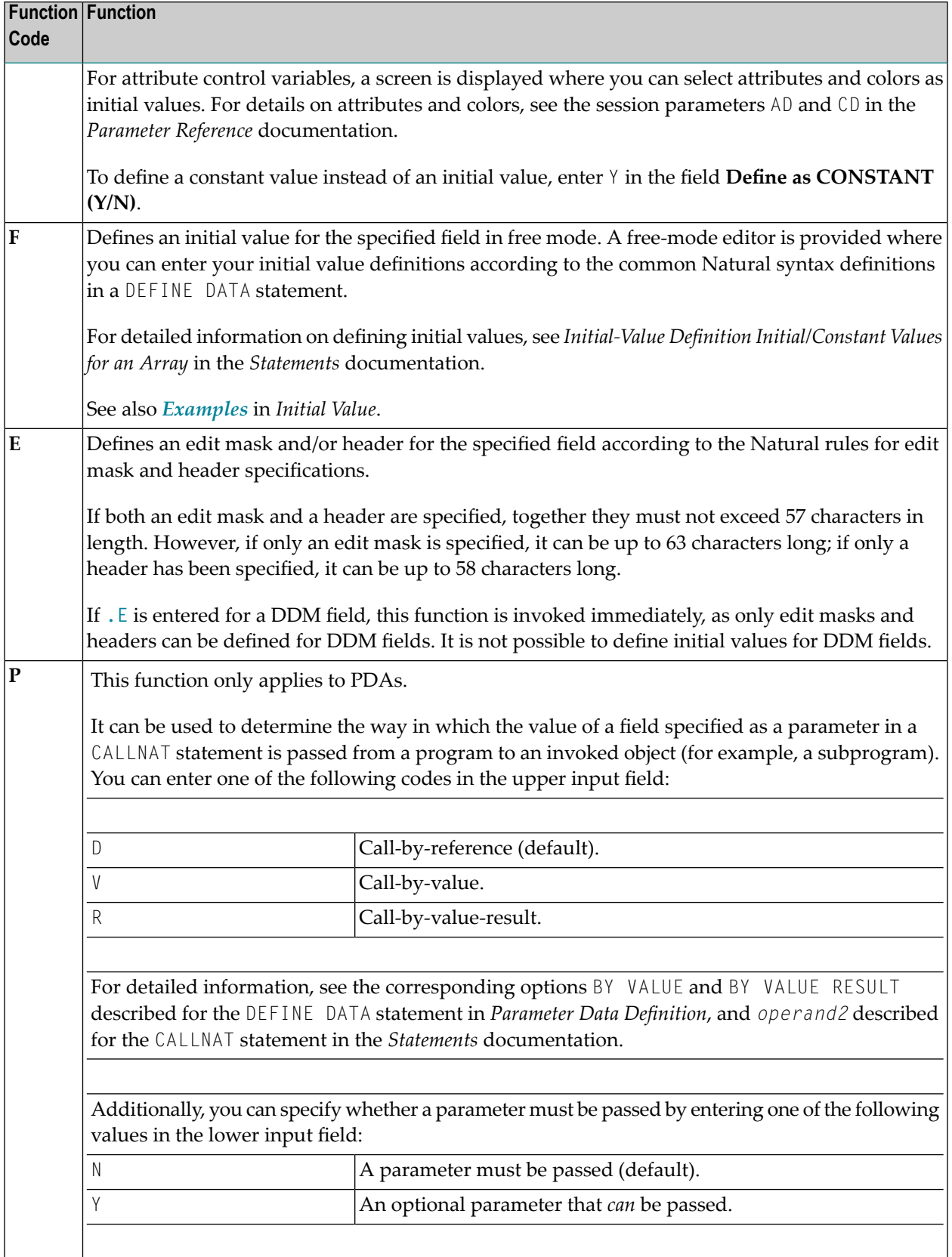

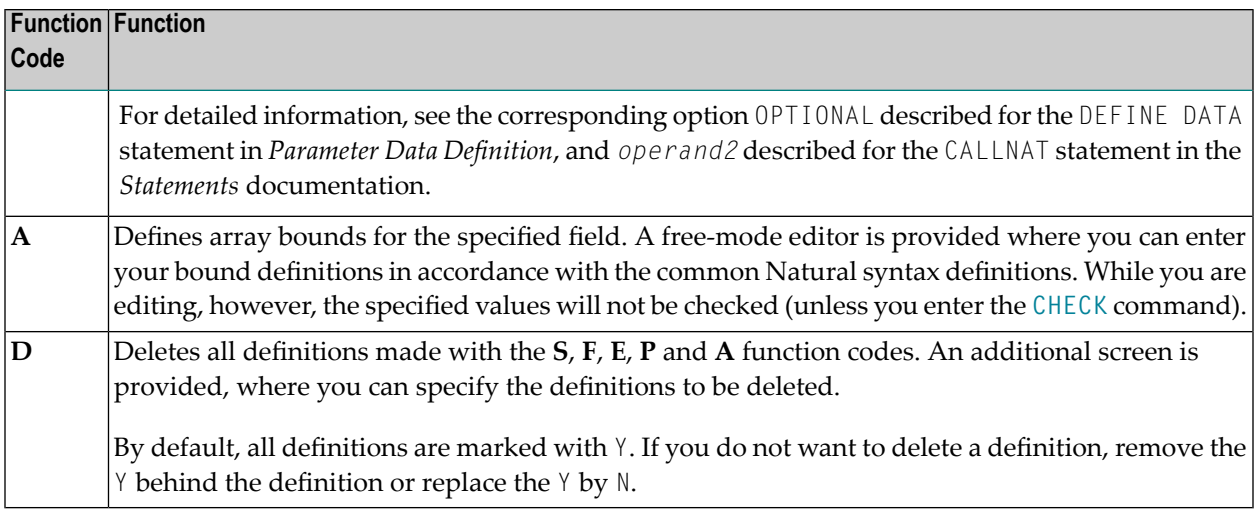

## <span id="page-64-1"></span>**Commands in the Extended Field Editing Area**

The commands that can be entered in the command line of an extended field editing area are described in the following table:

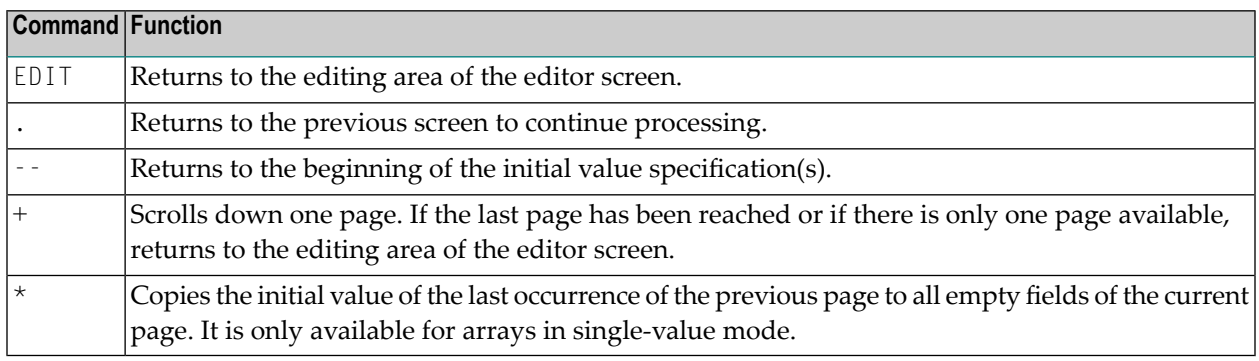

# <span id="page-64-0"></span>**Line Commands**

You enter a line command in the **T** column of a source line. You are recommended to enter a blank at the end of each line command. This prevents the editor from attempting to interpret any information existing on the line as part of the line command.

The default escape character which must precede each line command is a period (.). You can change the default character by using the editor profile option **Escape Characterfor Line Command** (see *Editor Profile*).

The line commands provided by the program editor are described in the following section. The notation (*n*), (*nnn*) or (*nnnn*) indicates a repetition factor. The default repetition value is 1 (with the exception of the .I line command). For explanations of the syntax symbols used in this section, refer to *System Command Syntax* in the *System Commands* documentation.

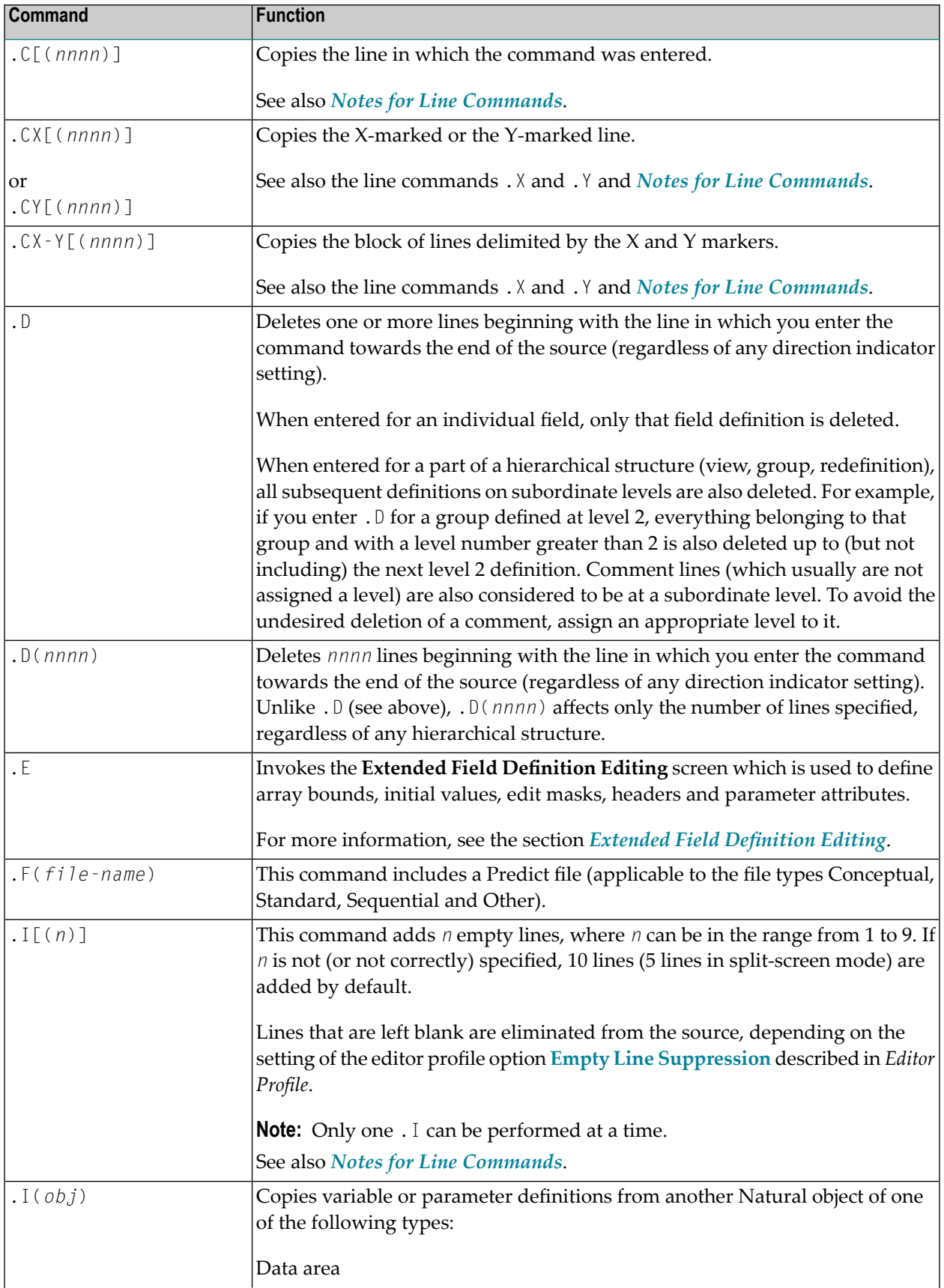

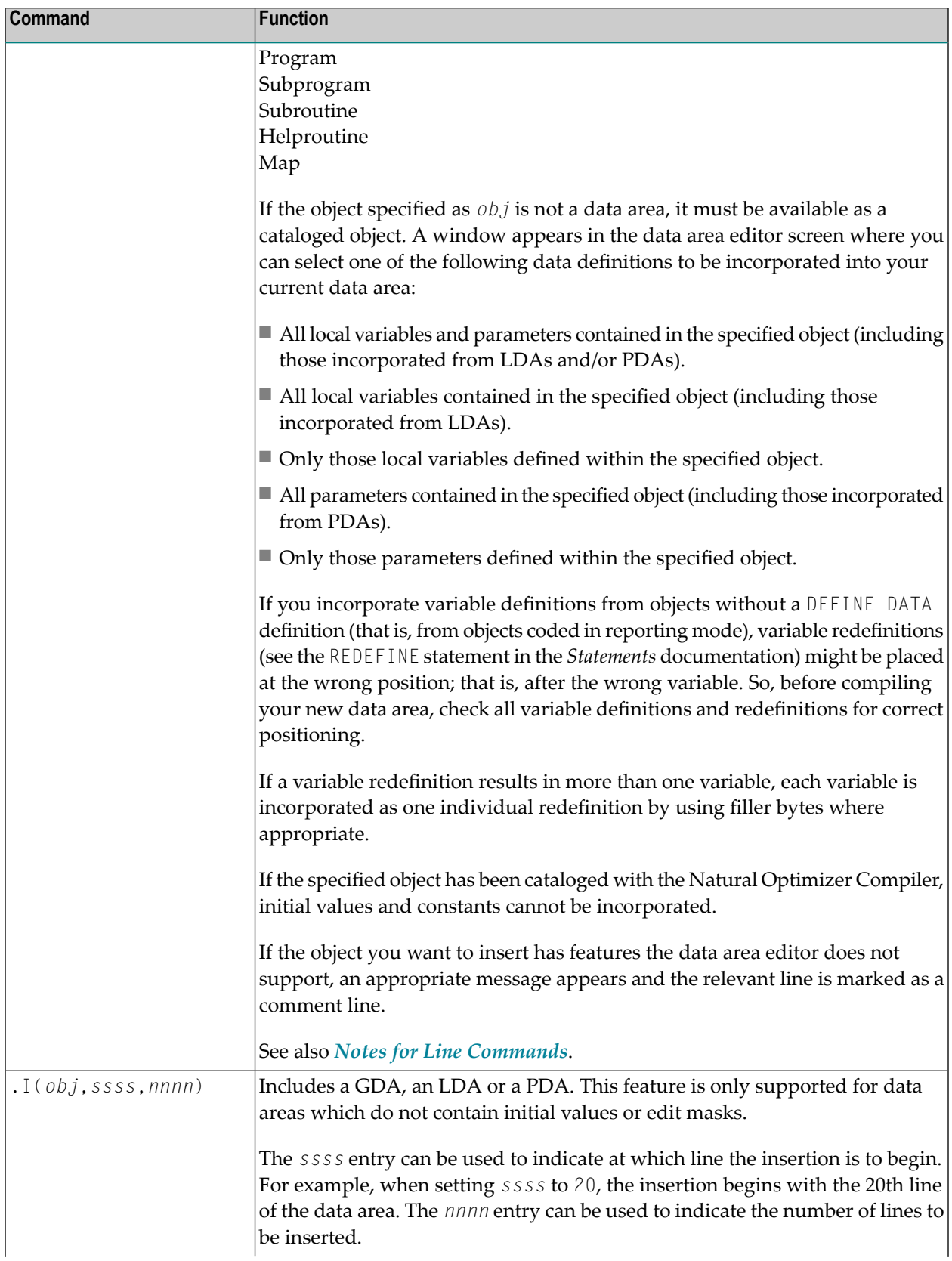

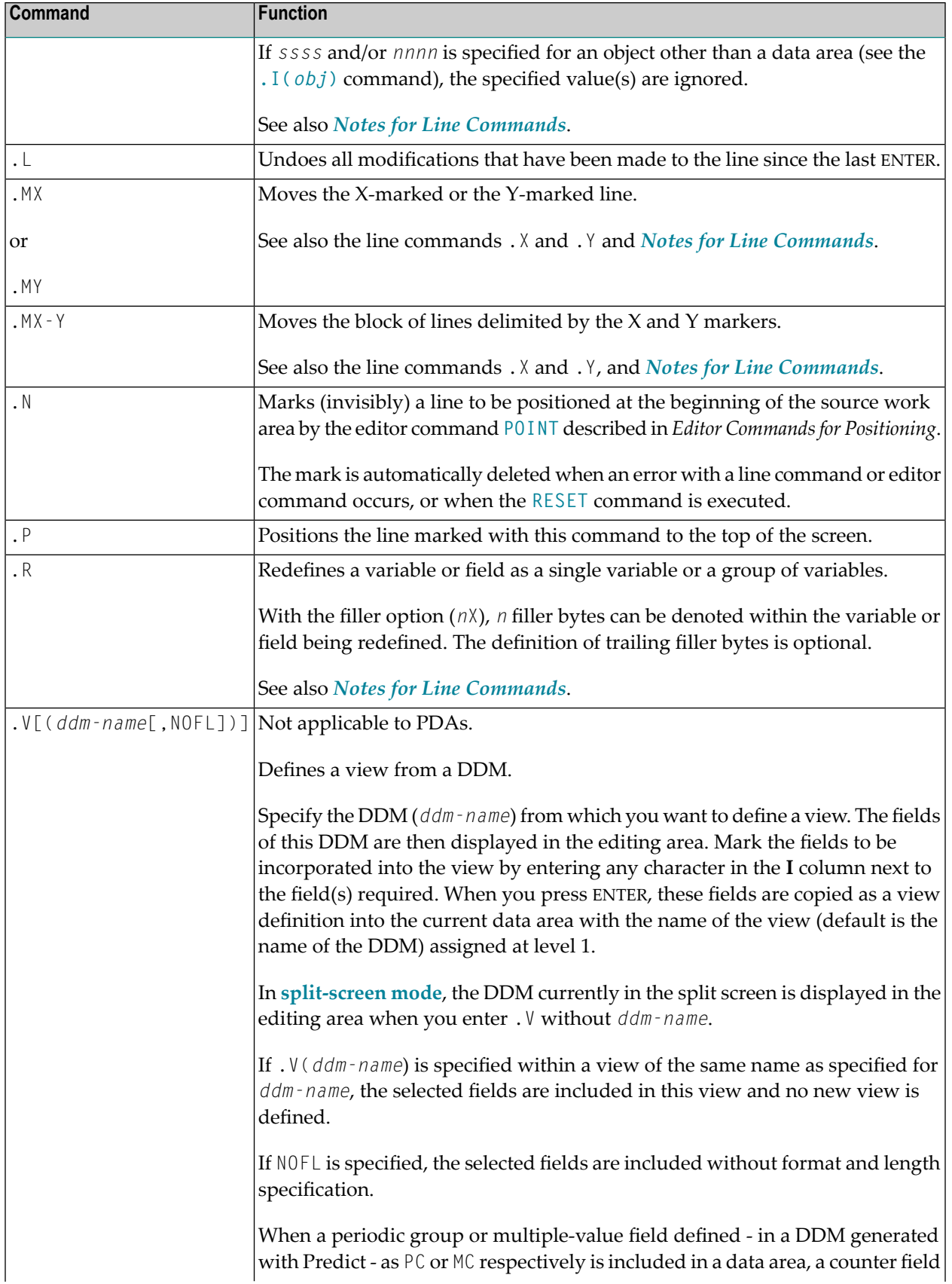

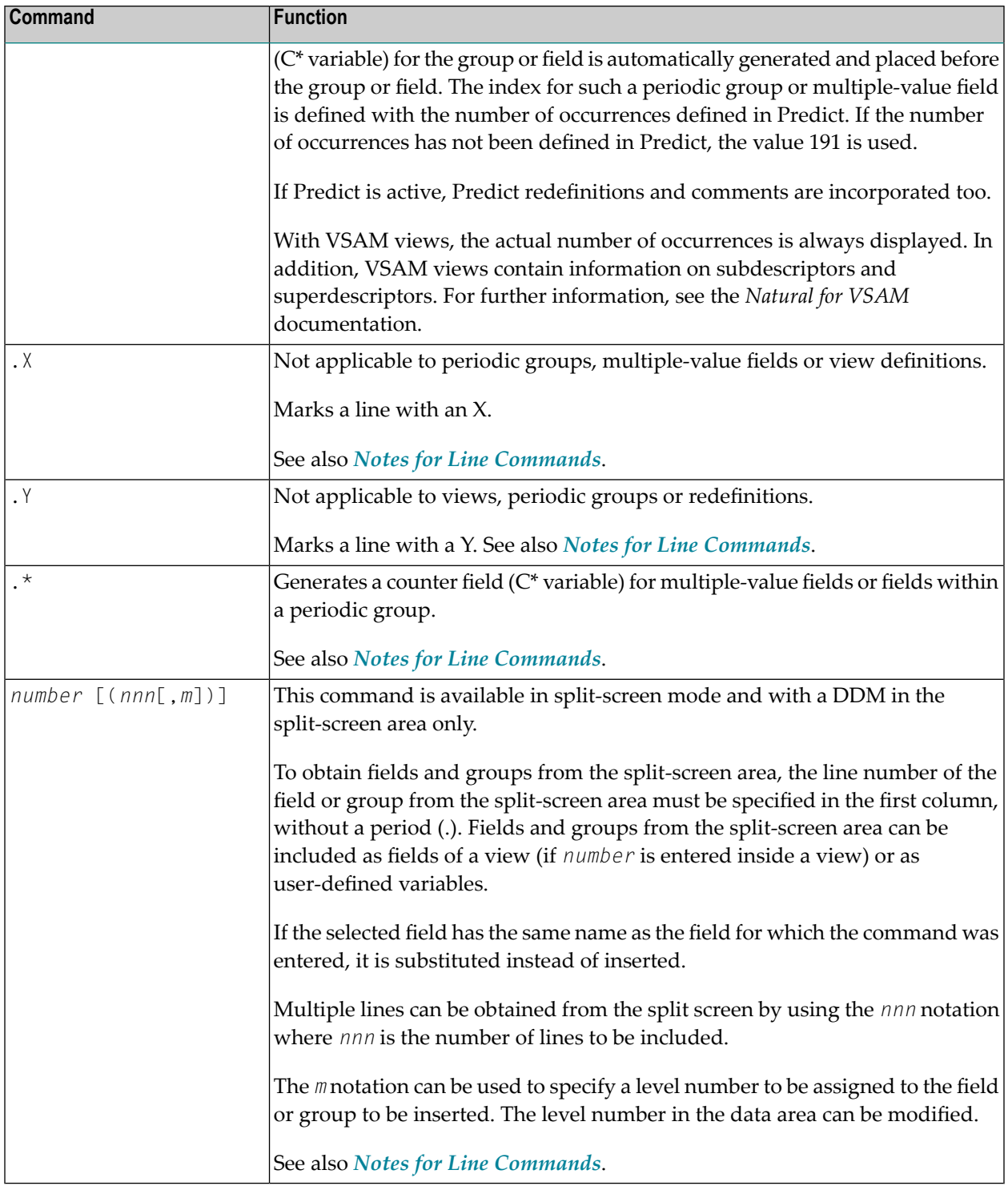

## **Notes for Line Commands:**

 $\blacksquare$  <br> The commands  $\lrcorner$  I (  $obj$  ),<br>  $\lrcorner$  R and  $\lrcorner\star$  are available in full-screen mode only, not in split-screen mode.

- $\blacksquare$  If both the commands . X and . Y are applied to one line, it is treated as being marked with an X and with a Y; the line marker actually shown to reflect this status is a Z.
- If the **[direction](#page-54-1) indicator** is set to + (plus sign), the copied, inserted or moved lines are placed *after* the line in which the corresponding command was entered; if the direction indicator is set to - (minus sign), the copied, inserted or moved lines are placed *before* the line in which the command was entered.

# <span id="page-69-0"></span>**Editor Commands**

The editor commands that can be entered in the command line of the data area editor are described in the following section. For explanations of the syntax symbols used in this section, refer to *System Command Syntax* in the *System Commands* documentation.

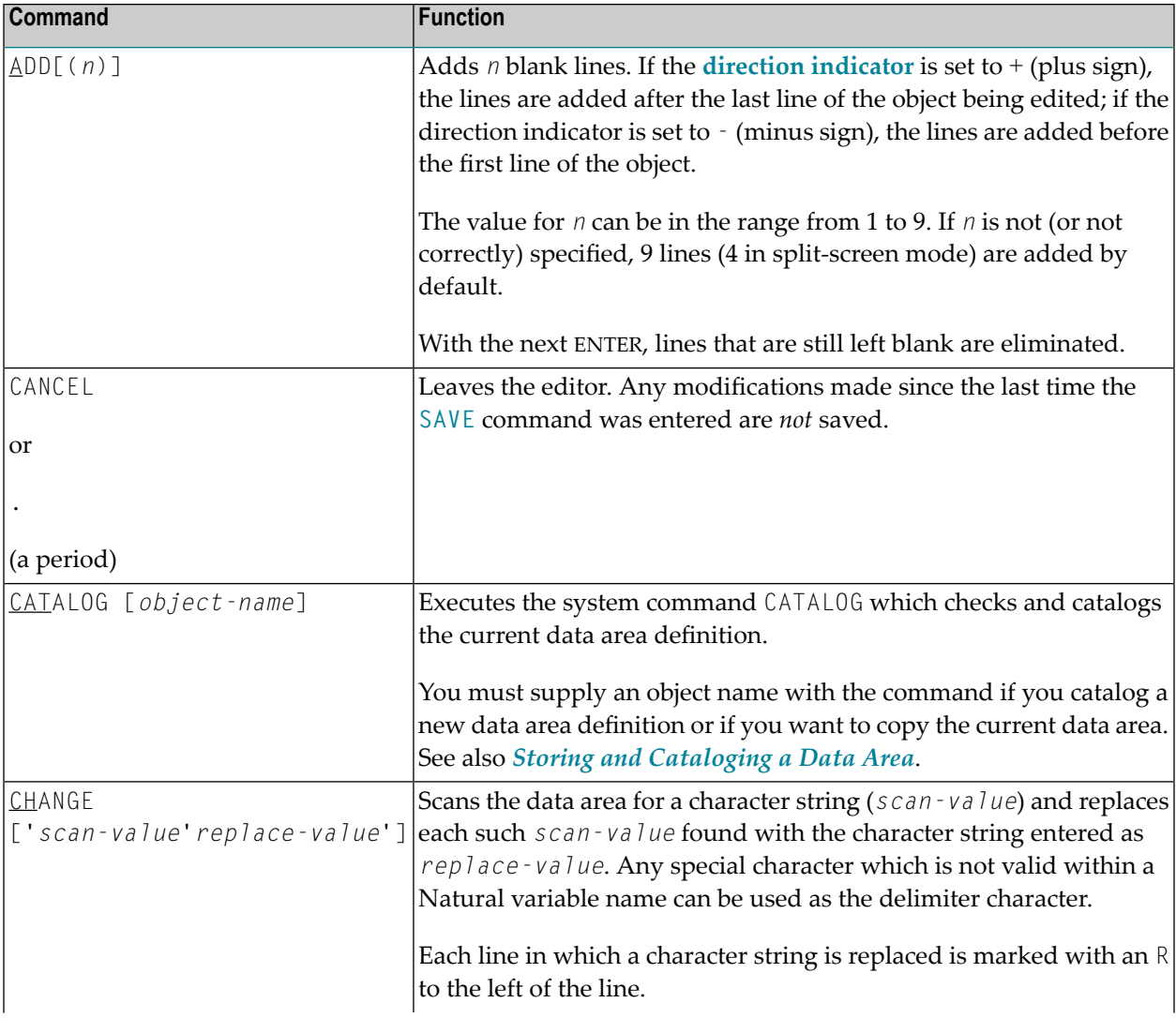

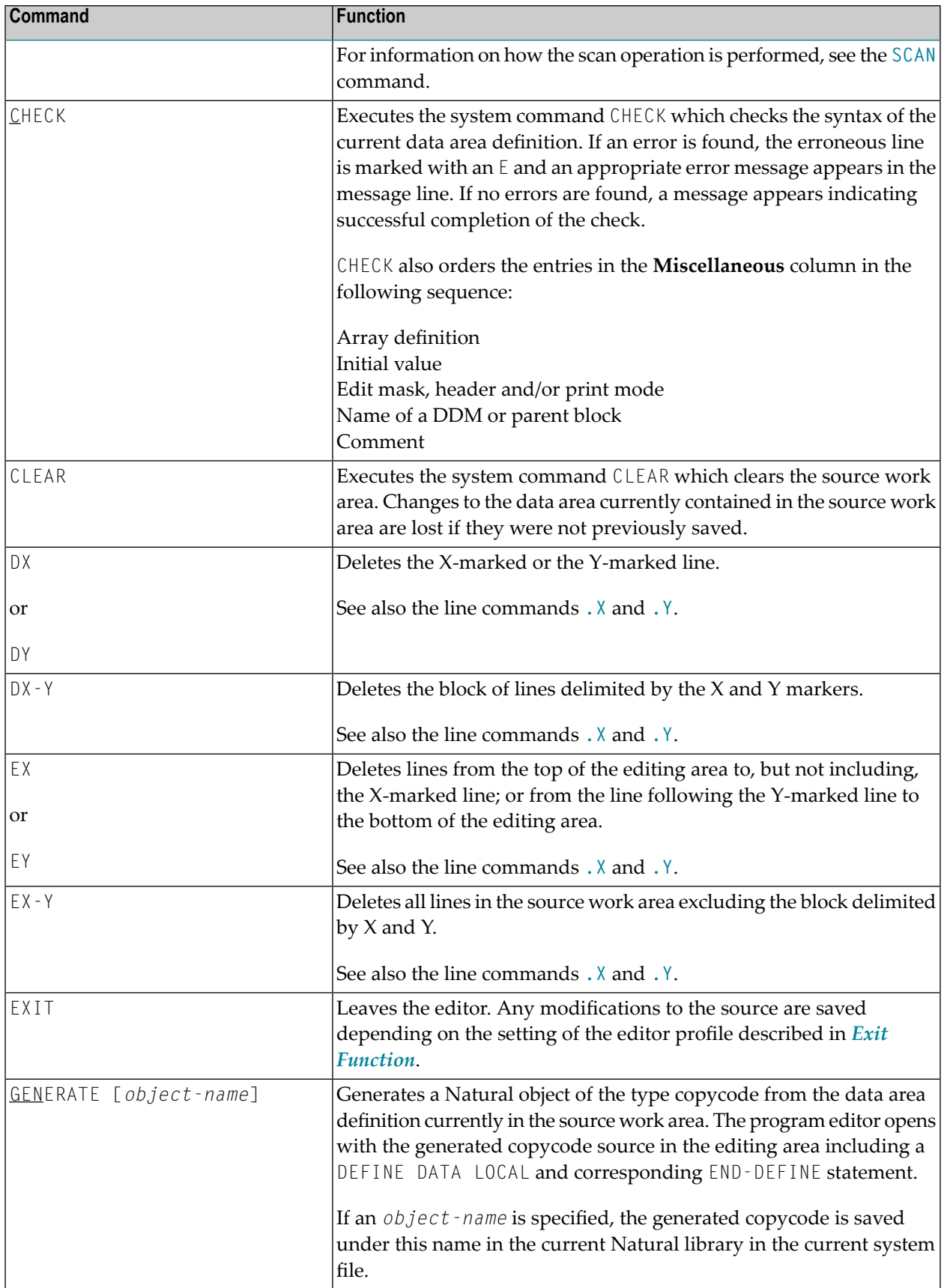

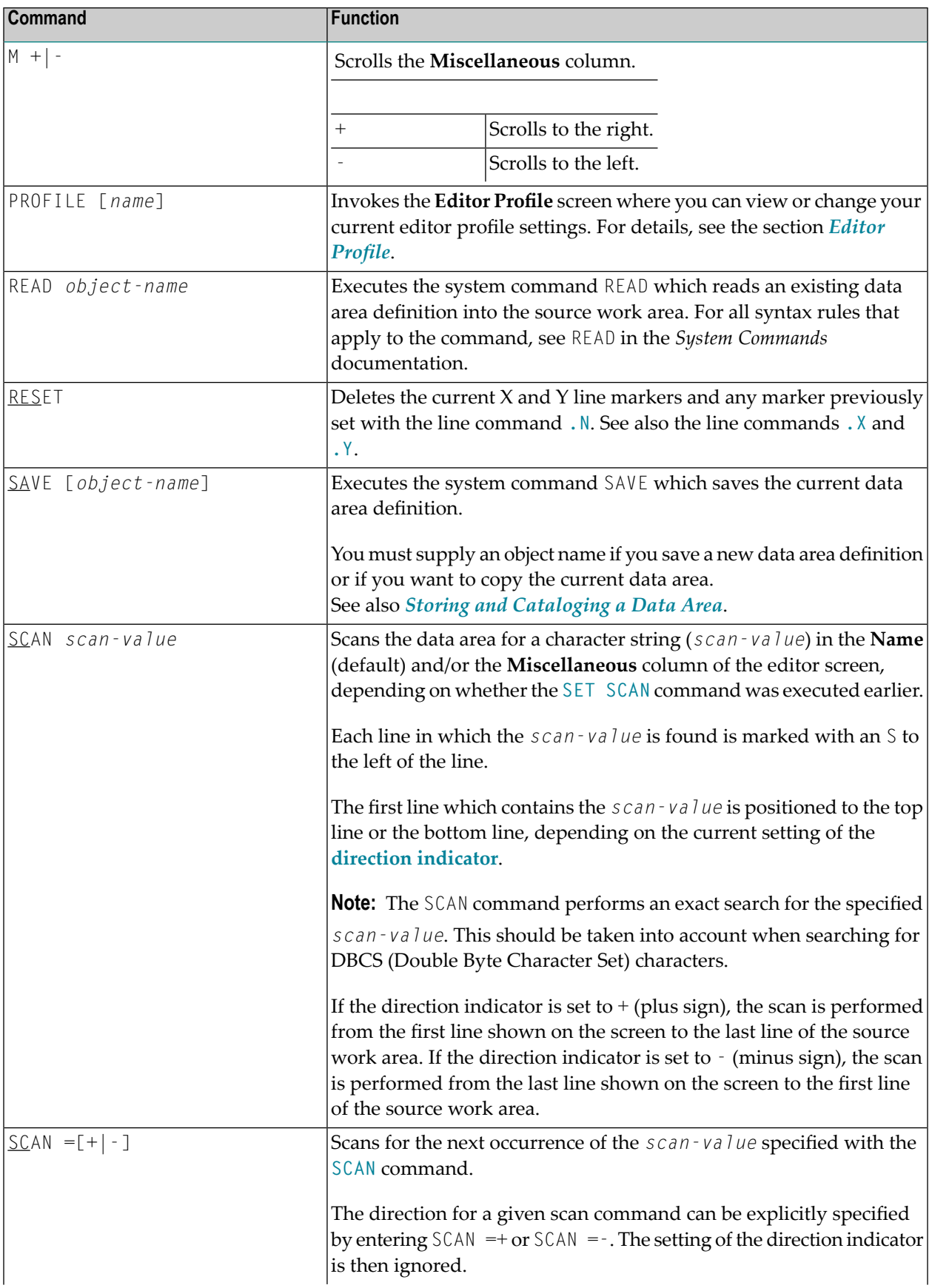
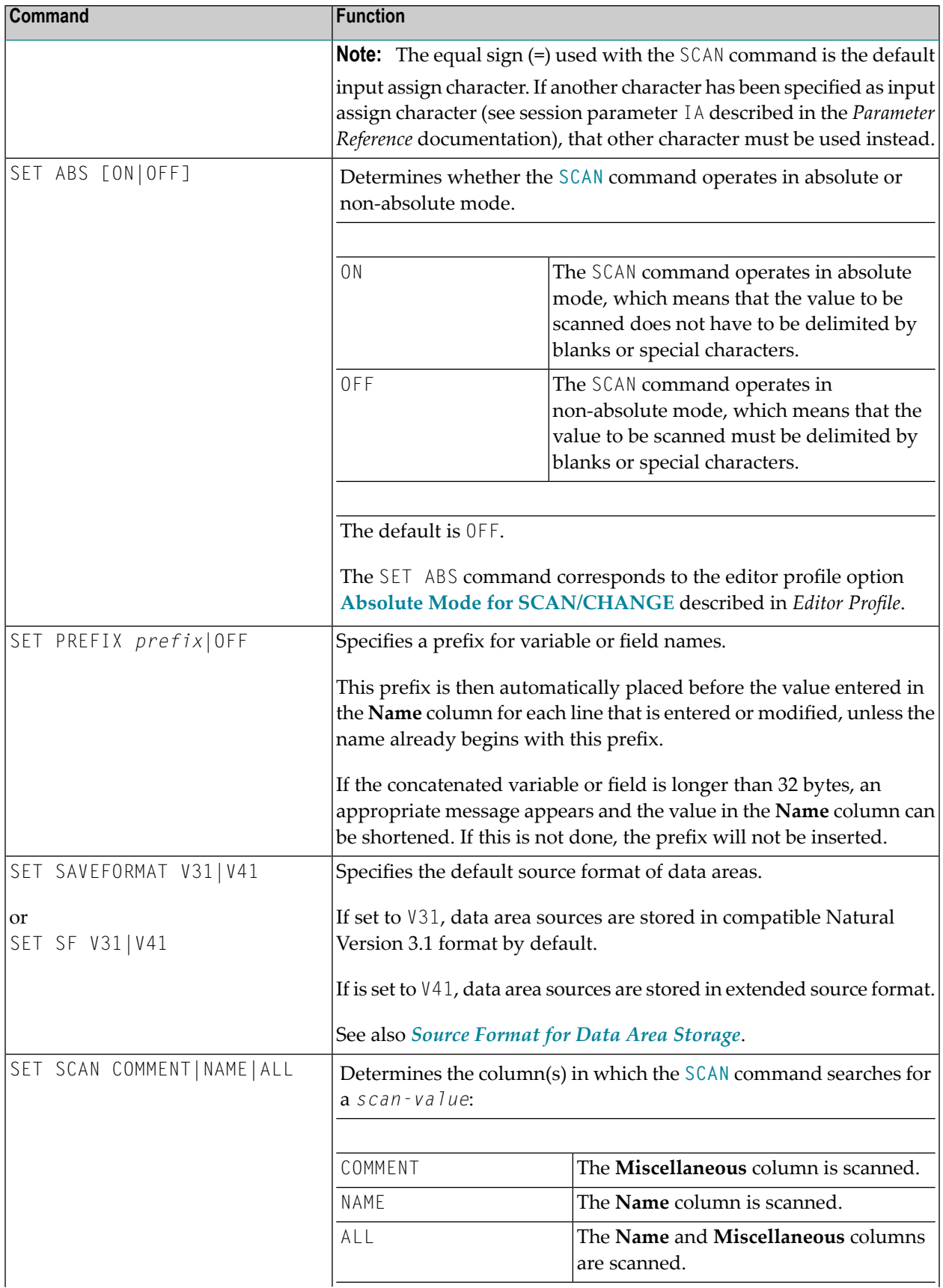

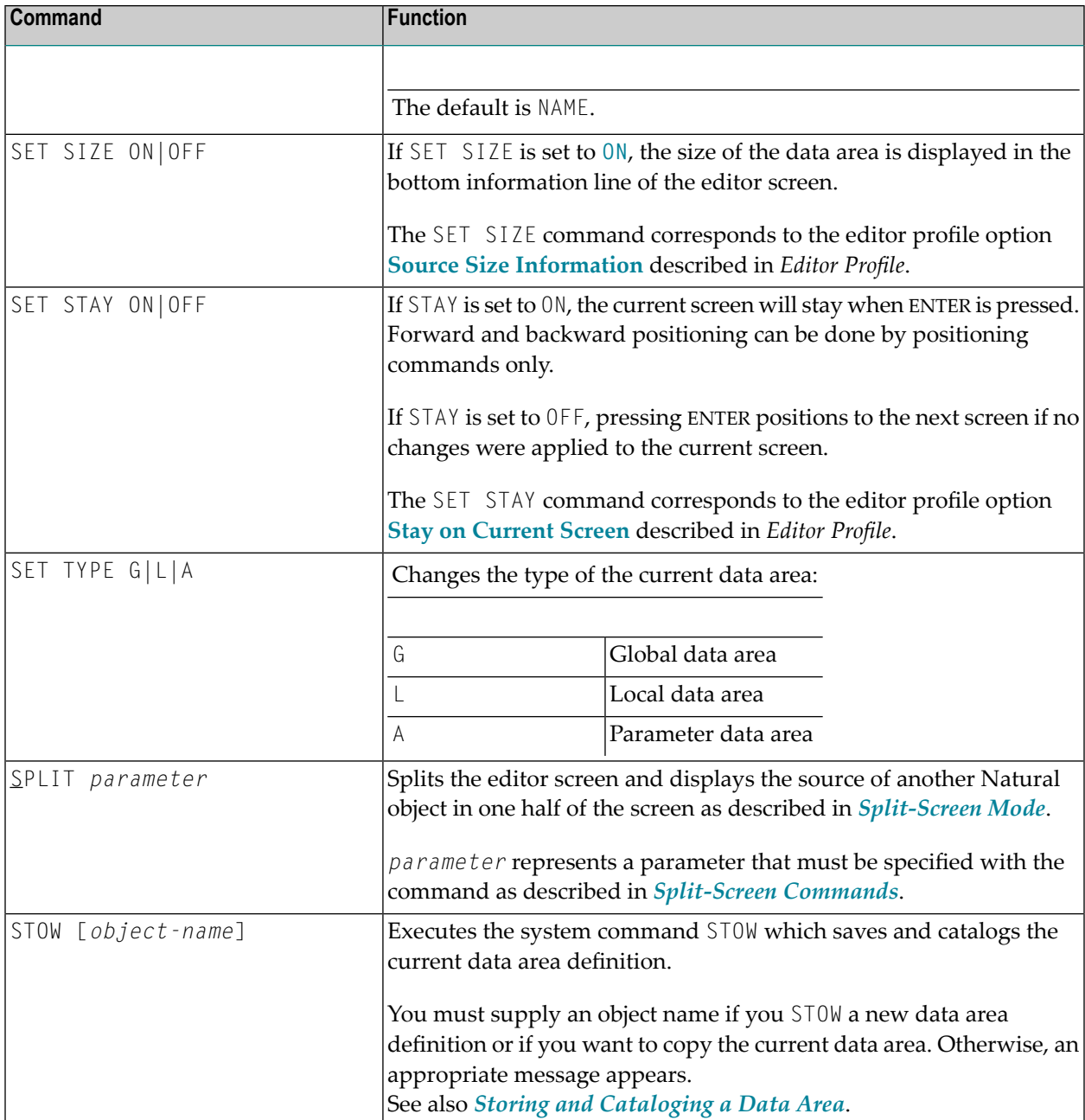

# **Editor Commands for Positioning**

The editor commands that can be used for navigating through the current data area are described in the following section. You enter an editor command in the command line of the data area editor.

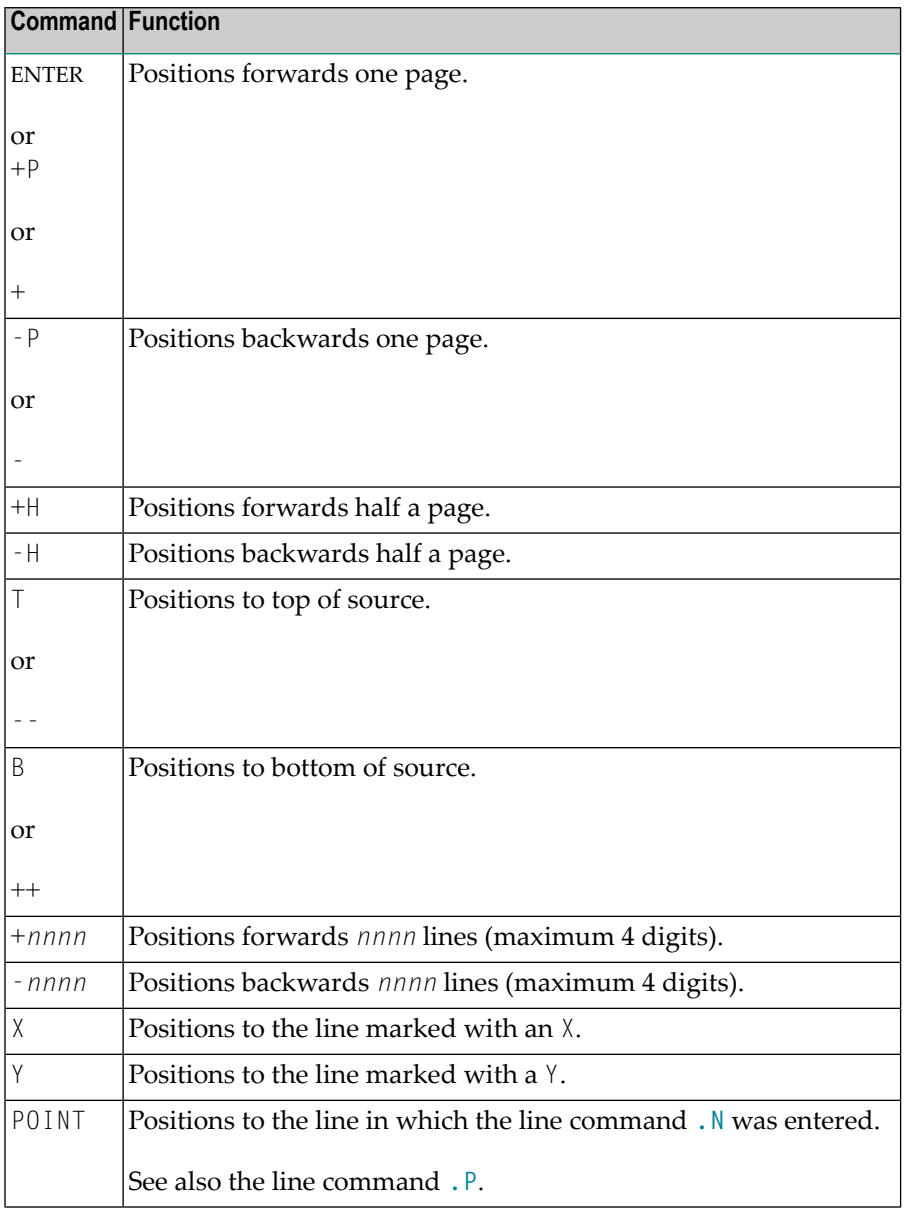

#### <span id="page-75-1"></span>**Storing and Cataloging a Data Area**

Before a data area can be used in a Natural program (or another object), it must be saved and cataloged as a source object and/or a cataloged object that is stored in a Natural library in the current system file.

#### **To save and/or catalog the current data area**

- Use the system command SAVE, CATALOG or STOW as described in *Saving and Cataloging Objects* in the *Using Natural* documentation.
	- **Note:** When you leave the data area editor with the EXIT editor command, the current source code is saved automatically if the appropriate editor profile option is set accordingly as described in *Exit [Function](#page-76-0)*.

#### **To keep a copy of the current source**

■ Use the editor options **Source Save into** and **Auto Save Numbers** as described in *Editor Profile*.

<span id="page-75-0"></span>A copy of the source edited last with any of the Natural editors is then automatically saved as a source object in the current Natural environment.

#### **Source Format for Data Area Storage**

The data area editor uses an internal source format to store the sources of data areas in the FUSER system file. New features and definitions that are available from Natural Version 4.1 onwards require that the data area source is stored in the FUSER system file using an extended source format.

Data areas that are stored using the extended source format cannot be used or edited with Natural Version 3.1 where a different source format was used. The data area editor of Natural Version 4.1 and above supports the Natural Version 3.1 format *and* the extended source format. The editor can read both formats and converts the Natural Version 3.1 format to the extended source format. As long as no Natural Version 4.1 (and above) features or definitions are used, data areas are stored in the Natural Version 3.1 format by default. This format guarantees compatibility between data area sources stored in a Natural Version 3.1 and a Natural Version 4.1 (and above) environment.

The source format to be used as a default for storing data areas can be specified with the user exit routine GDA-EX01 (see *User Exit for the Data Area [Editor](#page-76-1)*) or, during an editor session, with the following editor command: SET SAVEFORMAT V31 or SET SAVEFORMAT V41.

## <span id="page-76-1"></span>**User Exit for the Data Area Editor**

The data area editor provides a user exit routine for specifying default settings. The source of the user exit routine is provided in the library SYSEXT and named GDA-ES01. To activate this exit, CATALOG or STOW the source object as GDA-EX01 and copy GDA-EX01 to the library SYSLIB. For a detailed description, see the source object of GDA-ES01 in the library SYSEXT.

# <span id="page-76-0"></span>**Exit Function**

The effect of the EXIT editor command depends on the setting of the editor profile option **Prompt Window for Exit Function:**

- If set to N, the EXIT command leaves the editor and saves all modifications made to the current source; no prompt window is displayed.
- If set to  $\gamma$ , the EXIT command invokes the **EXIT Function** window whenever you execute the command on a source that contains unsaved modifications (see also **Modification Indicator**). If no modifications were made to the source, the window does *not* appear and the editor closes without saving the source.

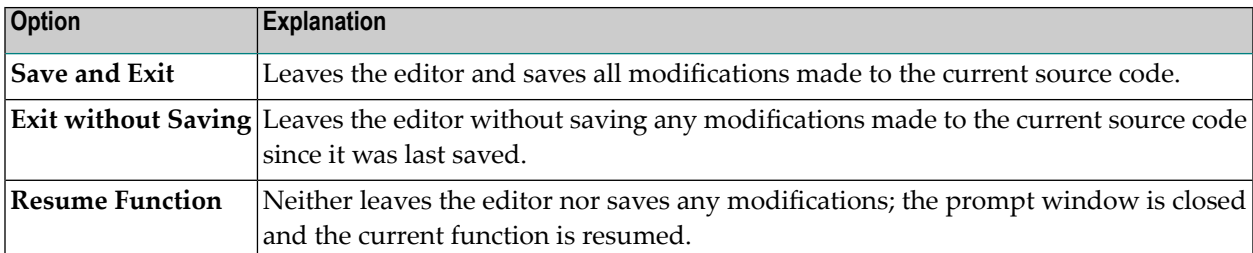

The **EXIT Function** window provides the following options:

# **6 Map Editor**

The Natural map editor is used to create a Natural object of type map. A map is a screen layout that can be referenced in a Natural object such as a program by using either an INPUT USING MAP statement (for input maps) or a WRITE USING MAP statement (for output maps).

A map contains text fields and data fields. Text fields are literal strings and data fields are variables. Data fields can be either user-defined variables or Natural system variables.

Once a map has been created, it can be stored as a source object and a cataloged object in a library in a Natural system file.

- **Note:** When using Natural Studio in a Windows environment, the map editor supports fields with Unicode format and Unicode strings. However, when reading the source of a Unicode map into the editing area of a map editor in a local mainframe or UNIX environment, all Unicode strings will be removed from the source.
- **[Components](#page-80-0) of the Map Editor**
- **[Summary](#page-82-0) of Map Creation**
- **[Invoking](#page-86-0) and Leaving the Map Editor**
- **[Functions](#page-90-0) in the Edit Map Menu**
- **[Initializing](#page-96-0) a Map**
- **[Editing](#page-106-0) a Map**
- **[Defining](#page-114-0) Map Fields**
- **[Extended](#page-122-0) Field Editing**
- **Post [Assignment](#page-132-0) of Fields**
- **Array and Table [Definitions](#page-134-0)** 4
- **[Processing](#page-144-0) Rules** 4

#### **Related Topics:**

- *Map Editor [Tutorial](#page-152-0)*
- *Editors* in the *Unicode and Code Page Support* documentation

# <span id="page-80-0"></span>**7 Components of the Map Editor**

The following figure provides an overview of the various components of the map editor and also shows the possible ways to get from one component to another. The characters along the arrowed connection lines denote the function codes or commands that can be used to invoke a screen or execute a command.

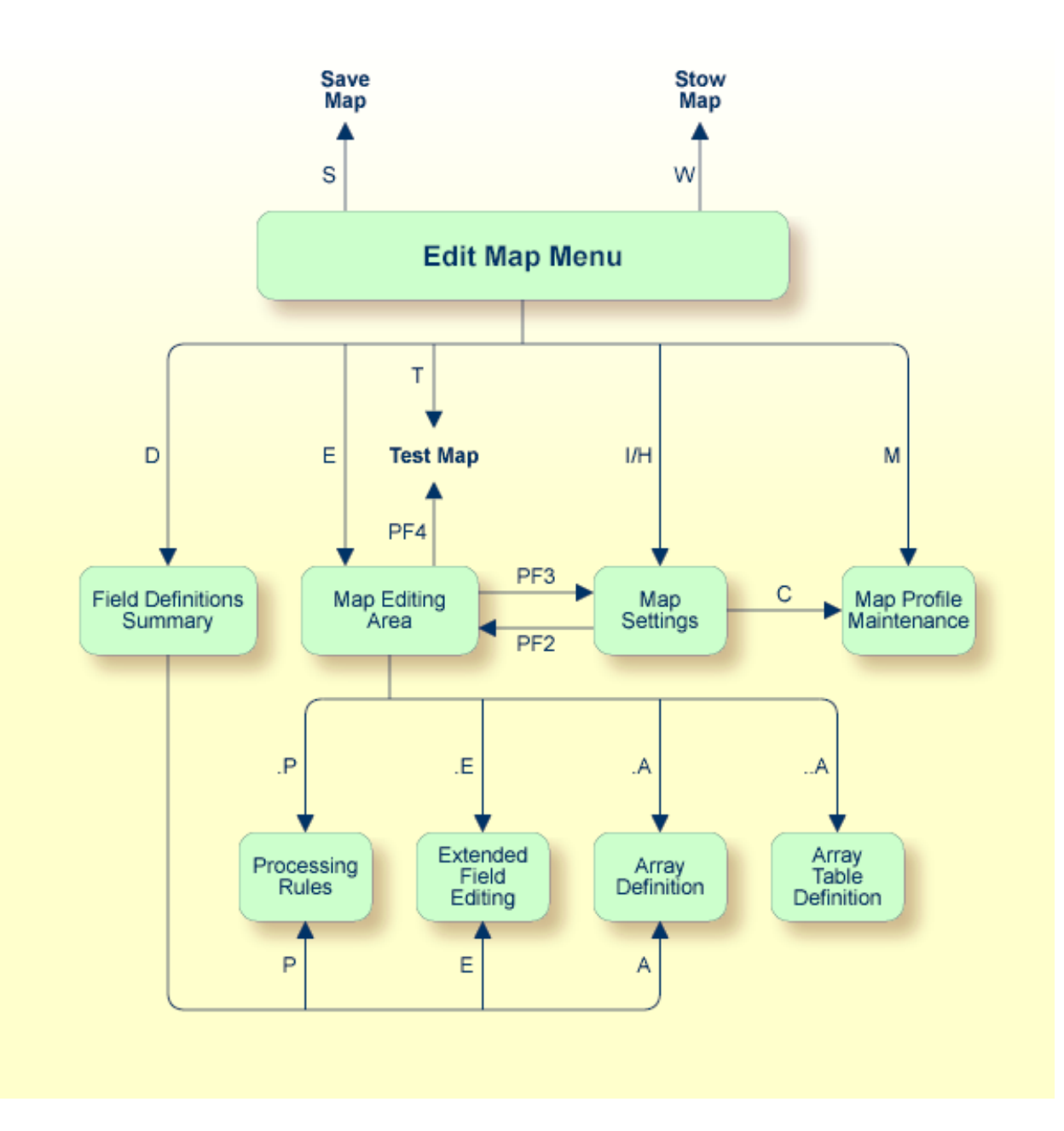

#### <span id="page-82-0"></span>8 **Summary of Map Creation**

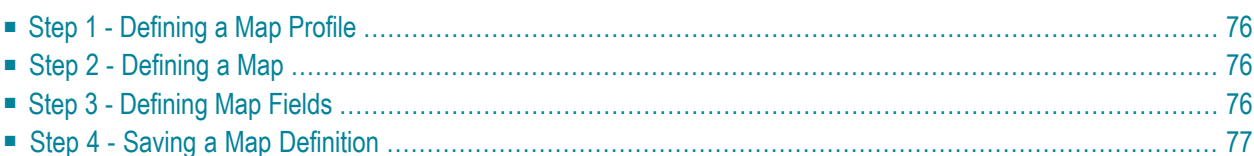

#### <span id="page-83-0"></span>**Step 1 - Defining a Map Profile**

<span id="page-83-1"></span>You define a map profile (that is, the field delimiters, format settings, context settings and filler characters to be used) by selecting the required settings from a menu.

#### **Step 2 - Defining a Map**

You define a map before or after you make the corresponding data definitions in the Natural object(s) that reference the map, such as a program or data area. The two methods of defining a map are described below:

■ First define a prototype map, next make the corresponding data definitions in the object that references the map, then integrate the map into the application.

Fields can be defined directly in the map editing area. Each field is assigned a default name. Subsequently, when the corresponding data definitions have been made in the respective object, these data definitions can be assigned to the map fields (post assignment).

■ Define a map by using existing data definitions.

<span id="page-83-2"></span>If data definitions already exist in an object that references the map, the map fields can be created by using the data definitions contained in this object. In this case, all characteristics of the data definitions are copied into the map.

### **Step 3 - Defining Map Fields**

Map fields can be created by either typing the field definitions directly in the map editing area or by selecting data definitions from another Natural object as explained in *Selecting Data [Definitions](#page-115-0)*.

The map editor provides the following functions to define fields:

■ Full-screen or split-screen editing mode.

Full-screen mode displays the map editing area where you actually design the map and enter the field definitions.

In split-screen mode (this is the default setting), the upper half of the editing screen can be used to display data definitions of other Natural objects. The lower half of the screen displays the map editing area.

- Screen positioning commands.
- Line commands, which are used to define tables and manipulate lines.
- Field commands, which are used to define arrays and manipulate fields.
- <span id="page-84-0"></span>■ Editor facilities, which are used to edit processing (validation) rules.

#### **Step 4 - Saving a Map Definition**

Once a map has been defined as described in the previous steps, it can be saved as a source object and/or cataloged object in the current library and Natural system file. Once saved as a source object, the map can be read and modified during a subsequent map editor session. Once saved as a cataloged object, the map can be invoked from a Natural program.

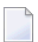

**Note:** The map editor uses the **Auto Save Numbers** function of the program and data area editors described in *Editors - General Information*.

# <span id="page-86-0"></span>9

# **Invoking and Leaving the Map Editor**

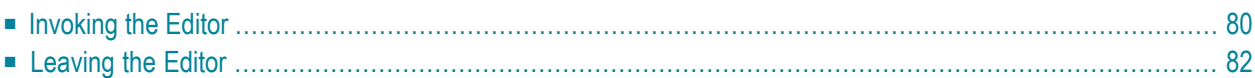

### <span id="page-87-0"></span>**Invoking the Editor**

There are different commands you can use to invoke the editor for creating a new map or editing an existing one.

#### **To invoke the map editor for a new map**

Enter either of the following system commands:

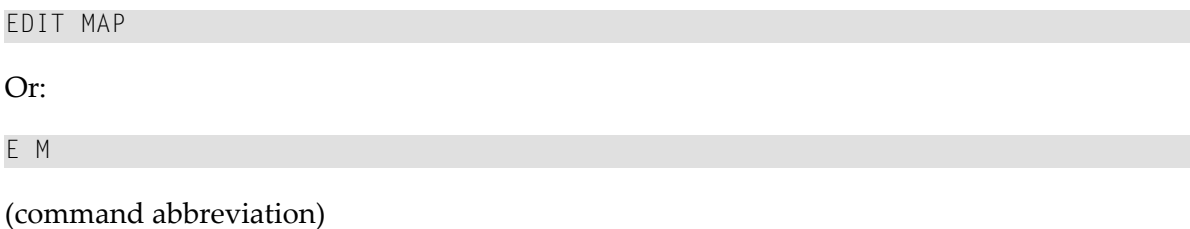

If there is already a map in the source area, the map definition of this map is displayed in the map editing area (see also *[Editing](#page-106-0) a Map*). You can clearthe source area by entering the system command CLEAR before you invoke the map editor.

If the source area is empty, an **Edit Map** menu similar to the example below appears:

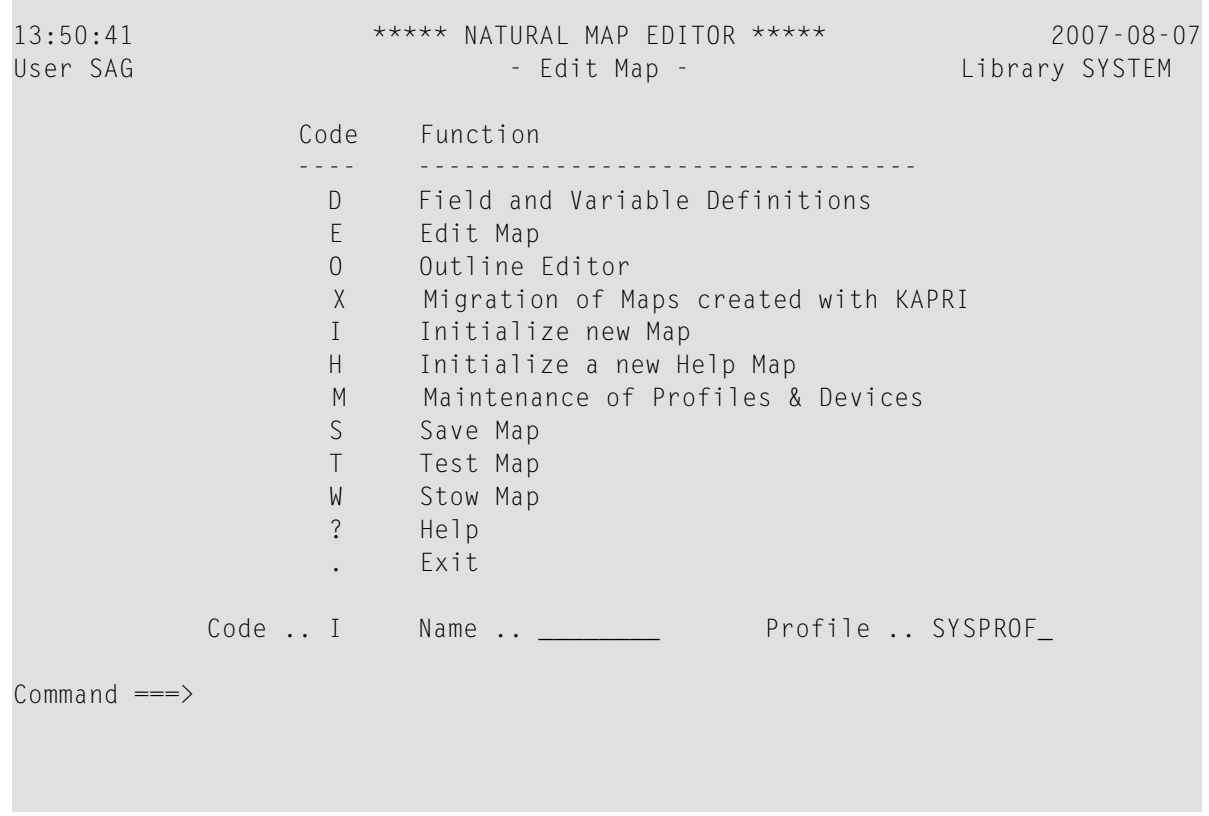

Enter-PF1---PF2---PF3---PF4---PF5---PF6---PF7---PF8---PF9---PF10--PF11--PF12--- Help Exit Test Edit

**Note:** The menu options **Outline Editor** and **Migration of Maps created with KAPRI** only appear if Natural for MBCS is installed.

The **Edit Map** menu is the main menu of the map editor. The fields contained in the menu are described below:

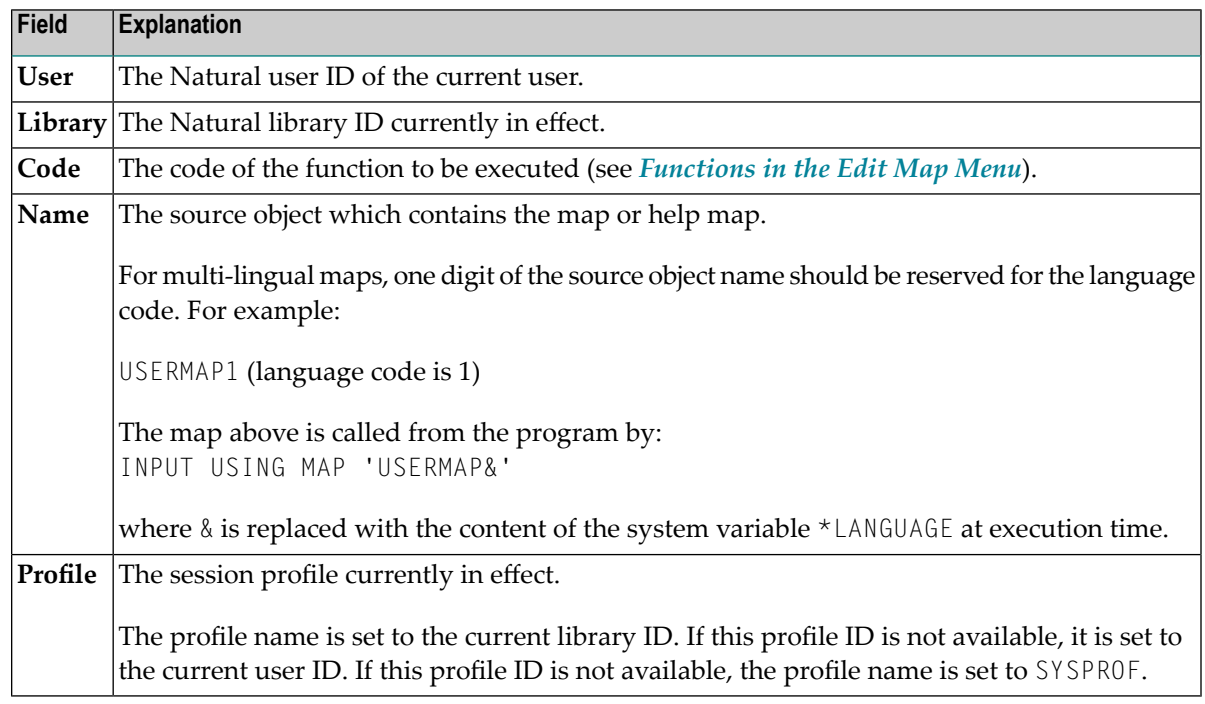

#### **To invoke the map editor for an existing map**

■ Enter the following system command:

EDIT *map-name*

or use the abbreviation

E *map-name*

where *map-name* denotes the name of the map to be edited.

If a map with the specified name exists as a source object in the current library and has not been locked by another user, the map definition of this map is displayed in the editing area of the map editor (see also *[Editing](#page-106-0) a Map*).

Locking of a map avoids concurrent source updates and depends on the current setting of the profile parameter SLOCK (see also *SLOCK - Source Locking* in the *Parameter Reference* documentation).

Or:

If the map you want to edit is still contained in the source area from an earlier editor session, you can also use the following command:

<span id="page-89-0"></span>E M

### **Leaving the Editor**

**To leave the map editor**

■ In the **Edit Map** menu, press PF3 or enter a period (.) in the **Code** field.

Or:

 $\overline{g}$ 

In the command line, enter a period (.) or the command EXIT.

**Note:** The map editor uses the current setting of the editor profile option **Leave Editor with Unlock** which determines whether to unlock source code when leaving the map editor. This option is described in *General Defaults*in *Editor Profile*in the section *General Information*.

# <span id="page-90-0"></span>10 Functions in the Edit Map Menu

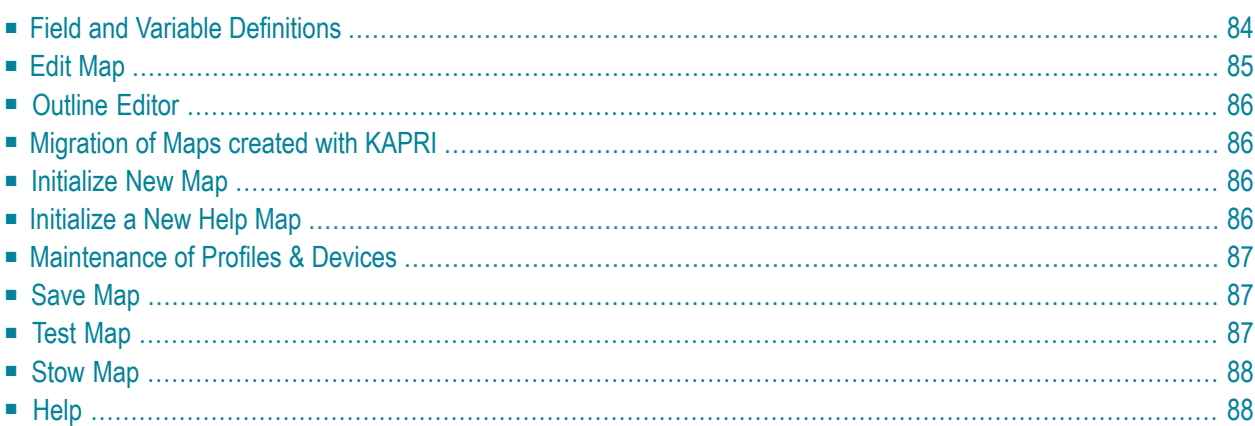

# <span id="page-91-0"></span>**Field and Variable Definitions**

This function can be used to view or edit all map fields, parameters and local variables used by the map.

The **Field and Variable Definitions** function is equivalent to the line command ..E, which can be entered in the map editing area (see also *Line [Commands](#page-109-0)* in *Editing a Map*).

The **Field and Variable Definitions** function invokes the **Field and Variable Definitions - Summary** screen, which displays the following information for each map field:

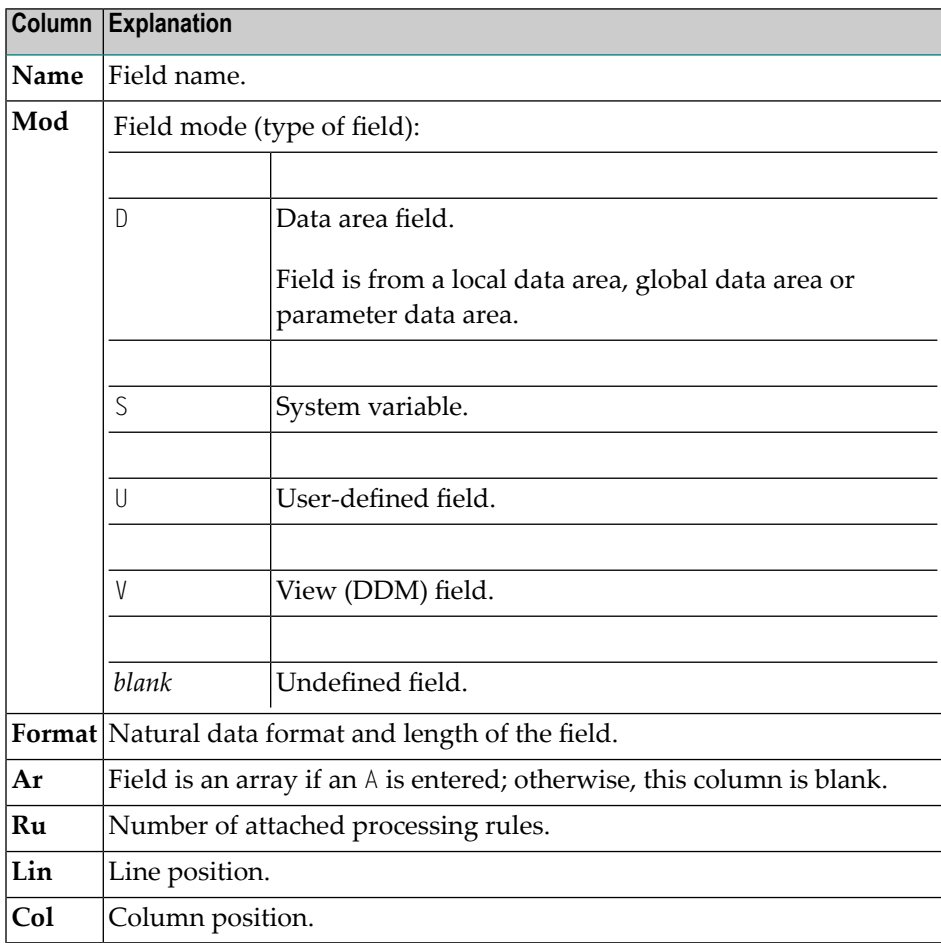

The following line commands and PF keys are available on the **Field and Variable Definitions - Summary** screen:

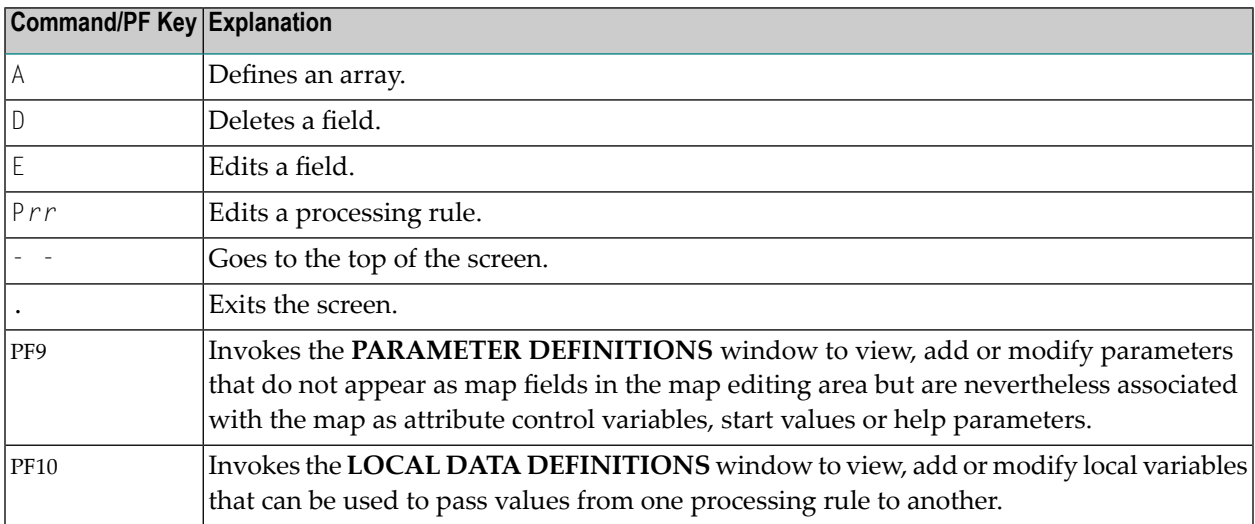

The following commands are available in the **PARAMETER DEFINITIONS** or **LOCAL DATA DEFINITIONS** window:

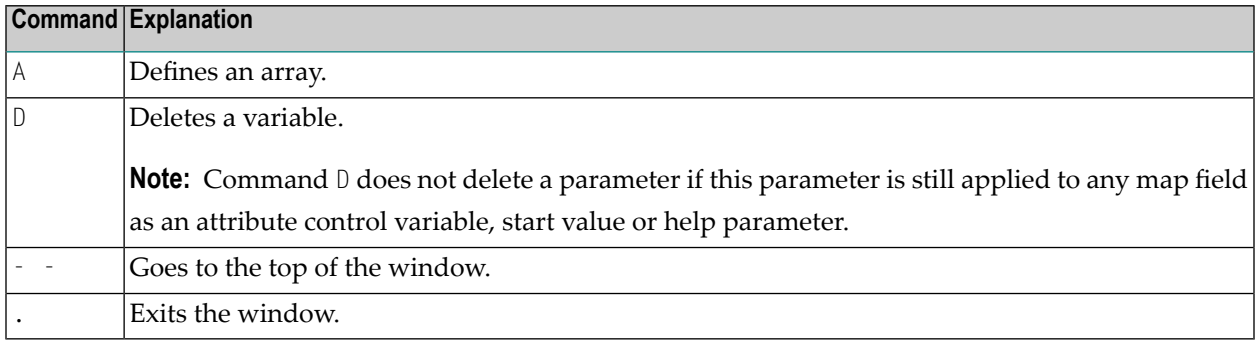

# <span id="page-92-0"></span>**Edit Map**

Invokes the map editing screen to modify an existing map or help map definition.

The map editor starts an editing session in split-screen mode. If the map being edited is a help map definition, full-screen mode is in effect.

# <span id="page-93-0"></span>**Outline Editor**

Only applies if Natural for MBCS is installed.

Invokes the outline editor of Natural for MBCS, which is the primary tool for creating boxes for map fields.

The boxes created with the outline editor are generated as BX parameters into the map source and can be edited with the **[extended](#page-122-0) field editing** function (see the relevant section) of the map editor.

<span id="page-93-1"></span>See also *Delimiter [Character](#page-99-0) D* and *Using the Outline Editor*in the *Natural for MBCS* documentation.

#### **Migration of Maps created with KAPRI**

Only applies if Natural for MBCS is installed.

Invokes a migration function that converts maps created with Natural Version 3.1 and KAPRI (a product by Beacon IT) into maps that are suitable for compilation and execution with Natural for MBCS.

<span id="page-93-2"></span>See also *Migration of Maps Created with KAPRI* in the *Natural for MBCS* documentation.

#### **Initialize New Map**

<span id="page-93-3"></span>This function can be executed only if no object with the same name is stored in the Natural system file. See also *[Initializing](#page-96-0) a Map*.

#### **Initialize a New Help Map**

This function should be used to create a help map, since it offers you the most flexibility when entering and editing text (leading blanks must be entered). It also provides additional checks to ensure that a valid help map is created.

The function can be executed only if no source object and no cataloged object with the same name is present in the Natural system file.

A help map is stored as a map and can be referenced with the parameter HE in the map definition.

When initializing or editing a help map, you can specify in the map settings where the help map is to appear on the screen at execution time.

<span id="page-94-0"></span>See also *[Initializing](#page-96-0) a Map*.

#### **Maintenance of Profiles & Devices**

This function allows you to add, modify or delete session, map and device profiles.

A session profile is used to assign default map settings to be used when a map or a help map is initialized.

A map profile defines the map settings to be in effect during map definition and execution.

A device profile defines the standard characteristics and settings for a device. This profile can be used to ensure compatibility between the map definition and the device to be used.

<span id="page-94-1"></span>See also *Device Check* in *Context* in the section *Initializing a Map*.

## **Save Map**

<span id="page-94-2"></span>The map definition is saved as a source object in the current Natural library in the current system file.

### **Test Map**

The current map definition is tested to ensure that it can be executed successfully. This includes testing of all processing rules (including Predict rules) and help facilities.

When testing a map, any additionally created numeric map parameters are initialized with the value 1.

# <span id="page-95-0"></span>**Stow Map**

<span id="page-95-1"></span>The map definition is saved as a source object and cataloged object in the current Natural library and system file.

#### **Help**

This function invokes the help facility of the map editor with information on all functions provided by the map editor.

#### **To display map editor help information**

1 In the **Edit Map** menu, press PF1.

Or:

In the Command line of the **Edit Map** menu, enter a question mark (?).

The **Help Main Menu** appears.

2 In the **Select chapter** field, enter the number or letter that corresponds to the required help topic and press ENTER.

A help screen appears for the selected topic or another menu is invoked with further help topics that help narrow down your search.

In addition to the help facility, the map editor provides individual information on any input field available on any map editor screen.

#### **To display help information about a field**

Place the cursor in the field for which you require help and press PF1.

Or:

In the field for which to invoke help, enter a question mark (?).

Depending on the field selected, a screen with appropriate help information appears or a window from which you can select a valid input value.

### <span id="page-96-0"></span>11 **Initializing a Map**

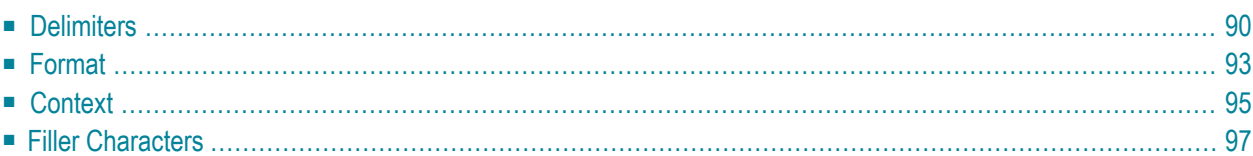

This section describes how to define the settings (profile) for a new map or help map.

When you select the function **Initialize New Map** or **Initialize a New Help Map**, the first screen to be invoked is the **Define Map Settings** screen shown in the example below:

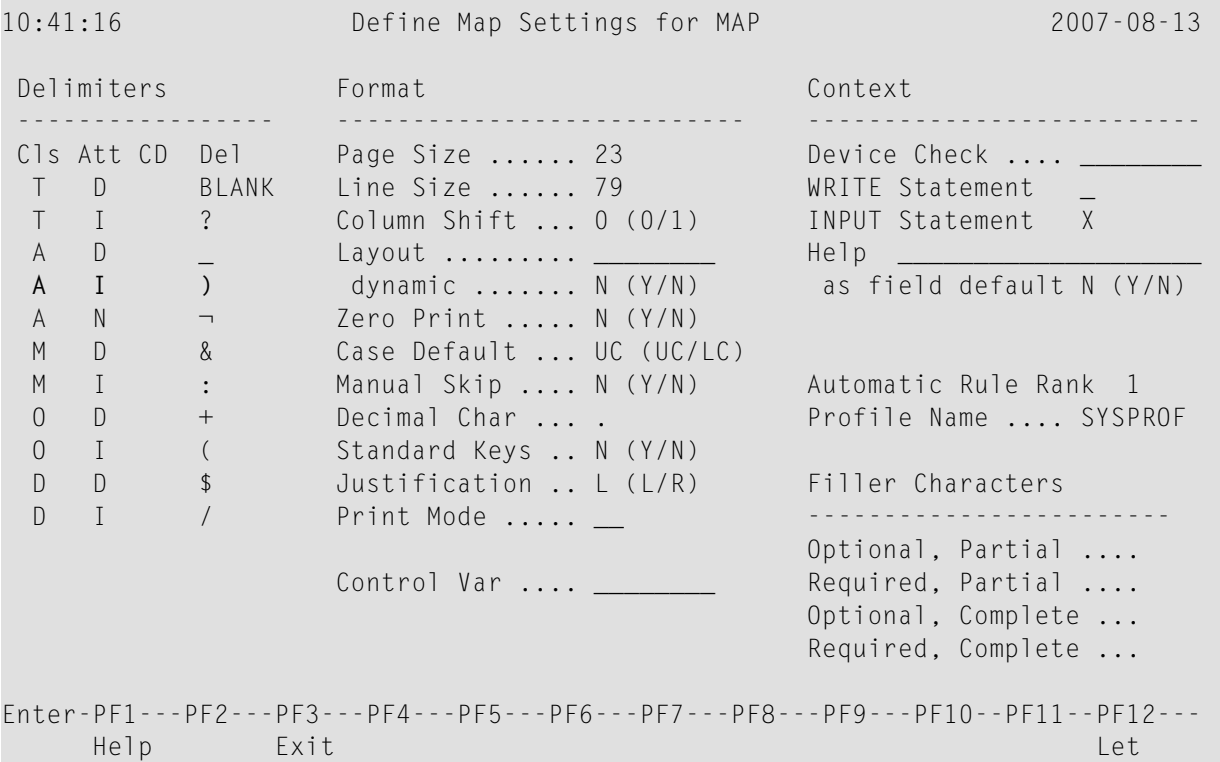

<span id="page-97-0"></span>Delimiter class D (see *[Delimiters](#page-97-0)*) only appears if Natural for MBCS is installed.

The sections contained in the **Define Map Settings** screen are described in the following section.

#### **Delimiters**

The **Delimiters** section of the **Define Map Settings** screen displays the default delimiters that apply to the current map.

A delimiter is used to assign characteristics to a field. Field characteristics are the class (for example, input/output field), attribute (for example, typeface) and color settings of a field.

**Note:** Attributes, colors and print modes require corresponding hardware features, and will be ignored at runtime if these features are not available. See also the session parameters AD, CD and PM described in the *Parameter Reference* documentation.

Each class, attribute and color setting is denoted by a one- or two-letter code. For example, the letter code A identifies an input field, the letter I identifies intensified. Class, attribute and color can be combined in a delimiter character. A delimiter character, for example, specifies a field as an input field (letter code A) *and* intensified (letter code I). In the example screen above, the delimiter character for this combination (letter codes  $A$  and  $I$ ) is the right parenthesis ( ) ).

A delimiter character is a non-alphabetical character that is prefixed to the field in the map editing area. (See also *[Defining](#page-114-0) Map Fields* for examples of delimiter usage.) To display or modify the class, attribute and color settings assigned to a field by a delimiter character, use the **[extended](#page-122-0) field [editing](#page-122-0)** function described in the relevant section. Any non-alphabetical character can be defined as a delimiter character - except the control character for terminal commands, the control character for map commands and the decimal notation character.

Letter codes and delimiter characters can be entered in the columns **Cls** (Class), **Att** (Attribute), **CD** (Color Definition) and **Del** (Delimiter) or in the editing section provided by the extended field editing function.

- **To change the default delimiter settings for the current map**
- In the **Delimiters** section, in the columns **Cls**, Att, **CD** and/or **Del**, overwrite a value with the value required, or, in a blank column, enter a value.
- **To change the default delimiter settings for the current session**
- Before you initialize a map, on the **Edit Map** screen, in the **Profiles** field, replace the default map profile SYSPROF by the name of the profile you created earlier with the function **[Mainten](#page-94-0)ance of Profiles & [Devices](#page-94-0)** (see *Functions in the Edit Map Menu*).

The profile SYSPROF can only be modified by the Natural system administrator.

The table below lists and explains all valid letter codes for class, attribute and color that can be entered in the columns **Cls** (Class), **Att** (Attribute) and **CD** (Color Definition) or in the extended field editing section.

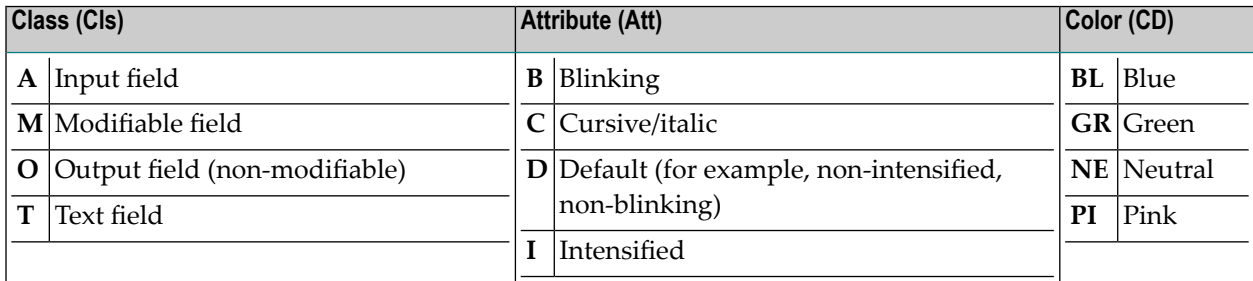

Valid letter codes for classes, attributes and colors are:

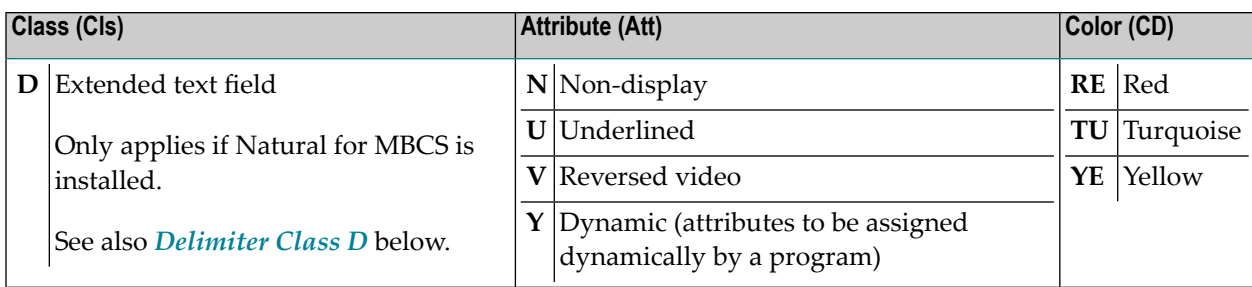

#### <span id="page-99-0"></span>**Delimiter Class D**

#### **Only applies if Natural for MBCS is installed.**

Delimiter class D must be defined in the map settings to create boxes for map fields by using the outline editor and the map editor. Delimiter class D allows the definition of boxes for text fields and blank areas (characters) contained in a map.

For maps created with KAPRI (a product by Beacon IT), delimiter class D is automatically added to the map setting when initially reading in the map definitions into the source area of the map editor. Delimiter class  $D$  is then entered with the attributes  $D$  (Default) and I (Intensified), and two of the following delimiter characters, which depends on the delimiter characters already used: \$&/()=?@\*+'#><|!"^;,:.\_-§. Delimiter class D is also added automatically when you create a map definition with the **Initialize Map** or the **Initialize a new Help Map** function by using the default SYSPROF map profile supplied with the current Natural version.

#### **Extended Text Fields**

A text field for which you want to create a box must start with the delimiter character you assigned to delimiter class D. A field prefixed with this delimiter character is then considered an extended text field, which can be edited with the **[extended](#page-122-0) field editing** function of the map editor as described in the relevant section.

An extended text field that has been defined as a native DBCS (Double Byte Character Set) field is represented by a series of Ks in the map editing area. See also the **PM** field described in *Fields in the Extended Text Field Editing Area*.

#### **Blank Text Fields**

Blank characters for which you define a box are considered a blank text field. When using the features of the outline editor, a blank text field is automatically added to the map with the delimiter character that represents class D. In the map editing area, depending on the field length, the delimiter character is followed by one or more periods (.), where each period represents a blank character. A blank field with a length greater than zero (0) is considered an extended text field, which can be edited (or created) with the **[extended](#page-122-0) field editing** function of the map editor as described in the relevant section.

# <span id="page-100-0"></span>**Format**

The following map format settings can be used:

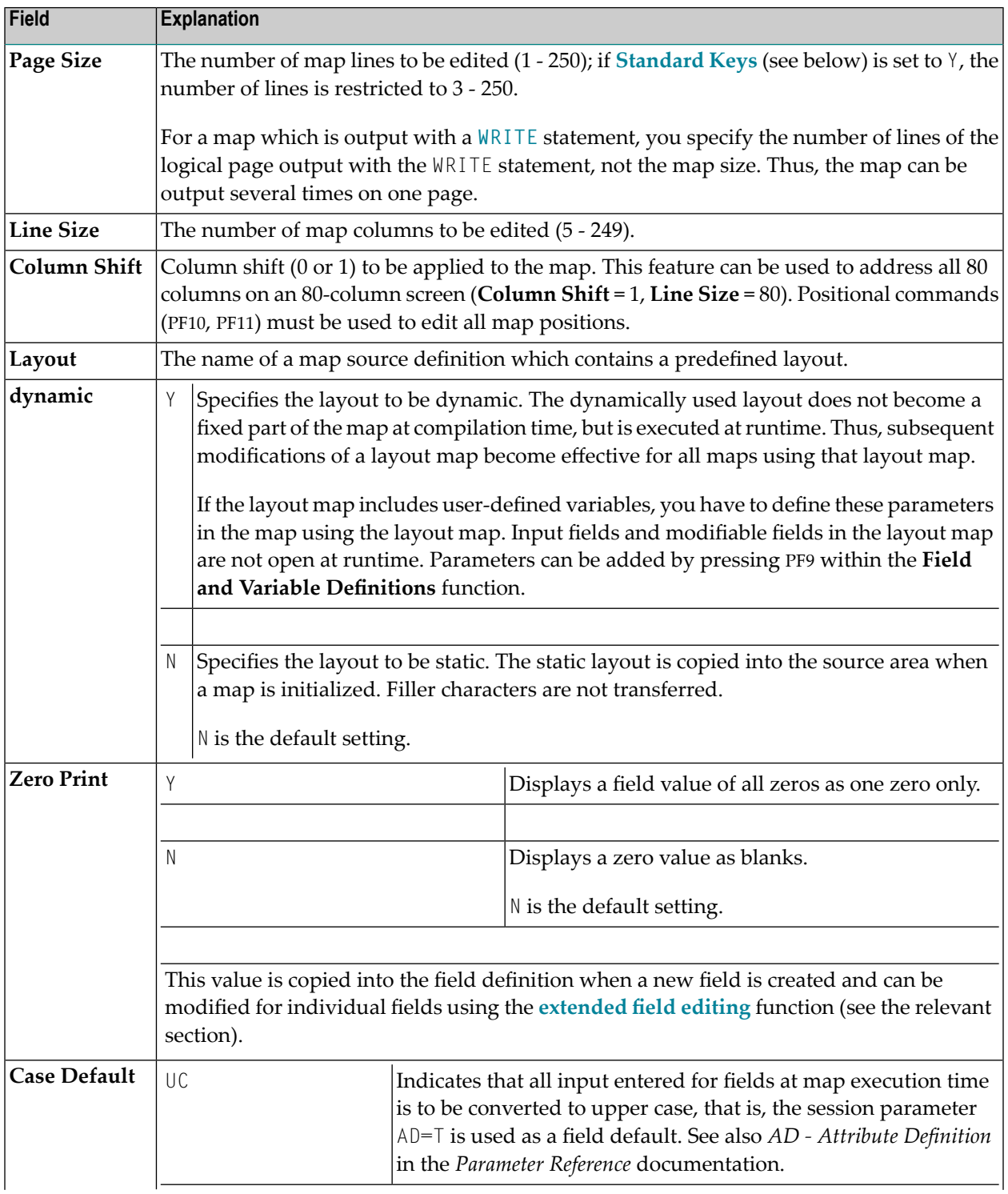

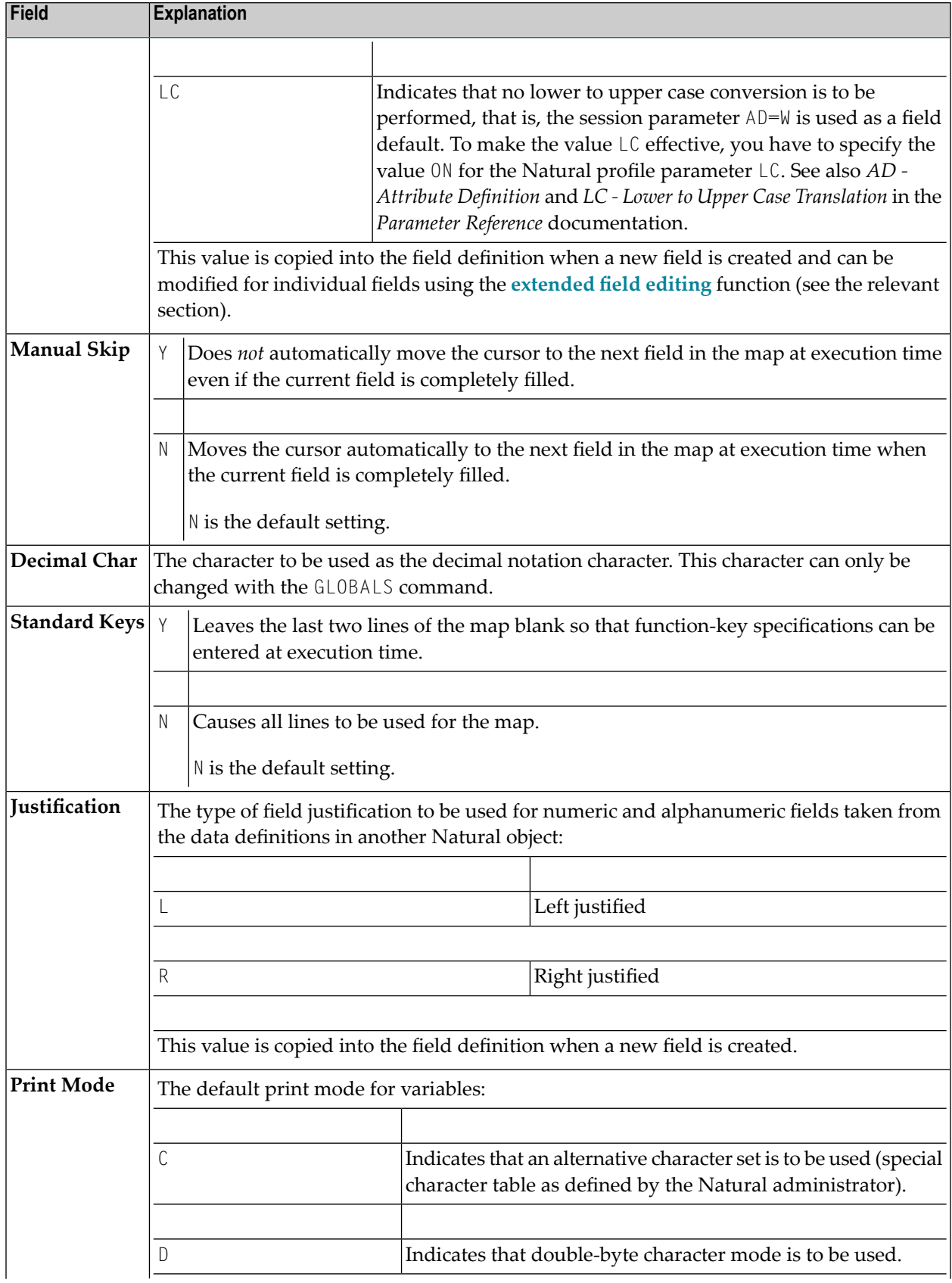

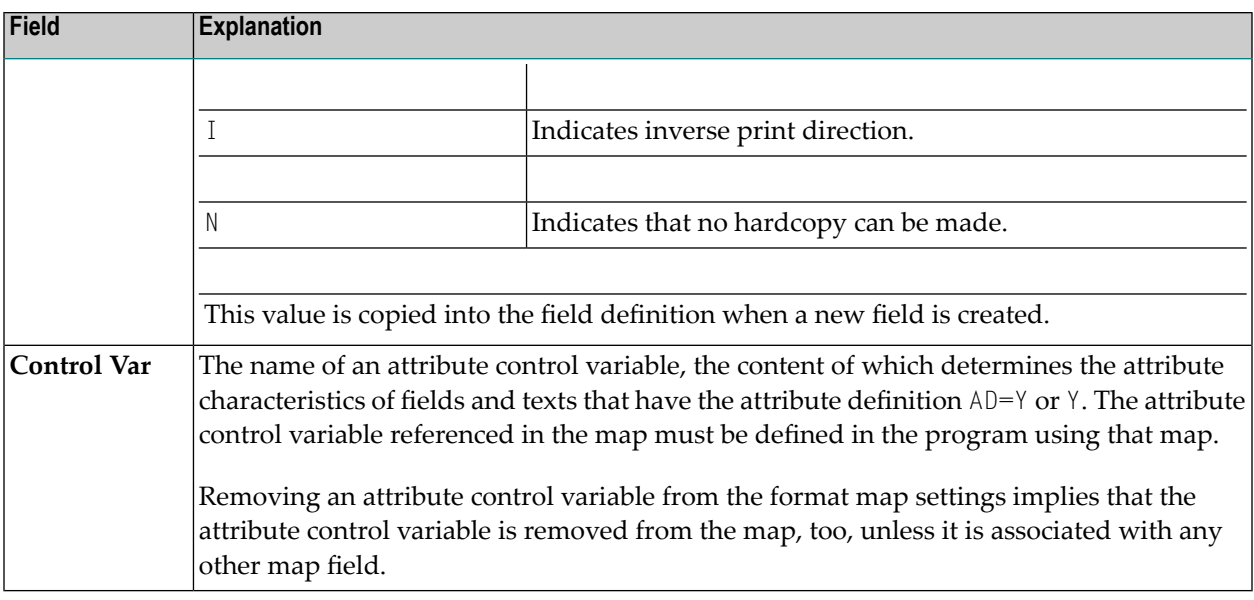

# <span id="page-102-0"></span>**Context**

The following map context settings can be used:

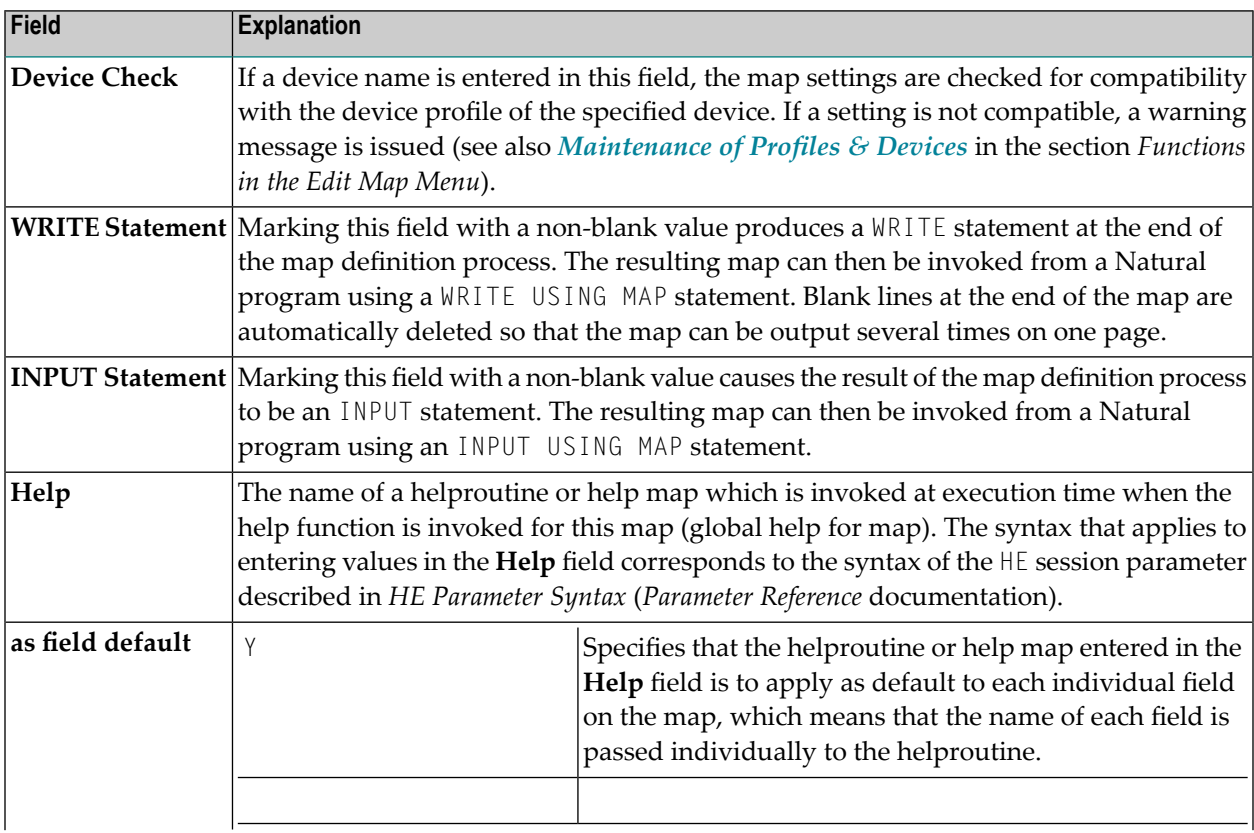

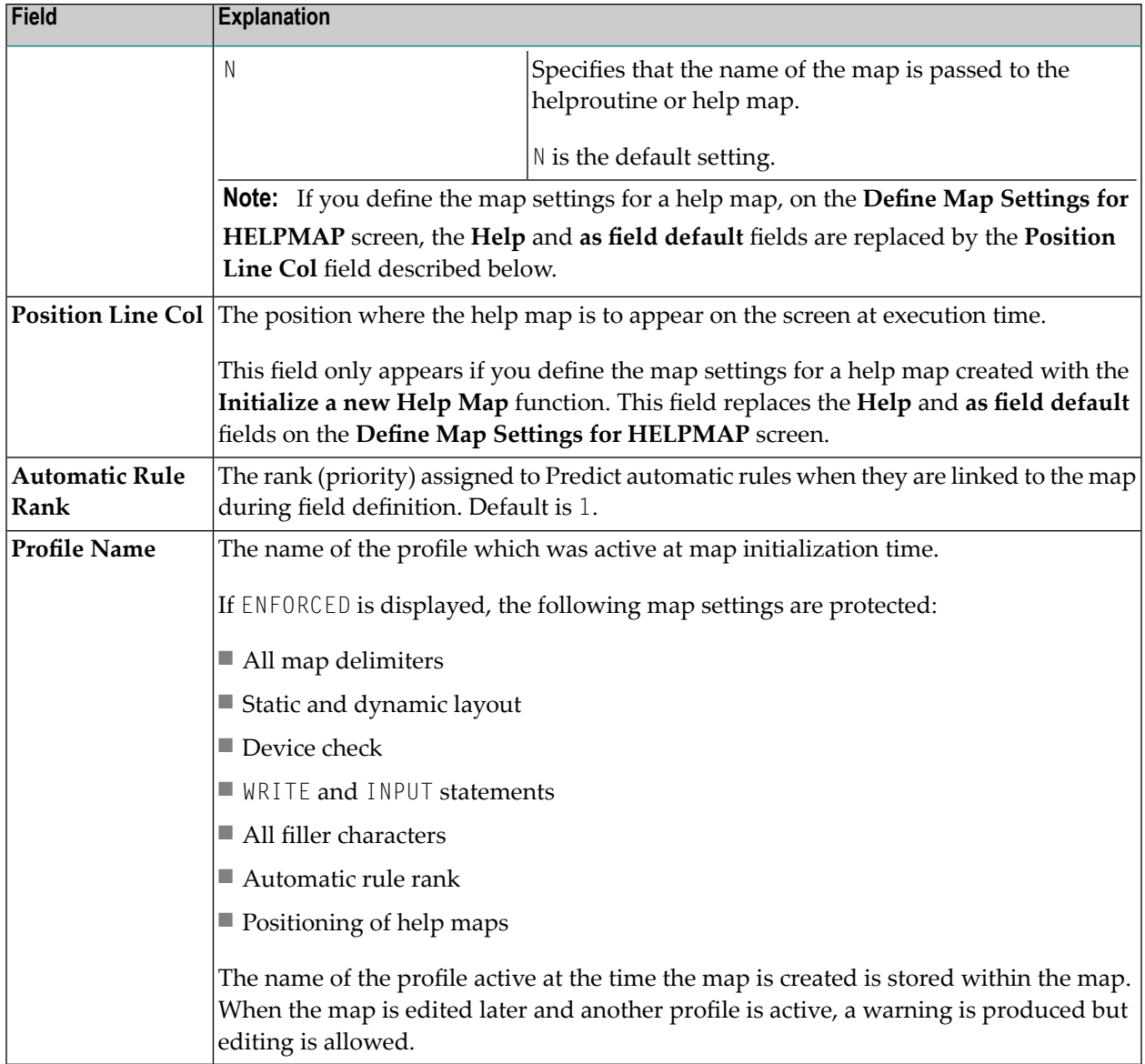

# <span id="page-104-0"></span>**Filler Characters**

Filler characters can be assigned to indicate whether information for a field is mandatory and whether the field must be completely filled:

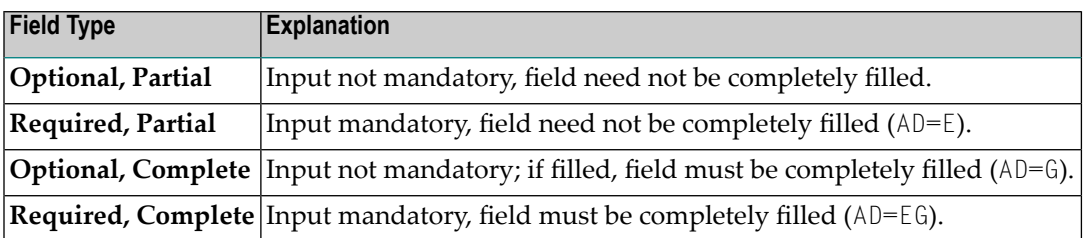

Filler characters can also be defined forindividual fields using the **[extended](#page-122-0) field editing** function (see the relevant section). For definition of field types, see also the session parameter AD described in the *Parameter Reference* documentation.

# <span id="page-106-0"></span>12 Editing a Map

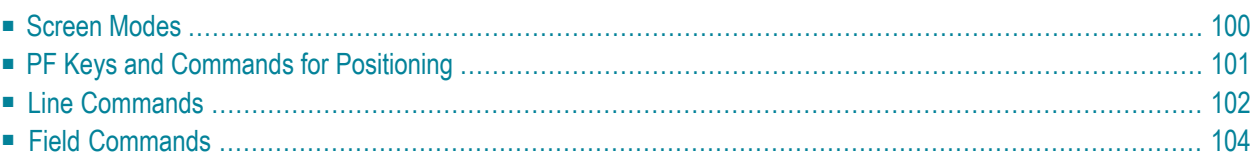

#### <span id="page-107-0"></span>**Screen Modes**

The map editor begins an editing session always in split-screen mode. In split-screen mode, the upper half of the map editor screen contains data definitions of other Natural objects (as described in *Selecting Data [Definitions](#page-115-0)*) and/or the current delimiter settings, and the lower half of the screen contains the editing area as shown in the example below:

```
Ob D CLS ATR DEL CLS ATR DEL CLS ATR DEL
   . . T D Blnk T I ? 
. And A D A D A A D A A A B A A A B A A B A B A B A B A B A B A B A B A B A B A B A B A B A B A B A B A B A B A B A . A N \lnot M D &
. And the set of the set of the set of the set of the set of the set of the set of the set of the set of the set of the set of the set of the set of the set of the set of the set of the set of the set of the set of the se
. . O I (
 . . 
   001 --010---+----+----+---030---+----+----+---050---+----+----+---070---+- 
  Enter-PF1---PF2---PF3---PF4---PF5---PF6---PF7---PF8---PF9---PF10--PF11--PF12---
       Help Mset Exit Test Edit -- - + Full < > Let
```
PF9 can be used to switch between full-screen and split-screen mode.

You can leave the map editing area by pressing PF3 or by entering a period (.) in the **Ob** input fields in the upper section of the screen.
## **PF Keys and Commands for Positioning**

The PF keys and commands listed below can be used to invoke an editor function or navigate in the map editing area; you enter the commands at the beginning of a map line:

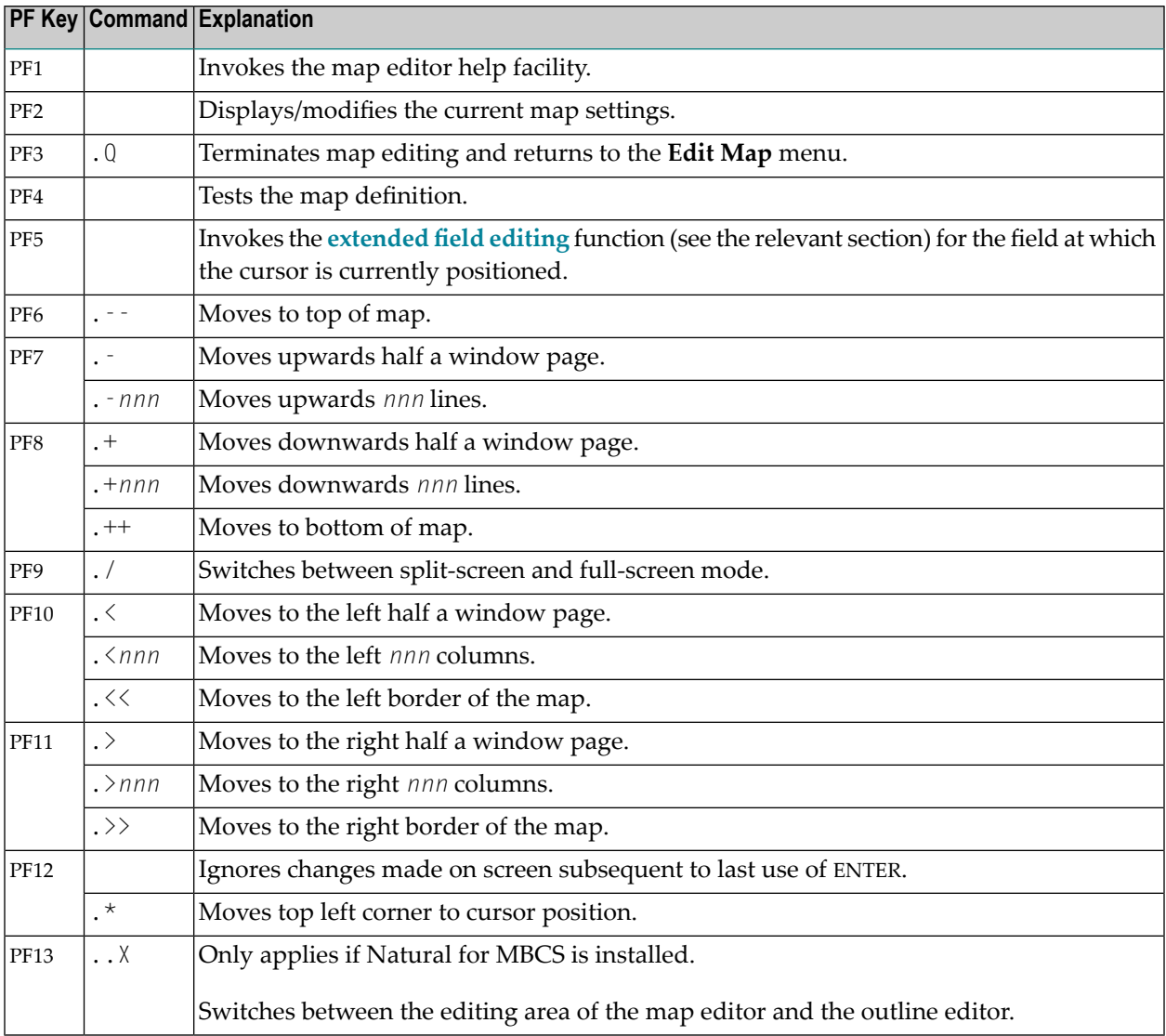

## <span id="page-109-0"></span>**Line Commands**

Line commands must be entered in the following form:

#### ..*line-command*

where the two periods (..) represent two occurrences of the control character in effect for the map definition.

We recommend that you enter a blank at the end of each line command. This prevents the editor from attempting to interpret any information existing on the line as part of the line command.

The following line commands are available:

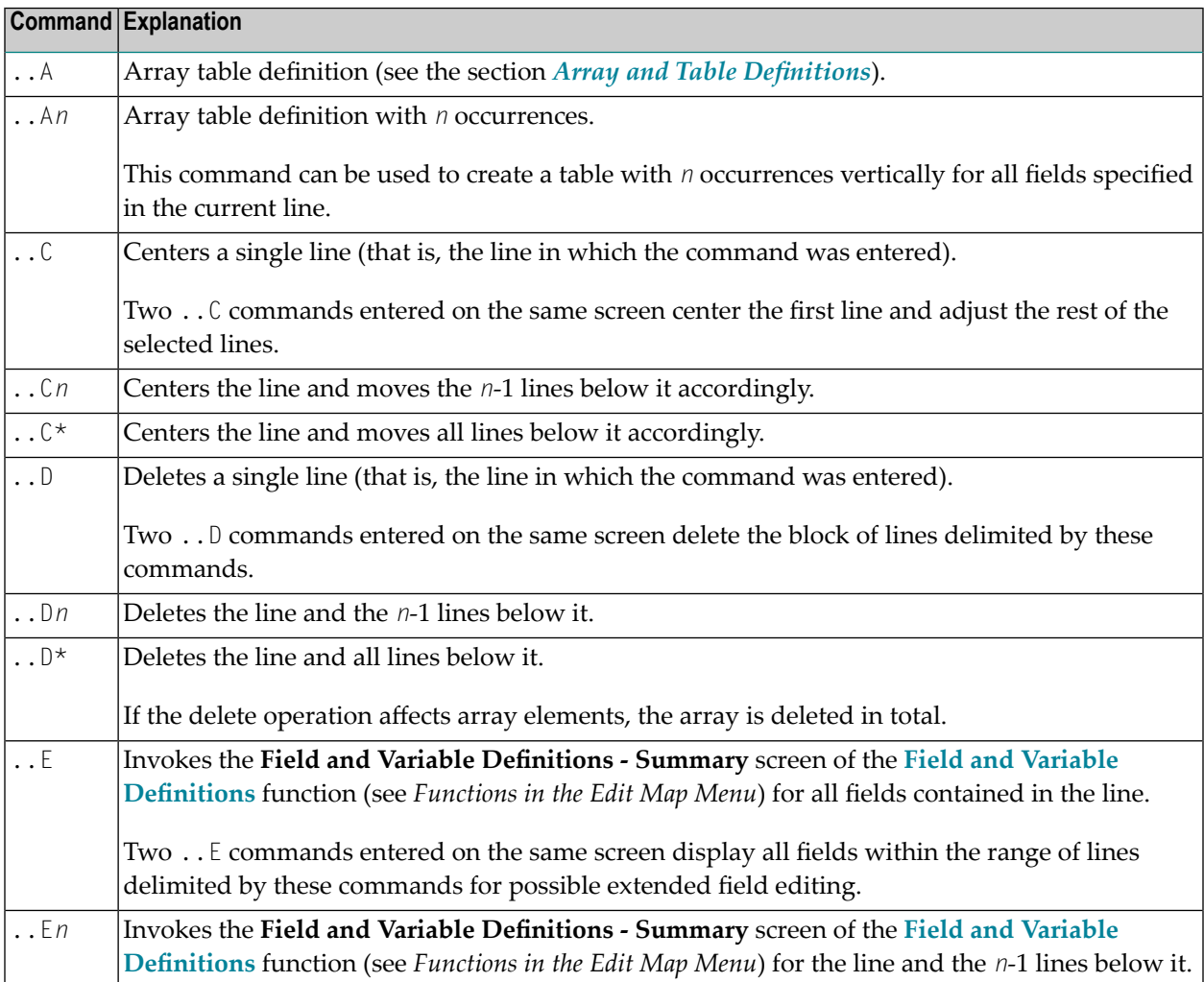

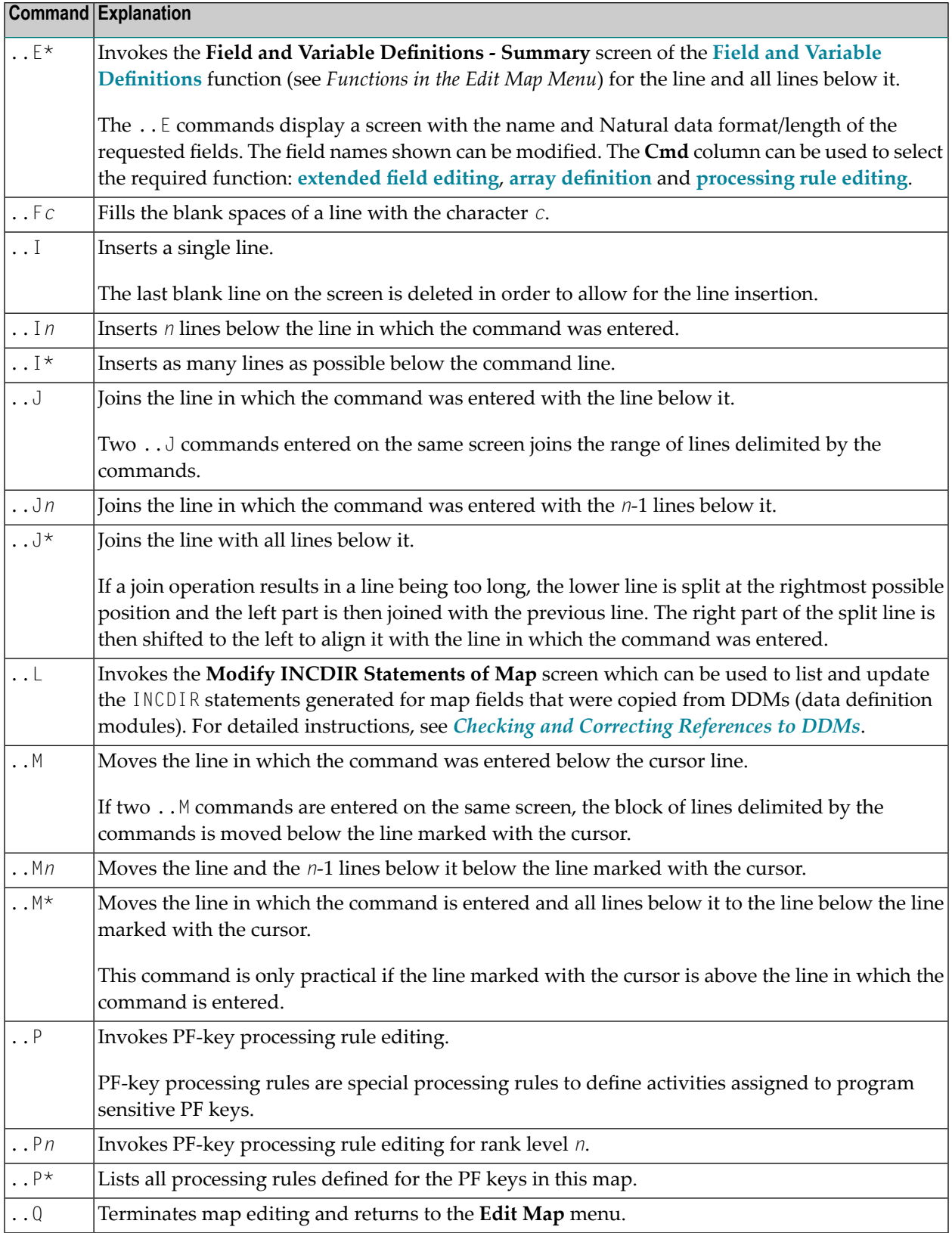

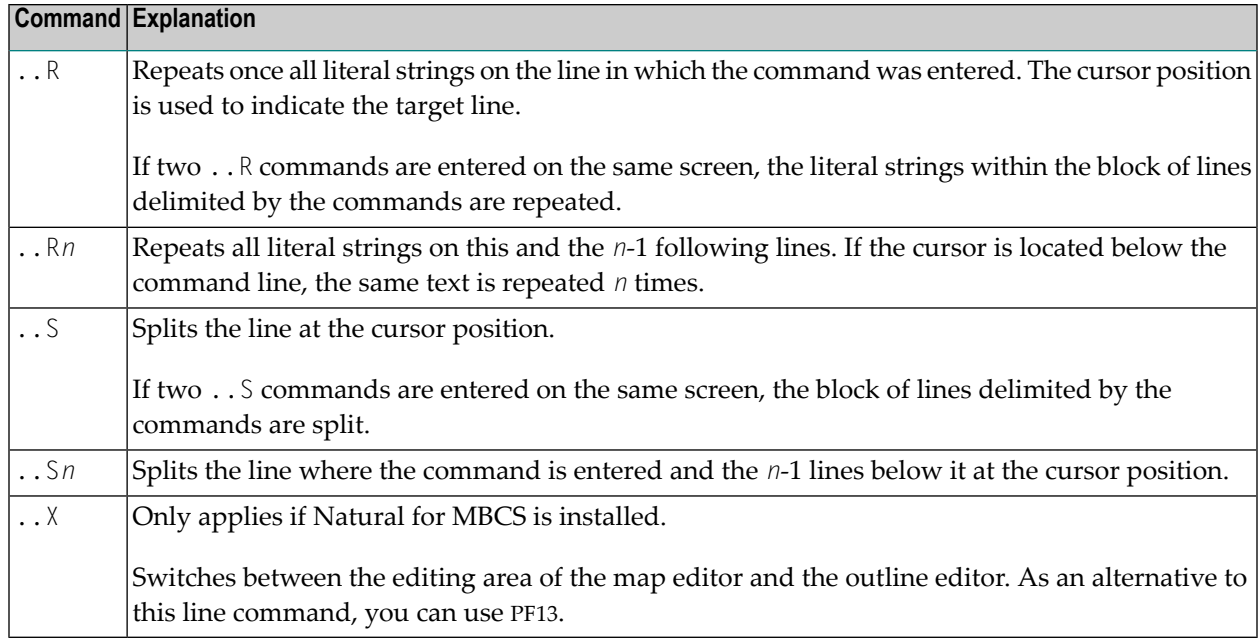

## **Field Commands**

Field commands must be entered in the following form:

#### .*field-command*

where the period (.) represents the control character in effect for the map definition. Each command must begin in the first position of a text or data field.

A field command can be applied to a range of fields or constants. A range can be specified in any of the following ways:

- Two or more of the same field commands can be used on the same screen. The column range (horizontal range) and the line range (vertical range) are determined by the positions of the commands. (The *Map Editor [Tutorial](#page-152-0)* provides examples which illustrate this.)
- A repetition factor *n* can be used. It can be enclosed within parentheses. The command is applied to the designated field and also to the fields in the *n*-1 lines below it. A repetition factor \* (asterisk) causes repetition until the bottom of the map is reached.

We recommend that you enter a blank at the end of each field command. This prevents the editor from attempting to interpret part of the field as part of the field command.

The following field commands are available:

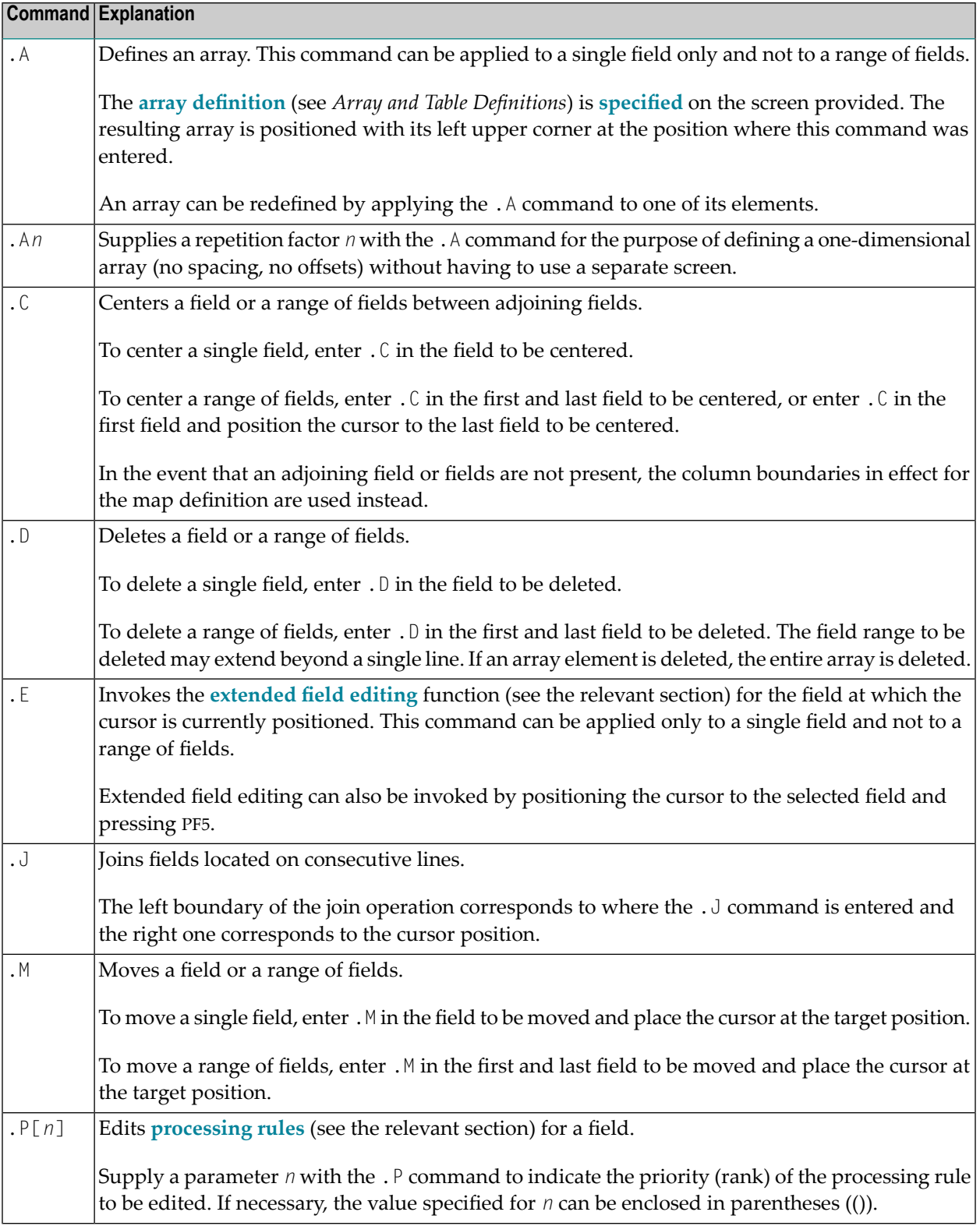

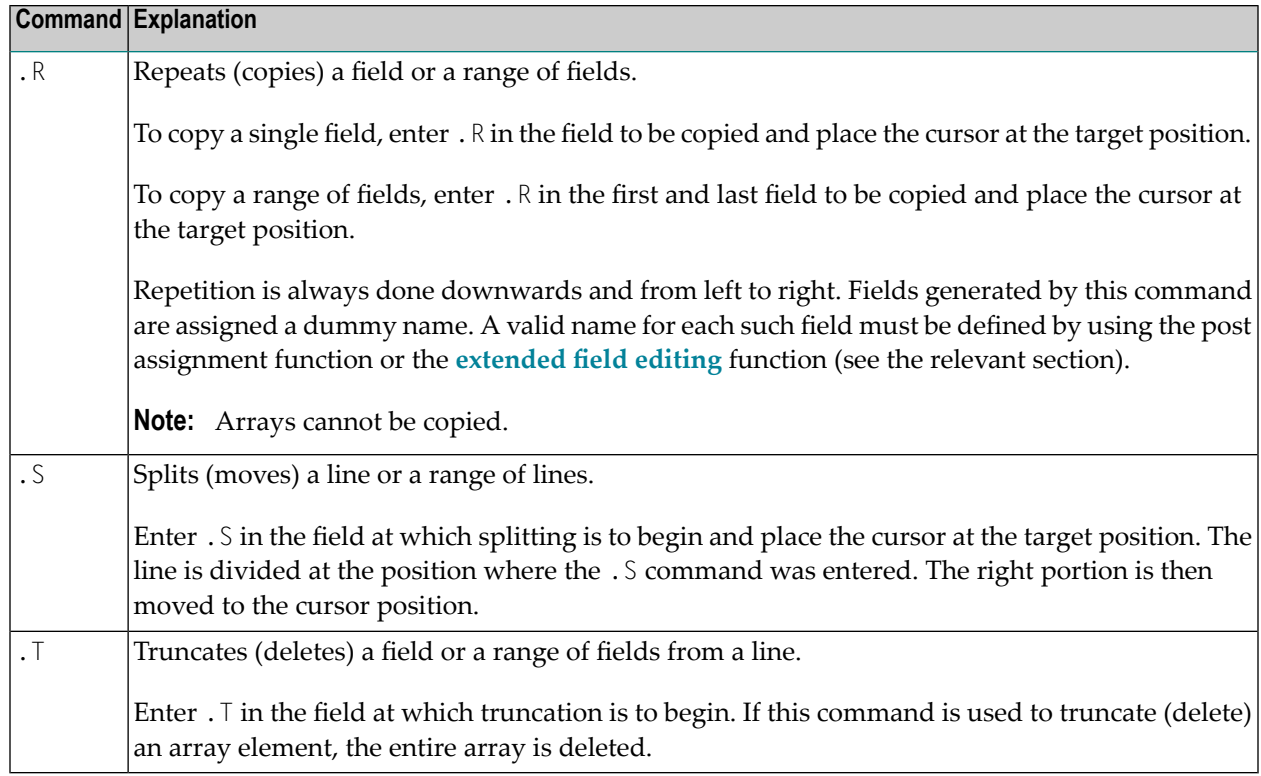

# <span id="page-114-0"></span>**13 Defining Map Fields**

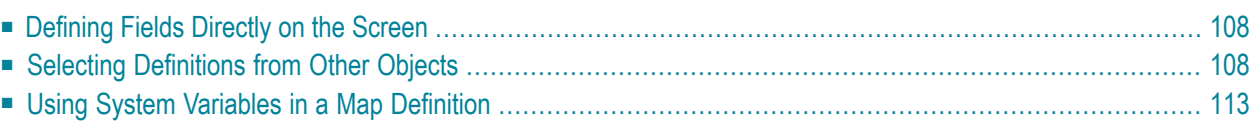

## <span id="page-115-0"></span>**Defining Fields Directly on the Screen**

Map fields are defined directly in the map editing area by entering a delimiter character followed by the number of positions to be allocated for the field. The following characters can be used:

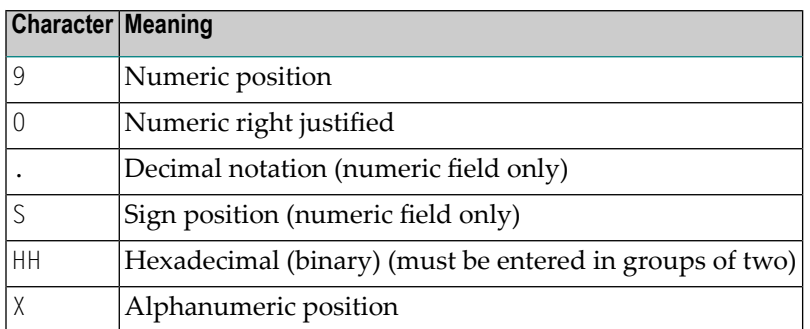

A repetition factor can also be specified in the form (*n*), for example, X(5) is equivalent to XXXXX.

The following are examples of field definitions (the delimiter character can be changed as required):

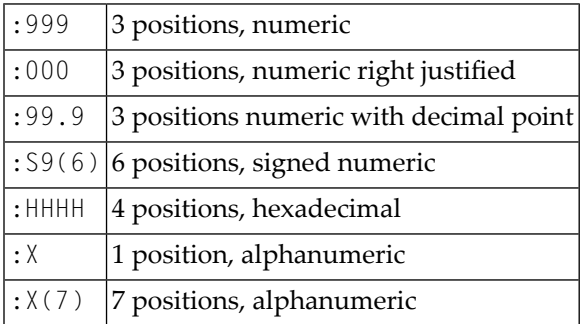

<span id="page-115-1"></span>Fields entered as shown above are assigned a dummy field name by the map editor. Each field must be assigned a name prior to map execution by using either the **[extended](#page-122-0) field editing** or **post [assignment](#page-132-0) function** (see the relevant sections). Other field formats can be specified using the extended field editing function.

## **Selecting Definitions from Other Objects**

A map field can be defined by selecting a data definition from another Natural object. Data definitions are either field definitions in a DDM or variable definitions. For a list of objects that can be used to select data definitions, see *[Object](#page-119-0) Types and Codes*.

Programs, subroutines, subprograms and helproutines can only be used if they contain a DEFINE DATA statement.

## **Restrictions of Selection:**

You cannot select an item preceded by a period (.), such as a group.

Input and modifiable (input/output) fields can only be specified once in the map editing area.

This section covers the following topics:

- Listing and Copying Data [Definitions](#page-116-0)
- Checking and Correcting [References](#page-118-0) to DDMs
- Object Types and [Codes](#page-119-0)

## <span id="page-116-0"></span>**Listing and Copying Data Definitions**

**To list and copy definitions from other Natural objects**

- 1 Switch on split-screen mode, if required.
- 2 In the **Ob** (Object) input fields in the upper left screen section, enter a valid object code (see also *[Object](#page-119-0) Types and Codes*) followed by an object name, for example, P TEST as shown in the **example** in Step 4. If required, delete any remaining characters in this line.

Or:

Leave the first input field (denoted by an underscore) of the upper left **Ob** input fields blank and enter a question mark (?) in the second input field or press PF1 (Help). If required, delete any remaining characters in this line.

When you press ENTER, the **Select an Object** screen appears with a list of all objects contained in the current library. You can press ENTER to scroll down the list. In the **Select** field, enter the number that corresponds to the object you want to select.

3 Press ENTER.

The data definitions in the DEFINE DATA section of the Natural program (in the following **example**, program TEST) are displayed in the upper left section of the map editing screen.

To scroll in the list of data definitions, in the **Ob** input fields, overwrite the existing entries (in the following **example**, P TEST) with any of the following positioning commands and leave the remaining characters:

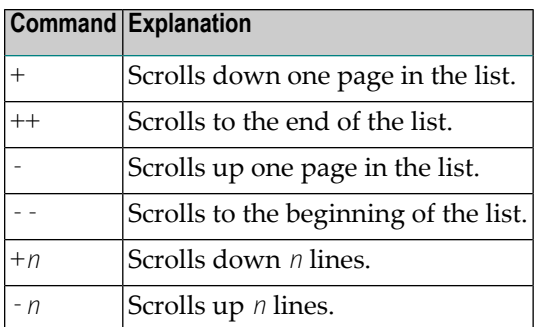

4 To display the data definitions of another object, in the **Ob** input fields in the upper right screen section, enter a valid object code (see *[Object](#page-119-0) Types and Codes*) followed by an object name and delete any remaining characters in this line.

For example:

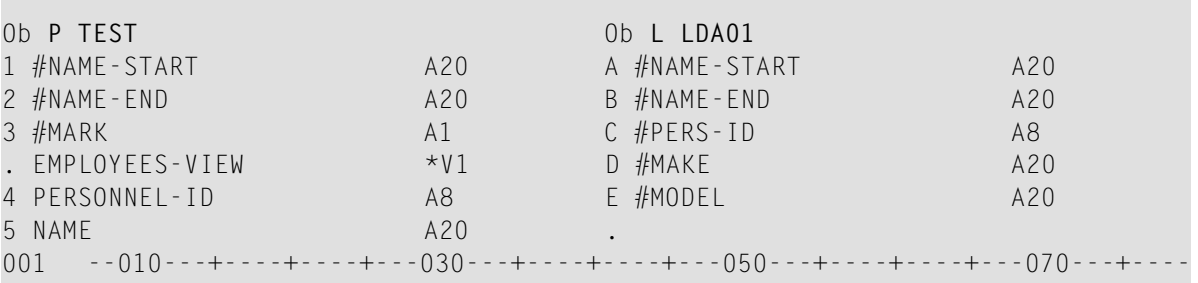

Or:

Select an object from a list by proceeding as described earlier in **Step 2**.

- 5 Copy data definitions into the map editing area:
	- In the map editing area, in any position of a blank line, enter a delimiter character followed by the sequential number or letter displayed next to the data definition required. For example:

(3

Selects the data definition assigned to the number 3 (in the example above,  $\# MARK$ ).

:C

Selects the data definition assigned to the letter C (in the example above,  $\#PERS-ID$ ).

■ Press ENTER.

The characteristics of the data definitions (name, format, length or array definitions) are copied into the map.

You can display or modify the copied values by using the map editor's field editing functions described in the sections *[Extended](#page-122-0) Field Editing* and *Array and Table [Definitions](#page-134-0)*.

#### <span id="page-118-0"></span>**Checking and Correcting References to DDMs**

For each map field copied from a DDM, an INCDIR statement is automatically generated into the map source. The INCDIR statement contains the name of the DDM file and field referenced by the map field. You can check whether an INCDIR statement contains an invalid DDM reference by switching on the CHKRULE option of the COMPOPT system command. Natural then issues an appropriate error message when you catalog the map definition. For detailed information, see *CHKRULE - Validate INCDIR Statements in Maps* in the *System Commands* documentation.

From the map editing area, you can list all INCDIR statements and change the name of a DDM if required.

#### **To list and update single or multiple INCDIR statements**

1 In any line of the editing area, enter the following line command:

..L

A **Modify INCDIR Statements of Map** screen similar to the example below appears with a list of all INCDIR statements generated into the source of the current map definition:

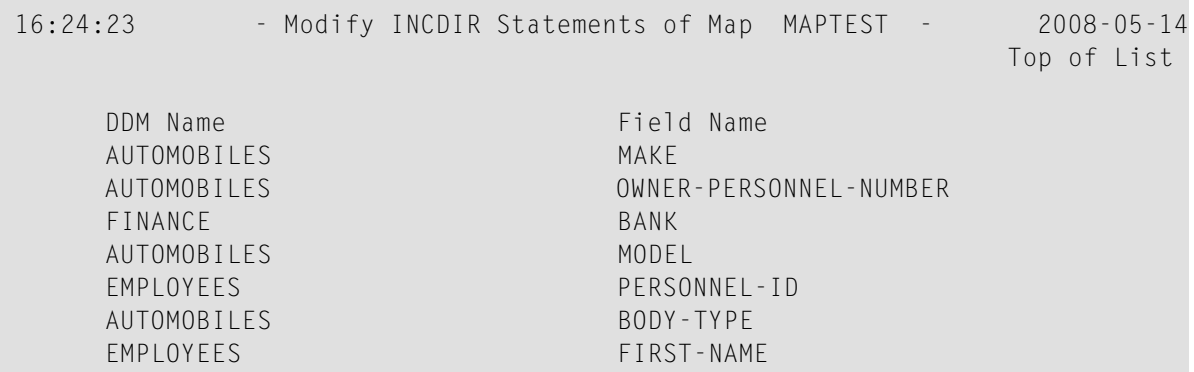

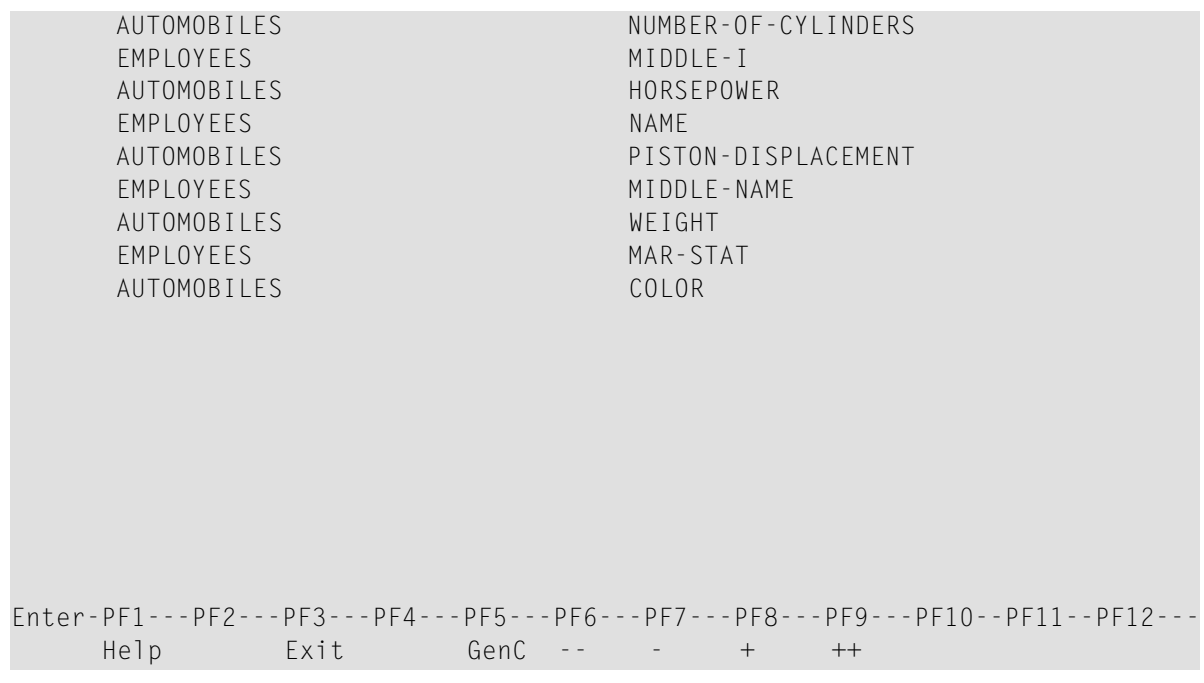

The list contains the names of all DDM files and DDM fields from which you copied a map field.

2 If required, change the DDM name for a INCDIR statement by replacing the name(s) in the **DDM Name** column.

Or:

Press PF5 to open the **Generic Change** window. In the **New DDM Name** field, enter the name of the new DDM to be used by all INCDIR statements that reference this DDM.

<span id="page-119-0"></span>The DDM name(s) in the corresponding INCDIR statement(s) are updated when you save the map definition by using either the **Save Map** or **Stow Map** function.

## **Object Types and Codes**

Listed below are the object types and the corresponding object-type codes that can be used to select data definitions:

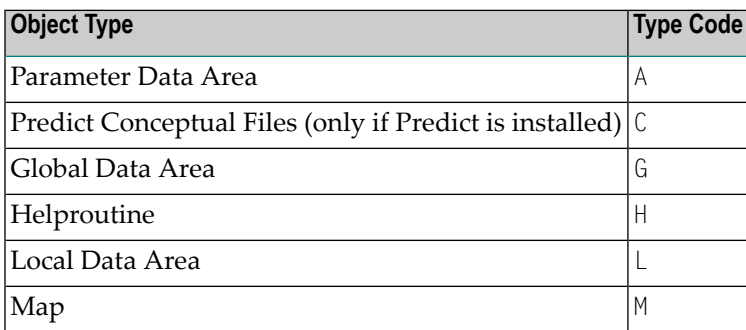

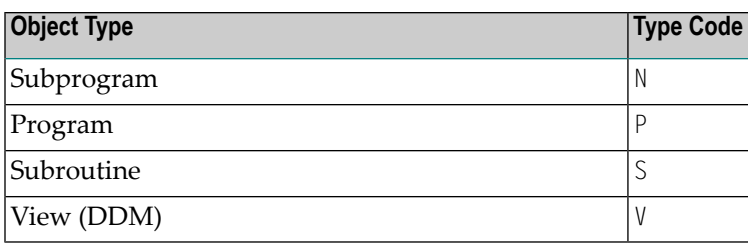

## <span id="page-120-0"></span>**Using System Variables in a Map Definition**

Natural system variables can also be specified in a map definition. For information about system variables, see *System Variables and System Functions* in the *Programming Guide* and the detailed variable descriptions in the *System Variables* documentation.

A system variable must be preceded by an output delimiter as indicated in the following examples:

(\*TIME (\*DATE (\*APPLIC-ID

## <span id="page-122-0"></span>**14 Extended Field Editing**

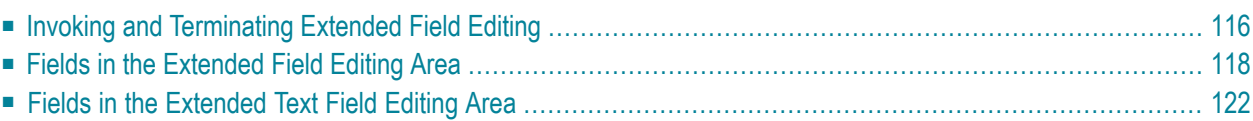

<span id="page-123-0"></span>The extended field editing function is used to define additional attributes for fields.

## **Invoking and Terminating Extended Field Editing**

#### **To invoke extended field editing**

From within the map editing area:

In the line that contains the field(s) for which you want to define additional attributes, enter the following line command:

..E

For additional options, see also *Line [Commands](#page-109-0)* in the section *Editing a Map*.

Or:

From within the map editing area:

In the field for which you want to define additional attributes, enter the following field command:

.E

 $Or$ 

From the **Edit Map** menu:

Execute function D (**Field and Variable Definitions**) for the map that contains the required  $field(s)$ .

On the **Field and Variable Definitions - Summary** screen that appears, next to the field for which you want to define additional attributes, enter the following line command:

.E

For a data field, an extended field editing area similar to the example below is displayed in the upper section of the map editor screen:

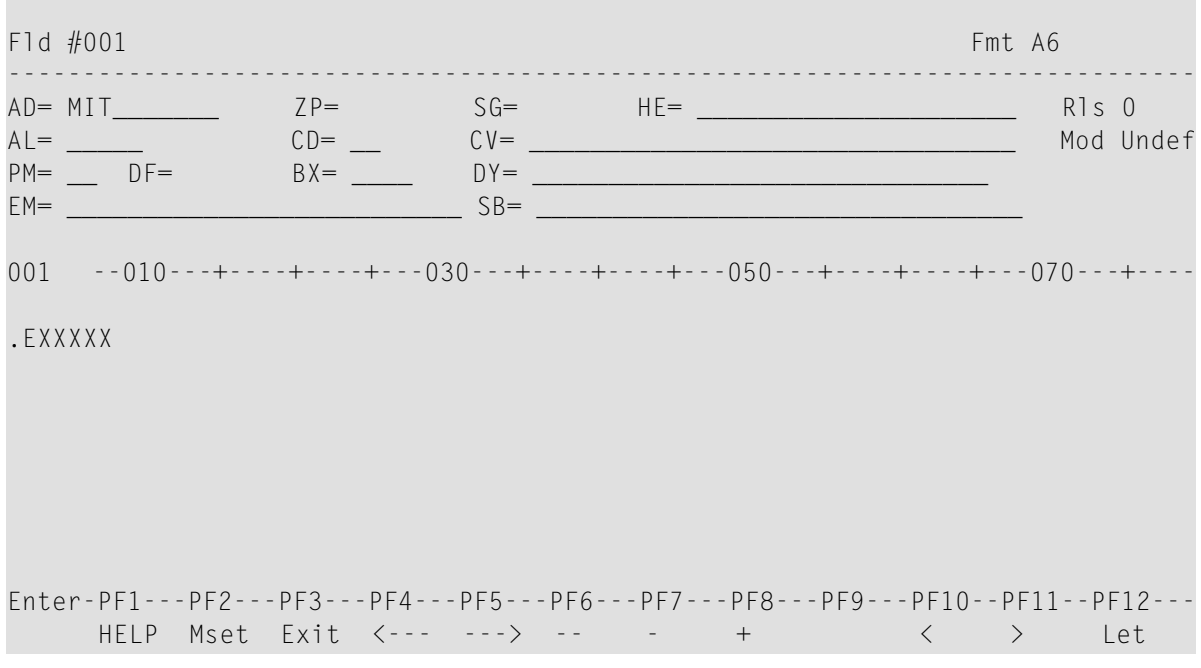

**Note:** The **BX** field only appears if Natural for MBCS is installed and if the terminal or terminal emulation supports box viewing.

If Natural for MBCS is installed, for a text field created with delimiter class D, an extended text field editing area similar to the example below appears:

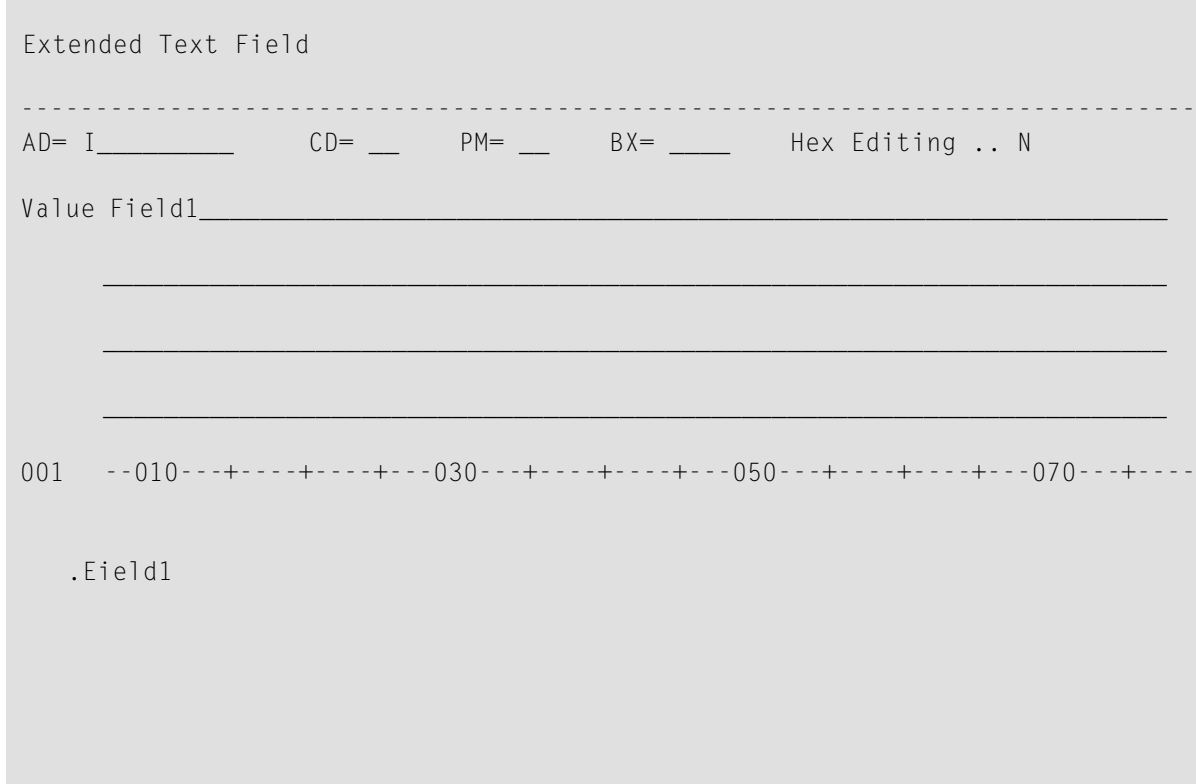

Enter-PF1---PF2---PF3---PF4---PF5---PF6---PF7---PF8---PF9---PF10--PF11--PF12---<br>HFIP Mset Fxit <--- ---> -- -- + < > Let HELP Mset Exit <--- ---> -- - + < > Let

It is possible to invoke the extended field editing function for the next or previous field in the map editing area by pressing PF4 or PF5 respectively.

#### **To terminate extended field editing**

Press PF3.

Or:

<span id="page-125-0"></span>Choose ENTER.

## **Fields in the Extended Field Editing Area**

The fields contained in the extended field editing area of the editor screen are described in the following table:

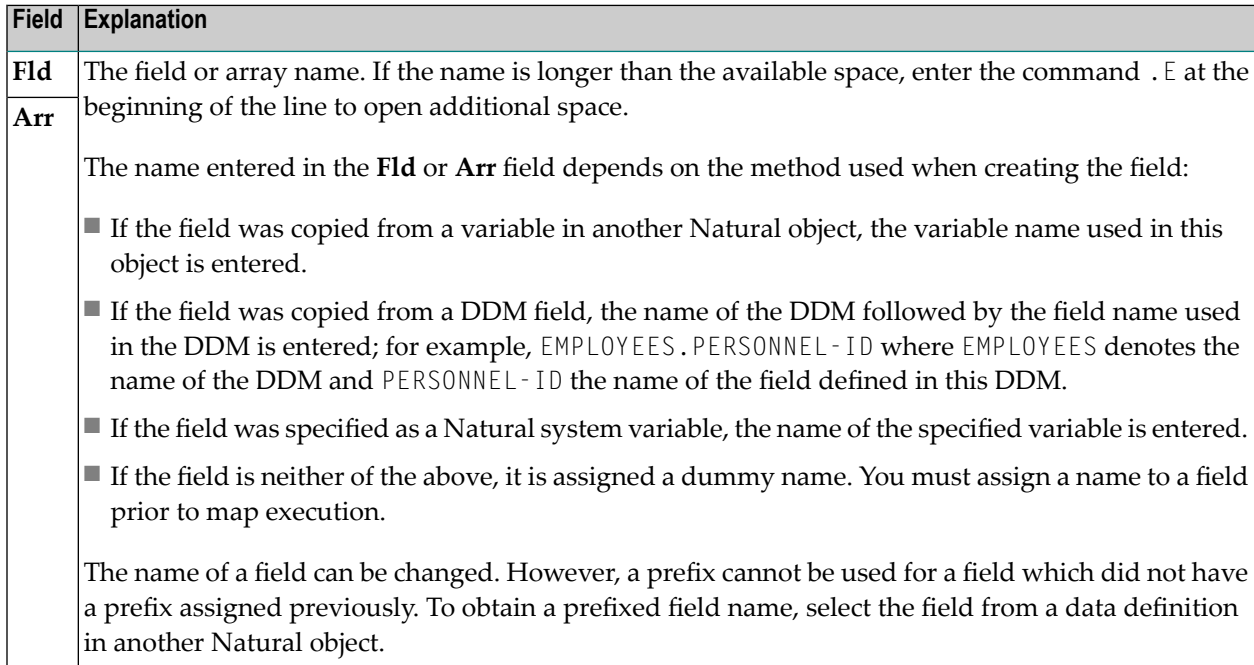

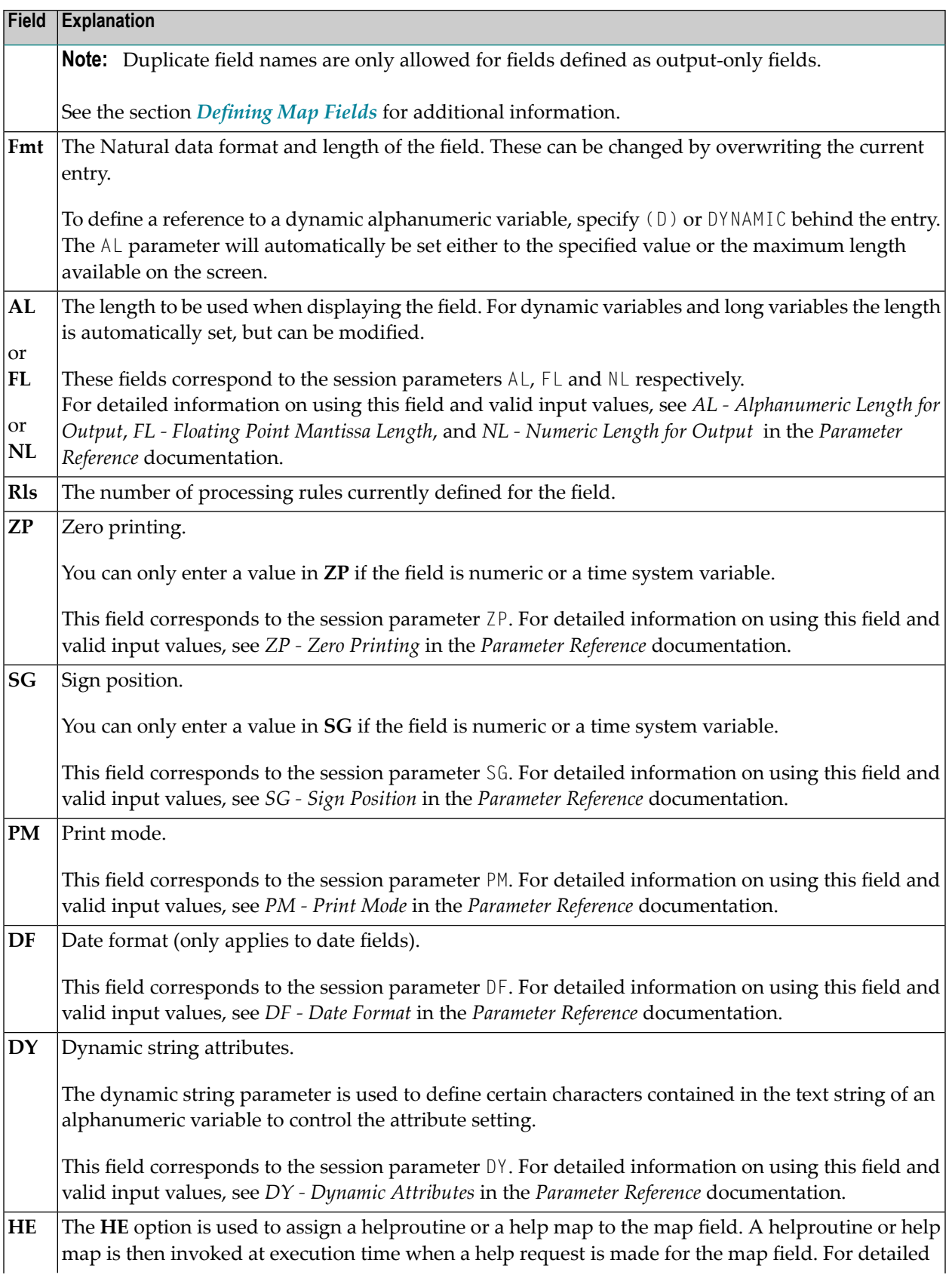

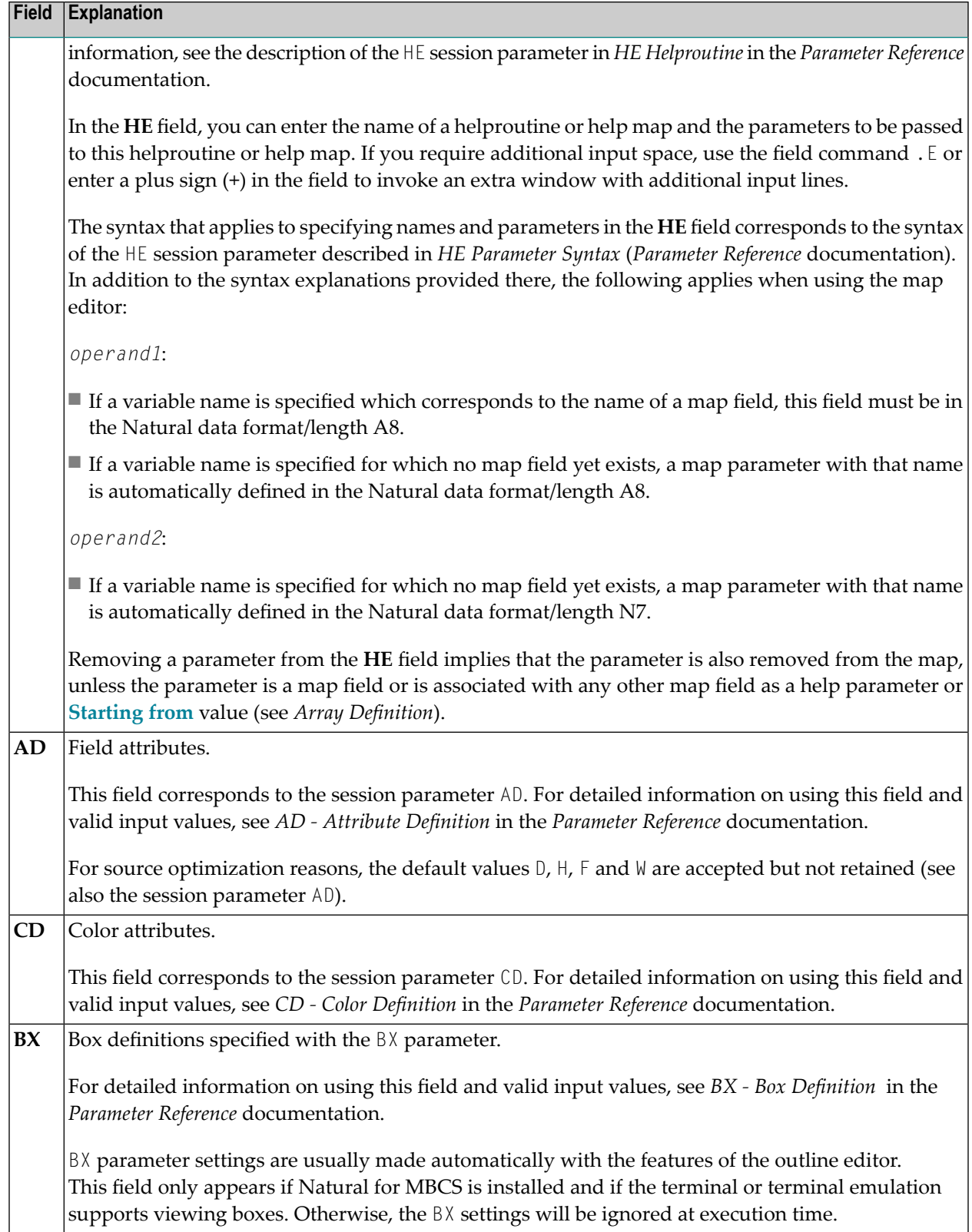

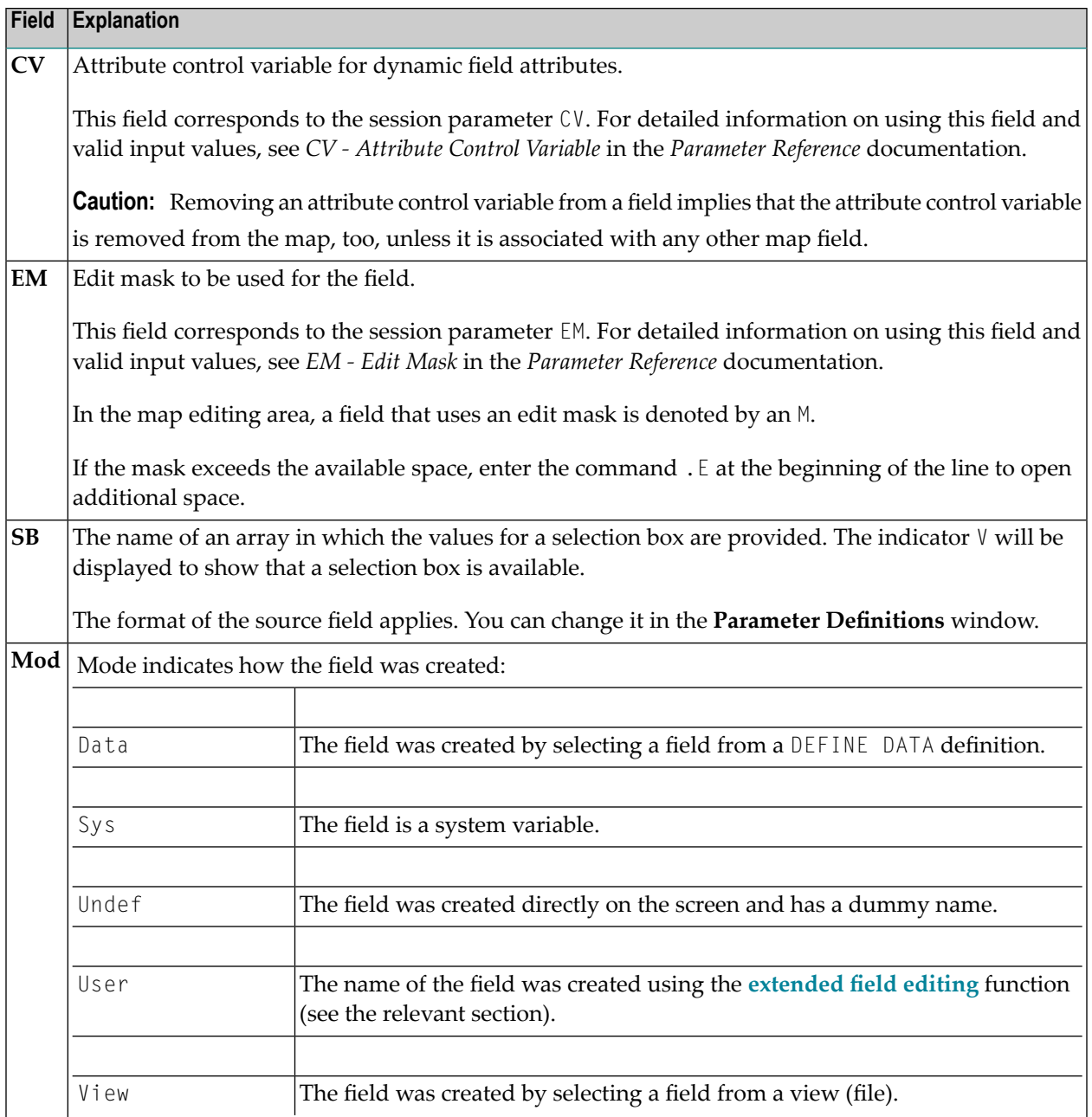

## <span id="page-129-0"></span>**Fields in the Extended Text Field Editing Area**

## **This section only applies if Natural for MBCS is installed.**

The fields contained in the extended text field editing area of the editor screen are described in the following table:

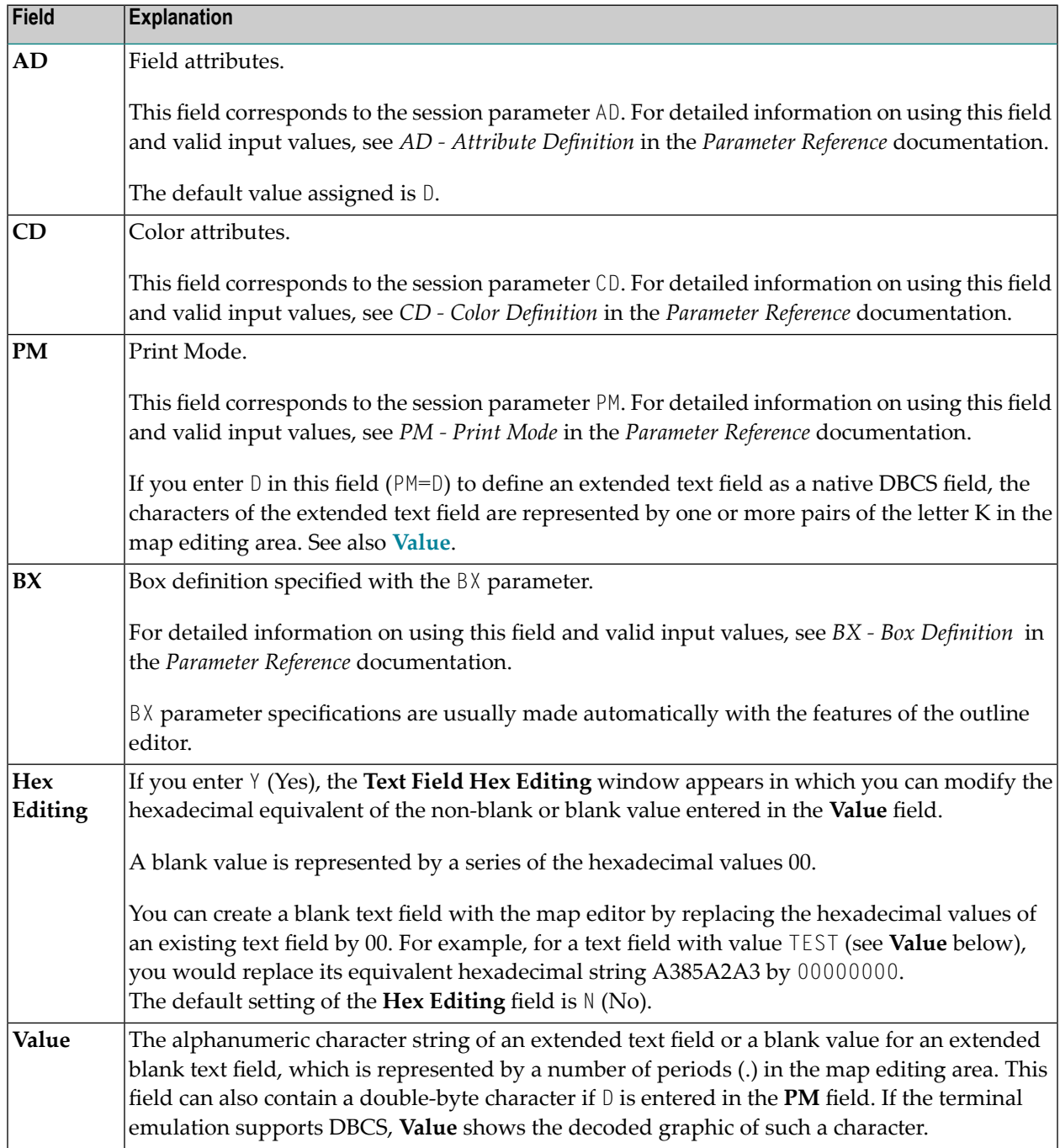

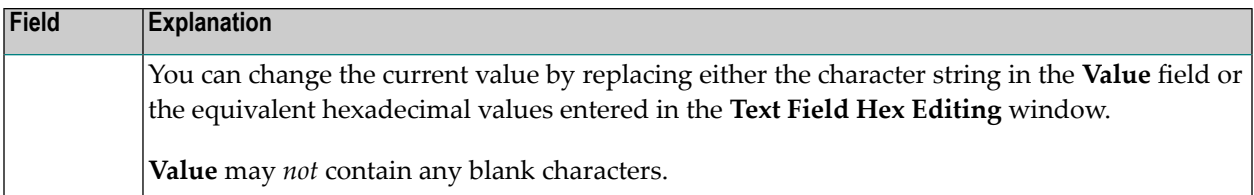

## <span id="page-132-0"></span>**15 Post Assignment of Fields**

A field which has been previously defined in the screen layout of a map may be assigned the field name and field attributes of a DDM field definition or a DEFINE DATA definition.

**Note:** Duplicate field names are only allowed for fields defined as output-only fields.

A map field which has been created from a DDM can be redefined by using the appropriate DDM field definition from this DDM or a DEFINE DATA definition.

Post assignment can be done by entering the number (or letter) assigned to a DDM field definition as described in *Selecting Data [Definitions](#page-115-1)*.

Post assignment can only be done if the format of the layout agrees with the field definition. N and P are considered to be identical numeric.

Post assignment cannot be used for view arrays (in a DDM field definition or a DEFINE DATA definition) if one or more dimensions of that array are smaller than the dimensions of the array in the layout.

If a length conflict occurs, an **AL**/**FL**/**NL** attribute is generated to map the field definition to the layout definition with truncation or expansion. Data is truncated when **AL**/**FL**/**NL** is specified.

# <span id="page-134-0"></span>16 Array and Table Definitions

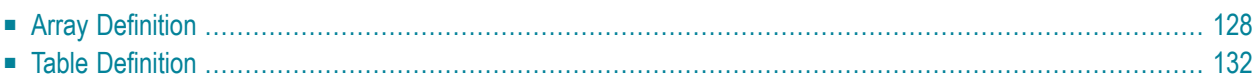

The array definition function is used to define the occurrences and layout of an array (X-arrays are not supported).

Array definition is initiated by the field command . A or by issuing the line command . . E and then marking the required field with the function code A.

The table definition function is used to define the occurrences and layout of more than one array at the same time. The arrays must begin in the same map line.

<span id="page-135-0"></span>Table definition is invoked by the line command ..A.

## **Array Definition**

The upper portion of the following screen is displayed for the purpose of array definition:

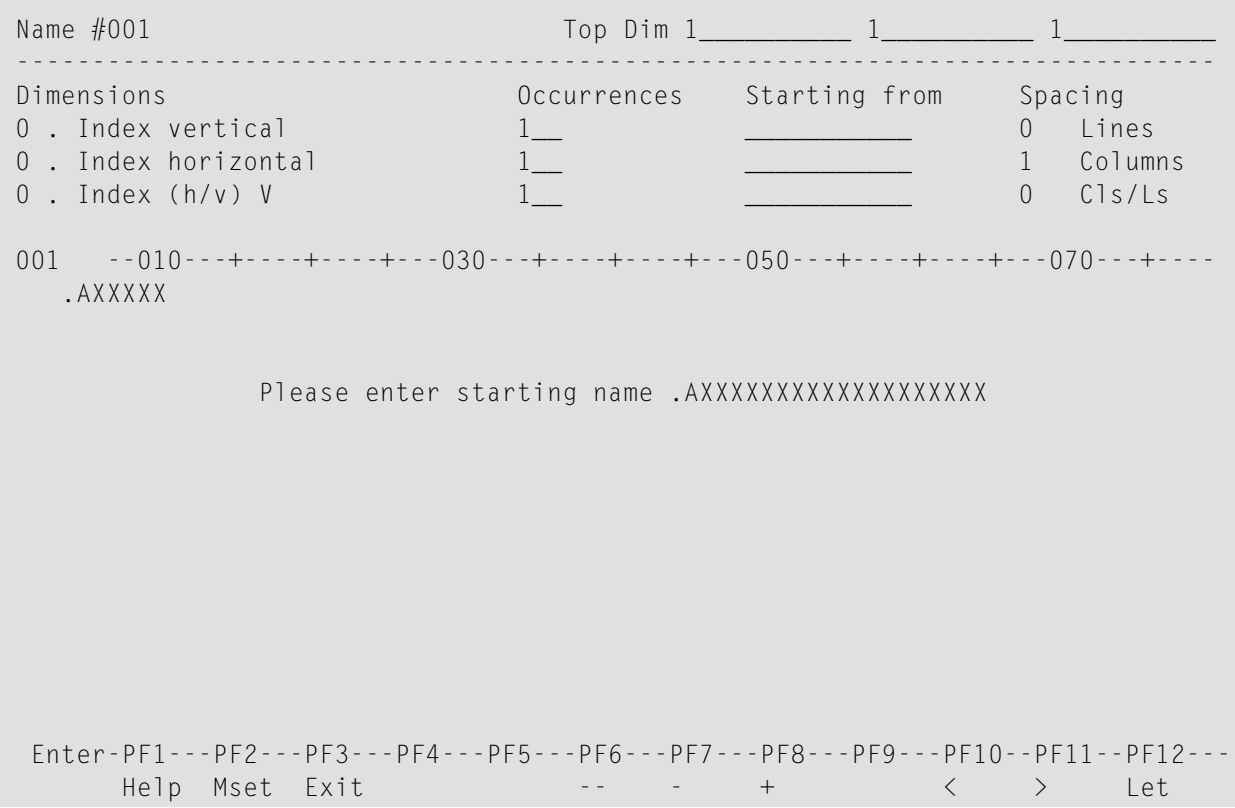

You can specify the following:

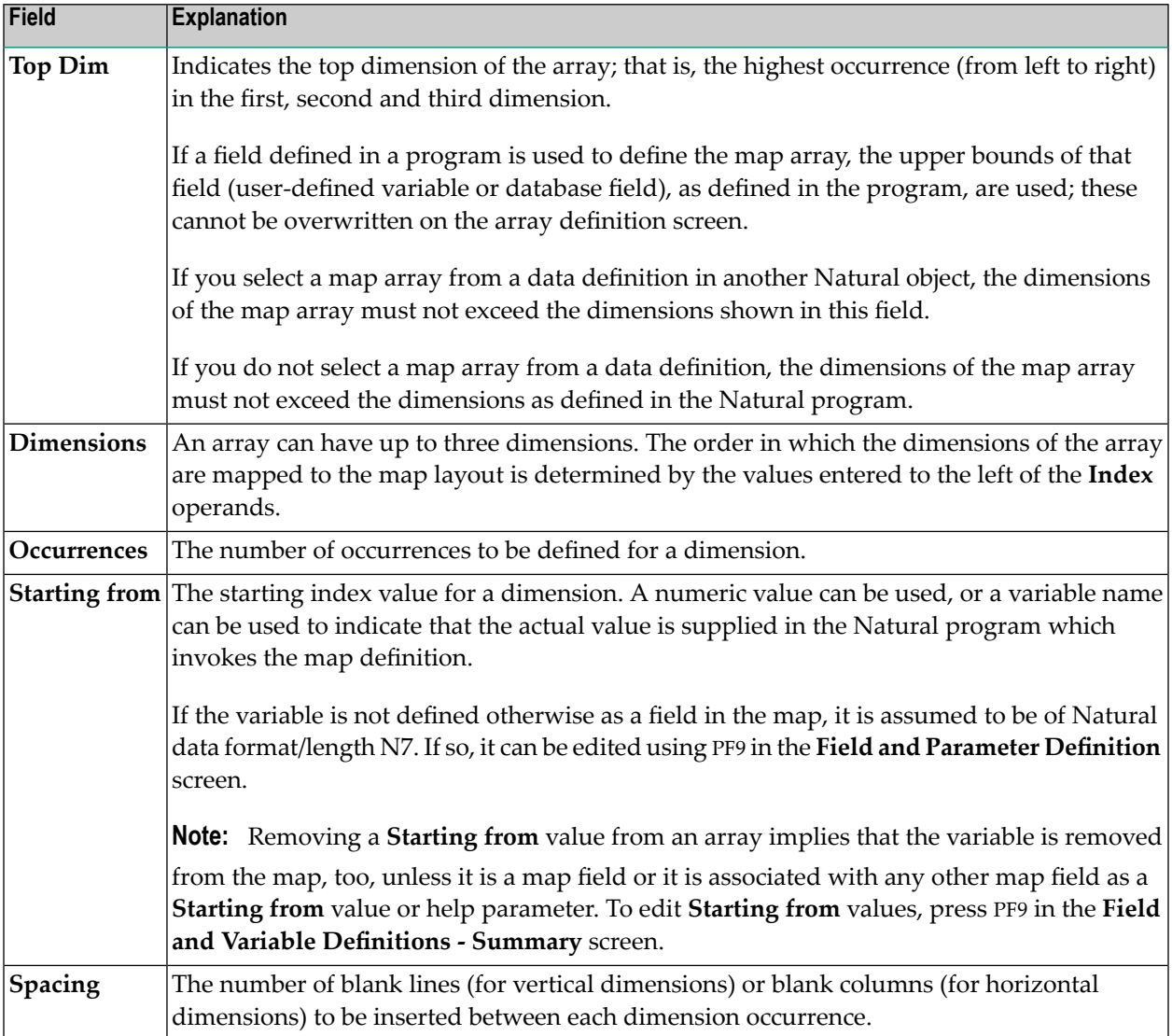

## **Examples of Array Definitions**

### **Example 1:**

A one-dimensional array consisting of 10 vertical occurrences with 2 blank lines to be inserted between neighboring occurrences.

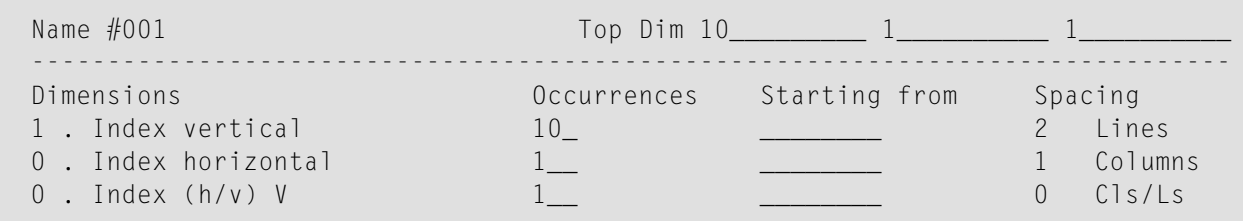

## **Example 2:**

Same as *Example 1* except that the array is to be horizontal.

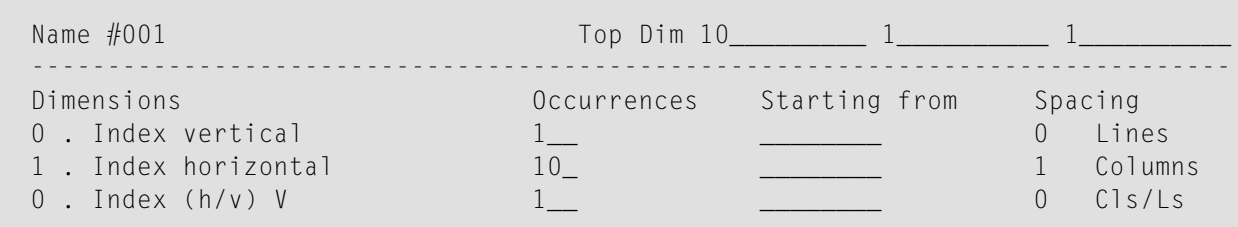

## **Example 3:**

A two-dimensional array. The first dimension consists of 10 vertical occurrences with 1 blank line between neighboring occurrences. The second dimension consists of 5 horizontal occurrences with 2 blank columns between neighboring occurrences.

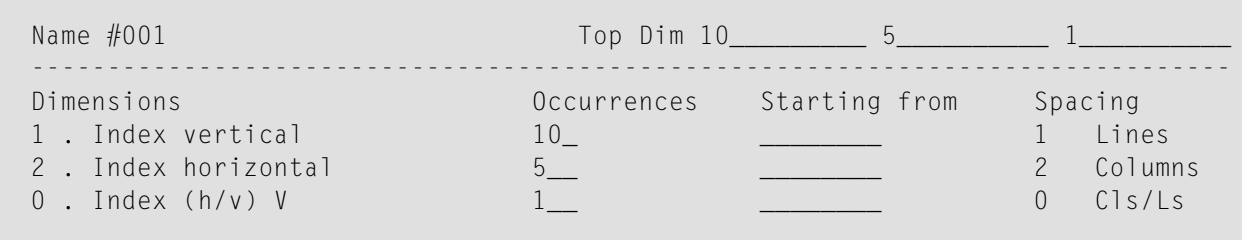

#### **Example 4:**

Same as *Example 3* except that the order of the dimensions is reversed.

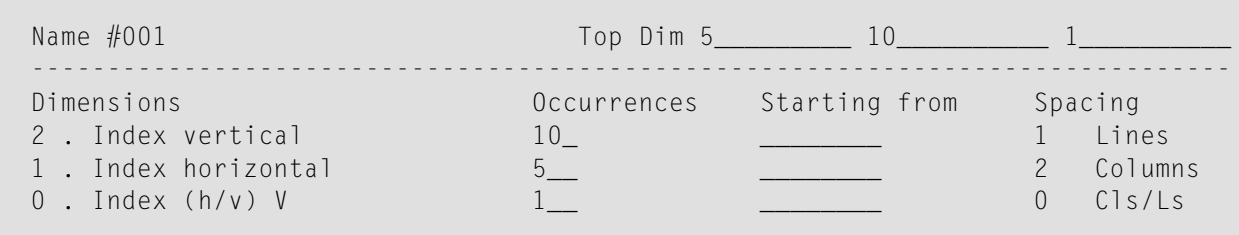

#### **Example 5:**

A three-dimensional array. The first dimension consists of 3 vertical occurrences with 1 blank line between neighboring occurrences. The second dimension consists of 5 horizontal occurrences with 2 blank columns between neighboring occurrences. The third dimension consists of 2 occurrences, expanded vertically within each occurrence of the first dimension.

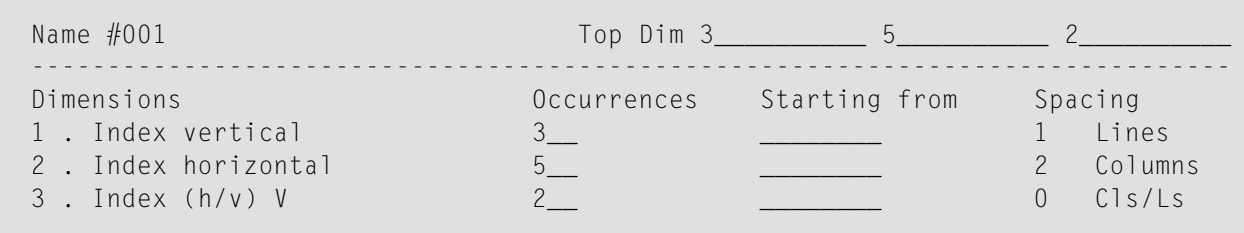

#### **Example 6:**

An example of using **Starting from**. The first dimension consists of 10 vertical occurrences starting from index I. I is defined in the map editor with Natural data format/length N7 by default. The second dimension consists of 5 horizontal occurrences starting from the index 3.

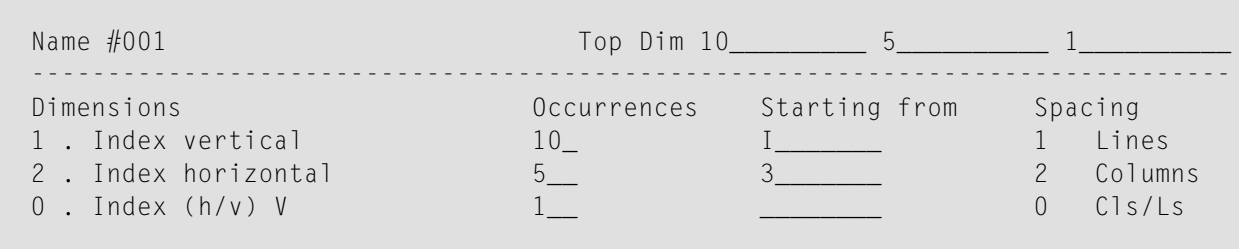

## **Example 7:**

An example of making a two-dimensional display from a one-dimensional array. The array consists of 40 elements. It is displayed in two columns with 20 lines each. This is achieved by specifying 0 as the horizontal index.

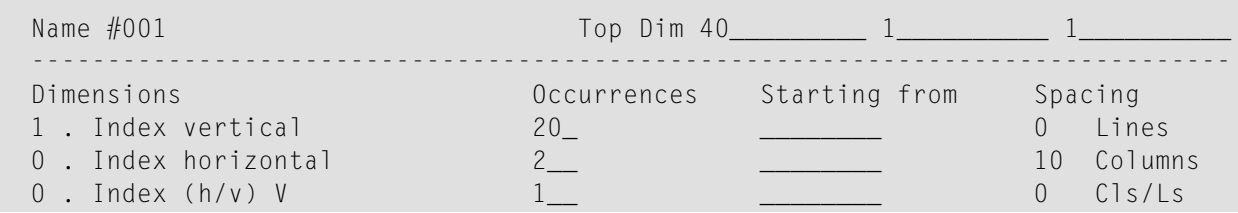

## <span id="page-139-0"></span>**Table Definition**

A table of one or more arrays which all begin in the same map line is defined with the ..A line command. When you enter the ..A line command, the following screen is invoked:

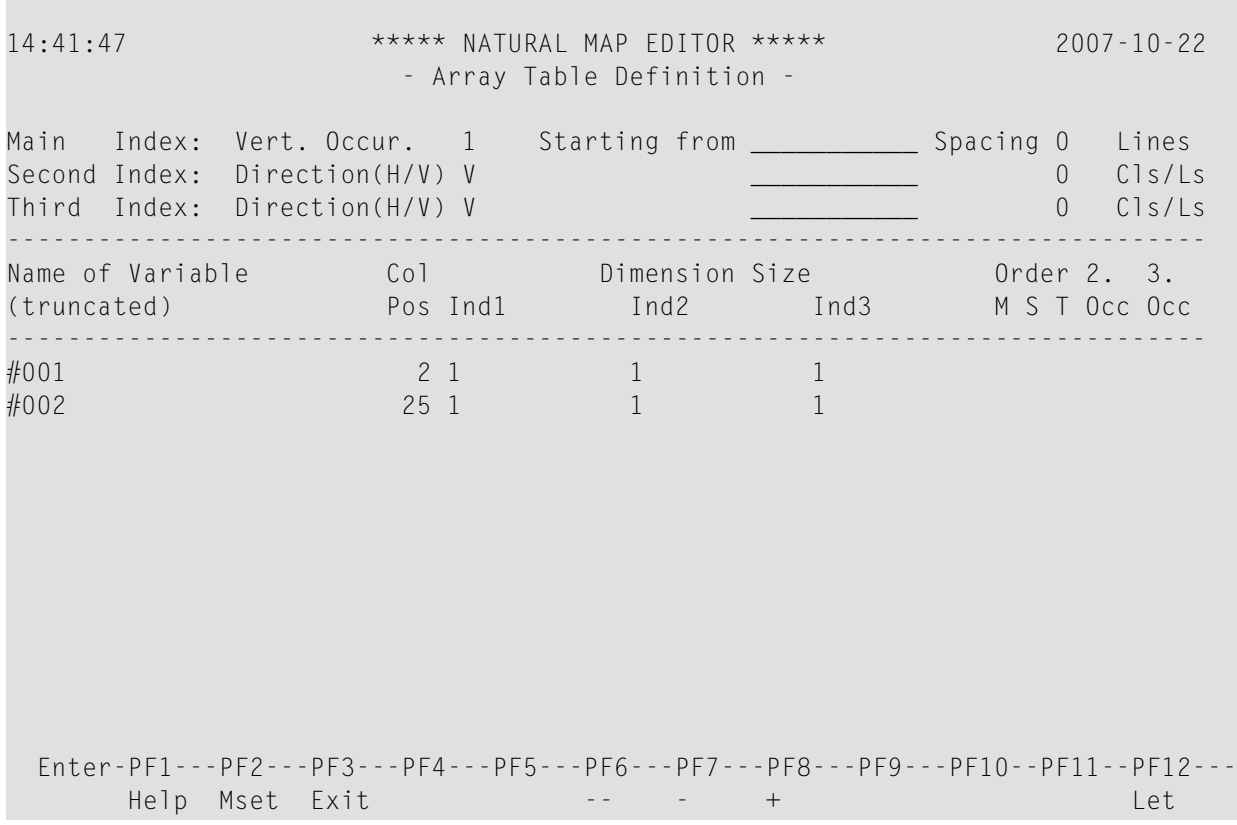

**Note:** When applying the ..A command to arrays which were not defined by an ..A com-mand but by an . A command, may result in a modification or even a destruction of these arrays.

The example screen above contains the following fields:

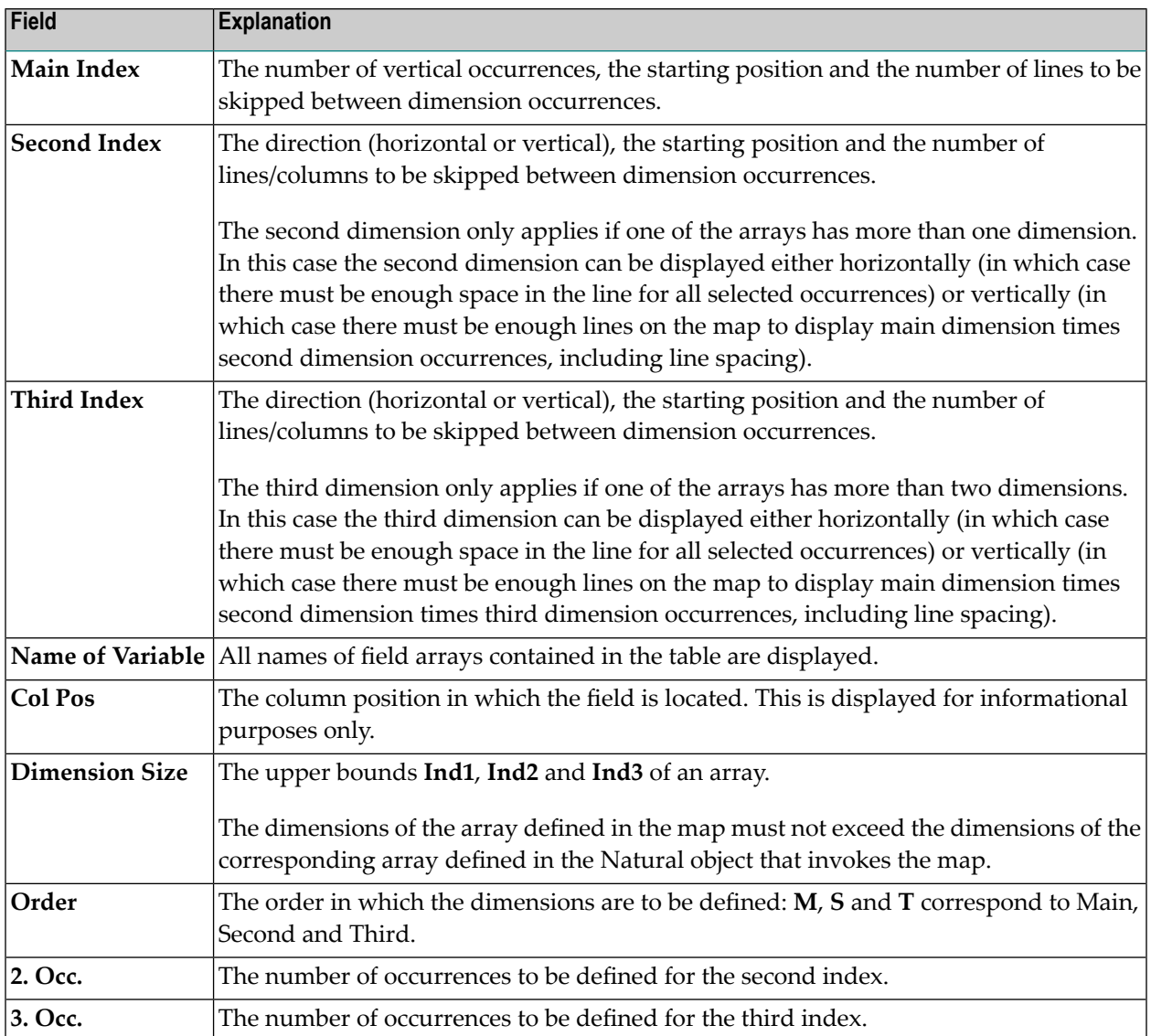

## **Example of a Table Definition**

This is an example of defining map fields that correspond to the following program definition:

```
DEFINE DATA
   1 ARRAY1 (A3/1:10) 
   1 ARRAY2 (A5/1:10,1:2) 
  1 ARRAY3 (A7/1:10,1:2,1:3) 
END-DEFINE
```
## **Table Definition:**

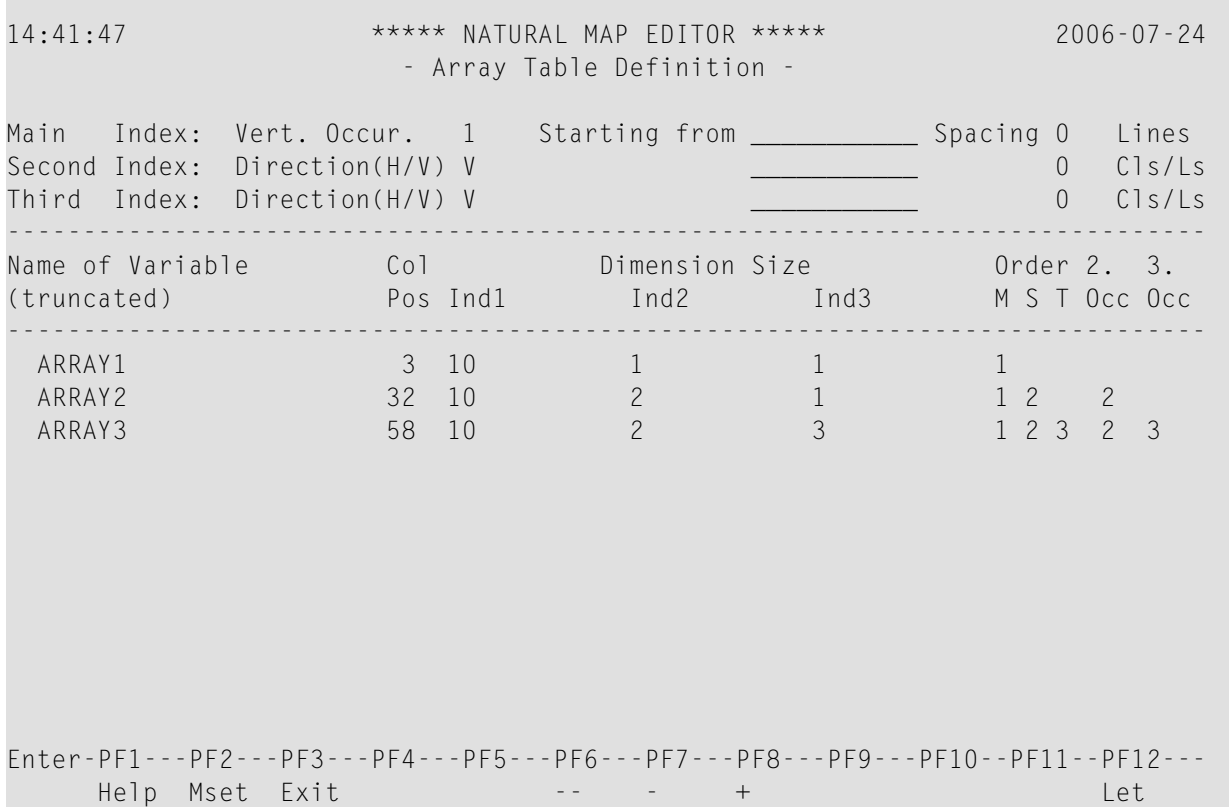

ARRAY1 is a one-dimensional array with ten occurrences. The first two occurrences are expanded in the table.

ARRAY2 is a two-dimensional array. The first index consists of ten occurrences and the second index consists of two occurrences. The first two occurrences of the first index and both occurrences of the second index are expanded in the table.

ARRAY3 is a three-dimensional array. The first index consists of ten occurrences, the second index consists of two occurrences and the third index consists of three occurrences. The first two occurrences of the first index, both occurrences of the second index and all three occurrences of the third index are expanded in the table.

## **Table Layout:**

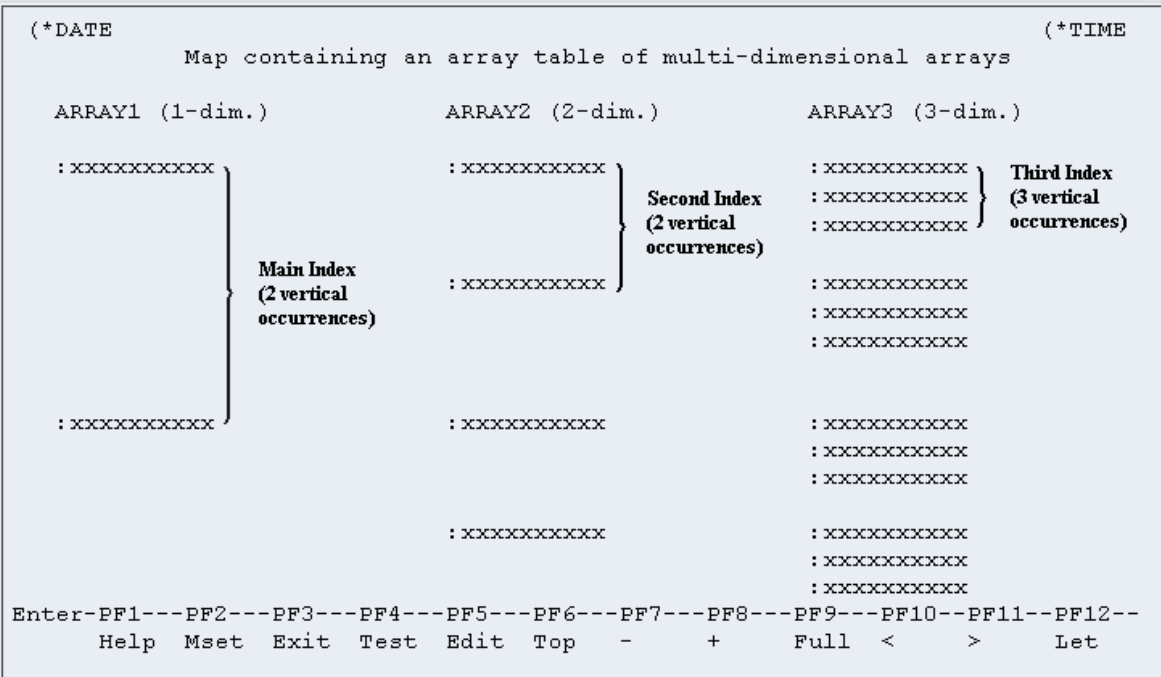

The table is defined as a collection of arrays which share the following characteristics:

- The number of occurrences of the main index must be the same for each array of the table. The main index is always expanded vertically.
- All elements of a specific index must be placed in the same line. Thus, spacing between the elements of a specific index depends on the array with the largest dimension.
# 17 Processing Rules

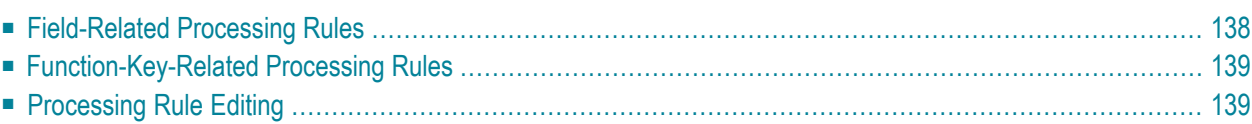

### <span id="page-145-0"></span>**Field-Related Processing Rules**

Three types of field-related processing rules can be defined:

- Inline processing rules
- Predict free rules
- Predict automatic rules

Inline processing rules are defined within a map source and do not have a name assigned. The availability of Predict is not required for inline rules.

Predict free rules have a name assigned and are stored in Predict.

To edit a free rule, enter the rule during map creation and assign a name to it. Inline rules can become Predict rules (and vice versa) by assigning/removing the rule name.

Predict automatic rules apply to database fields and are defined by the Predict administrator. When a field is selected from the data definitions in another Natural object, all automatic rules for that field are linked to the map definition. All automatic rules are concatenated and treated as a single map rule.

The rank of the automatic rules is defined in the map settings (default is 1).

Automatic rules cannot be modified using the map editor. They can, however, be assigned a different rank either by using the command  $P=n$  or by just overwriting the old rank.

 $\overline{\phantom{a}}$ 

**Note:** If a field with linked Predict processing rules is renamed, the rules are lost and must be linked again.

An ampersand (&) within the source code of a processing rule is dynamically replaced by the fully-qualified name of the field for which the rule is defined. Array indexes are not affected by the replacement; you must explicitly specify the index notation after the ampersand (&) as shown in the following example.

#### **Examples:**

```
IF \& = ' ' THEN REINPUT 'ENTER NAME' MARK *& /* For a scalar field
IF \&(1) = ' ' THEN MOVE 'X' TO \&(*) /* For an array field
```
The field name notation &.*field-name* within the source code of a processing rule allows you to have DDM-specific rules that cross-check the integrity of values between database fields, without having to explicitly qualify the fields with a view name. As *field-name* you specify the name of the database field as defined in the DDM, and at compilation time, Natural dynamically qualifies the field by replacing the ampersand  $(\&)$  with the corresponding view name. This allows you to use the same processing rule for specific fields, regardless of which view the fields are taken from.

# <span id="page-146-0"></span>**Function-Key-Related Processing Rules**

Two types of function-key-related processing rules can be defined:

- Inline processing rules
- Predict free rules

Function-key-related processing rules can be used to assign activities to program sensitive function keys (PF keys) during map processing. For PF keys which already have a command assigned by the program, this command is executed without any rule processing.

### **Example:**

```
IF *PF-KEY = 'PF3' ESCAPE ROUTINE
END-IF
```
<span id="page-146-1"></span>When this rule is executed, map processing is terminated without further rule processing.

### **Processing Rule Editing**

Processing-rule editing is invoked by the field command .  $P$ , or by issuing the line command . . E and then placing the function code  $P$  next to the field for which processing rule editing is to be performed. PF-key processing rule editing is invoked by the command ..P.

A parameter can be used (.P*rr*) to indicate the rank (priority) of the processing rule to be defined/edited. A field can have up to 100 processing rules (rank 0 to 99). At map execution time, the processing rules are executed in ascending order by rank and screen position of the field. PFkey processing rules are always assumed to have the first screen position.

For optimum performance, the following assignments are recommended when assigning ranks to processing rules:

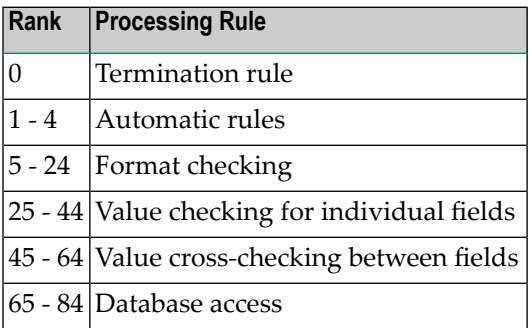

 $\overline{g}$ 

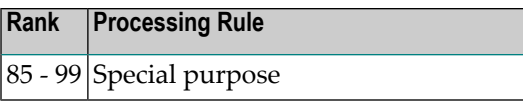

**Note:** When modifying or adding a processing rule, keep in mind that you must recatalog the map(s) that reference this rule so that the changes become effective.

The section below contains information on:

- [Selecting](#page-147-0) a Rule for Editing
- Direct [Commands](#page-148-0)
- Editor [Commands](#page-149-0) for Positioning
- Line [Commands](#page-150-0)

### <span id="page-147-0"></span>**Selecting a Rule for Editing**

If you enter the field command  $P^*$  in a map field, you obtain a list of all processing rules defined for the field.

If you enter the line command  $\ldots$   $\mathbb{P}^*$  in any map line, you obtain a list of all processing rules defined for the PF keys used in this map.

On each list, the Predict rules are identified by their names, the inline rules by their first three source code lines. From each list you can select a rule for editing by entering its rank.

The screen for processing rule editing (with a processing rule example) is shown below:

```
Variables used in current map and the control of the control of the MOD
 MODTXT(A3) U 
 FVAR(A75/1:6) U 
 FTYP(A1/1:6) U 
 RULEMODE(A6) U 
RULE-NAME(A32) December 2008 and 2009 and 2009 and 2009 and 2009 and 2009 and 2009 and 2009 and 2009 and 2009 and 2009 and 2009 and 2009 and 2009 and 2009 and 2009 and 2009 and 2009 and 2009 and 2009 and 2009 and 2009 and 
FIELDAN(A5) D
 Rule ________________________________ Field FULCB3.CBCOM 
\rightarrow \rightarrow \rightarrow \rightarrow Rank 0 \rightarrow 1 L 1 Struct Mode
 ALL ....+....10...+....20...+....30...+....40...+....50...+....60...+....70..
  0010 * 
  0020 IF & EQ MASK('?') 
  0030 REINPUT USING HELP 
  0040 END-IF 
  0050 * 
  0060 
  0070 
  0080 
  0090 
  0100
```
 Enter-PF1---PF2---PF3---PF4---PF5---PF6---PF7---PF8---PF9---PF10--PF11--PF12--- Help Mset Exit Test -- - - + Full Sc= Let

During processing rule editing you can switch between split-screen and full-screen mode using PF9 or SPLIT/SPLIT E command. The upper half of the split screen displays the definitions of all map fields (except system variables). This display can be positioned by **[split-screen](#page-149-0) commands**.

The source code used to define the processing rule is entered/edited in the same way as with the Natural program editor.

### <span id="page-148-0"></span>**Direct Commands**

While working in the processing-rule editor, processing rules can be edited by entering one of the following commands in the editor command line (>). In the table below, an underlined portion of a keyword represents an acceptable abbreviation. For further explanations of the syntax characters used in this table, refer to *System Command Syntax* in the *System Commands* documentation.

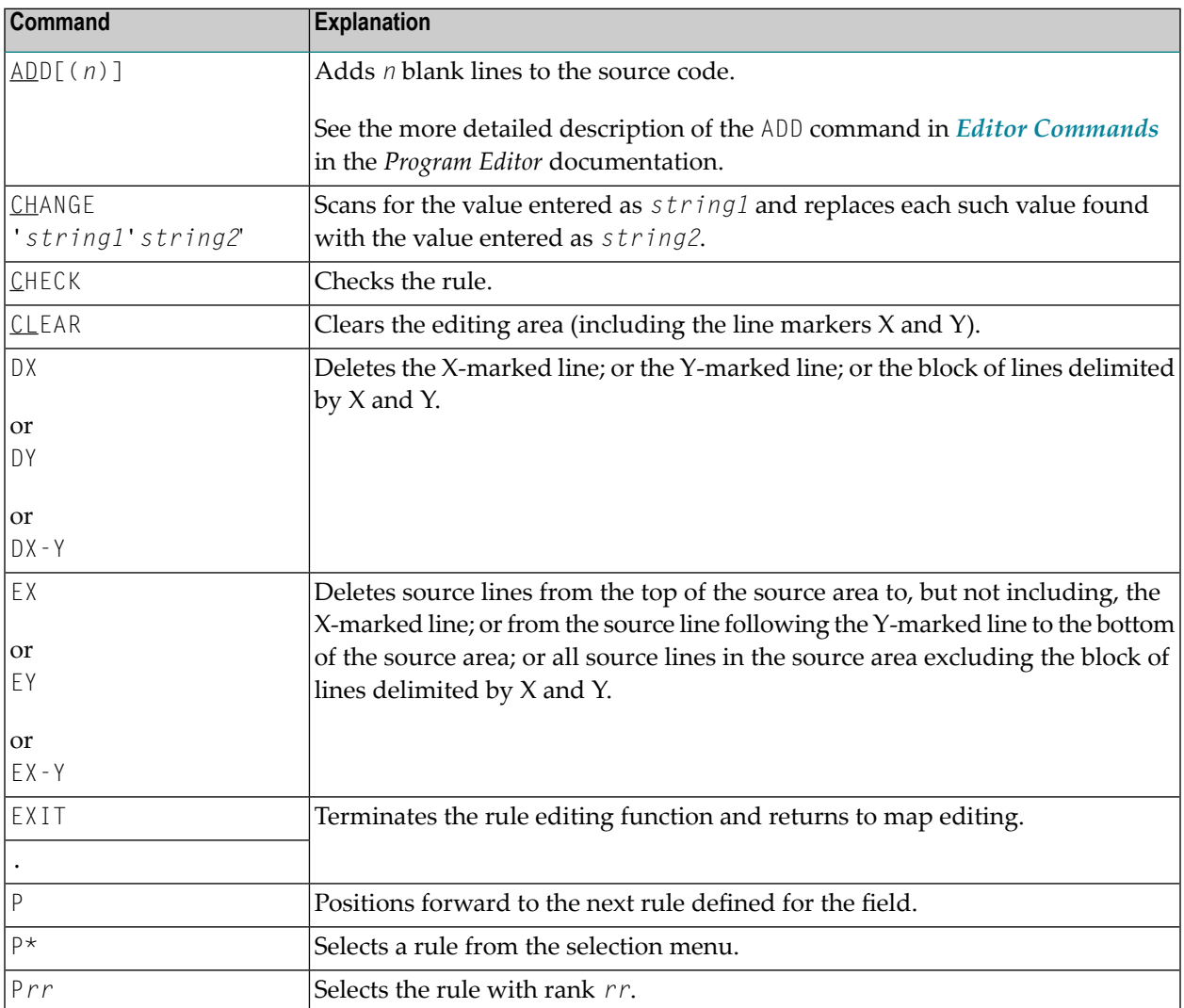

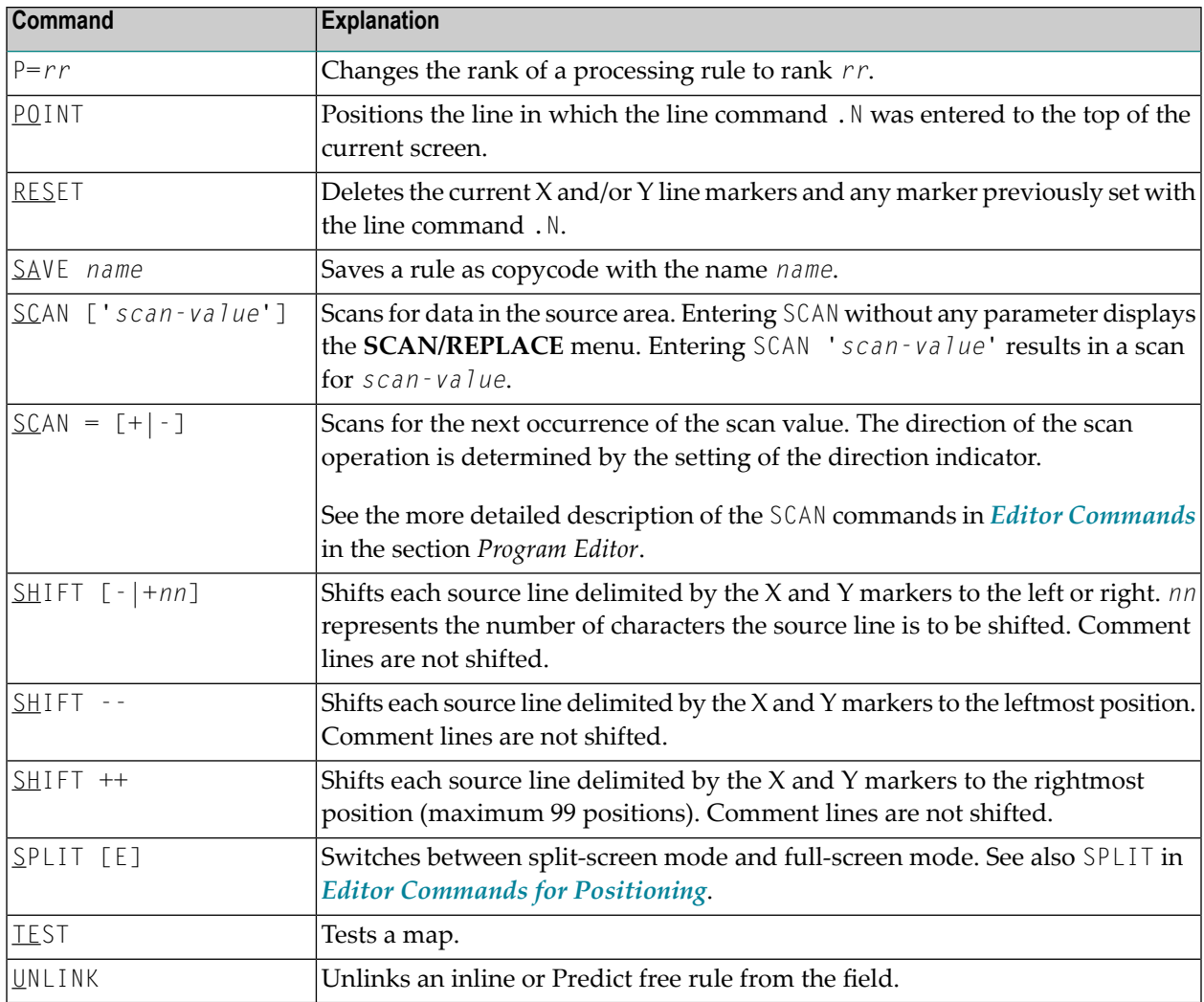

**Note:** To select a rule from all Predict free rules, enter a question mark (?) in the rule name field of the processing rule editing screen.

### **Editor Commands for Positioning**

Editor commands for positioning are entered in the command line (>) of the rule editor. The commands available are listed in the following table; an underlined portion of a keyword represents an acceptable abbreviation.

<span id="page-149-0"></span>

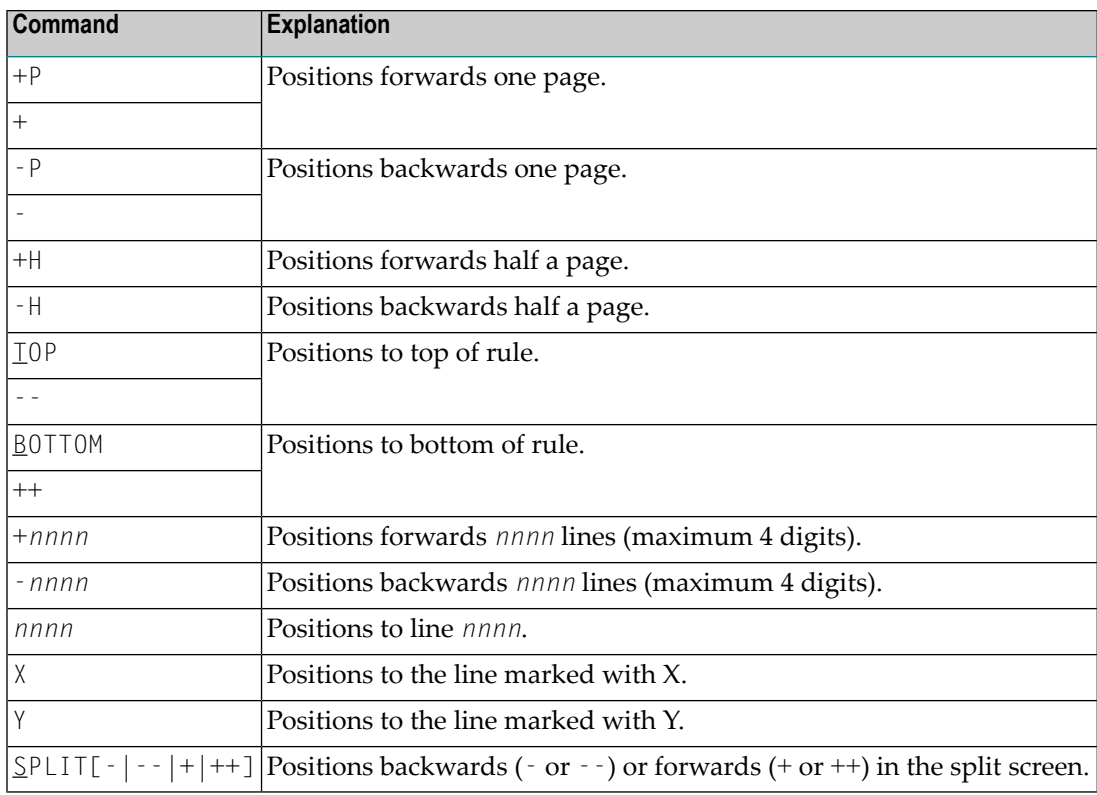

### <span id="page-150-0"></span>**Line Commands**

In addition to the editor commands, the following line commands can be used when editing a processing rule:

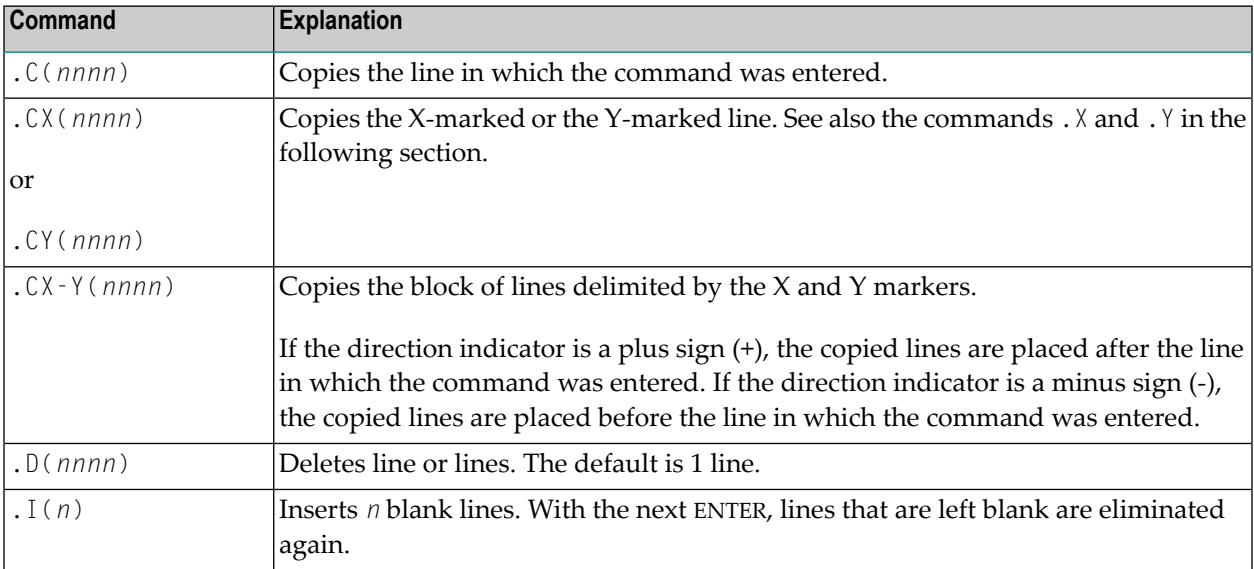

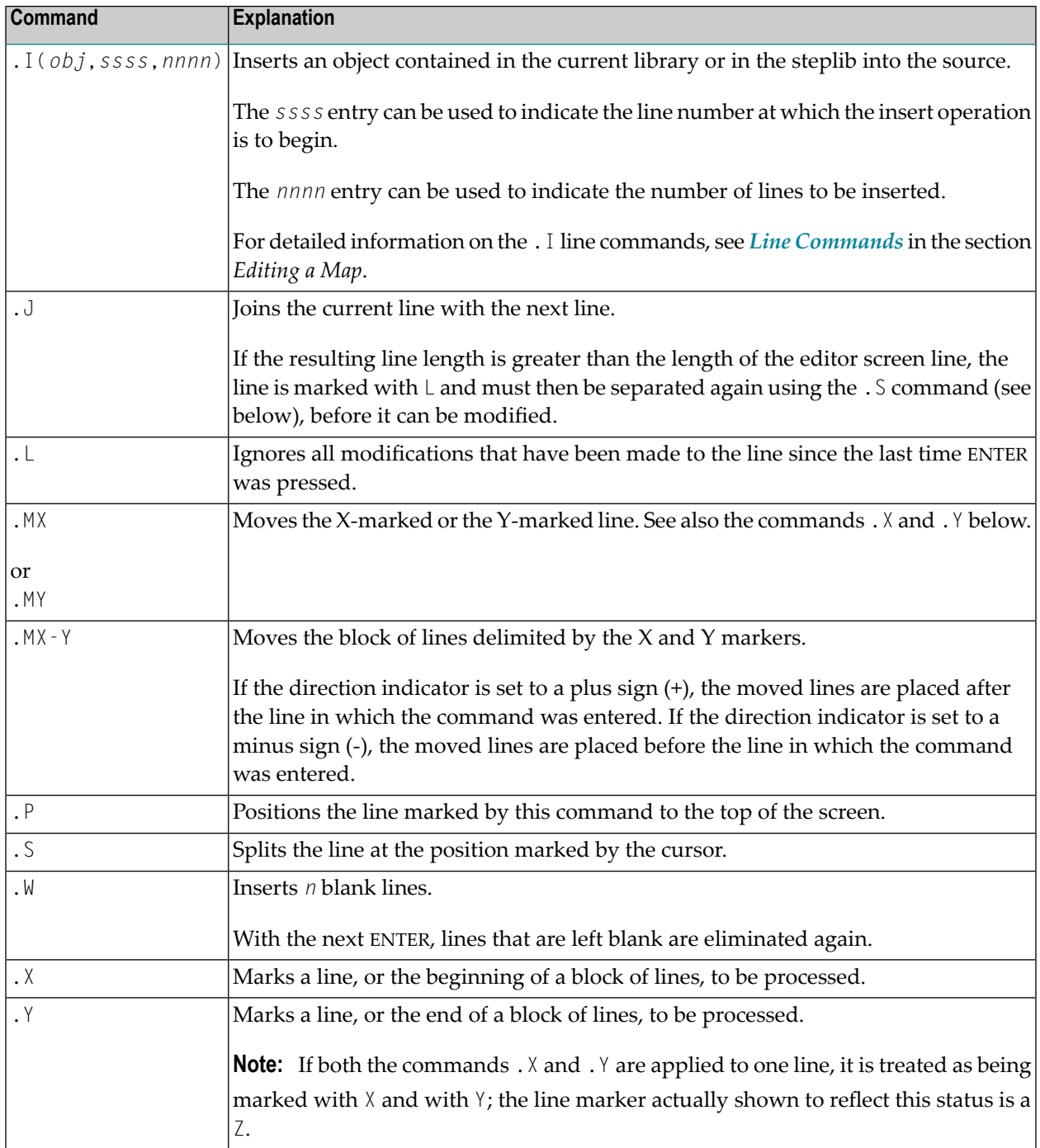

I

# **18 Map Editor Tutorial**

 $\mathbf{\Lambda}$ 

This tutorial provides a general introduction to using the Natural map editor where explanations are kept to a minimum. For a comprehensive description of all map editor functions, refer to the section *Map [Editor](#page-78-0)*.

The layout of the example screens (24x80) provided in the tutorial and the behavior of Natural described here can differ from your results. For example, the command or message line may appear in a different screen position, or the execution of a Natural command can be protected by security control. The default settings in your environment depend on the system parameters set by your Natural system administrator.

**Important:** It is important that you work through the exercises in the sequence indicated below. Otherwise, you may not accomplish the results intended by the exercises.

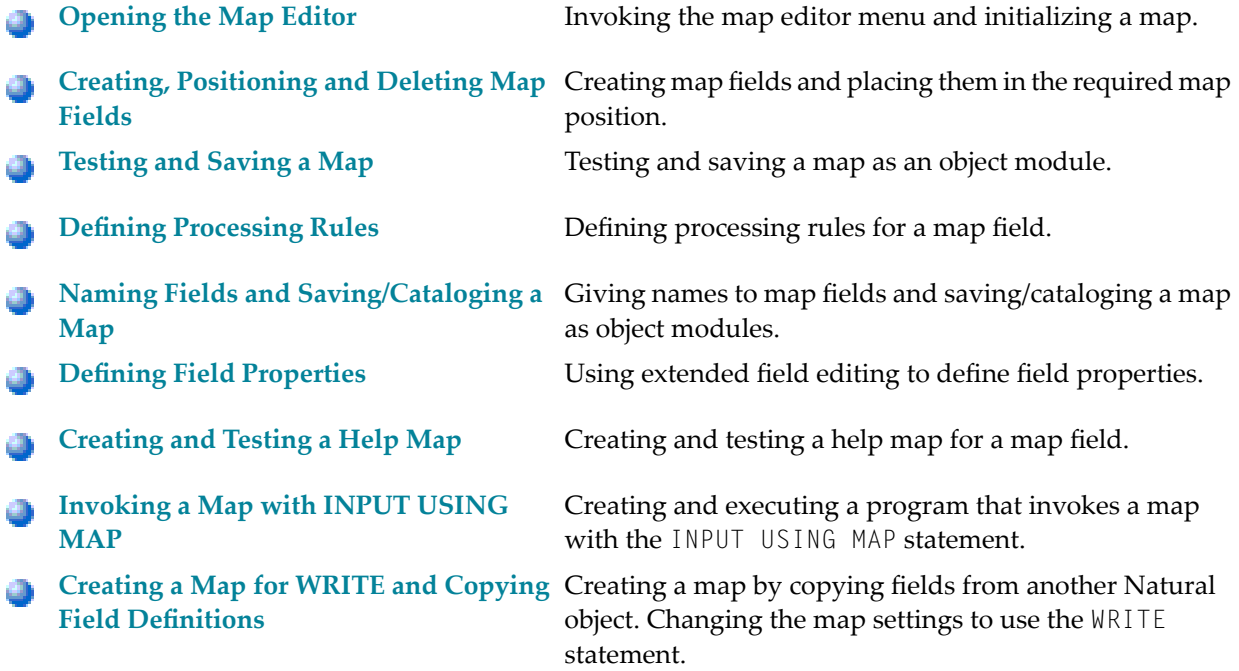

**[Reusing](#page-220-0) the Layout of a Map** Creating a map from another map layout. 9 **[Invoking](#page-224-0) a Map with WRITE USING** Creating and executing a program that invokes a map ۸ with the WRITE USING MAP statement. **[MAP](#page-224-0)**

# <span id="page-154-0"></span>**19 Opening the Map Editor**

In this session, you will invoke the map editor, specify map settings and open the map editing screen.

### **To invoke the Map editor**

1 In the Natural **Main Menu**, select **Development Functions** and press ENTER.

The **Development Functions** menu appears.

2 If you are working in reporting mode, change the programming mode to structured mode:

Enter an S in the first position of the **Mode** input field and press ENTER.

The **Mode** field now indicates Structured.

- 3 Enter an E (for **Edit Object**) in the **Code** field and an M (Map) in the **Type** field. Ignore the **Name** field.
- 4 Press ENTER.

The **Edit Map** menu appears:

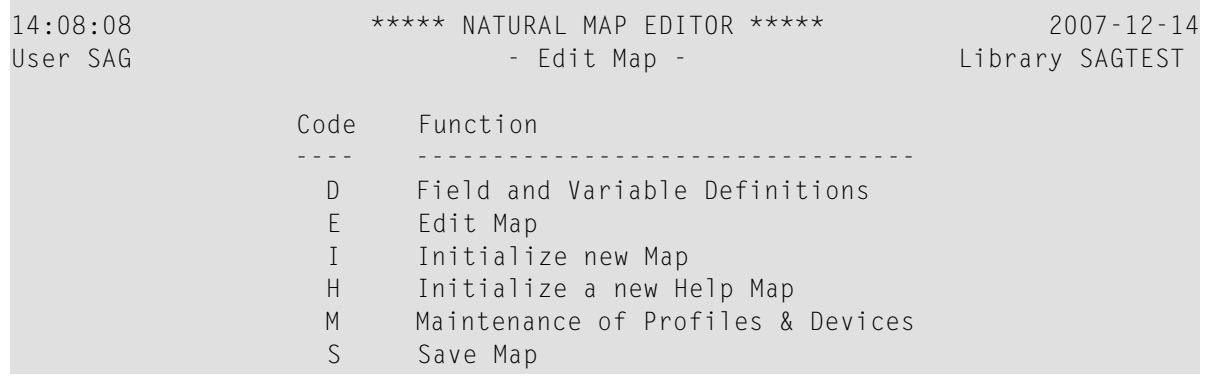

```
 T Test Map 
                   W Stow Map
                    ? Help 
                          . Exit 
            Code .. I Name .. ________ Profile .. SYSPROF_
Common and ===Enter-PF1---PF2---PF3---PF4---PF5---PF6---PF7---PF8---PF9---PF10--PF11--PF12---
      Help Exit Test Edit
```
The **Edit Map** menu is the main menu of the map editor.

- **Tip:** The map editor contains an extensive help system. Any time you require help,  $\mathbf{\Omega}$ enter a question mark (?) in the field for which you want to obtain further information. This will invoke the online help for that field. If a field does not have an individual help assigned, a help menu will be displayed, from which you can select the required item of information.
- 5 Enter an I (for **Initialize new Map**) in the **Code** field and MAP001 in the **Name** field.
- 6 Press ENTER.

The **Define Map Settings for MAP** screen appears:

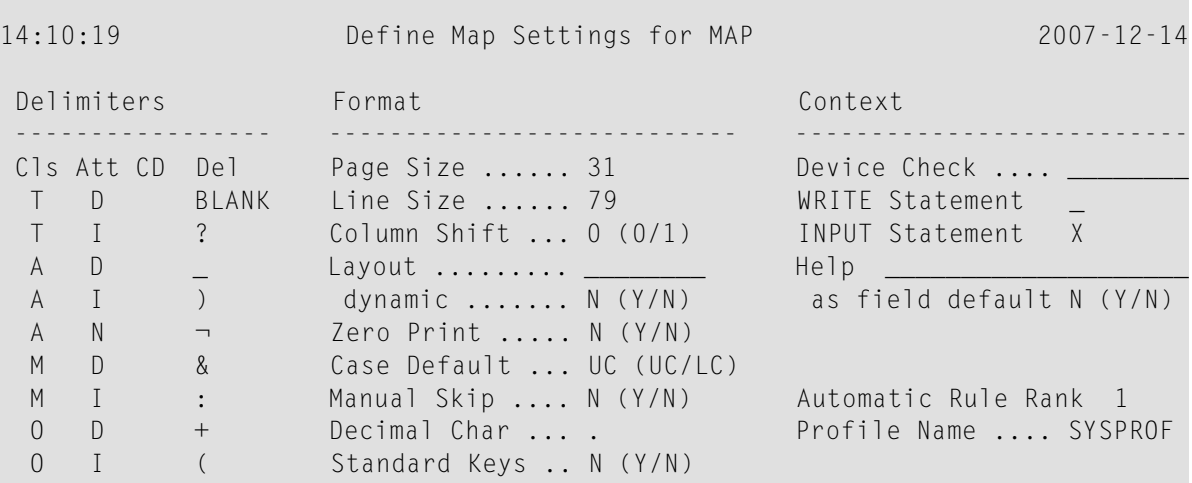

```
Justification .. L (L/R) Filler Characters
                  Print Mode \ldots \ldots Optional, Partial .... 
                  Control Var .... __________ Required, Partial ....
                                            Optional, Complete ... 
                                            Required, Complete ... 
Enter-PF1---PF2---PF3---PF4---PF5---PF6---PF7---PF8---PF9---PF10--PF11--PF12---
 Help Exit Let
```
7 Move the cursor to the **Filler Characters** section of the screen. Type in an underscore ( \_ ) after each of the four options as shown below:

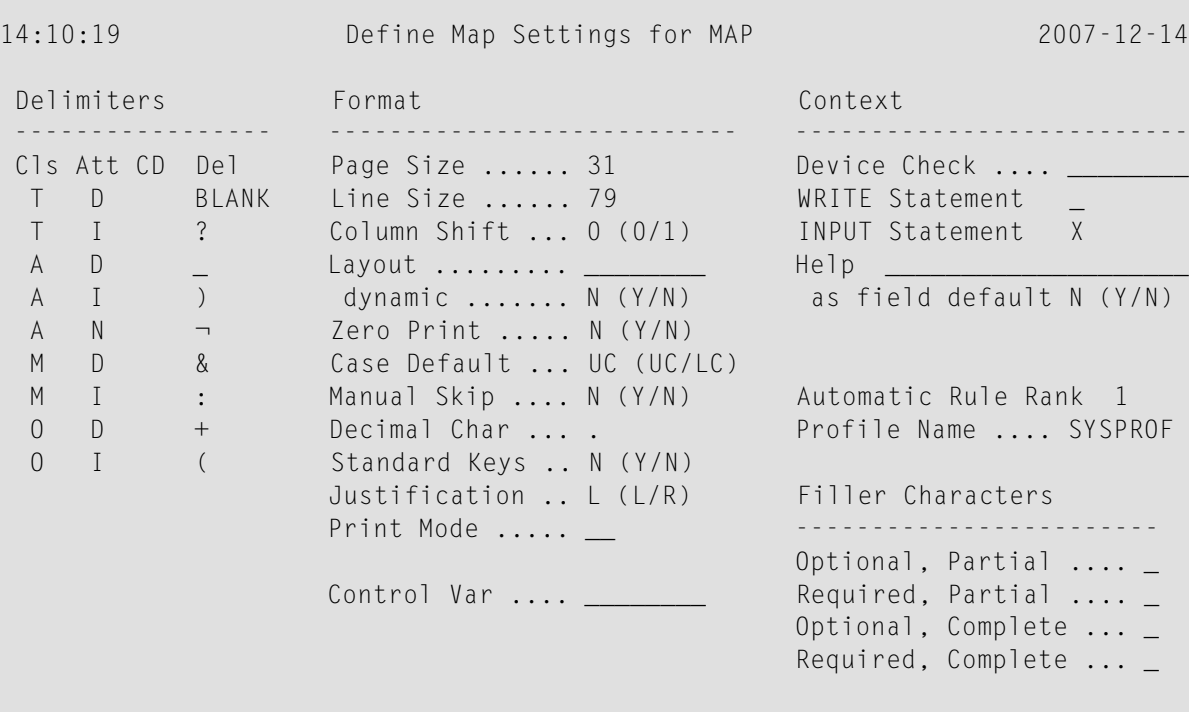

```
Enter-PF1---PF2---PF3---PF4---PF5---PF6---PF7---PF8---PF9---PF10--PF11--PF12---
 Help Exit Let
```
This will cause any blank positions within an input field on the map to be filled with the underscore ( $\cdot$ ). You can then see the exact position and length of a field which makes entering input easier.

8 Ignore the other map settings and press ENTER *twice*.

The map editing screen appears:

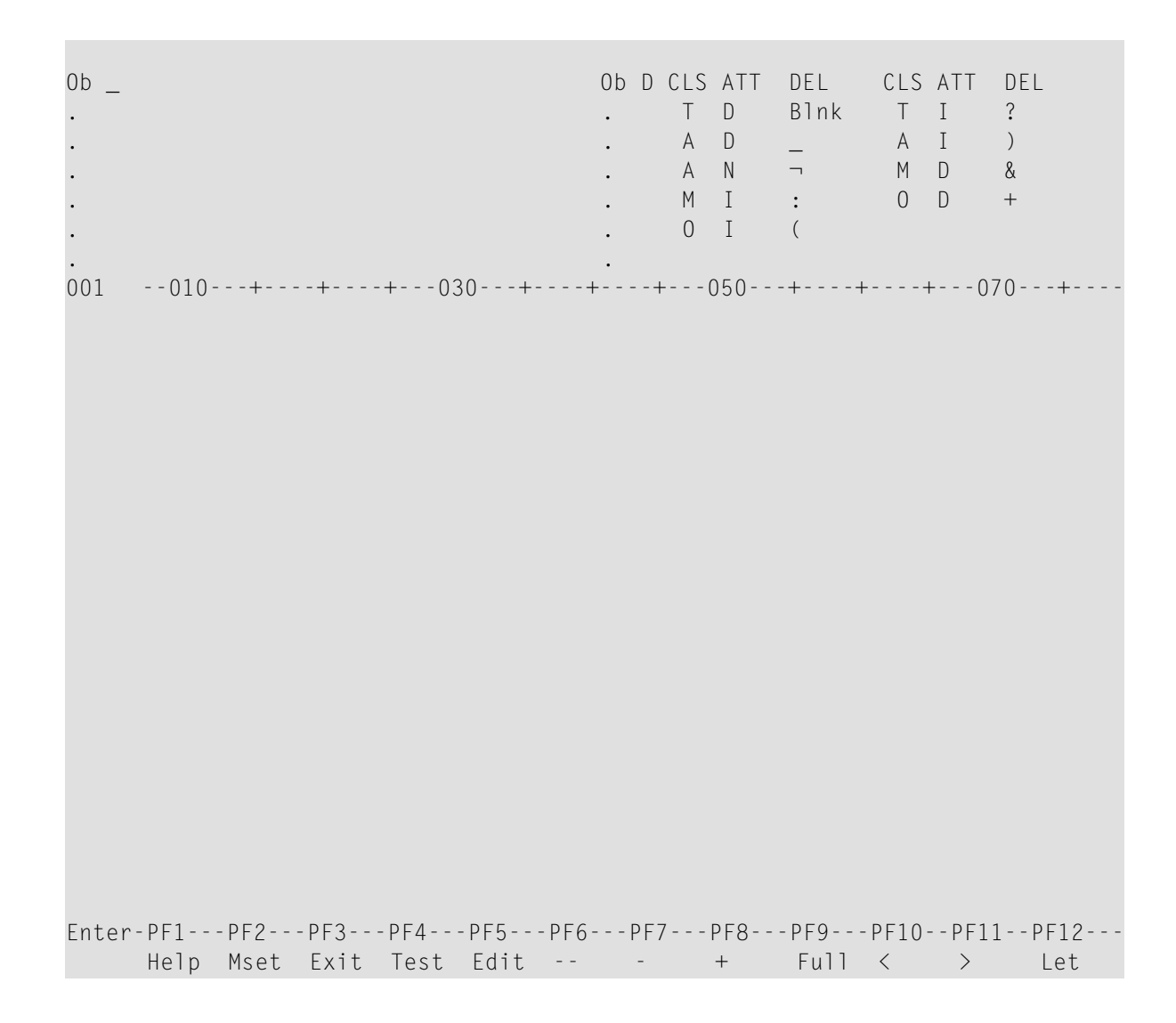

The screen appears in split-screen mode: the top half displays the delimiter characters, which are valid for the map to be created, and the bottom half is the editing area where you actually design a map.

You can now proceed with *Creating, [Positioning](#page-158-0) and Deleting Map Fields*.

# <span id="page-158-0"></span>20

# **Creating, Positioning and Deleting Map Fields**

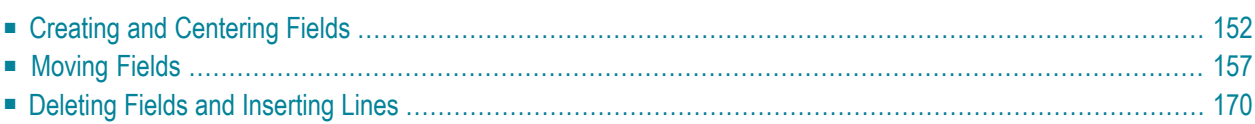

<span id="page-159-0"></span>In this session, you will design a map.

### **Creating and Centering Fields**

#### **To create text fields**

1 In the first line of the editing area of MAP001, enter the line command . .  $F^*$ , and, in the second line, type in the text PERSONNEL INFORMATION as shown below:

Ob \_ Ob D CLS ATT DEL CLS ATT DEL . . T D Blnk T I ? . A  $D$   $A$   $I$  ) . . A N ¬ M D & . . M I : O D + . . O I ( . . 001 --010---+----+----+---030---+----+----+---050---+----+----+---070---+---- **..F\* PERSONNEL INFORMATION** Enter-PF1---PF2---PF3---PF4---PF5---PF6---PF7---PF8---PF9---PF10--PF11--PF12--- Help Mset Exit Test Edit -- - + Full < > Let

2 Press ENTER.

The screen now looks as follows:

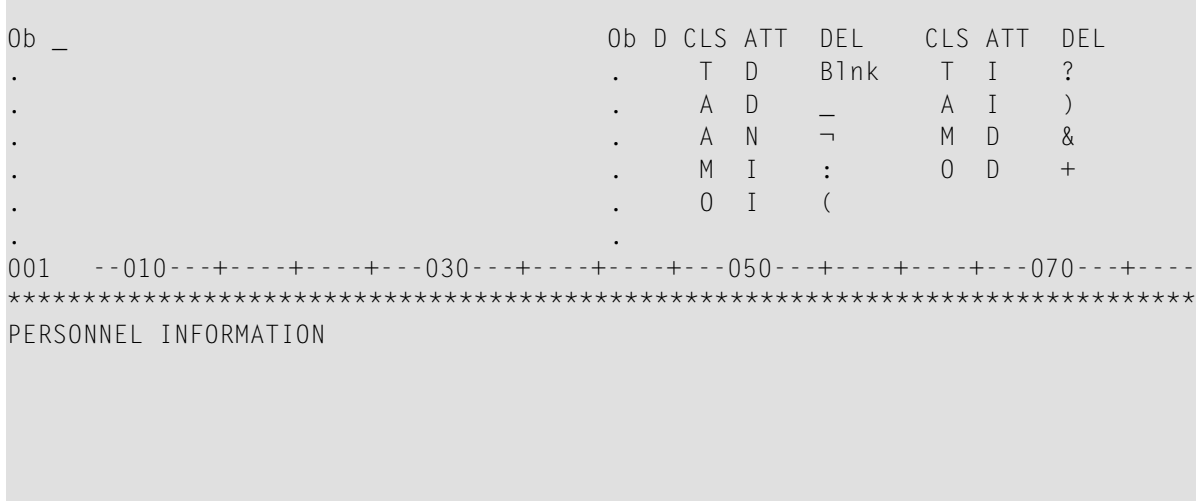

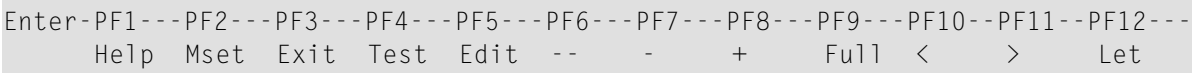

3 Press PF9.

The map editing screen changes to full-screen mode: the delimiter characters are hidden.

- 4 In the bottom line, enter the line command  $\dots$   $F^*$ .
- 5 Press ENTER

The screen now looks as follows:

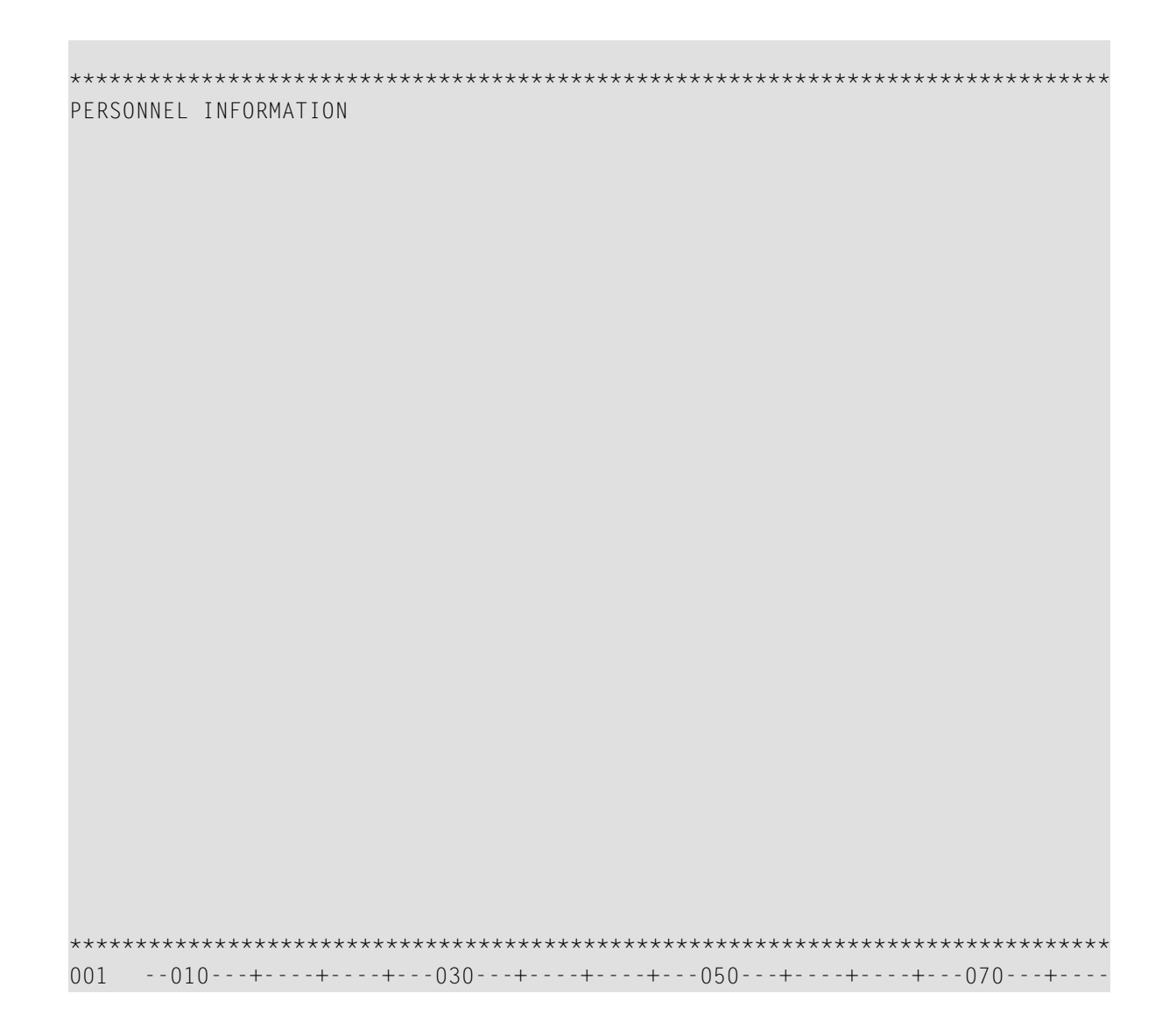

### To center all fields contained in a line

In the first three positions of the text, enter the line command . . C as shown below:  $\mathbf{1}$ 

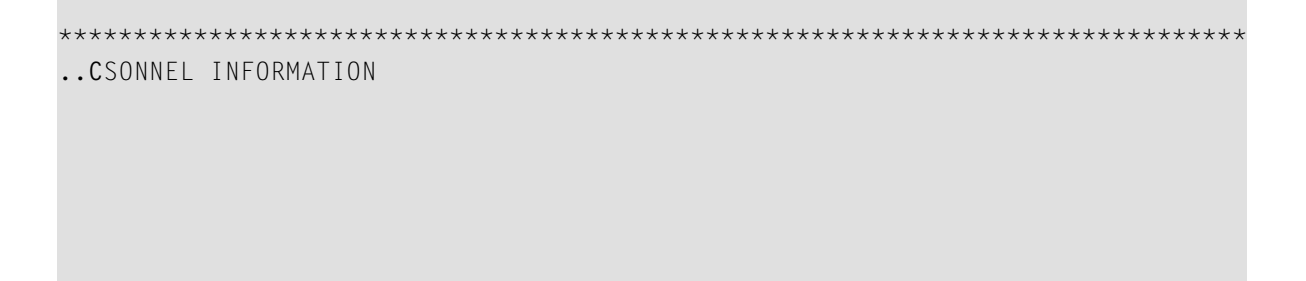

 $2^{\circ}$ Press ENTER.

The text is centered.

### $\blacktriangleright$  To create data fields

Enter the following as shown on the screen below:  $\mathbf{1}$ 

```
(*DATX
        PERSONNEL INFORMATION
(*TIMX)PLEASE ENTER CITY::X(20)
```
\*\*\*\* 001  $- - 010 - - - + -+--030---+---+---+---050---+---+---+---+---070---+$ 

\*DATX and \*TIMX are Natural system variables, which display the current date and time respectively. The opening parenthesis (() is the delimiter character for intensified (highlighted) output fields. The colon (:) is the delimiter character for intensified modifiable fields. The number of Xs indicates the length of the field.

 $\overline{2}$ Press ENTER.

The screen now looks as follows:

(XXXXXXXX PERSONNEL INFORMATION (XXXXXXXX PLEASE ENTER CITY:: XXXXXXXXXXXXXXXXXXXX 

```
*******************************
       -0.10 - - + - - - + - - - + - - - - 030 - - + - - - + - - - + - - - 050 - - + - - - + - - - + - - - 070 - - - + - - - -
001
```
### <span id="page-164-0"></span>**Moving Fields**

- To move a single field or an entire line
- In the editing area, enter the field command . M and move the cursor to the position indicated  $\mathbf{1}$ by [] as shown below. The [] sign is used to show the cursor position, you must not enter this sign.

```
***********************
                                   ******************
(XXXXXXXX
                     PERSONNEL INFORMATION
(XXXXXXXX
.MEASE ENTER CITY:: XXXXXXXXXXXXXXXXXXX
\overline{[}
```
\*\*\*\*\*\*\*\*\*\*\*\*\*\*\*\*\*\*\*\*\*\*\*\*\*\*\*\*\*\*\*\*\*\*\*\*\*\*\*\*\*\*\*\*\*\*\*\*\*\*\*\*\*\*\*\*\*\*\*\*\*\*\*\*\*\*\*\*\*\*\*\*\*\*\*\*\*\*\* 001 --010---+----+----+---030---+----+----+---050---+----+----+---070---+----

2 Press ENTER.

The text field in which the command was entered is moved to the cursor position:

```
*******************************************************************************
(XXXXXXXX PERSONNEL INFORMATION 
(XXXXXXXX 
      ENTER CITY::XXXXXXXXXXXXXXXXXXX
PLEASE ENTER NAME::XXXXXXXXXXXXXXXXXXXXXXXXXXXXXXXXXXXXXXXX 
PLEASE 
*******************************************************************************
001 --010---+----+----+---030---+----+----+---050---+----+----+---070---+----
```
Enter the line command . . M as shown below and move the cursor to the position indicated 3 by [] as shown below:

```
***(XXXXXXXX
       PERSONNEL INFORMATION
(XXXXXXXX
 ENTER CITY:: XXXXXXXXXXXXXXXXXXX
\ldotsM
[]LEASE
  **********
```
 $\overline{4}$ Press ENTER.

The line in which the command was entered is moved to the line after the one in which the cursor is positioned:

```
(XXXXXXXX
          PERSONNEL INFORMATION
(XXXXXXXX
PLEASE
  ENTER CITY::XXXXXXXXXXXXXXXXXXX
************************************
001
```
### To join lines

 $\mathbf{1}$ Enter the line command . . J as shown below:

```
PERSONNEL INFORMATION
(XXXXXXXX
(XXXXXXXX
..JASE
 ENTER CITY::XXXXXXXXXXXXXXXXXXX
001
```
 $\overline{2}$ Press ENTER.

The line in which the command was entered and the line below it are joined:

```
(XXXXXXXX
      PERSONNEL INFORMATION
(XXXXXXXX
PLEASE ENTER CITY:: XXXXXXXXXXXXXXXXXXX
```
#### To move a block of fields or a block of lines

Type in additional text in the same order and position as shown below:  $\mathbf{1}$ 

```
PERSONNEL INFORMATION
(XXXXXXXX
(XXXXXXXX
PLEASE ENTER CITY:: XXXXXXXXXXXXXXXXXXX
```

```
THIS PORTION OF TEXT IS
```

```
FOR FURTHER DEMONSTRATION 
OF THE MOVE 
COMMANDS
```

```
*******************************************************************************
001 --010---+----+----+---030---+----+----+---050---+----+----+---070---+----
```
- 2 Press ENTER.
- 3 Enter the field command .M twice and move the cursor to the position indicated by **[]** as shown below:

```
*******************************************************************************
(XXXXXXXX PERSONNEL INFORMATION 
(XXXXXXXX 
PLEASE ENTER NAME::XXXXXXXXXXXXXXXXXXXXXXXXXXXXXXXXXXXXXXXX 
PLEASE ENTER CITY::XXXXXXXXXXXXXXXXXXXX
.MIS PORTION OF TEXT IS 
FOR FURTHER DEMONSTRATION 
OF THE MOVE 
.MMMANDS 
                                     []
```
 $***$ 001  $-010 - - + -$ 

The block of fields to be moved is delimited by the . M commands and the widths of the fields to which these commands apply. In this example, the block starts with the top left field THIS and ends at the last field COMMANDS. The widest field COMMANDS (which extends into two or three fields contained in the previous lines) determines which fields within the marked block are moved.

 $\overline{4}$ Press ENTER.

> The marked block of fields is moved to the cursor position with the top left field being placed at the cursor:

> (XXXXXXXX PERSONNEL INFORMATION (XXXXXXXX PLEASE ENTER CITY::XXXXXXXXXXXXXXXXXXX OF TEXT IS DEMONSTRATION THIS PORTION FOR FURTHER OF THE MOVE COMMANDS

\*\*\*\*\*\*\*\*\*\*\*\*\*\*\*\*\*\*\*\*\*\*\*\*\*\*\*\*\*\*\*\*\*\*\*\* 001 

5 Enter the field command . M twice as shown below and move the cursor to the position indicated by [] as shown below:

```
(XXXXXXXX)
           PERSONNEL INFORMATION
(XXXXXXXX
PLEASE ENTER CITY:: XXXXXXXXXXXXXXXXXXX
     .M TEXT IS
    .MMONSTRATION
              THIS PORTION[]
              FOR FURTHER
              OF THE MOVE
              COMMANDS
   ********
```
6 Press ENTER. The block of fields delimited by the commands is moved to the cursor position:

```
(XXXXXXXX)PERSONNEL INFORMATION
(XXXXXXXX
PLEASE ENTER CITY::XXXXXXXXXXXXXXXXXXX
             THIS PORTION OF TEXT IS
             FOR FURTHER DEMONSTRATION
             OF THE MOVE
             COMMANDS
```
Enter the field command .M three times and move the cursor to the position indicated by []  $\overline{7}$ as shown below:

```
(XXXXXXXX
           PERSONNEL INFORMATION
(XXXXXXXX
PLEASE ENTER CITY:: XXXXXXXXXXXXXXXXXXX
           [1]
```
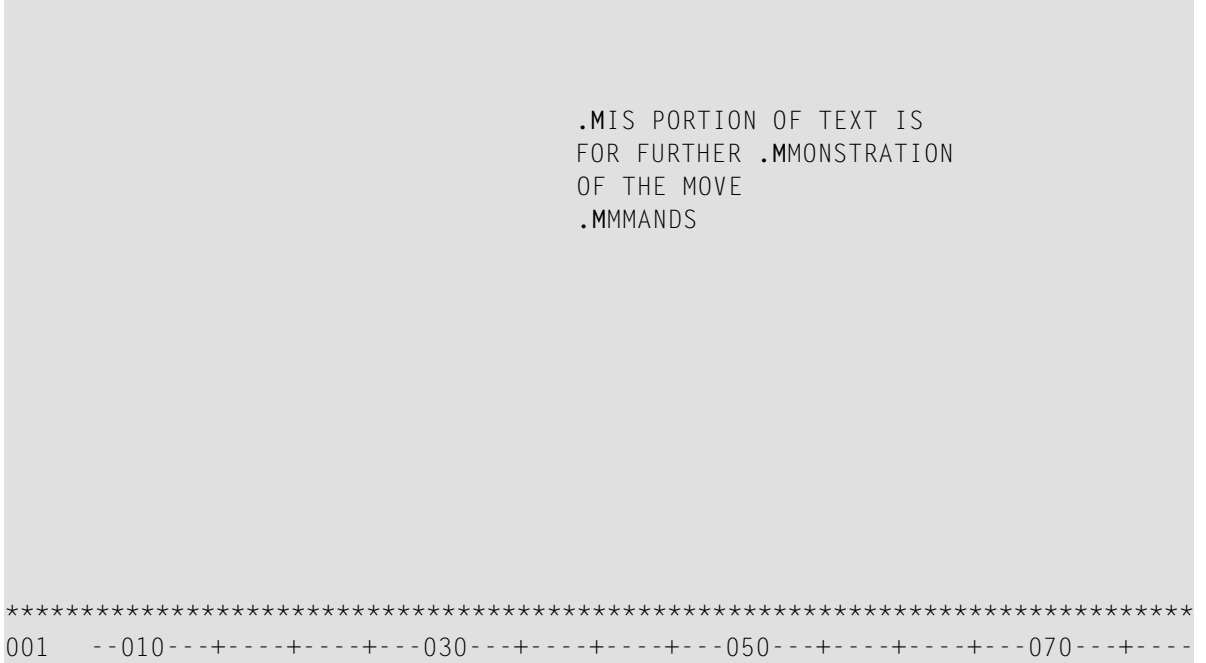

8 Press ENTER.

The entire block of fields delimited by the commands is moved to the cursor position:

```
*******************************************************************************
(XXXXXXXX PERSONNEL INFORMATION 
(XXXXXXXX 
PLEASE ENTER NAME::XXXXXXXXXXXXXXXXXXXXXXXXXXXXXXXXXXXXXXXX 
PLEASE ENTER CITY::XXXXXXXXXXXXXXXXXXXX
                            THIS PORTION OF TEXT IS 
                            FOR FURTHER DEMONSTRATION 
                            OF THE MOVE 
                            COMMANDS
```

```
*******************************************************************************
001 --010---+----+----+---030---+----+----+---050---+----+----+---070---+----
```
9 Enter the line command ..M twice and move the cursor to the position indicated by **[]** as shown below:

```
*******************************************************************************
(XXXXXXXX PERSONNEL INFORMATION 
(XXXXXXXX 
PLEASE ENTER NAME::XXXXXXXXXXXXXXXXXXXXXXXXXXXXXXXXXXXXXXXX 
PLEASE ENTER CITY::XXXXXXXXXXXXXXXXXXXX
..M THIS PORTION OF TEXT IS 
                         FOR FURTHER DEMONSTRATION 
                         OF THE MOVE 
..M COMMANDS 
[] 
*******************************************************************************
001 --010---+----+----+---030---+----+----+---050---+----+----+---070---+----
```
10 Press ENTER.

The block of lines delimited by the commands is inserted below the line in which the cursor is positioned. (The old block of lines is deleted from its previous location.)

```
*******************************************************************************
(XXXXXXXX PERSONNEL INFORMATION 
(XXXXXXXX 
PLEASE ENTER NAME::XXXXXXXXXXXXXXXXXXXXXXXXXXXXXXXXXXXXXXXX 
PLEASE ENTER CITY::XXXXXXXXXXXXXXXXXXX
                             THIS PORTION OF TEXT IS 
                             FOR FURTHER DEMONSTRATION 
                             OF THE MOVE 
                             COMMANDS 
*******************************************************************************
001 --010---+----+----+---030---+----+----+---050---+----+----+---070---+----
```
# <span id="page-177-0"></span>**Deleting Fields and Inserting Lines**

### **To delete fields**

1 In the editing area, enter the field command . T as shown below:

```
*******************************************************************************
(XXXXXXXX PERSONNEL INFORMATION 
(XXXXXXXX 
PLEASE ENTER NAME::XXXXXXXXXXXXXXXXXXXXXXXXXXXXXXXXXXXXXXXX 
PLEASE ENTER CITY::XXXXXXXXXXXXXXXXXXXX
                                       THIS PORTION .T TEXT IS 
                                       FOR FURTHER DEMONSTRATION 
                                       OF THE MOVE 
                                        COMMANDS 
*******************************************************************************
001 -0.10 - 0.10 - 0.10 - 0.10 - 0.10 - 0.10 - 0.10 - 0.10 - 0.10 - 0.10 - 0.10 - 0.10 - 0.10 - 0.10 - 0.10 - 0.10 - 0.10 - 0.10 - 0.10 - 0.10 - 0.10 - 0.10 - 0.10 - 0.10 - 0.10 - 0.10 - 0.10 - 0.10 - 0.10 - 0.10 - 0.10 - 0.10 - 0.10 - 0.10 - 0.10 - 0.10 -
```
2 Press ENTER.

The field in which the command was entered and the fields in the rest of the line are deleted:

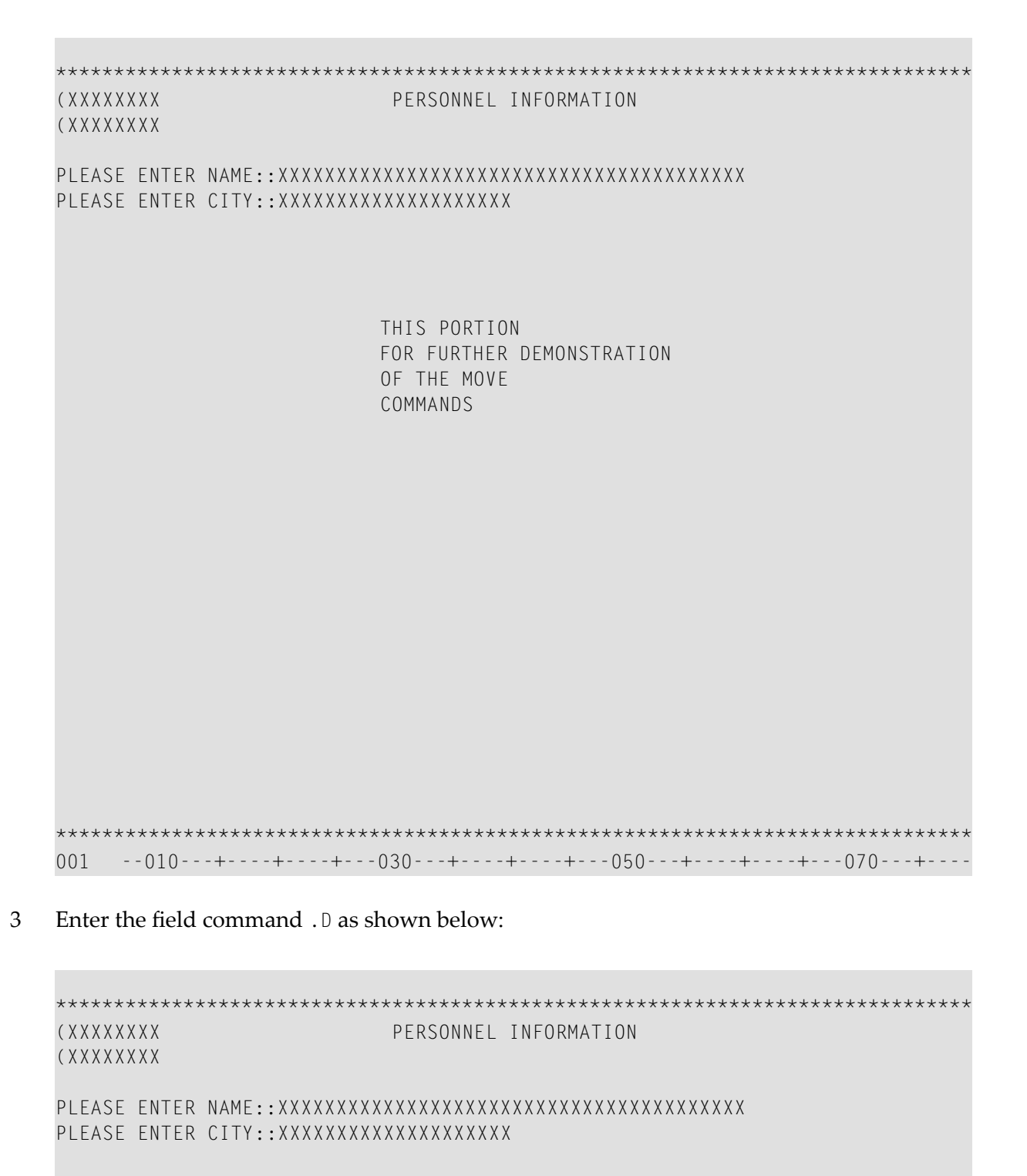

```
THIS PORTION
FOR . DRTHER DEMONSTRATION
```

```
 OF THE MOVE 
                             COMMANDS 
*******************************************************************************
001 --010---+----+----+---030---+----+----+---050---+----+----+---070---+----
```
4 Press ENTER.

The field in which the command was entered is deleted:

```
*******************************************************************************
(XXXXXXXX PERSONNEL INFORMATION 
(XXXXXXXX 
PLEASE ENTER NAME::XXXXXXXXXXXXXXXXXXXXXXXXXXXXXXXXXXXXXXXX 
PLEASE ENTER CITY::XXXXXXXXXXXXXXXXXXXX
                           THIS PORTION 
                          FOR DEMONSTRATION
                           OF THE MOVE 
                           COMMANDS
```
\*\*\*\*\*\*\*\*\*\*\*\*\*\*\*\*\*\*\*\*\*\*\*\*\*\*\*\*\*\*\*\*\*\*\*\*\*\*\*\*\*\*\*\*\*\*\*\*\*\*\*\*\*\*\*\*\*\*\*\*\*\*\*\*\*\*\*\*\*\*\*\*\*\*\*\*\*\*\* 001 --010---+----+----+---030---+----+----+---050---+----+----+---070---+----

5 Enter the field command .M and move the cursor to the position indicated by **[]** as shown below:

```
*******************************************************************************
(XXXXXXXX PERSONNEL INFORMATION 
(XXXXXXXX 
PLEASE ENTER NAME::XXXXXXXXXXXXXXXXXXXXXXXXXXXXXXXXXXXXXXXX 
PLEASE ENTER CITY::XXXXXXXXXXXXXXXXXXX
                            THIS PORTION 
                            FOR [] .MMONSTRATION 
                            OF THE MOVE 
                            COMMANDS 
*******************************************************************************
001 --010---+----+----+---030---+----+----+---050---+----+----+---070---+----
```
6 Press ENTER.

The field in which the command was entered is moved to the cursor position:

```
(XXXXXXXX
         PERSONNEL INFORMATION
(XXXXXXXX
PLEASE ENTER CITY::XXXXXXXXXXXXXXXXXXX
        THIS PORTION
        FOR DEMONSTRATION
        OF THE MOVE
        COMMANDS
```
Enter the line command  $\ldots$  twice as shown below:  $\overline{7}$ 

```
(XXXXXXXX)
              PERSONNEL INFORMATION
(XXXXXXXX
PLEASE ENTER CITY::XXXXXXXXXXXXXXXXXXX
\cdot. D
             THIS PORTION
             FOR DEMONSTRATION
```

```
 OF THE MOVE 
..D COMMANDS 
*******************************************************************************
001 --010---+----+----+---030---+----+----+---050---+----+----+---070---+----
```
8 Press ENTER.

The block of lines delimited by the commands is deleted:

```
*******************************************************************************
(XXXXXXXX PERSONNEL INFORMATION 
(XXXXXXXX 
PLEASE ENTER NAME::XXXXXXXXXXXXXXXXXXXXXXXXXXXXXXXXXXXXXXXX 
PLEASE ENTER CITY::XXXXXXXXXXXXXXXXXXXX
```
### To insert lines

 $\mathbf{1}$ Enter the line command . . 14 as shown below:

```
(XXXXXXXX
      PERSONNEL INFORMATION
(XXXXXXXX
PLEASE ENTER CITY:: XXXXXXXXXXXXXXXXXXXX
.14
```
 $\overline{2}$ Press ENTER.

Four blank lines are inserted, and the bottom line with the asterisks is moved four lines down.

You can now proceed with *[Testing](#page-186-0) and Saving a Map*.

### <span id="page-186-0"></span>21 **Testing and Saving a Map**

In this session, you will test the layout of a map, leave the map editing area, and save a map as a source object.

#### To test a map and save it as a source object

In the editing area, press PF4.  $\mathbf{1}$ 

> The map is shown in the layout view in which it will appear on the screen when executing the program that references the map:

 $07 - 12 - 14$ PERSONNEL INFORMATION  $15:26:05$ PLEASE ENTER CITY: \_\_\_\_\_\_\_\_\_\_\_\_\_\_\_\_

 $\overline{2}$ Press PF3.

The test is terminated and the map editing area appears.

3 Press PF3.

> The Field and Variable Definitions - Summary screen appears. This screen will be discussed in a later session of this tutorial.

 $\overline{4}$ Press ENTER.

The Edit Map menu appears with the Name field set to MAP001.

In the Code field, enter an S and press ENTER. 5

The map is stored as a source object with the name MAP001 in the current Natural library in the current system file.

You can now proceed with Defining Processing Rules.

### <span id="page-188-0"></span>22 **Defining Processing Rules**

In this session, you will define processing rules for a map field.

#### To define processing rules

In the Code field of the Edit Map menu, enter an E and, in the Name field, enter MAP001.  $\mathbf{1}$ 

The map editing screen appears in split-screen mode and map MAP001 is displayed in the editing area.

Enter the field command. P as shown below:  $\overline{2}$ 

 $0b =$ Ob D CLS ATT DEL CLS ATT DEL . T D Blnk T I  $\ddot{?}$  $\ddot{\phantom{a}}$  $\frac{1}{2}$ A D  $A$  I  $\left( \right)$  $\ddot{\phantom{a}}$  $A \quad N$  $\lnot$  $M$  D &  $\mathbf{L}$  $0$   $D$   $+$  $M I$  :  $\mathbf{r}$  $0 \quad I$  $\left($ (XXXXXXXX PERSONNEL INFORMATION (XXXXXXXX PLEASE ENTER CITY:: XXXXXXXXXXXXXXXXXXX

```
Enter-PF1---PF2---PF3---PF4---PF5---PF6---PF7---PF8---PF9---PF10--PF11--PF12---
    Help Mset Exit Test Edit -- - + Full < > Let
```
Press ENTER.

The processing rule editor for the field in which the command was entered appears:

```
Variables used in current map and the control of the control of the control of the control of the control of the control of the control of the control of the control of the control of the control of the control of the cont
#001(A40) 
#002(A20) 
Rule ________________________________ Field #001 
> + Rank 0 S L 1 Struct Mode
ALL ....+....10...+....+....+....30...+....+....+....50...+....+....+....70.
   0010 
   0020 
   0030 
   0040 
   0050 
   0060 
   0070 
   0080 
   0090 
   0100 
   0110 
   0120 
   0130 
   0140 
   0150 
   0160 
   0170 
   0180 
Enter-PF1---PF2---PF3---PF4---PF5---PF6---PF7---PF8---PF9---PF10--PF11--PF12---
        Help Mset Exit Test -- - + Full Sc= Let
```
4 Type in the following processing rule:

Rule \_\_\_\_\_\_\_\_\_\_\_\_\_\_\_\_\_\_\_\_\_\_\_\_\_\_\_\_\_\_\_\_ Field #001 > > + Rank 0 S L 1 Struct Mode ALL ....+....10...+....+....+....30...+....+....+....50...+....+....+....70.  $0010 *$  0020 IF & = ' ' REINPUT 'PLEASE TYPE IN A NAME' 0030 MARK \*& 0040 END-IF  $0050 *$  0060 0070 0080 0090 0100 0110 0120 0130 0140 0150 0160 0170 0180 Enter-PF1---PF2---PF3---PF4---PF5---PF6---PF7---PF8---PF9---PF10--PF11--PF12--- Help Mset Exit Test -- - + Full Sc= Let

The ampersand (&) in the processing rule will be dynamically substituted by the name of the field to which the processing rule is attached.

5 Press ENTER and then PF3.

The map editing screen appears.

6 Press PF4 to test the map.

The test screen appears.

7 Press ENTER to test the processing rule.

The processing rule is executed and the text entered in the rule appears:

```
*******************************************************************************
 07-12-14 PERSONNEL INFORMATION 
 16:04:15 
PLEASE ENTER NAME: ________________________________________ 
PLEASE ENTER CITY:
```
\*\*\*\*\*\*\*\*\*\*\*\*\*\*\*\*\*\*\*\* \*\*\*\*\*\*\*\*\*\*\*\*\* PLEASE TYPE IN A NAME

- **Note:** The text PLEASE TYPE IN A NAME may not necessarily appear at the bottom of the screen (as shown above) but on another line, depending on the position of the message line as set by the Natural administrator.
- 8 In the first position of the input field next to PLEASE ENTER NAME:, enter any character and press ENTER.

The test is terminated and the map editing screen appears.

9 Enter the field command  $. P$  in the same position as before and press ENTER.

The processing rule for rank (priority) 0 of the field where the command was entered is displayed again.

10 Enter the command  $P=5$  as shown below:

```
Field #001<br>
Field #001<br>
> + Rank 0
Rule
                                 S 5 L 1 Struct Mode
\geq P=50010 *0020 IF & = ' ' REINPUT 'PLEASE TYPE IN A NAME'
           MARK *&
 00300040 END-IF
 0050 *0060
 0070
```
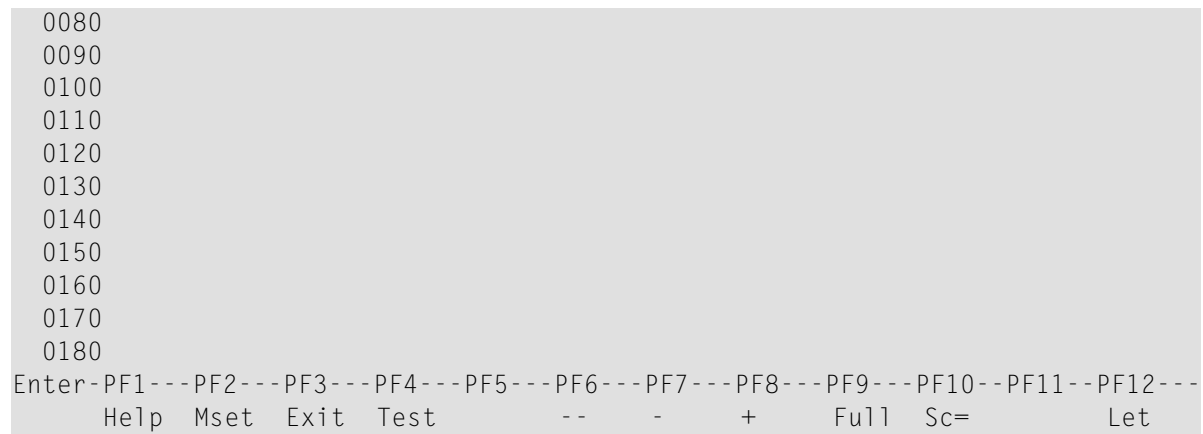

Press ENTER.

The processing rule which was previously assigned to rank 0 is now assigned to rank 5 (processing rules are processed in ascending order of rank, starting with rank 0).

12 Enter the command P0 as shown below:

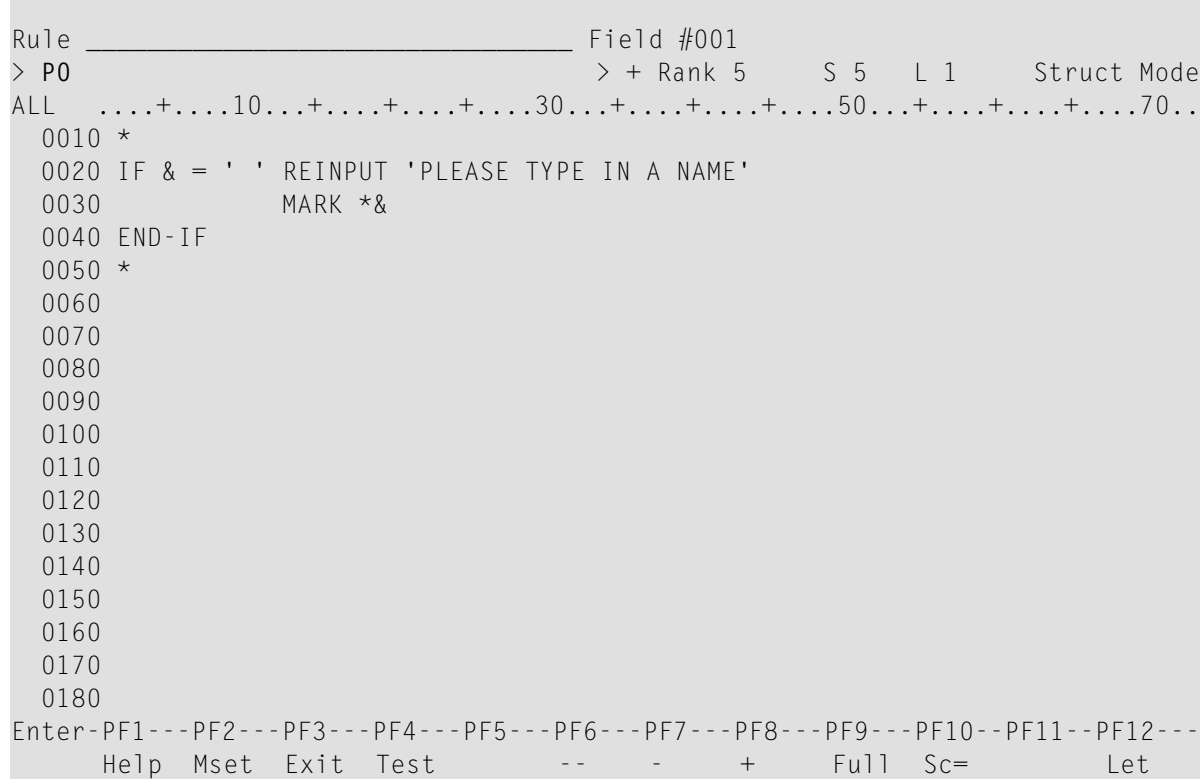

Press ENTER.

**COL** 

r.

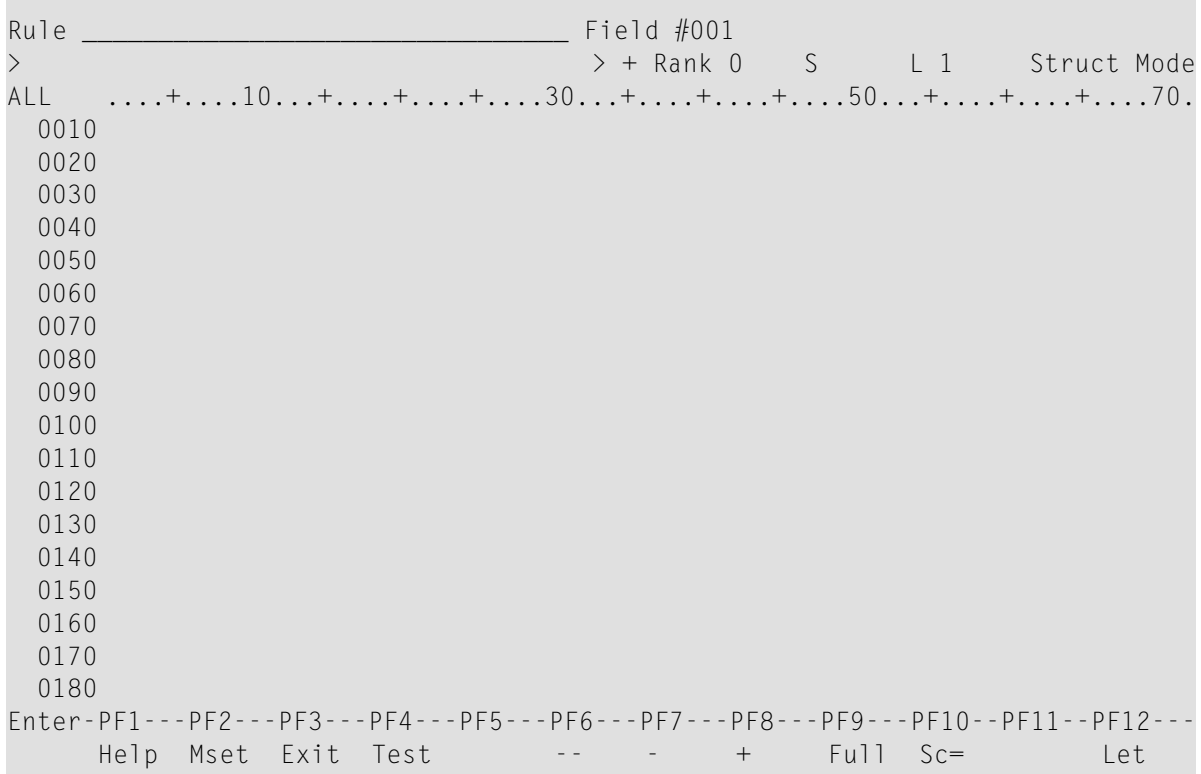

An empty processing rule editor screen is displayed, because there is no longer any processing rule assigned to rank 0.

Type in the following processing rule:

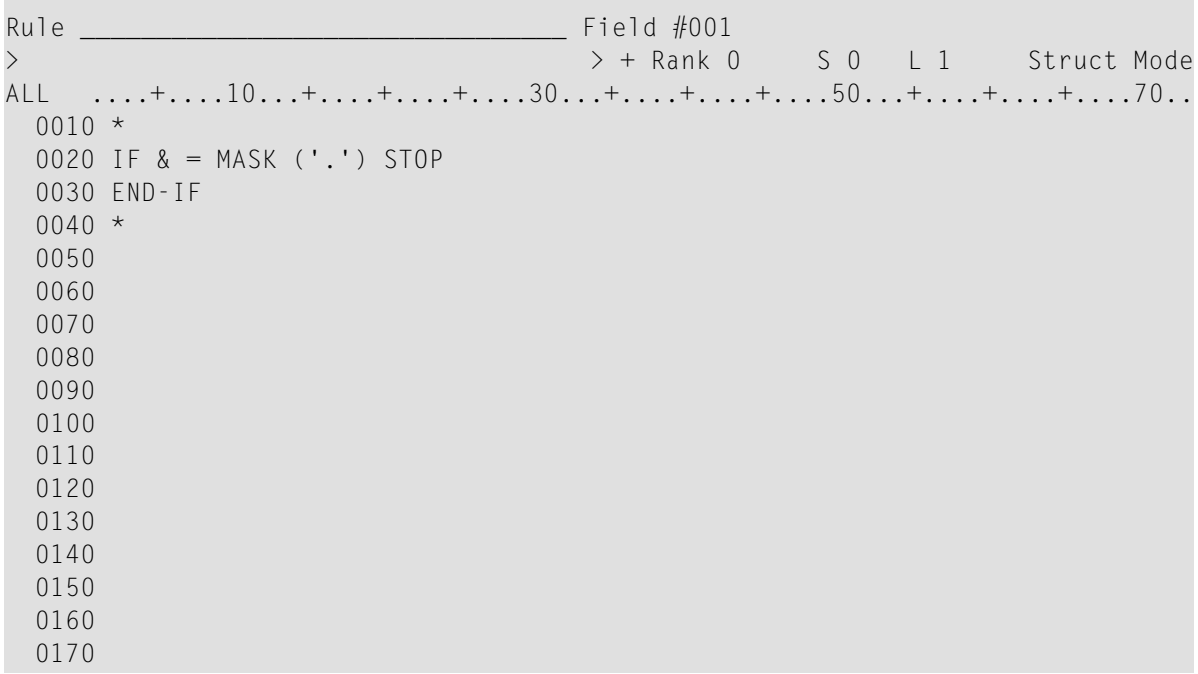

 0180 Enter-PF1---PF2---PF3---PF4---PF5---PF6---PF7---PF8---PF9---PF10--PF11--PF12---<br>Help Mset Exit Test -- - - + Full Sc= Let Help Mset Exit Test

15 Press ENTER and then PF3.

The map editing screen appears.

You can now proceed with *Naming Fields and [Saving/Cataloging](#page-196-0) a Map*.

# <span id="page-196-0"></span>**23 Naming Fields and Saving/Cataloging <sup>a</sup> Map**

In this session, you will give names to the user-defined fields in a map and save and catalog a map.

### **To name fields and save/catalog a map**

1 On the map editing screen of MAP001, press PF3.

### **The Field and Variable Definitions - Summary** screen appears:

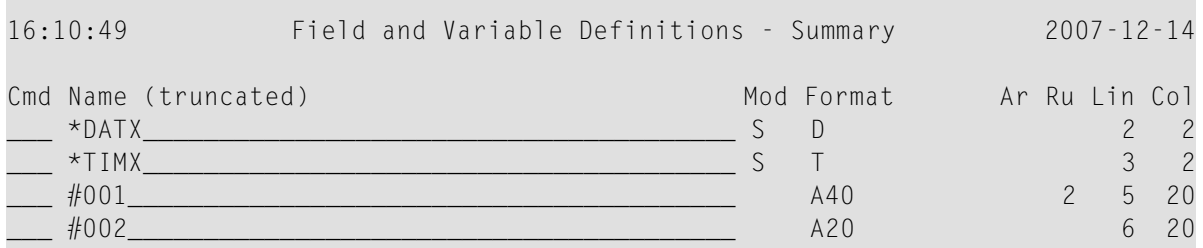

```
Enter-PF1---PF2---PF3---PF4---PF5---PF6---PF7---PF8---PF9---PF10--PF11--PF12---
    Help Mset Exit -- Parm Local Let
```
The fields contained in the map are listed in the order in which they appear on the map. The two user-defined fields are assigned dummy names, which are preceded by a number sign (#). These dummy names must be replaced to catalog the map.

2 Replace the dummy names as shown below:

г

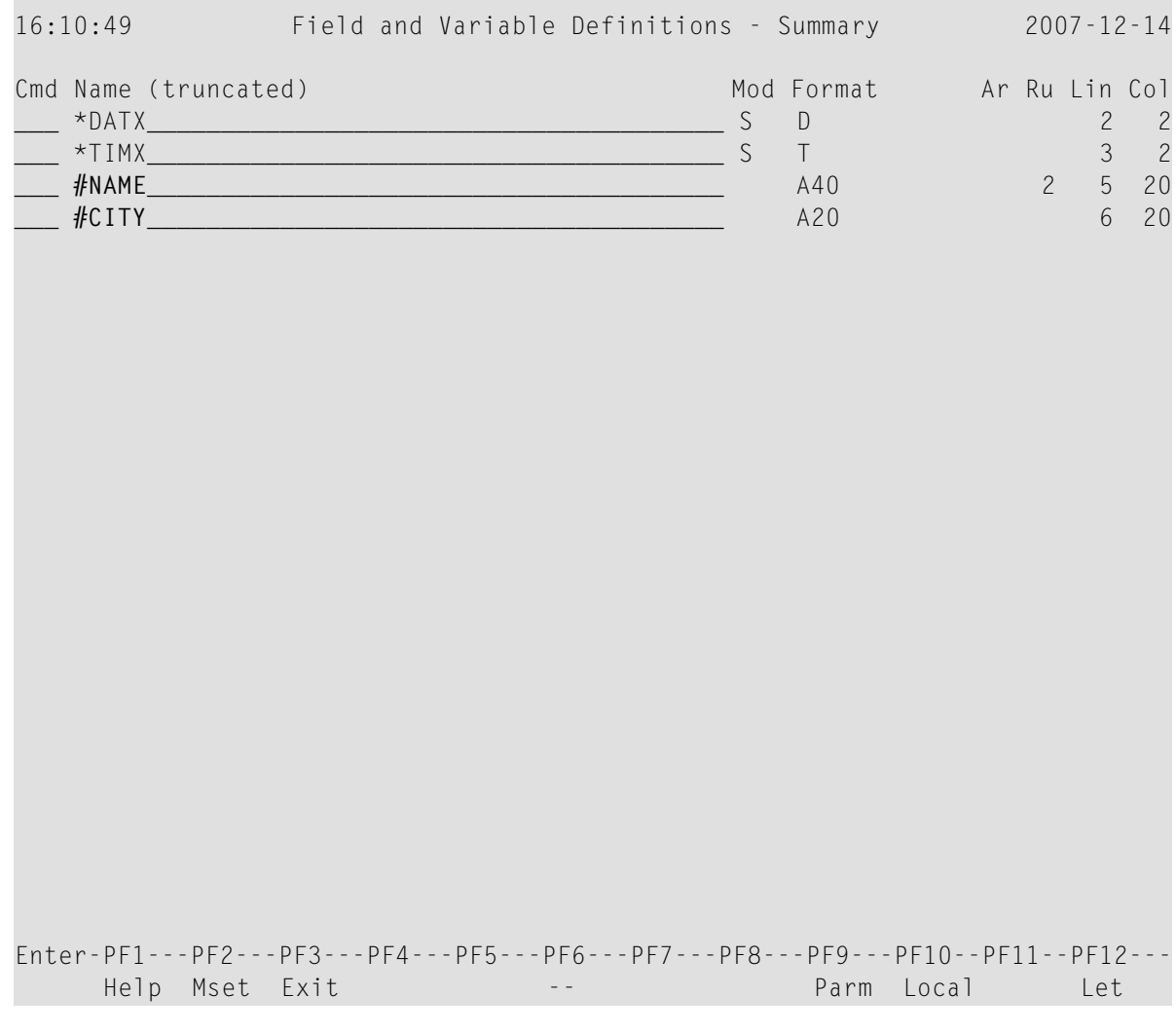

3 Press ENTER *twice*.

The **Edit Map** menu appears with the **Name** field set to MAP001.

4 In the **Code** field, enter a W (for **Stow Map**) and press ENTER.

The **Stow Map** function executes the STOW command, which checks the syntax of MAP001 and stores the map definition as a source object *and* a cataloged object in the current Natural library in the current system file.

You can now proceed with *Defining Field [Properties](#page-200-0)*.

### <span id="page-200-0"></span>24 **Defining Field Properties**

In this session, you will define the properties for a field.

### $\blacktriangleright$  To define the properties for a field

In the Code field of the Edit Map menu, enter an E and, in the Name field, enter MAP001 (if it  $\mathbf{1}$ is not already entered).

The map editing screen appears and map MAP001 is displayed in the editing area.

Type in additional text as shown below:  $\overline{2}$ 

 $0b =$ Ob D CLS ATT DEL CLS ATT DEL . T D Blnk T I  $\ddot{?}$  $\ddot{\phantom{0}}$ A D  $\overline{a}$  $A$  I  $\left( \right)$  $\ddot{\phantom{0}}$  $A \quad N$  $\lnot$  $M$  D &  $\mathbf{L}$  $M I :$  $0$   $D$   $+$  $\mathbf{r}$  $0 \quad I$  $\left($ (XXXXXXXX PERSONNEL INFORMATION (XXXXXXXX PLEASE ENTER CITY:: XXXXXXXXXXXXXXXXXXXX TYPE IN?. TO STOP OR?? FOR HELP.

```
Enter-PF1---PF2---PF3---PF4---PF5---PF6---PF7---PF8---PF9---PF10--PF11--PF12---
    Help Mset Exit Test Edit -- - + Full < > Let
```
The question mark (?) shown in boldface is the delimiter character for intensified text fields.

3 Enter the field command .E as shown below:

```
Ob _ Ob D CLS ATT DEL CLS ATT DEL 
                                          . . T D Blnk T I ? 
. A D \sim A I )
. . A N ¬ M D & 
. M I : 0 D +
. The contract of the contract of the contract of the contract of the contract of the contract of the contract of the contract of the contract of the contract of the contract of the contract of the contract of the contrac
. . 
001 -0.10 - 0.10 - 0.10 - 0.10 - 0.10 - 0.10 - 0.10 - 0.10 - 0.10 - 0.10 - 0.10 - 0.10 - 0.10 - 0.10 - 0.10 - 0.10 - 0.10 - 0.10 - 0.10 - 0.10 - 0.10 - 0.10 - 0.10 - 0.10 - 0.10 - 0.10 - 0.10 - 0.10 - 0.10 - 0.10 - 0.10 - 0.10 - 0.10 - 0.10 - 0.10 - 0.10 -*******************************************************************************
(XXXXXXXX PERSONNEL INFORMATION 
(XXXXXXXX 
PLEASE ENTER NAME:.EXXXXXXXXXXXXXXXXXXXXXXXXXXXXXXXXXXXXXXX 
PLEASE ENTER CITY::XXXXXXXXXXXXXXXXXXX
TYPE IN?. TO STOP OR?? FOR HELP. 
Enter-PF1---PF2---PF3---PF4---PF5---PF6---PF7---PF8---PF9---PF10--PF11--PF12---
      Help Mset Exit Test Edit -- - + Full < > Let
```
4 Press ENTER.

Fld #NAME FMt A40 -------------------------------------------------------------------------------  $\begin{array}{ccccccccccc}\n\mathsf{ZP} = & & \mathsf{SG} = & & \mathsf{HE} = & & & & \mathsf{R1s} & \mathsf{2} \\
\mathsf{CDP} = & & & \mathsf{CV} = & & & & \mathsf{Mod} & \mathsf{US} & \mathsf{2} \\
\end{array}$ AL= \_\_\_\_\_ CD= \_\_ CV= \_\_\_\_\_\_\_\_\_\_\_\_\_\_\_\_\_\_\_\_\_\_\_\_\_\_\_\_\_\_\_\_ Mod User PM= \_\_ DF= DY= \_\_\_\_\_\_\_\_\_\_\_\_\_\_\_\_\_\_\_\_\_\_\_\_\_\_\_\_\_\_ EM= \_\_\_\_\_\_\_\_\_\_\_\_\_\_\_\_\_\_\_\_\_\_\_\_\_\_ SB= \_\_\_\_\_\_\_\_\_\_\_\_\_\_\_\_\_\_\_\_\_\_\_\_\_\_\_\_\_\_\_\_ 001 --010---+----+----+---030---+----+----+---050---+----+----+---070---+---- \*\*\*\*\*\*\*\*\*\*\*\*\*\*\*\*\*\*\*\*\*\*\*\*\*\*\*\*\*\*\*\*\*\*\*\*\*\*\*\*\*\*\*\*\*\*\*\*\*\*\*\*\*\*\*\*\*\*\*\*\*\*\*\*\*\*\*\*\*\*\*\*\*\*\*\*\*\*\* (XXXXXXXX PERSONNEL INFORMATION (XXXXXXXX PLEASE ENTER NAME:.EXXXXXXXXXXXXXXXXXXXXXXXXXXXXXXXXXXXXXXX PLEASE ENTER CITY::XXXXXXXXXXXXXXXXXXX TYPE IN?. TO STOP OR?? FOR HELP. Enter-PF1---PF2---PF3---PF4---PF5---PF6---PF7---PF8---PF9---PF10--PF11--PF12--- HELP Mset Exit <--- ---> -- - + < > Let

The extended field editing area for the field in which the command was entered appears:

5 In the **Fmt** field, replace the current value by A20, and, in the **HE=** field, enter 'HELP001' (within apostrophes) as shown below:

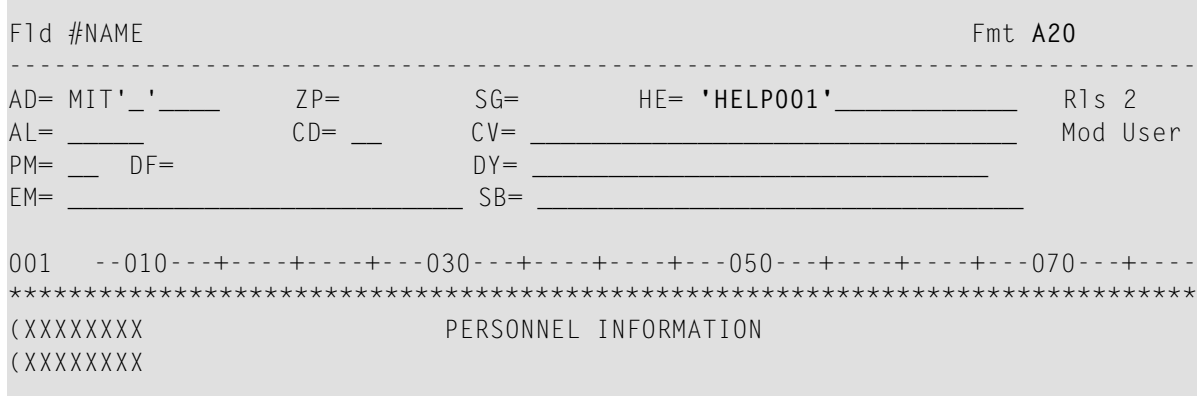

```
PLEASE ENTER CITY:: XXXXXXXXXXXXXXXXXXXX
TYPE IN?. TO STOP OR?? FOR HELP.
Enter-PF1---PF2---PF3---PF4---PF5---PF6---PF7---PF8---PF9---PF10--PF11--PF12---
    HELP Mset Exit <--- ---> -- - - + < > Let
```
Press ENTER. 6

> The extended field editing area disappears. HELP001 (which is yet to be created) is assigned as the help routine/help map to the field and the field length is reduced to 20:

> $0<sup>b</sup>$   $-$ Ob D CLS ATT DEL CLS ATT DEL T D Blnk T I  $\overline{?}$  $\mathbf{L}$  $A$  I  $\left( \right)$ A D  $\ddot{\phantom{a}}$  $\equiv$ A N  $\lnot$  .  $M$  D  $\alpha$  $\ddot{\phantom{a}}$  $\sim 100$  $0$  D  $M$  I  $+$  $\ddot{\phantom{a}}$  $0<sub>l</sub>$  $\left($ PERSONNEL INFORMATION (XXXXXXXX) (XXXXXXXX PIFASE ENTER NAME:: XXXXXXXXXXXXXXXXXXXX PLEASE ENTER CITY:: XXXXXXXXXXXXXXXXXXXX TYPE IN?. TO STOP OR?? FOR HELP.

Enter-PF1---PF2---PF3---PF4---PF5---PF6---PF7---PF8---PF9---PF10--PF11--PF12---<br>Help Mset Exit Test Edit -- - - + Full < > Let Help Mset Exit Test Edit -- - - + Full < > Let

7 Press PF3 *twice*.

The **Edit Map** menu appears.

8 STOW MAP001 by using the appropriate menu function.

You can now proceed with *[Creating](#page-206-0) and Testing a Help Map*.

## <span id="page-206-0"></span>**25 Creating and Testing <sup>a</sup> Help Map**

In this session, you will create and test a help routine/help map for a map field.

### **To create a help map**

- 1 In the **Edit Map** menu, enter an H in the **Code** field and HELP001 in the **Name** field.
- 2 Press ENTER.

The **Define Map Settings for HELPMAP** screen appears.

3 In the **Page Size** field, enter 15, and, in the **Line Size** field, enter 25 as shown below:

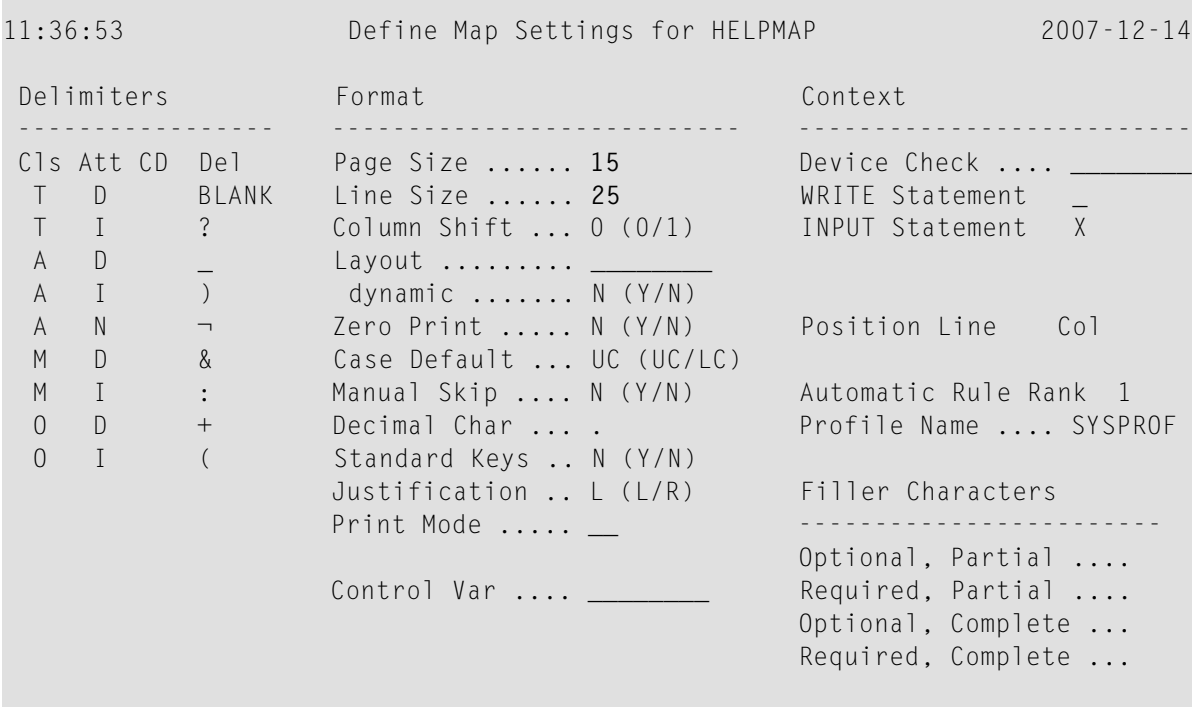

```
Enter-PF1---PF2---PF3---PF4---PF5---PF6---PF7---PF8---PF9---PF10--PF11--PF12-
      Help
                  Exit
                                                                          Let
```
Press ENTER twice.  $\overline{4}$ 

The map editing screen appears.

5 Press PF9.

The screen appears in full-screen mode:

 $\ddots$  $1.1.1.1$  $\sim$   $\sim$   $\sim$  $\sim$  $\cdots$  $\cdots$ . . . . . . . . . . *. .* . . . . . . . . . . . . . . . . . . . . . . . . . . . . . . . . . . . . . . . . . . . . . . . . .  $\cdots$  $\ddot{\phantom{a}}$  $\cdot$   $\cdot$   $\cdot$ . . . . . . . . . . . . . . . . . . .  $\ddot{\phantom{a}}$  $1.1.1.1.1.1$  $1.1.1.1.1.1.1.1.1$  $\overline{\phantom{a}}$ Enter-PF1---PF2---PF3---PF4---PF5---PF6---PF7---PF8---PF9---PF10--PF11--PF12---Help Mset Exit Test Edit -- - $+$   $\qquad$  $Split <$  $\rightarrow$ Let  $-010$  - - + - - - + - - - + - - - + - - 030 - - + - - - + - - - + - - - 050 - - - + - - - + - - - + - - - 070 - - - + -001

The portion of the screen not to be used is filled with periods.

#### 6 Enter text as shown below:

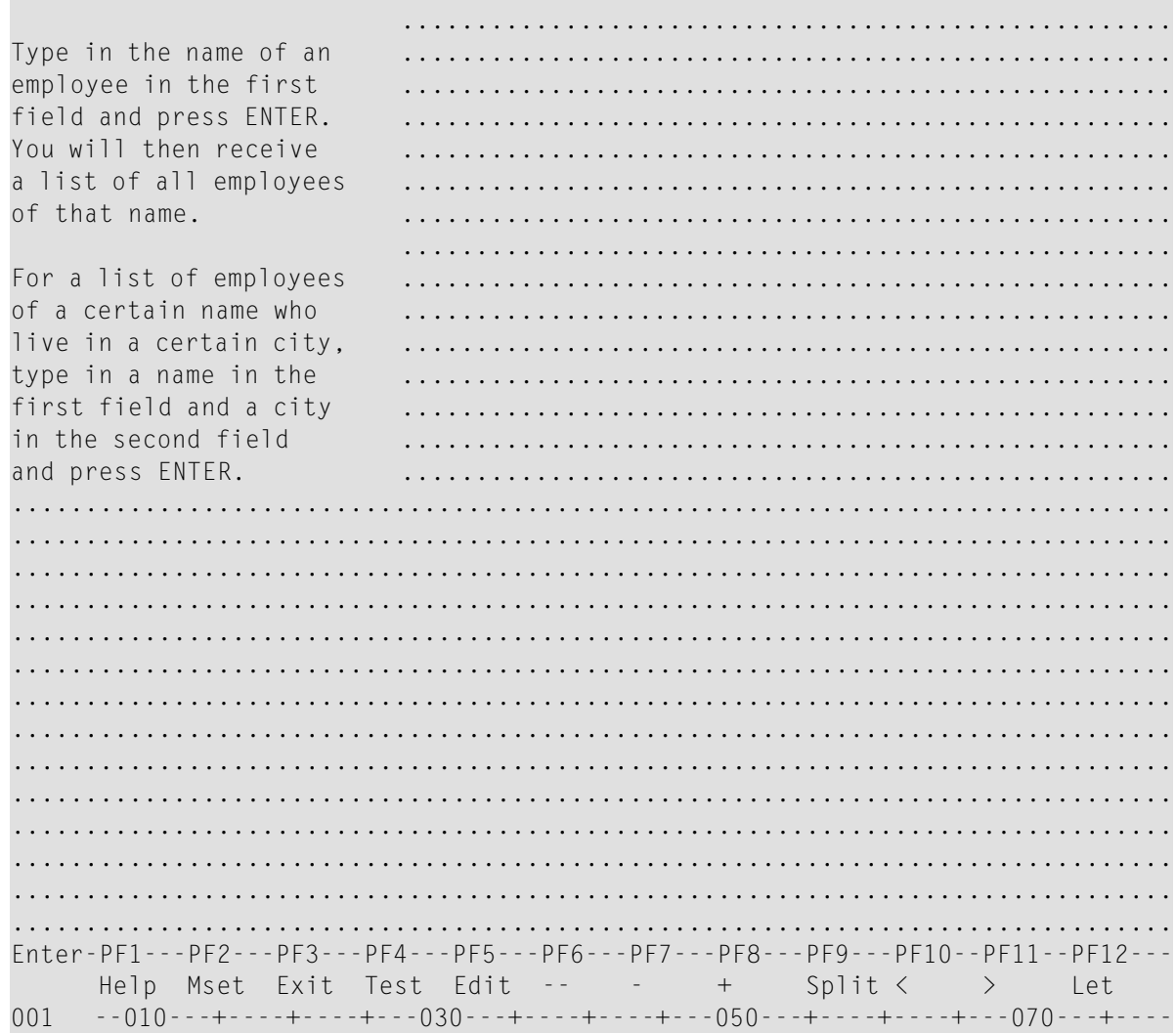

 $\overline{7}$ Press PF3.

The Edit Map menu appears with the Name field set to HELP001.

- 8 STOW help map HELP001 by using the appropriate menu function.
- 9 In the Code field, enter a T, and, in the Name field, enter MAP001.
- 10 Press ENTER.

The test screen for MAP001 appears.

11 In the first position of the input field next to PLEASE ENTER NAME:, enter a question mark (?) and press ENTER.

Help map HELP001 appears:

\*\*\*\*\*\*\*\*\*\*\*\*\*\*\*\*\*\*\*\*\*\*\*\*\*\*\*\*\*\*\*\*\*\*\*\*\*\*\*\*\*\*\*\*\*\*\*\*\*\*\*\*\*\*\*\*\*\*\*\*\*\*\*\*\*\*\*\*\*\*\*\*\*\*\*\*\*\*\* PERSONNEL INFORMATION 16:58:37 PLEASE ENTER NAME: ?\_\_\_\_ PLEASE ENTER CITY: +---------------------------+ | | TYPE IN . TO STOP | Type in the name of an | employee in the first | field and press ENTER. You will then receive a list of all employees of that name. | | For a list of employees of a certain name who live in a certain city, type in a name in the first field and a city in the second field and press ENTER. | | +---------------------------+ \*\*\*\*\*\*\*\*\*\*\*\*\*\*\*\*\*\*\*\*\*\*\*\*\*\*\*\*\*\*\*\*\*\*\*\*\*\*\*\*\*\*\*\*\*\*\*\*\*\*\*\*\*\*\*\*\*\*\*\*\*\*\*\*\*\*\*\*\*\*\*\*\*\*\*\*\*\*\*

12 Press ENTER *twice*.

The processing rule for the first field  $(\#NAME)$  is tested and the following message is displayed: PLEASE TYPE IN A NAME.

13 In the first position of the first field, enter any character and press ENTER.

The test is terminated and the **Edit Map** menu appears.

You can now proceed with *[Invoking](#page-210-0) a Map with INPUT USING MAP*.

# <span id="page-210-0"></span>**26 Invoking <sup>a</sup> Map with INPUT USING MAP**

In this session, you will create and execute the example program PROG001 to test the effect of the INPUT USING MAP statement, which invokes map MAP001.

PROG001 is provided in the Natural system library SYSEXPG; ask your Natural system administrator for details.

### **To create and execute PROG001**

1 If you have access to a copy of PROG001, in the Command line of the **Edit Map** menu, enter the following:

EDIT PROG001

The program editor is invoked and the source code of PROG001 is displayed in the editing area. Make sure that the program is identical to the one shown below.

Or:

If you do not have access to a copy of PROG001, in the Command line of the **Edit Map** menu, enter the following:

EDIT PROGRAM

The program editor is invoked. If necessary, clear the editing area by entering the command  $CLEAR$  at the program editor's command prompt  $(>)$ . Then type in the following program:

#### **PROG001:**

```
** Example 'PROG001': Example program for the Map Tutorial 
************************************************************************
  DEFINE DATA LOCAL 
  01 PERS-VIEW VIEW OF EMPLOYEES 
   02 NAME 
    02 FIRST-NAME 
    02 CITY 
  * 
  01 #NAME (A20) 
  01 #CITY (A20) 
  END-DEFINE 
 * 
  REPEAT 
   /* 
    INPUT USING MAP 'MAP001' 
    /* 
    IF #CITY NE ' ' AND #NAME NE ' ' 
     FIND PERS-VIEW WITH NAME = #NAME AND CITY = #CITY
        IF NO RECORDS FOUND
           REINPUT 'NO ONE BY THIS NAME LIVING IN THIS CITY.'
                  MARK *#CITY
        END-NOREC 
        /* 
        DISPLAY NOTITLE NAME FIRST-NAME CITY 
        /* 
      END-FIND 
    ELSE 
      IF #NAME NE ' ' 
       FIND PERS-VIEW WITH NAME = #NAME IF NO RECORDS FOUND 
             REINPUT 'PLEASE TRY ANOTHER NAME.' 
          END-NOREC 
           /* 
          DISPLAY NOTITLE NAME FIRST-NAME CITY 
          /* 
        END-FIND 
      END-IF 
    END-IF
   /* 
  END-REPEAT 
  END
```
2 If no program name is displayed in the top line of the editor, at the program editor's command prompt, enter the command STOW PROG001.

Or:

If the program name PROG001 is displayed in the top line of the editor, at the program editor's command prompt, enter the command STOW.

If required, correct any syntax errors and repeat the STOW.

After the STOW completed successfully, the program is stored as a source object and a cataloged object in the current Natural library in the current system file.

3 At the program editor's command prompt, enter the following:

RUN

PROG001 is executed and map MAP001 appears.

### **To check whether MAP001 works as intended**

1 Press ENTER without typing in anything.

The following message is displayed: PLEASE TYPE IN A NAME.

2 In the first input field, enter a question mark (?) and press ENTER.

Help map HELP001 appears.

3 Press ENTER.

The help map disappears.

4 In the first input field, enter the name MCKENNA and press ENTER.

The following message is displayed: PLEASE TRY ANOTHER NAME.

5 Replace MCKENNA by JONES and press ENTER.

The program produces the following list:

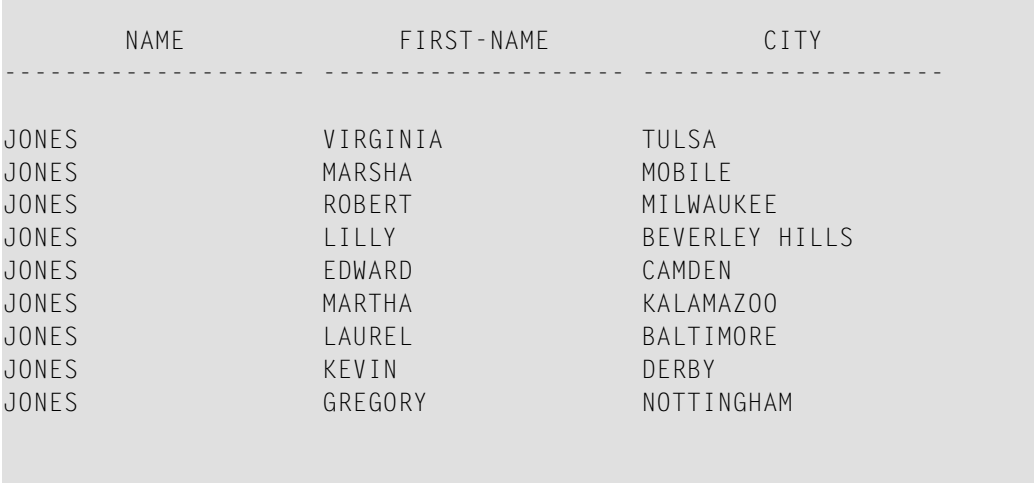

6 Press ENTER.

MAP001 appears.

- 7 In the first input field of the map, enter the name JONES and, in the second input field, enter the name DUNFERMLINE.
- 8 Press ENTER.

The following message is displayed: NO ONE BY THIS NAME LIVING IN THIS CITY.

- 9 In the first input field of the map, enter the name JONES and, in the second input field, enter the name TULSA.
- 10 Press ENTER.

The program produces the following list:

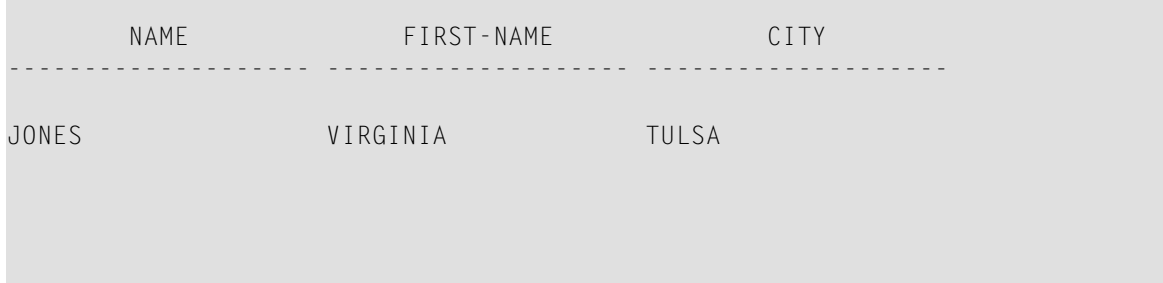

11 Press ENTER.

MAP001 appears.

12 In the first input field, enter a period (.) and press ENTER.

The editing area of the program editor appears with the source code of PROG001.

You can now proceed with *Creating a Map for WRITE and Copying Field [Definitions](#page-214-0)*.

# <span id="page-214-0"></span>**27 Creating <sup>a</sup> Map for WRITE and Copying Field Definitions**

In this session, you will create a map by copying the field definitions from a DDM (data definition module). In addition, you will change the map setting so that you can use the WRITE USING MAP statement.

### **To create a map from DDM fields**

1 At the program editor's command prompt, enter the following:

EDIT MAP

The **Edit Map** menu appears.

2 Execute the **Initialize new Map** function to create a map with the name MAP002.

The **Define Map Settings For MAP** screen appears.

- 3 Change **Page Size** to 60. Mark **WRITE Statement** by typing in an X in the input field next to it. Unmark **INPUT Statement** by removing the X next to it with SPACEBAR.
- 4 Press ENTER.

The **WRITE Statement** option is marked, which means that this map can only be invoked from a program with a WRITE USING MAP statement.

5 Press ENTER *twice*.

The map editing screen appears.

6 Next to the **Ob** input fields at the top of the screen, enter the following:

V EMPLOYEES

7 Press ENTER.

The fields definitions of the DDM EMPLOYEES are listed:

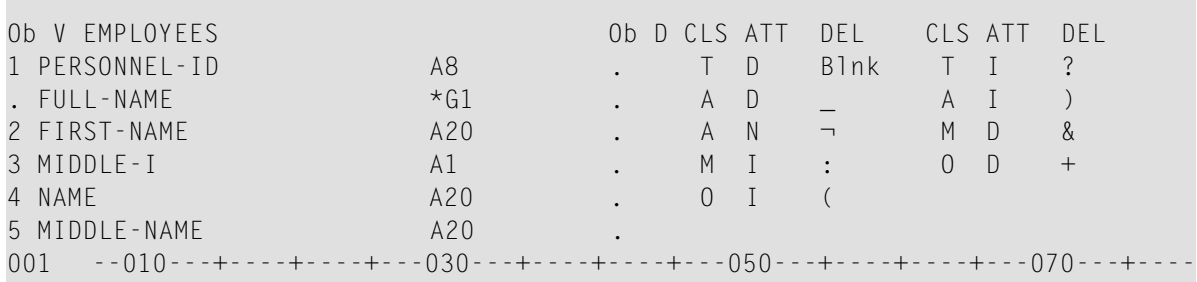

Enter-PF1---PF2---PF3---PF4---PF5---PF6---PF7---PF8---PF9---PF10--PF11--PF12--- Help Mset Exit Test Edit -- - + Full < > Let

8 In the editing area, enter the following:

Ob V EMPLOYEES Ob D CLS ATT DEL CLS ATT DEL 1 PERSONNEL-ID A8 . T D Blnk T I ? .  $FULL-NAME$   $\star$   $G1$  . 2 FIRST-NAME A20 . 3 MIDDLE-I A1 . O D + 4 NAME A20 . 0 I ( 5 MIDDLE-NAME A20 . 001 --010---+----+----+---030---+----+----+---050---+----+----+---070---+---- **NAME:(4 (2**
```
Enter-PF1---PF2---PF3---PF4---PF5---PF6---PF7---PF8---PF9---PF10--PF11--PF12---<br>Help Mset Exit Test Edit -- - - + Full < > Let
      Help Mset Exit Test Edit -- - + Full < > Let
```
This defines two fields for the map, whose definitions are to be copied from the DDM: the sequential number 4 entered will copy the definition of the corresponding field NAME, and number 2 will copy the definition of the corresponding field FIRST-NAME.

9 Press ENTER.

The field definitions in the DDM are copied into the map:

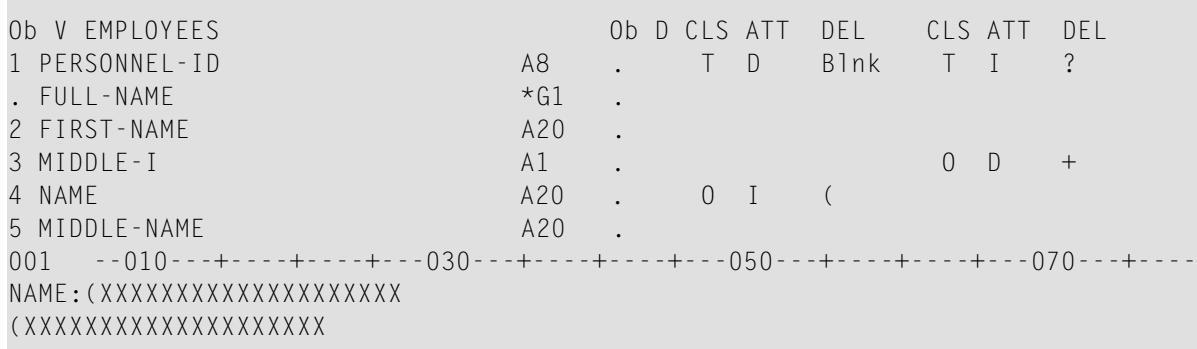

Enter-PF1---PF2---PF3---PF4---PF5---PF6---PF7---PF8---PF9---PF10--PF11--PF12--- Help Mset Exit Test Edit -- - + Full < > Let

10 Use the field command .M to move the field positioned in the second line of the editing area to the position shown below:

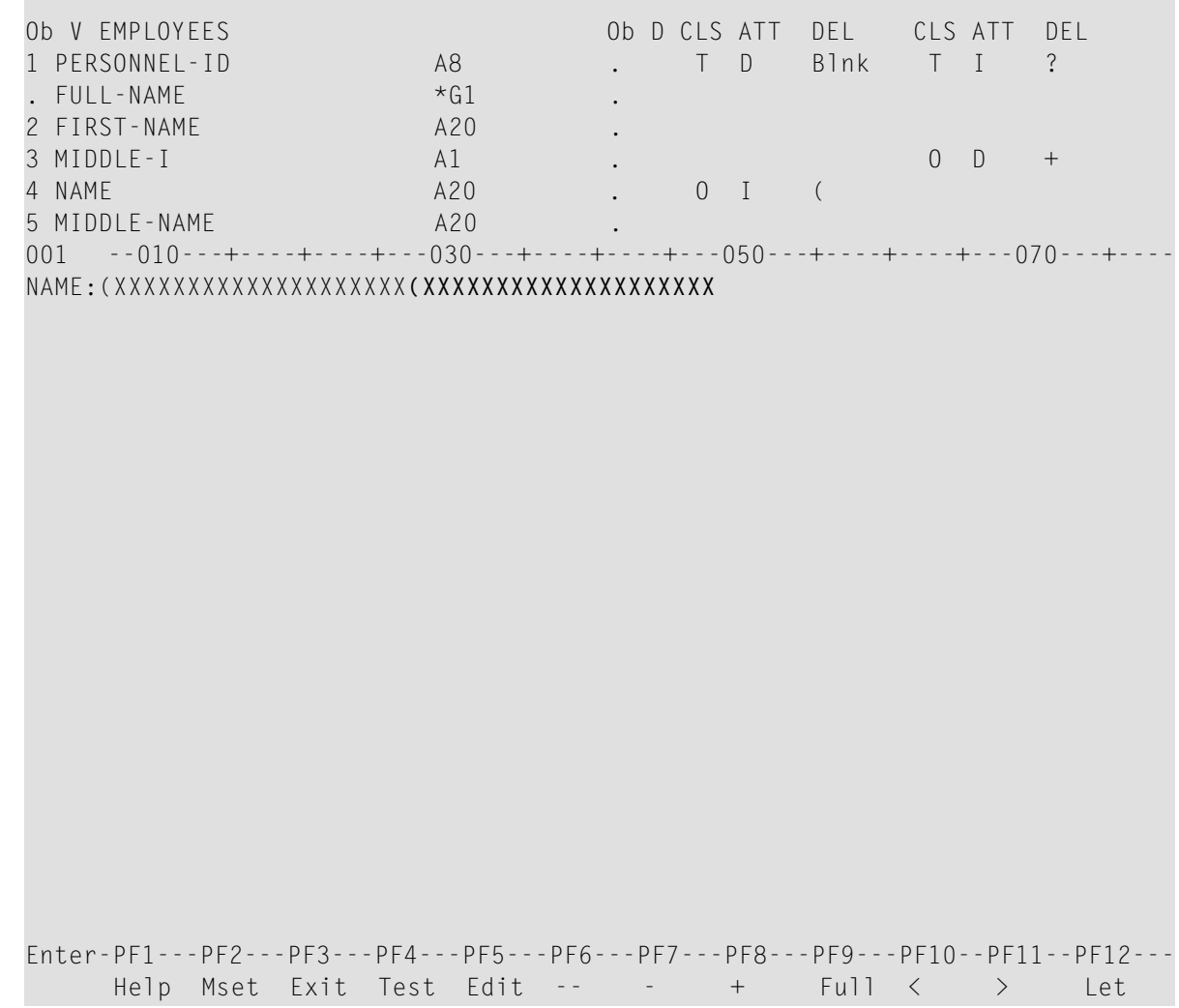

11 In the **Ob** input fields, replace the V by a plus sign (+) and press ENTER.

The next page of field definitions is displayed.

12 Repeat the previous step until the field  $CITY$  appears in the list. Replace the  $V$  by a minus sign (-) if you need to scroll up one page in the list.

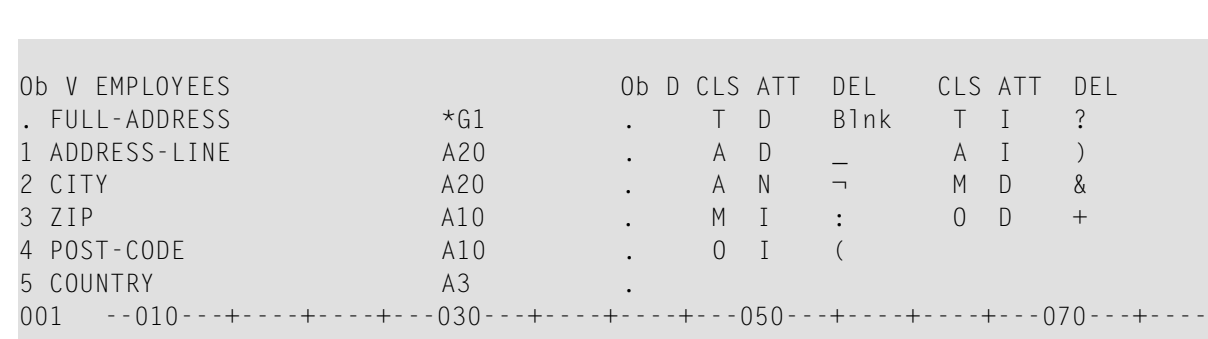

#### 13 Enter CITY: (2 as shown below:

NAME:(XXXXXXXXXXXXXXXXXXXX(XXXXXXXXXXXXXXXXXXXX **CITY:(2**

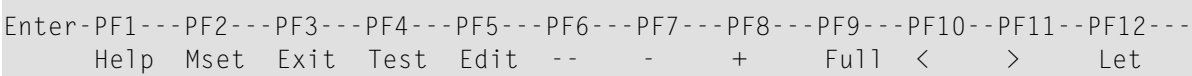

#### 14 Press ENTER.

**COL** 

The screen now look as follows:

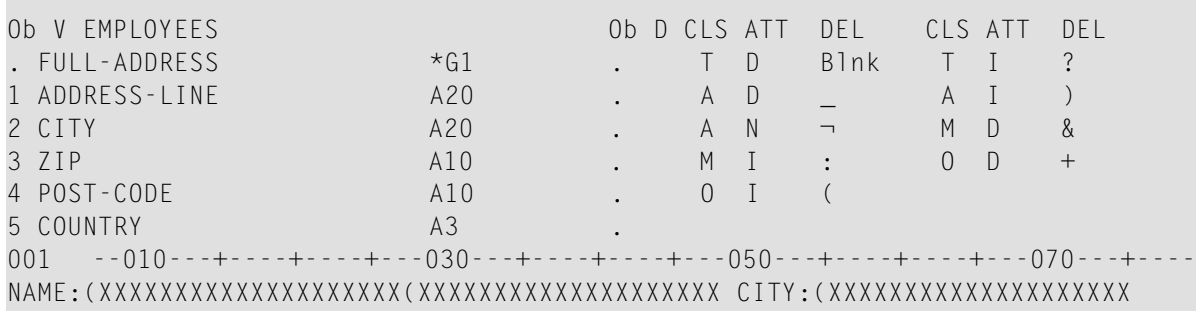

```
Enter-PF1---PF2---PF3---PF4---PF5---PF6---PF7---PF8---PF9---PF10--PF11--PF12---
     Help Mset Exit Test Edit -- - - + Full < > Let
```
15 Press PF3.

The **Edit Map** menu appears.

16 STOW map MAP002 by using the appropriate menu function.

You can now proceed with *[Reusing](#page-220-0) the Layout of a Map*.

## <span id="page-220-0"></span>**28 Reusing the Layout of <sup>a</sup> Map**

In this session, you will create a map by using the layout of another map.

#### **To create a map from a map layout**

- 1 From the **Edit Map** menu, execute the **Initialize new Map** function to create a map with the name MAP003.
- 2 On the **Define Map Settings for MAP** screen, change **Page Size** to 60, mark **WRITE Statement**, unmark **INPUT Statement**, and enter MAP002 next to **Layout**.
- 3 Press ENTER.

The map settings now look as follows:

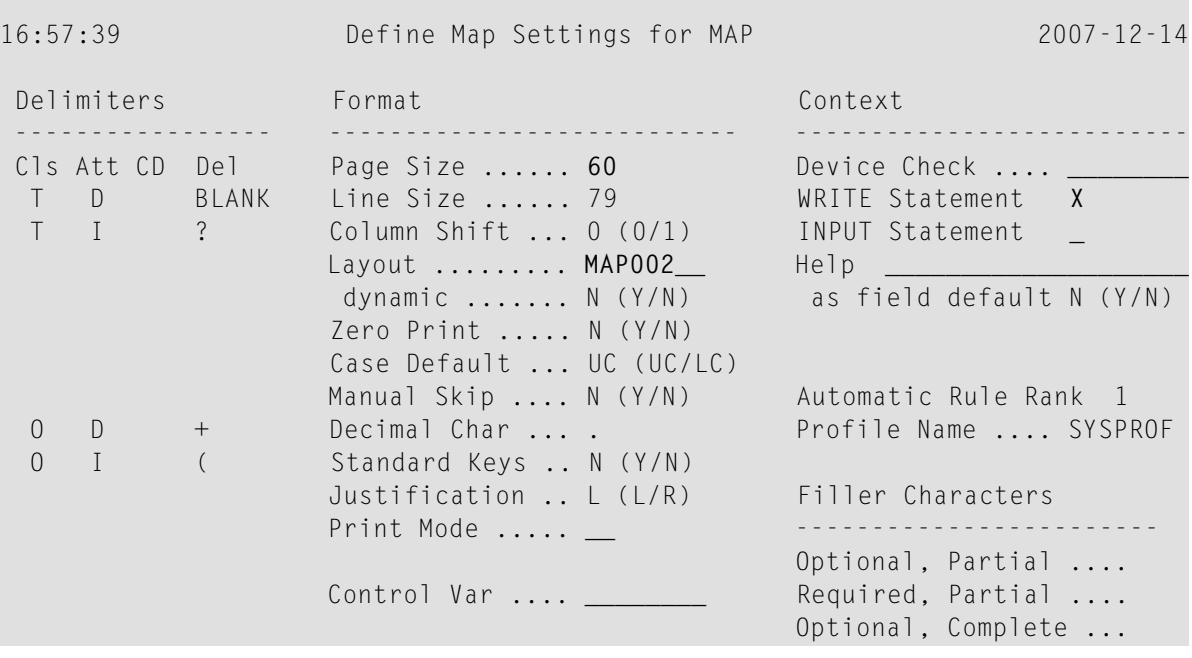

```
 Required, Complete ...
Enter-PF1---PF2---PF3---PF4---PF5---PF6---PF7---PF8---PF9---PF10--PF11--PF12---
 Help Exit Let
```
4 Press ENTER.

The map editing screen appears with the layout of map MAP002.

- 5 Delete CITY:(XXXXXXXXXXXXXXXXXXXX by using the field command .T.
- 6 Move the second of the remaining output fields to the position shown below by using the field command .M.

The screen then looks as follows:

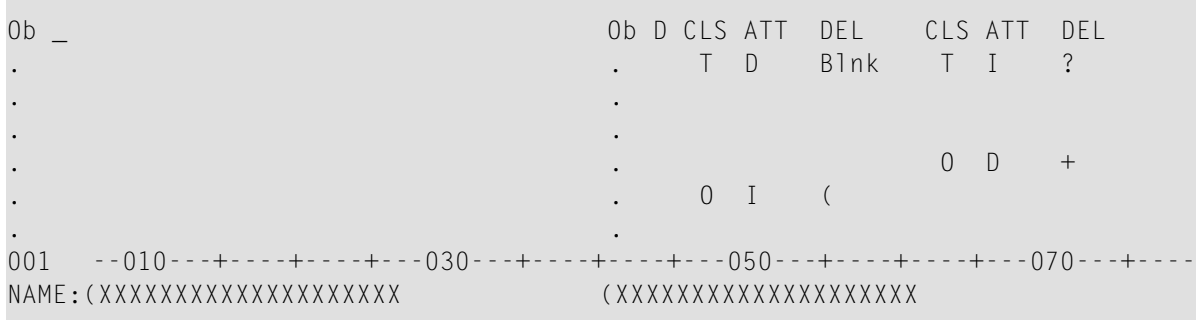

Enter-PF1---PF2---PF3---PF4---PF5---PF6---PF7---PF8---PF9---PF10--PF11--PF12--- Help Mset Exit Test Edit -- - + Full < > Let

7 Insert the text FIRST NAME: into the line as shown below:

Ob \_ Ob D CLS ATT DEL CLS ATT DEL . . T D Blnk T I ? . . . .  $\begin{matrix} 0 & D & + \\ 0 & 1 & \end{matrix}$ . The contract of the contract of the contract of the contract of the contract of the contract of the contract of the contract of the contract of the contract of the contract of the contract of the contract of the contrac . . 001 --010---+----+----+---030---+----+----+---050---+----+----+---070---+---- NAME:(XXXXXXXXXXXXXXXXXXXX **FIRST NAME:** (XXXXXXXXXXXXXXXXXXXX Enter-PF1---PF2---PF3---PF4---PF5---PF6---PF7---PF8---PF9---PF10--PF11--PF12--- Help Mset Exit Test Edit --  $-$  + Full  $\langle \rangle$  Let

8 Press PF3.

The **Edit Map** menu appears.

9 STOW map MAP003 by using the appropriate menu function.

You can now proceed with *[Invoking](#page-224-0) a Map with WRITE USING MAP*.

## <span id="page-224-0"></span>**29 Invoking <sup>a</sup> Map with WRITE USING MAP**

In this session, you will create and execute the example program PROG002 to test the effects of the WRITE USING MAP statements, which invoke the maps MAP002 and MAP003.

#### **To create PROG002**

1 In the Command line of the **Edit Map** menu, enter the following:

#### EDIT PROG002

The program editor is invoked and the source code of PROG002 is displayed in the editing area.

2 At the program editor's command prompt, enter the following:

#### SAVE PROG002

A copy of program PROG001 is saved as a source object under the name PROG002 in the current Natural library in the current system file.

3 At the program editor's command prompt, enter the following:

#### READ PROG002

The source code of program PROG002 is displayed in the editing area of the program editor.

4 Replace the DISPLAY statements with the source code lines shown in boldface below:

#### **PROG002:**

```
** Example 'PROG002': Example program for the Map Tutorial 
************************************************************************
DEFINE DATA LOCAL 
01 PERS-VIEW VIEW OF EMPLOYEES 
  02 NAME 
   02 FIRST-NAME 
   02 CITY 
* 
01 #NAME (A20) 
01 #CITY (A20) 
END-DEFINE 
* 
REPEAT 
   /* 
   INPUT USING MAP 'MAP001' 
   /* 
   IF #CITY NE ' ' AND #NAME NE ' ' 
    FIND PERS-VIEW WITH NAME = #NAME AND CITY = #CITY
       IF NO RECORDS FOUND 
         REINPUT 'NO ONE BY THIS NAME LIVING IN THIS CITY.'
                 MARK *#CITY
       END-NOREC 
       /* 
      AT START OF DATA
        WRITE 'THE FOLLOWING EMPLOYEES LIVE IN' CITY
      END-START
      WRITE USING MAP 'MAP003'
       /* 
     END-FIND 
   ELSE 
     IF #NAME NE ' ' 
      FIND PERS-VIEW WITH NAME = #NAME IF NO RECORDS FOUND 
           REINPUT 'PLEASE TRY ANOTHER NAME.' 
         END-NOREC 
         /* 
        WRITE USING MAP 'MAP002'
         /* 
       END-FIND 
     END-IF
   END-IF 
   /* 
END-REPEAT
END
```
5 When you have made all changes, at the program editor's prompt, enter the following:

STOW

The source of PROG002 is updated and a cataloged object is created and stored in the current Natural library in the current system file.

#### **To execute PROG002**

1 At the program editor's command prompt, enter the following:

PROG002

- 2 The program starts to execute and MAP001 appears.
- 3 Enter the name JONES and leave the second input field empty.
- 4 Press ENTER.

The list produced by the program now uses MAP002:

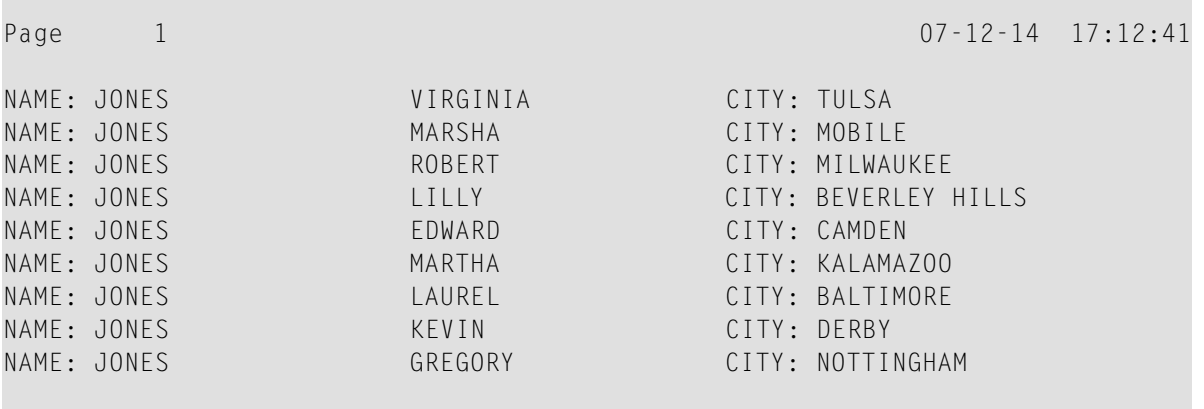

5 Press ENTER.

MAP001 appears.

- 6 Leave the name JONES and enter the city DERBY.
- 7 Press ENTER.

The list produced by the program now uses MAP003:

Page 2 07-12-14 17:15:18 THE FOLLOWING EMPLOYEES LIVE IN DERBY<br>NAME: JONES FIRST NAME: FIRST NAME: KEVIN

8 Press ENTER.

MAP001 appears.

9 In the first position of the NAME input field, enter a period (.).

The **Edit Map** menu appears.

You have successfully completed this tutorial.

## **30 SYSDDM Utility**

The SYSDDM utility is used to create, maintain and delete Natural data definition modules (DDMs).

- **Principles of [Operation](#page-230-0)**
- **Invoking and [Terminating](#page-234-0) SYSDDM**
- **Using SYSDDM [Maintenance](#page-236-0) and Service Functions** a,
- **[Listing](#page-244-0) DDMs** đb.
- **[Creating](#page-246-0) DDMs** æ
- **Invoking and [Terminating](#page-250-0) the DDM Editor** g)
- **Using the DDM Editor [Screen](#page-254-0)** đ)
- **[Cataloging](#page-270-0) a DDM**
- **Maintaining DDMs in Different [Environments](#page-272-0)**

# <span id="page-230-0"></span>31 Principles of Operation

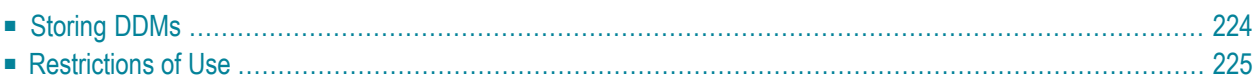

The SYSDDM utility is used to create a Natural DDM from a database file or from another DDM. A Natural object (for example, a program or a data area) can only access a database file if a corresponding DDM has been created for this file and saved as a cataloged object. For further details on Natural DDMs, see *Data Definition Modules - DDMs* in the *Programming Guide*.

The following graphic illustrates the main features and basic principles of operation when processing DDMs with the SYSDDM utility:

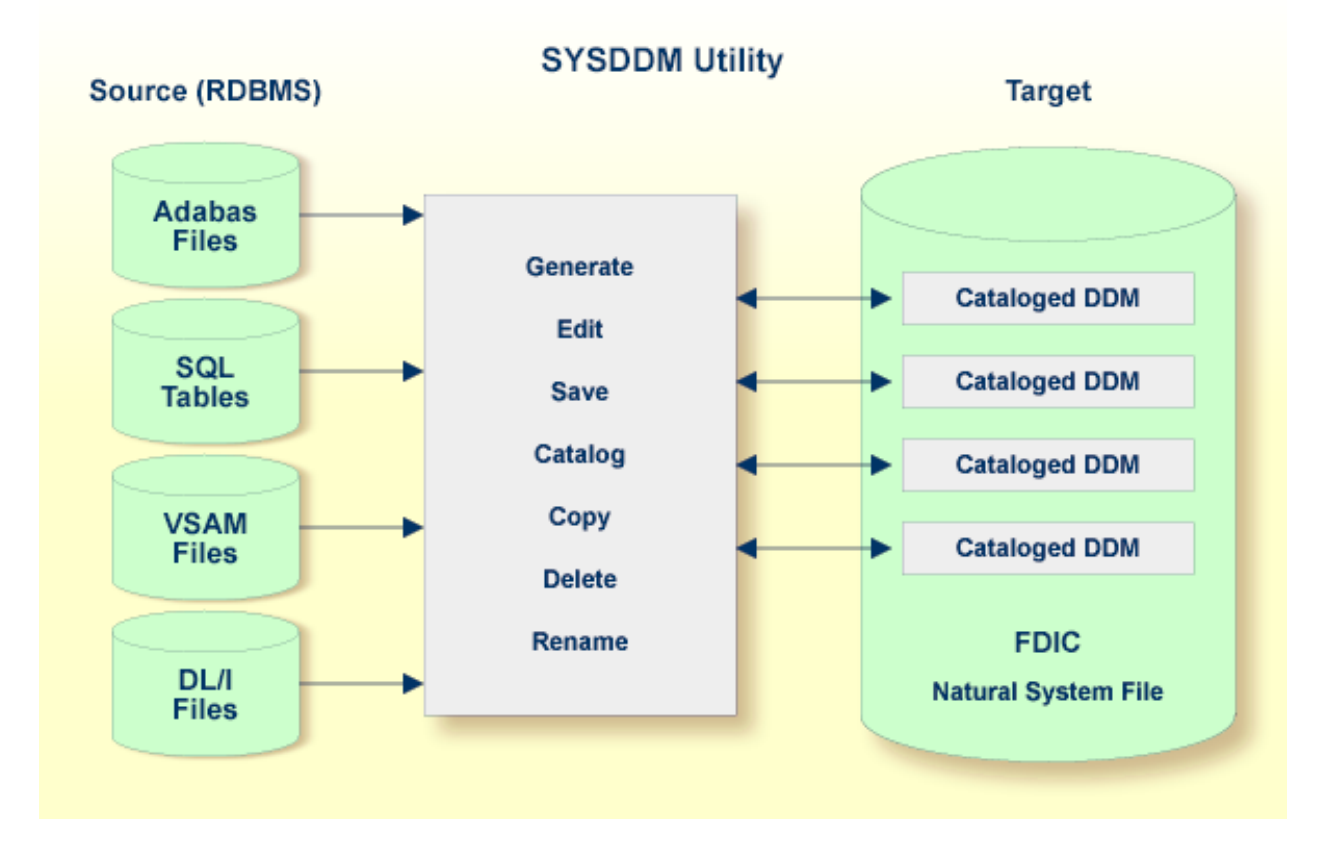

## <span id="page-231-0"></span>**Storing DDMs**

DDMs are stored in the Natural system file FDIC. The FDIC system file collects all DDMs available in your Natural system environment. You can only store and access DDMs in the FDIC system file.

DDMs are not restricted to files stored in an Adabas database. Some options described in the *SYSDDM Utility* documentation only apply to Adabas and can be ignored if a different database management system is used.

### <span id="page-232-0"></span>**Restrictions of Use**

The section below describes the restrictions that can apply to using SYSDDM utility functions under:

- [Predict](#page-232-1)
- Natural [Security](#page-232-2)

#### <span id="page-232-1"></span>**Predict**

To guarantee data integrity for DDMs defined in Predict, the Predict administrator can restrict the use of SYSDDM utility functions for editing, copying, creating, deleting, renaming and cataloging, for which equivalent functions are provided by Predict.

In principle, we strongly recommend that you do not use *any* SYSDDM utility functions that can alternatively be performed by Predict.

<span id="page-232-2"></span>For further information, contact your Predict system administrator.

#### **Natural Security**

Access to DDMs can be restricted when Natural Security has been installed. Within the DDM security profile, there may be a definition of whether a DDM may be modified only by specific users (DDM modifiers) or the owners of the security profile.

For further information, see *Protecting DDMs On Mainframes* in the *Natural Security* documentation.

## <span id="page-234-0"></span>**32 Invoking and Terminating SYSDDM**

This section provides instructions for invoking and terminating the utility SYSDDM.

#### **To invoke the SYSDDM utility**

■ Enter the following Natural system command:

SYSDDM

Or:

- 1. From the Natural main menu, choose **Maintenance and Transfer Utilities** to display the **Maintenance and Transfer Utilities** menu.
- 2. From the **Maintenance and Transfer Utilities** menu, choose **Maintain DDMs**.

The menu of the SYSDDM utility appears as shown in the example below:

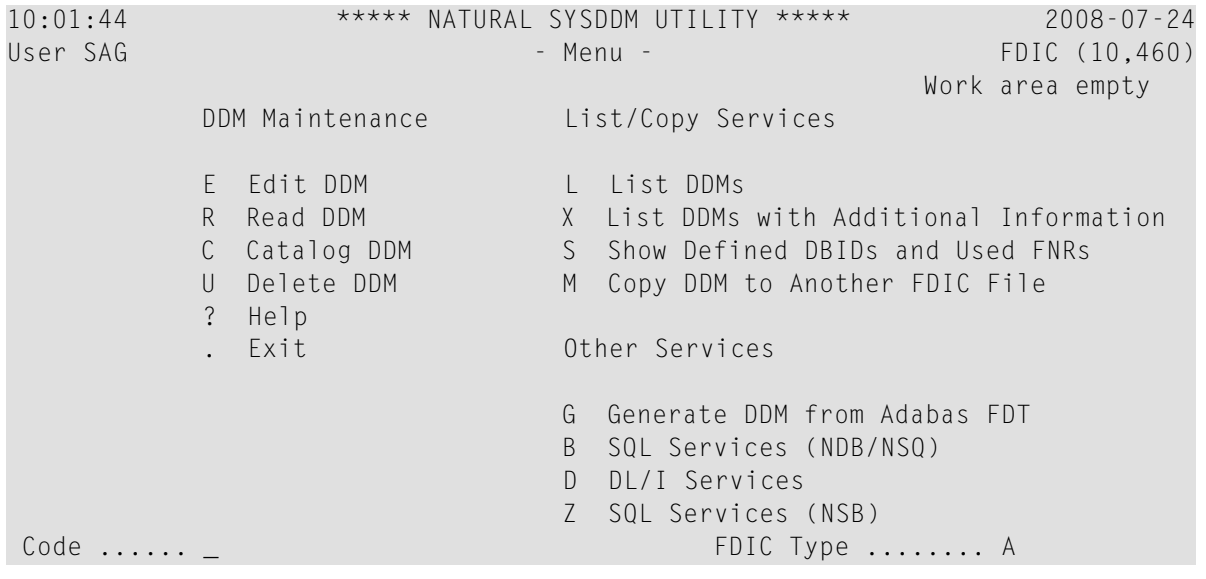

 DDM Name .. \_\_\_\_\_\_\_\_\_\_\_\_\_\_\_\_\_\_\_\_\_\_\_\_\_\_\_\_\_\_\_\_ DDM Type ......... \_ DBID .. 0 Adabas Password .. Replace ... N DBID Type ........ 7  $Common and ===>$ Enter-PF1---PF2---PF3---PF4---PF5---PF6---PF7---PF8---PF9---PF10--PF11--PF12--- Help Exit Canc

The fields and functions provided on the SYSDDM utility menu are explained in the section *Using SYSDDM [Maintenance](#page-236-0) and Service Functions*.

#### **To terminate the SYSDDM utility**

In the SYSDDM utility menu, press PF3 (Exit).

Or:

In the Command line enter a period (.).

# <span id="page-236-0"></span>33 Using SYSDDM Maintenance and Service Functions

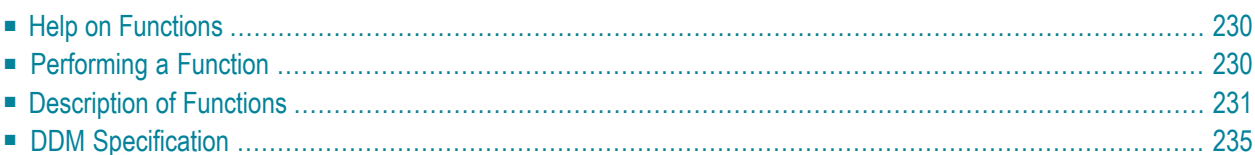

The functions provided in the SYSDDM utility menu are used to create, display, edit, rename or delete a DDM.

<span id="page-237-0"></span>This section describes the fields and functions available in the SYSDDM utility menu and provides information on maintaining DDMs in different environments.

### **Help on Functions**

This section provides instructions for obtaining information on the fields and functions provided in the SYSDDM utility menu.

#### **To display SYSDDM help information**

1 On the SYSDDM utility screen, press PF1.

Or:

In the Command line, or in any input field, enter a question mark (?).

The **Help Main Menu** of the SYSDDM utility appears.

2 Position the cursor next to the greater than (>) sign of the help topic required and press PF1.

The SYSDDM help screen appears for the topic selected.

- To scroll forward, press ENTER.
- To return to the **Help Main Menu**, press PF3.
- To terminate the help function and return to the SYSDDM utility menu, press PF12.
- <span id="page-237-1"></span>3 To exit the **Help Main Menu**, enter a period (.) or press PF3.

The SYSDDM utility menu appears.

### **Performing a Function**

This section provides instructions for performing a function from the SYSDDM utility menu.

#### **To perform a function**

In the SYSDDM utility menu:

■ From the section **DDM** Maintenance, List/Copy Services or Other Services choose the one-digit code listed next to the function required and enter it in the **Code** field.

For example: to edit a DDM, enter the function code E.

The functions are explained in *[Description](#page-238-0) of Functions*.

■ In the input fields next to **Code**, enter a valid value to specify the DDM(s) to be processed as described in *DDM [Specification](#page-242-0)*.

### <span id="page-238-0"></span>**Description of Functions**

This section describes the functions available on the SYSDDM utility menu and lists their corresponding function codes:

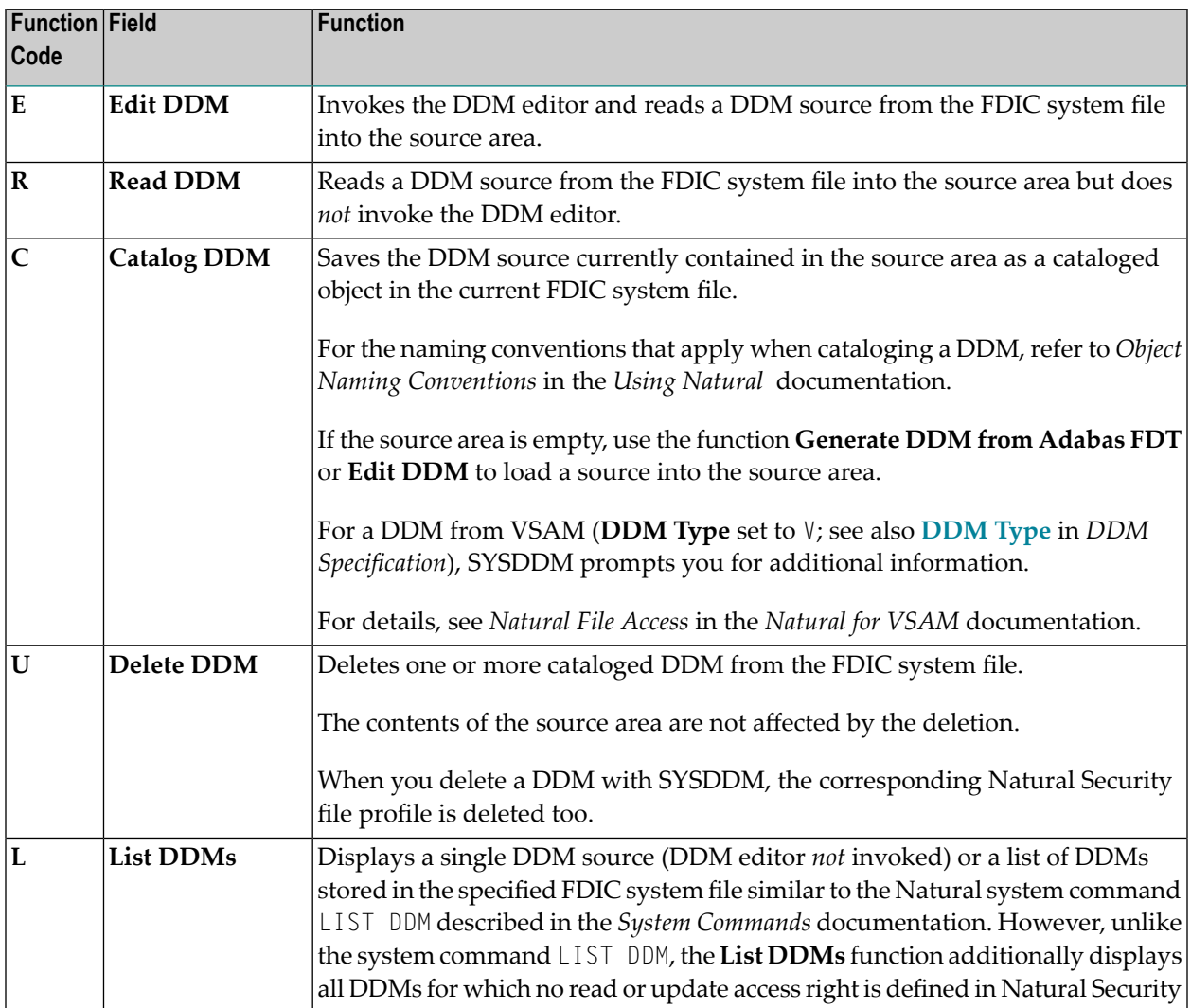

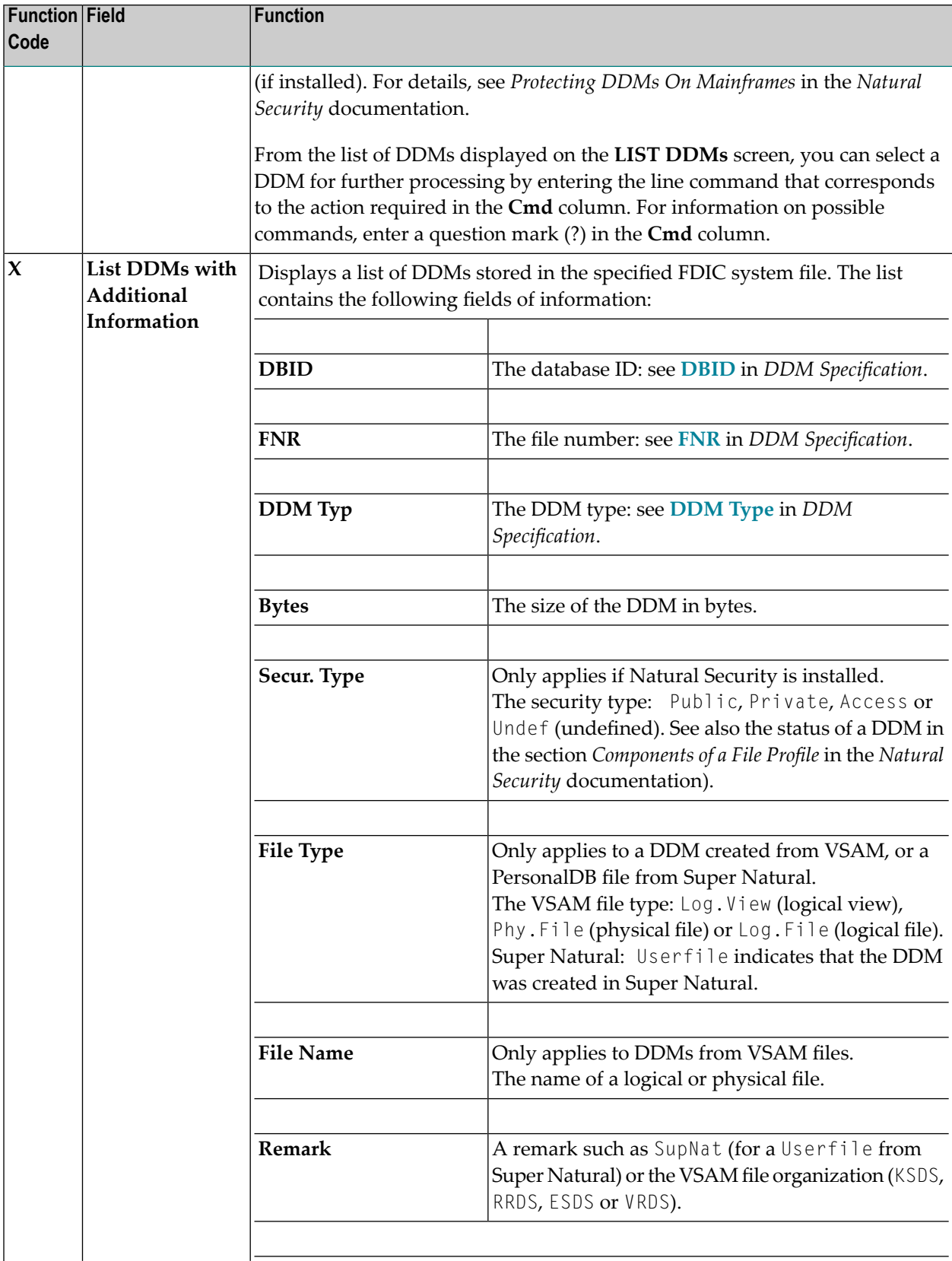

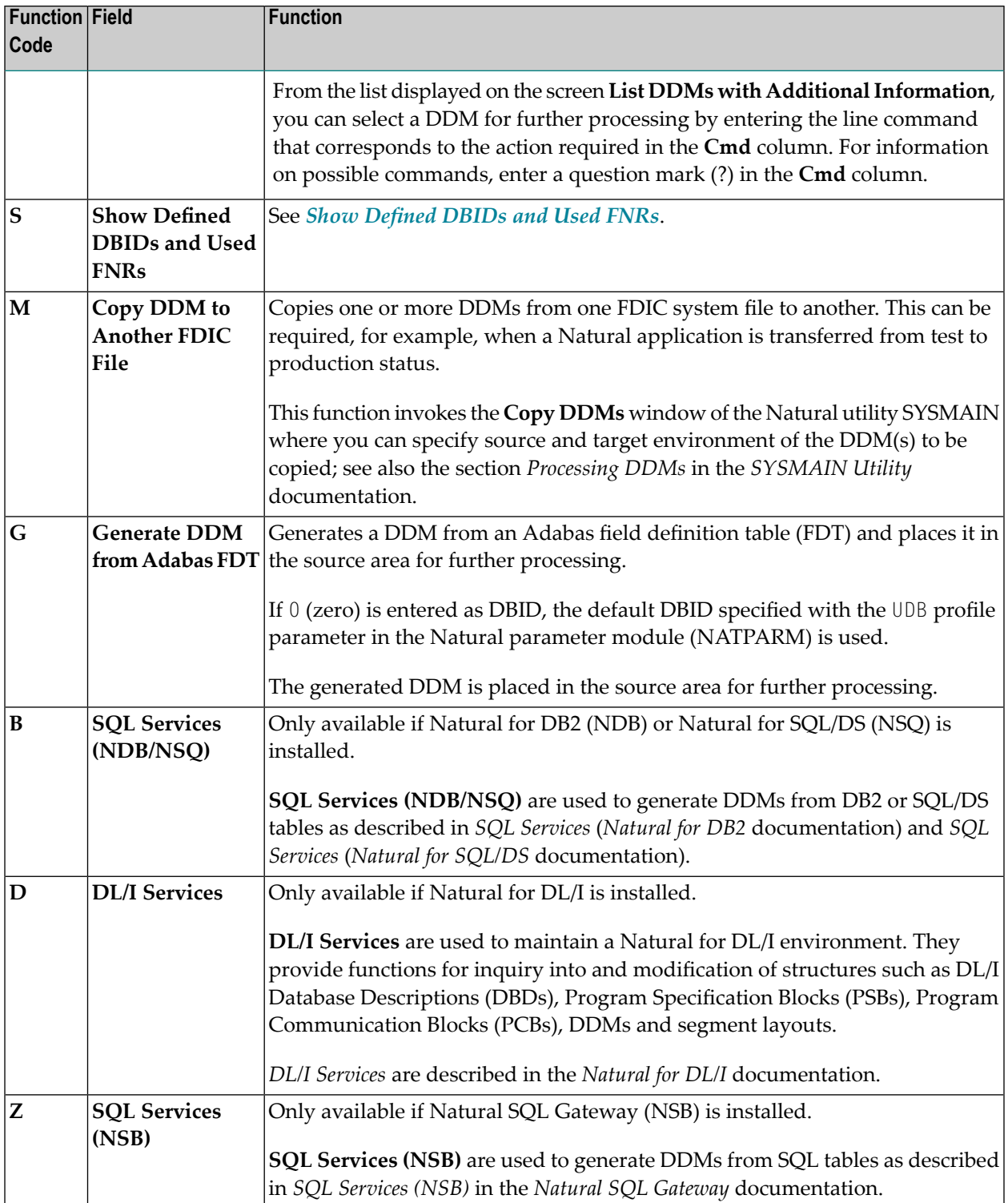

#### <span id="page-241-0"></span>**Show Defined DBIDs and Used FNRs**

This function shows you which database IDs (DBIDs) are defined, as well as all file numbers (FNRs) of a given DBID for which DDMs have been defined.

When you invoke this function, a menu appears from which you can select the subordinate functions described in the following section.

- [Database](#page-241-1) IDs Defined in Natural
- File Numbers of Existing DDMs for a [Database](#page-241-2)

#### <span id="page-241-1"></span>**Database IDs Defined in Natural**

This function lists all DBIDs and appropriate database types specified with the Natural profile parameter DB (see also *DB - Database Types and Options* in the *Parameter Reference* documentation). The list does not contain the DBIDs of the default database type, which is shown at the top of the screen.

#### <span id="page-241-2"></span>**File Numbers of Existing DDMs for a Database**

This function lists for a given DBID all file numbers for which DDMs have been defined.

**To invoke this function, choose either of the following methods:**

■ In the menu **Show Defined DBIDs and Used FNRs**, in the **Code** field, enter an F and, if required, modify the DBID entered by default.

Or:

On the screen **Database IDs Defined in Natural**, in the Command line, enter a DBID (valid values are 1 - 65535) and press PF5.

## <span id="page-242-0"></span>**DDM Specification**

For each function provided in the SYSDDM utility menu, you can specify one or more parameters that determine which DDM(s) are processed for which database. The section below describes the fields where you enter these parameters.

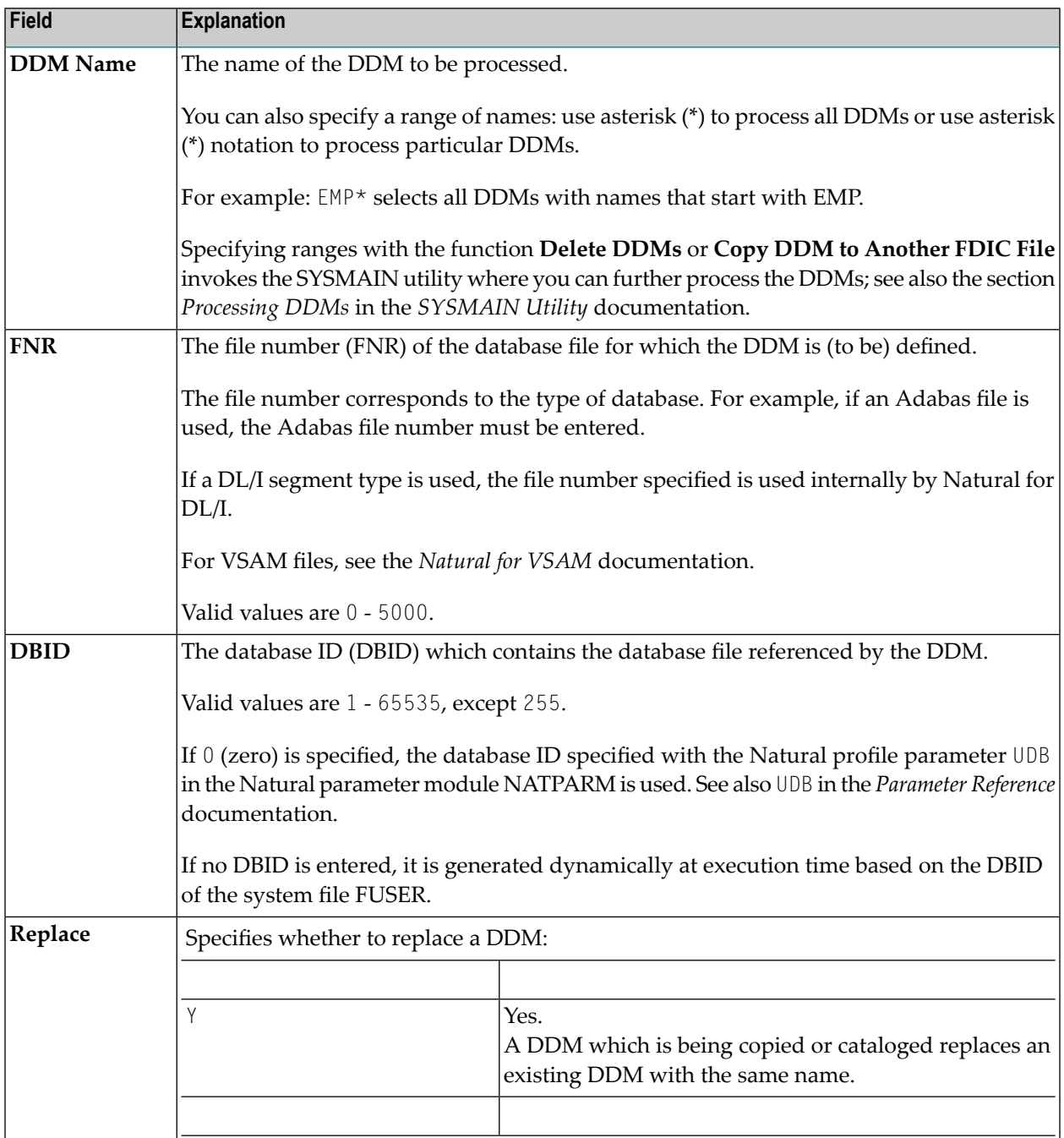

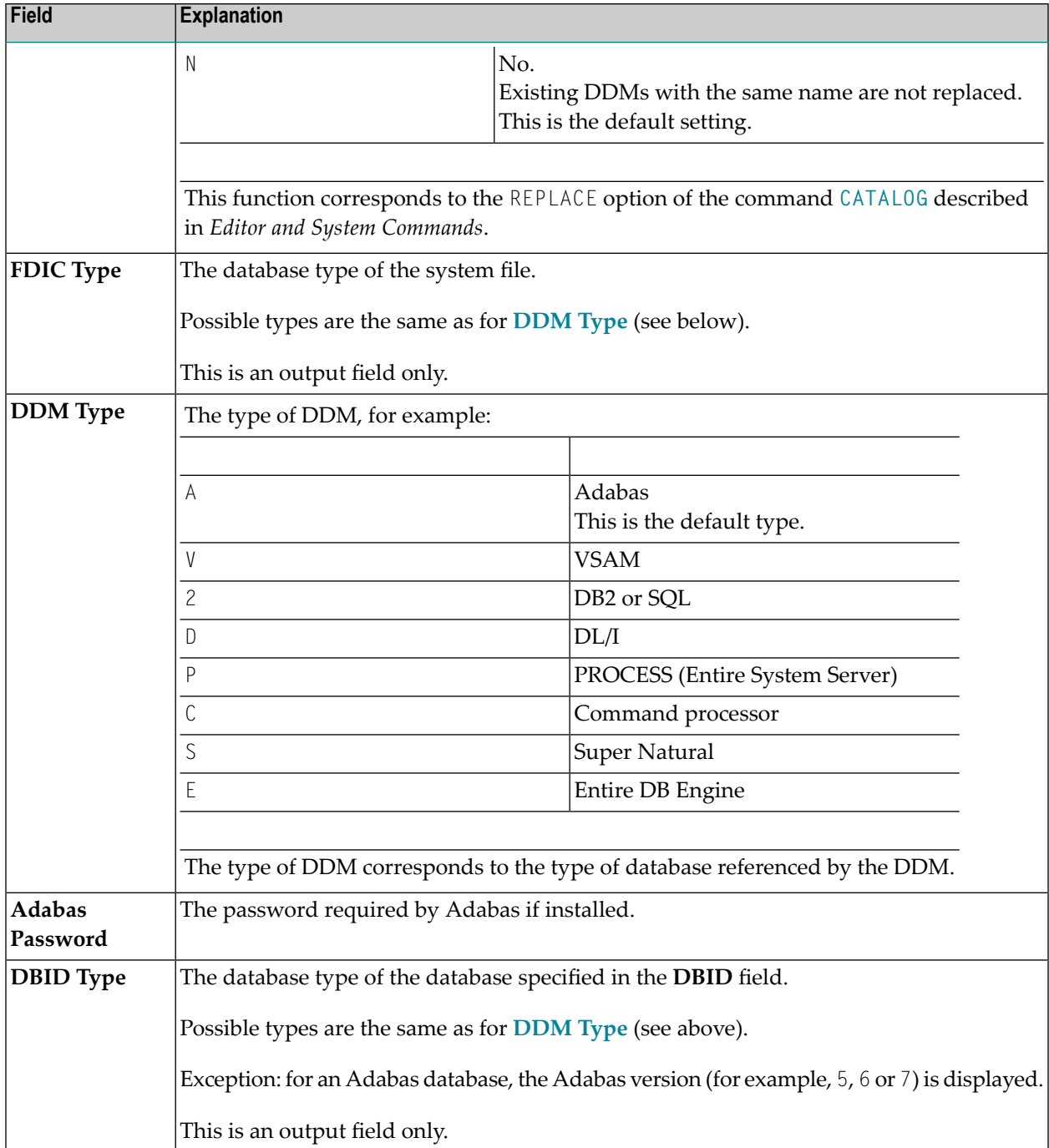

## <span id="page-244-0"></span>**34 Listing DDMs**

This section provides instructions for displaying a list of all DDMs available in an FDIC system file by using either the SYSDDM utility or the Natural system command LIST.

#### **To list all DDMs with SYSDDM**

In the SYSDDM utility menu, specify the following:

In the **Code** field, enter an L or X (see also *[Description](#page-238-0) of Functions*). In the **Name** field, enter an asterisk (\*), and, in the **DBID** and **FNR** fields, enter the ID and file number of the database to be accessed by the DDMs. For details on valid field entries, see *DDM [Specification](#page-242-0)*.

The **LIST DDMs** screen appears with a selection list of all DDMs contained in the specified FDIC system file.

#### **To list all DDMs with LIST**

■ In the Command line, enter the following system command:

LIST DDM \*

The **LIST DDMs** screen appears with a selection list of all DDMs contained in the current FDIC system file.

For information on all options available with LIST, see the relevant section in the *System Commands* documentation.

## <span id="page-246-0"></span>**35 Creating DDMs**

This section describes how to create a DDM by either copying DDMs or creating DDMs directly from the field definitions in a database.

#### **To create a DDM from an Adabas database**

1 In the SYSDDM utility menu, enter the following:

In the Code field, enter either function code E (Edit DDM) or G (Generate DDM from Adabas **FDT**).

Leave the **Name** field empty.

In the **DBID** and **FNR** fields, enter the ID and file number of the database to be accessed by the DDM you want to create (see also *DDM [Specification](#page-242-0)*).

For function E: An empty **Edit DDM** screen appears where you can enter field definitions as described in *Using the DDM [Editor](#page-254-0) Screen*.

For function G: The DDM is generated automatically from the FDT (field definition table) defined for the specified database and the **Edit DDM** screen appears with all relevant field definitions.

2 Depending on the function used, on the **Edit DDM** screen either enter the field definitions required (see *Using the DDM [Editor](#page-254-0) Screen*) or modify the field definitions generated from the FDT.

When you are finished editing the DDM, check the source and press PF3.

The SYSDDM utility menu appears.

3 In the SYSDDM utility menu, enter the following:

In the **Name** field, enter a valid DDM name (see also *Object Naming Conventions* in the *Using Natural* documentation). For function G, the **Name** field is preset to the default name

FILE-*file-number* where *file-number* corresponds to the file number entered in the **FNR** field.

In the **Code** field, enter function code C (**Catalog DDM**).

The DDM is saved as a cataloged object in the specified database ID and system file. See also *[Cataloging](#page-270-0) a DDM*.

#### **To create a DDM from a VSAM file**

1 In the SYSDDM utility menu, specify the following:

In the **Code** field, enter an E (see also *[Description](#page-238-0) of Functions*). In the **DDM Type** field, enter a V. In the **DBID** and **FNR** fields, enter the ID and file number of the database assigned to VSAM, which is to be accessed by the DDM you want to create. For valid field entries, see *DDM [Specification](#page-242-0)*.

#### An empty **Edit DDM** screen appears.

- 2 Enter the field definitions as described in *Using the DDM [Editor](#page-254-0) Screen*.
- 3 Catalog the DDM as described in *Catalog DDM* in the *Natural for VSAM* documentation.

#### **To create a DDM from a DB2 or an SQL/DS table**

1 For DB2, proceed as described in *Generate DDM from an SQL Table* in the *Natural for DB2* documentation.

Or:

For SQL/DS, proceed as described in *Generate DDM from an SQL Table*in the *Natural for SQL/DS* documentation.

2 Catalog the DDM as described in *[Cataloging](#page-270-0) a DDM*.

#### **To copy single or multiple DDMs**

1 In the SYSDDM utility menu, specify the following:

In the **Code** field, enter an M (see also *[Description](#page-238-0) of Functions*). In the **Name** field, enter the name of the DDM (or a range of names) to be copied. In the **DBID** and **FNR** fields, enter the database ID and file number of the FDIC system file that contains the required DDM(s). For valid field entries, see *DDM [Specification](#page-242-0)*.

The **Copy DDMs (via SYSMAIN)** window appears.

2 Specify the source and target environments for the DDM(s) to be copied as described in *Processing DDMs* in the *SYSMAIN Utility* documentation.

If you want to copy DDMs between different system files and/or hardware platforms, see also *Maintaining DDMs in Different [Environments](#page-272-0)*.

### <span id="page-250-0"></span>36 **Invoking and Terminating the DDM Editor**

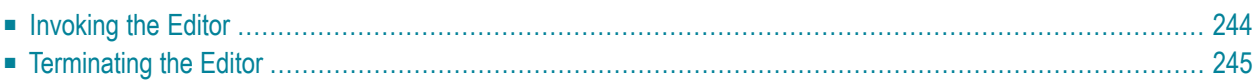

The DDM editor is used to edit the source of a DDM.

<span id="page-251-0"></span>This section describes how to invoke and terminate the DDM editor by using the SYSDDM menu.

### **Invoking the Editor**

This section provides instructions for invoking the DDM editor from the SYSDDM menu for modifying an existing DDM or creating a new one.

- **To invoke the DDM editor for an existing DDM**
- In the Code field of the SYSDDM menu, enter an E and, in the DDM Name field, enter the name of a DDM.

If the specified DDM exists, the source code of the DDM is read into the source area and the **Edit DDM** screen similar to the example below appears:

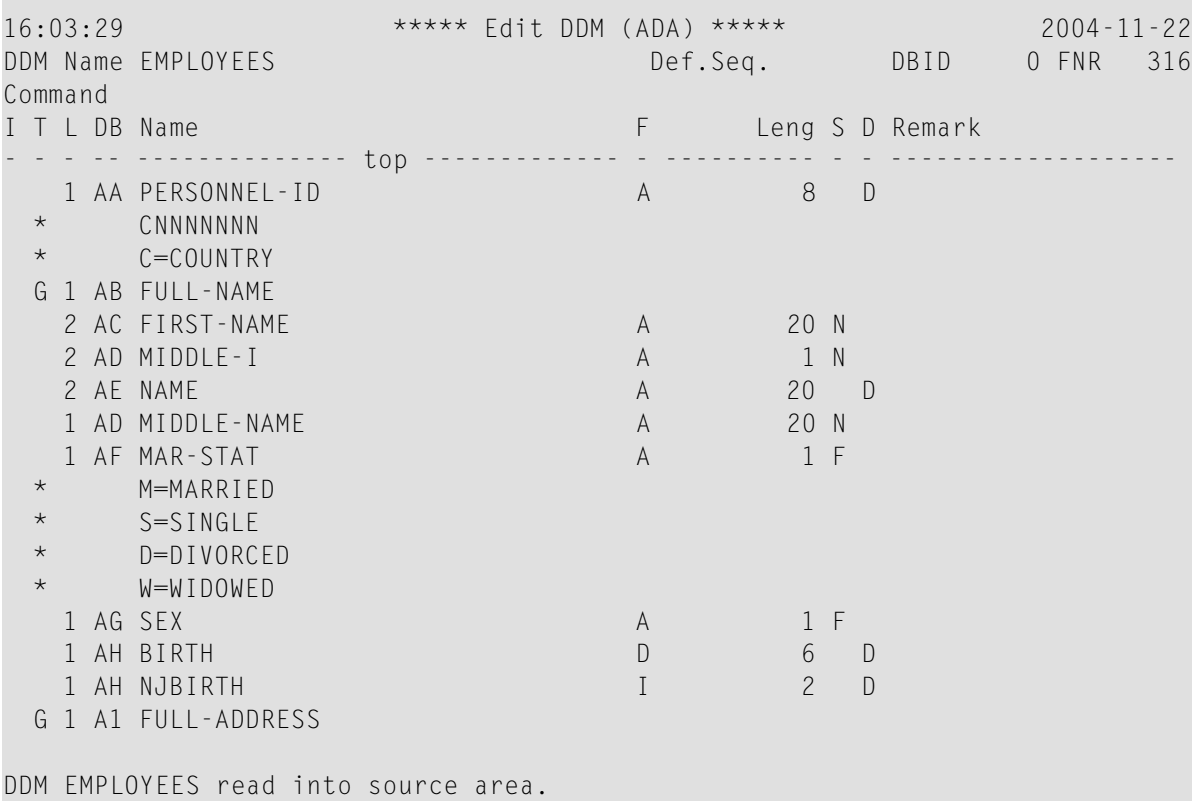
### **To invoke the DDM editor for a new DDM, use one of the following methods**

■ With Adabas, use the function **Generate DDM from Adabas FDT** described in *Using SYSDDM Maintenance and Service Functions*.

With DB2, use the function **Generate DDM from an SQL Table** described in *Using SYSDDM Maintenance and Service Functions*.

With DL/I, use the function **Generate DDM from Segment Description** described in *DL/I Services*.

Or:

In the **Code** field of the SYSDDM menu, enter an E and leave the **DDM Name** field empty.

The **Edit DDM** screen similar to the example above appears.

You can clear the source area by entering CLEAR in the Command line.

## **Terminating the Editor**

This section describes how to terminate an editor session and return to the SYSDDM utility menu.

### **To leave the DDM editor**

■ After editing, checking and cataloging the DDM source (see *Using the DDM [Editor](#page-254-0) Screen* and *[Cataloging](#page-270-0) a DDM*) contained in the source area, in the Command line of the **Edit DDM** screen, enter a period (.) or press PF3.

The SYSDDM utility menu appears.

**Note:** The DDM editor uses the editor profile option **Leave Editor with Unlock** to unlock source code when leaving the DDM editor. This option is described in *General [Defaults](#page-23-0)* in *Editor Profile* in the section *General Information*.

# <span id="page-254-0"></span>37 Using the DDM Editor Screen

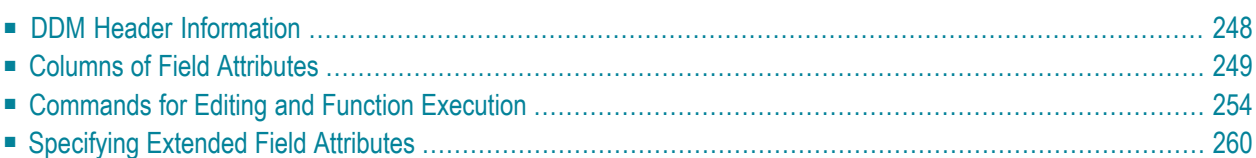

The DDM editor screen (**Edit DDM** screen) is organized in a table where the field definitions data is contained in rows and columns. All attributes that belong to a field defined for a DDM are contained in one row (that is, source-code line), separated by tabs.

This section describes the columns contained on the DDM Editor screen and the commands provided to create or modify a DDM field, navigate in the screen, or catalog a DDM source, for example.

## <span id="page-255-0"></span>**DDM Header Information**

This section describes the fields contained in the header at the top of the **Edit DDM** screen.

■ [Explanation](#page-255-1) of DDM Header Fields

### <span id="page-255-1"></span>**Explanation of DDM Header Fields**

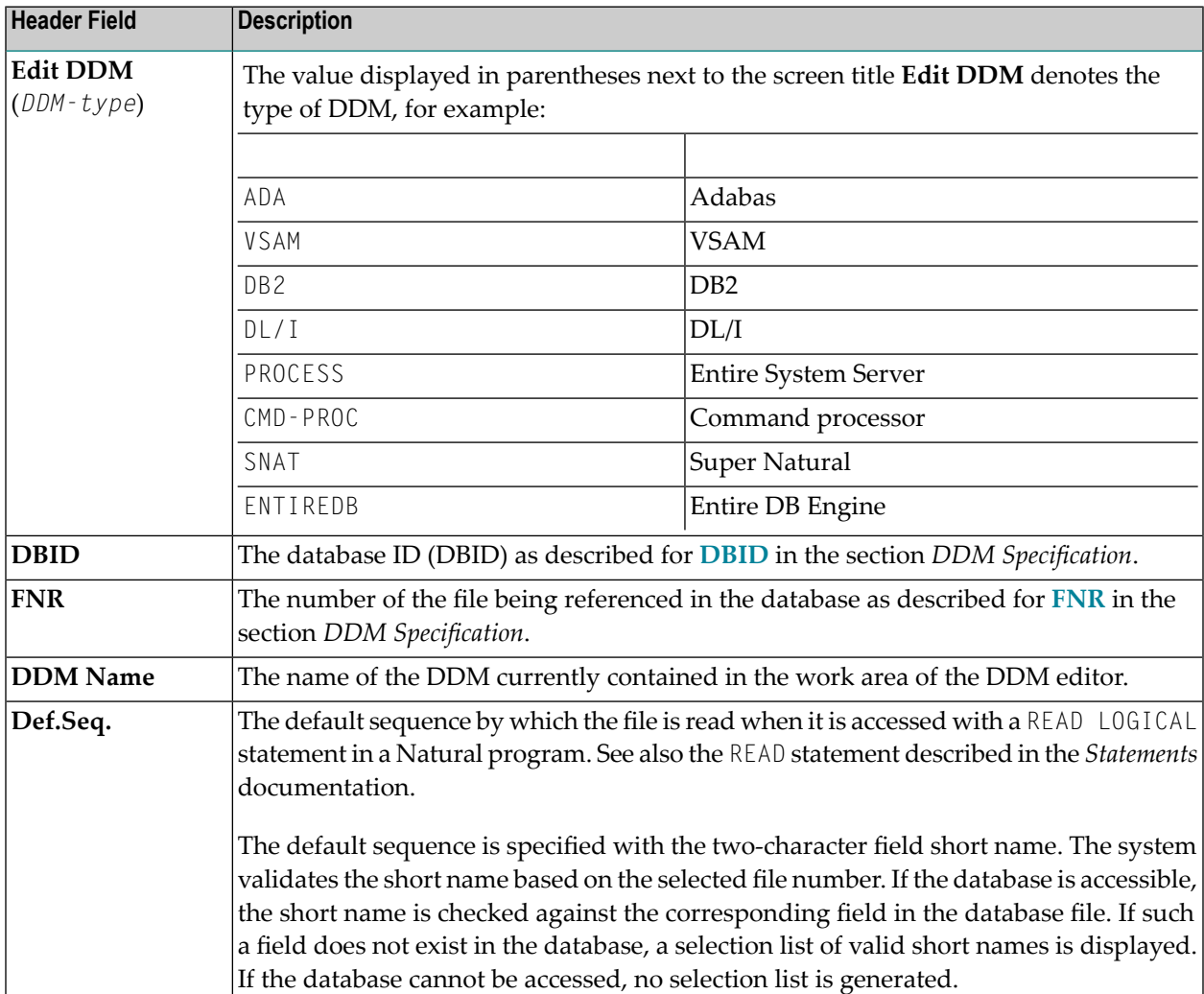

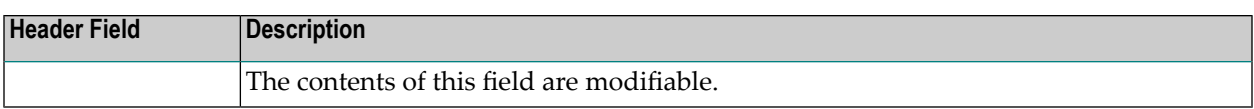

## <span id="page-256-0"></span>**Columns of Field Attributes**

This section describes the field attributes that can be defined in the rows and columns of the **Edit DDM** screen.

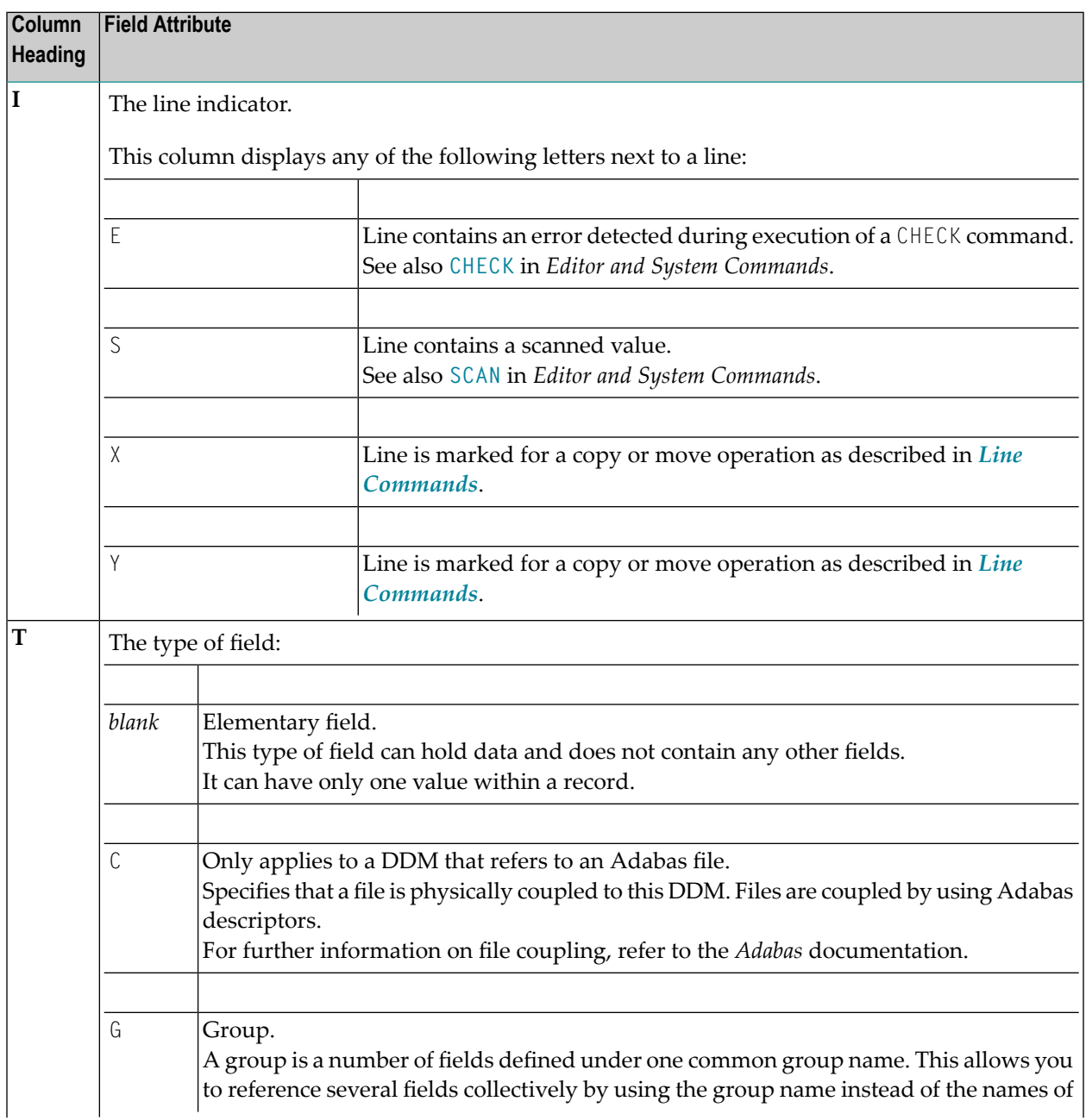

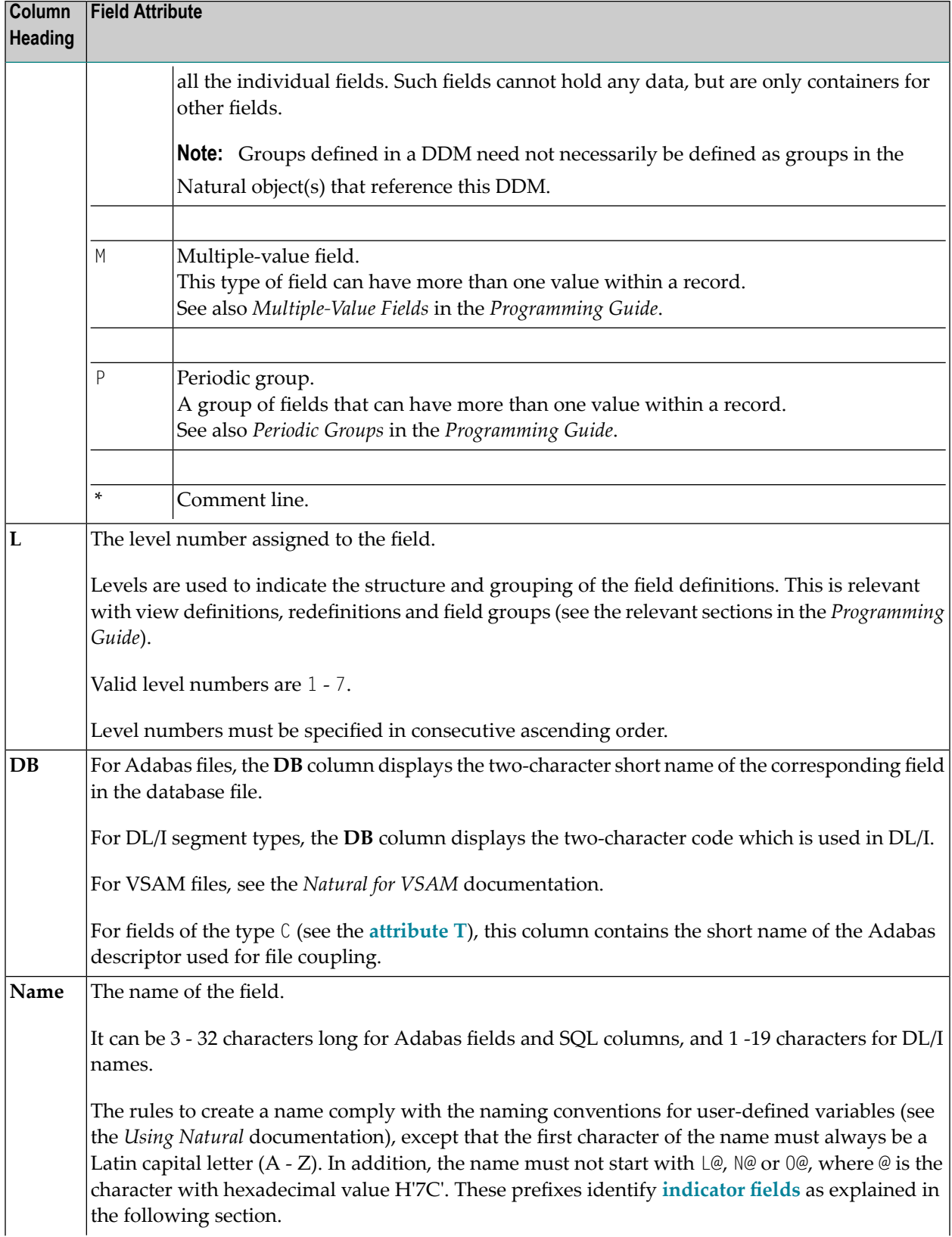

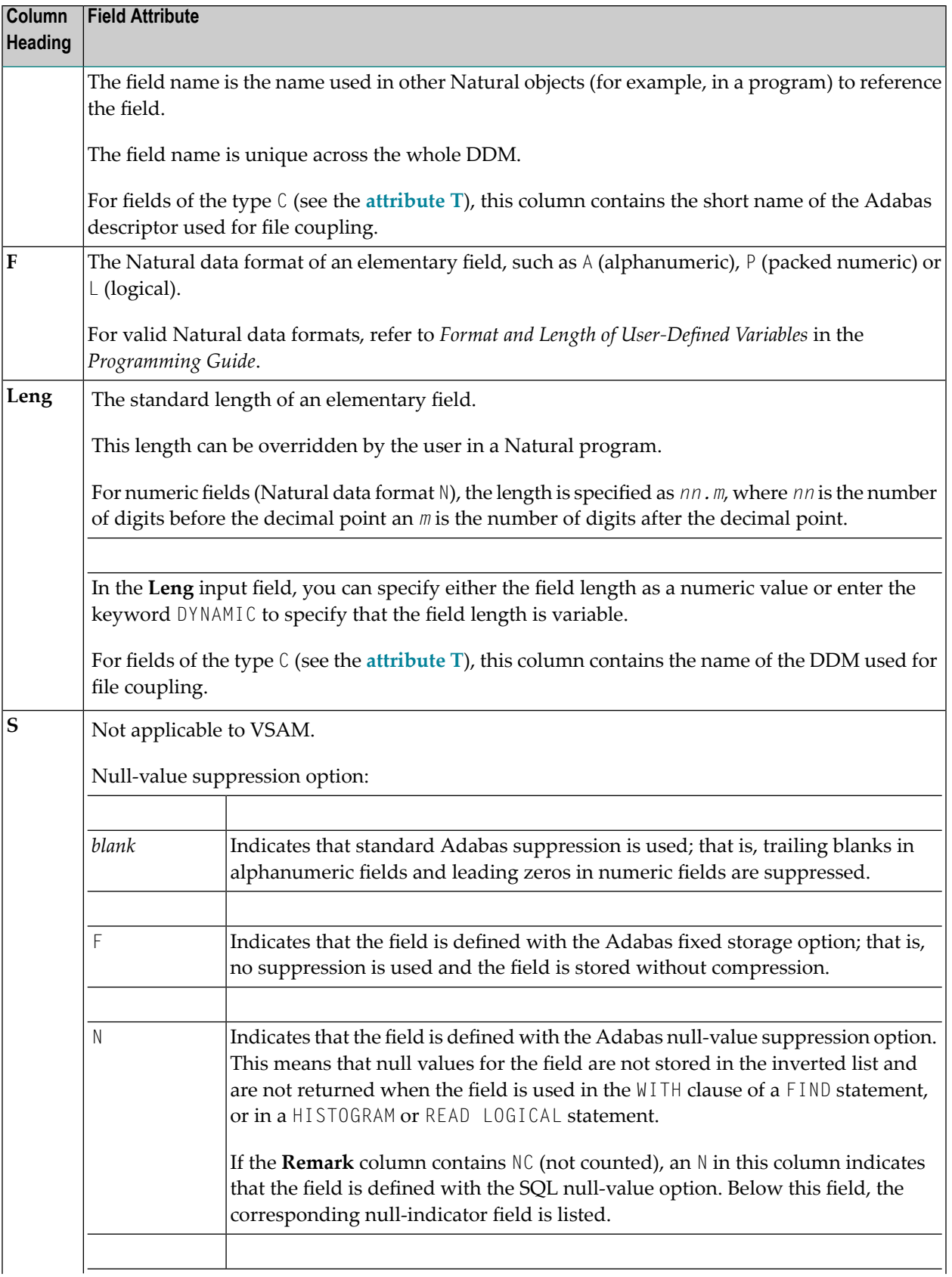

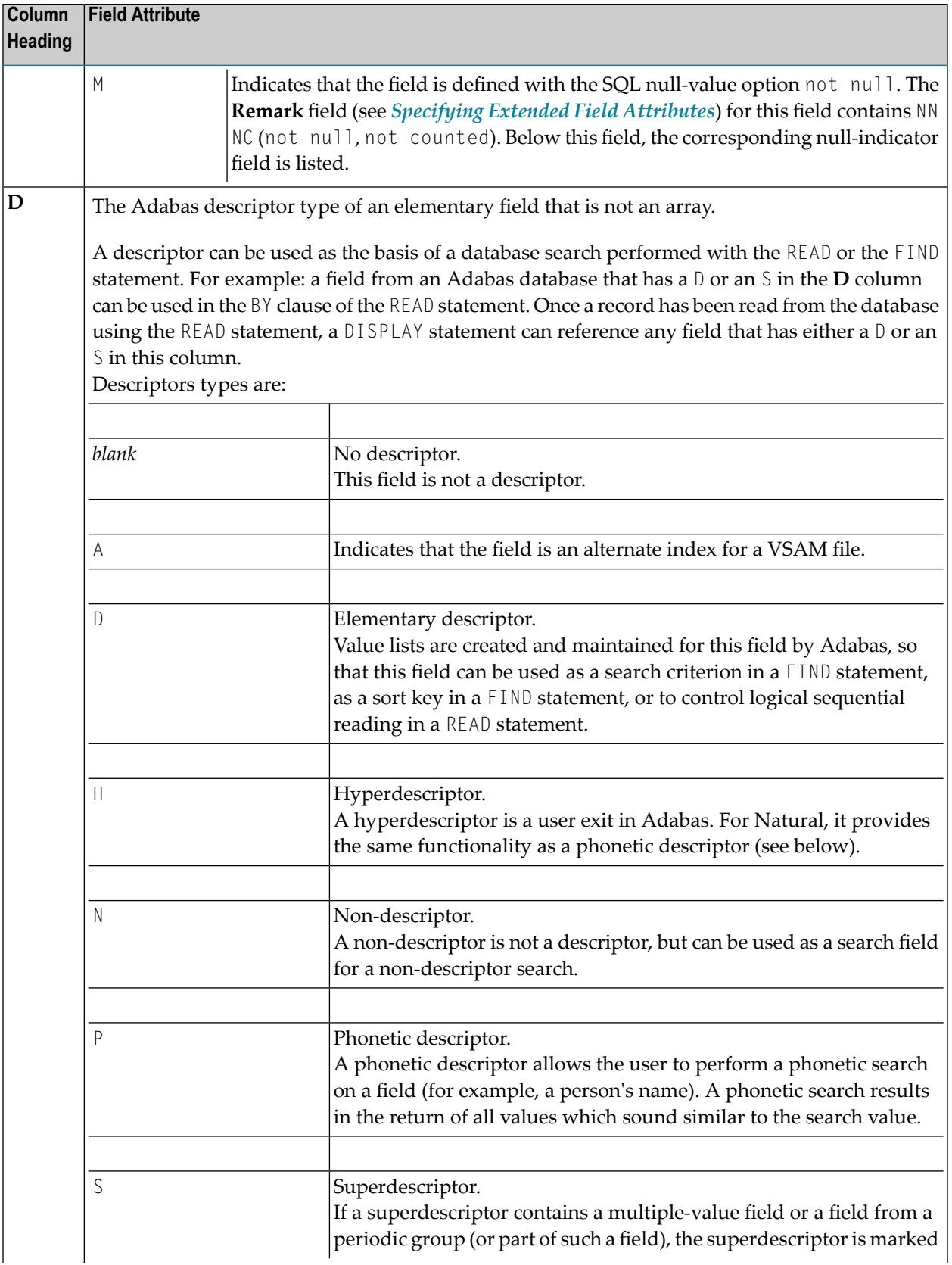

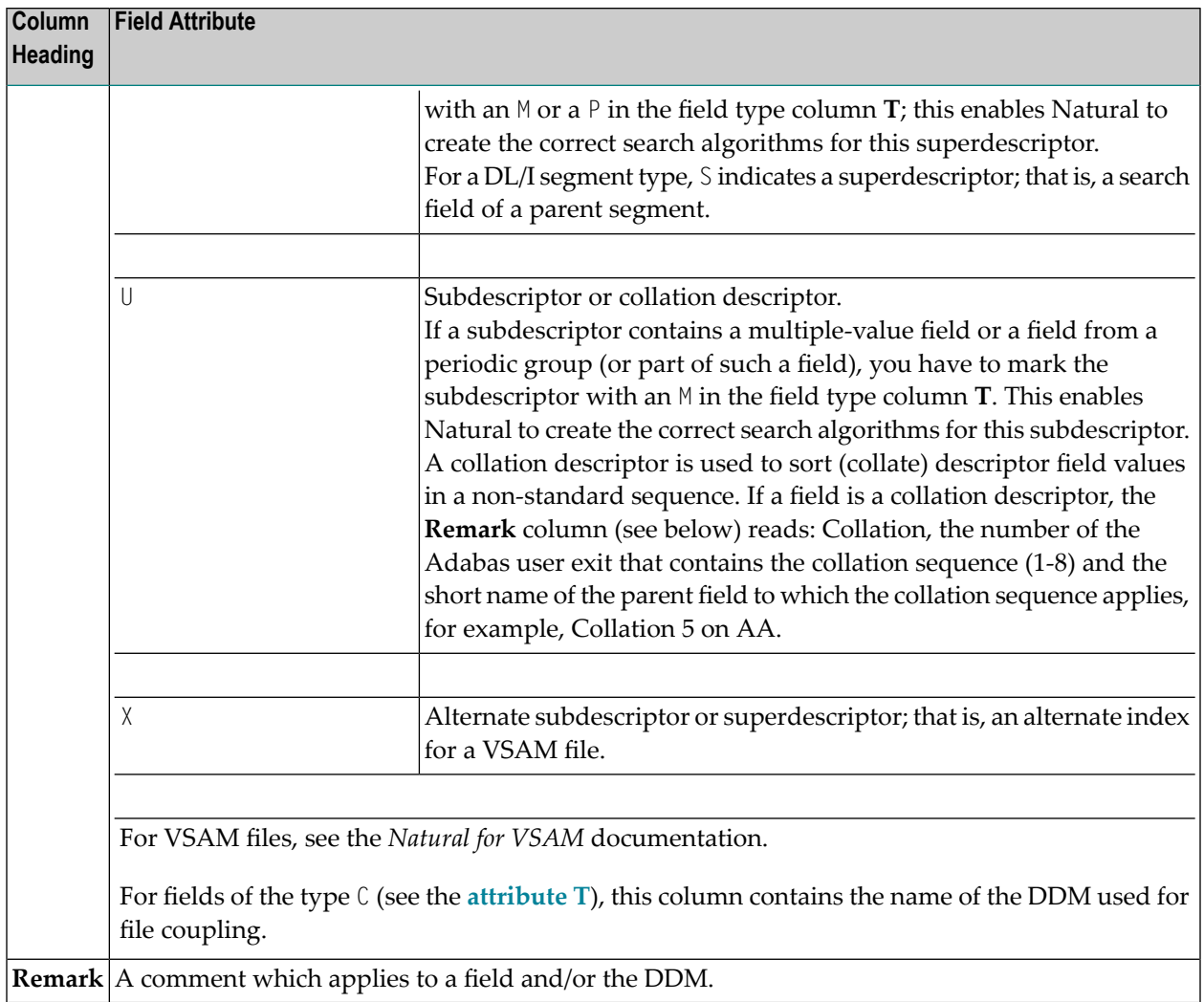

### <span id="page-260-0"></span>**Indicator Fields**

An indicator field is used to retrieve the length of a variable length field or information about the data significance (NULL value indicator) of a database field. An indicator field does *not* provide the contents of a database field.

A database field name starting with L@, N@ or 0@ (where @ is the character with hexadecimal value H'7C') is interpreted as an indicator field. Therefore, a database field name must not start with any of these character strings unless it represents an indicator field.

The following happens when a DDM is initially generated.

■ An L@*xxxxx* field is automatically added for every variable length field, where *xxxxx* is the name of the related field.

This applies to long alpha (LA) and large object (LB) fields in an Adabas file, and VARCHAR and LOB fields in a DB2 table.

If the length indicator relates to an LA, LB or LOB field, the Natural data format/length must be I4. For a VARCHAR field, the format/length must be I2.

■ An N@*xxxxx* field is automatically added for a field that may contain a NULL value, where *xxxxx* is the name of the related field.

This applies to Adabas fields defined with the SQL Null Value Option and DB2 fields which may have a NULL value by definition. The Natural data format/length of a NULL indicator field must be I2.

■ An 0@*xxxxx* is currently not assigned a particular retrieval function but is reserved for future extension.

<span id="page-261-0"></span>An O@*xxxxx* is automatically added for a locator field of a DB2 LOB field. The Natural data format/length of a locator field must be I4.

### **Commands for Editing and Function Execution**

This section provides information on the commands provided on the **Edit DDM** screen.

Line commands are used to copy, delete, insert or move single or multiple source-code lines. Additionally, they are used for invoking the extended field editing function (see *[Specifying](#page-267-0) Extended Field [Attributes](#page-267-0)*).

Editor or system commands, for example, are used to execute particular line commands, navigate in the DDM source or execute a SYSDDM function directly from the **Edit DDM** screen.

- Help on [Commands](#page-261-1)
- <span id="page-261-1"></span>■ Line [Commands](#page-262-0)
- Editor and System [Commands](#page-263-0)

### **Help on Commands**

This section provides instructions for obtaining help information on the commands provided on the **Edit DDM** screen.

### **To display help information on commands**

1 In the Command line of the **Edit DDM** screen, enter HELP.

Or:

In the Command line of the **Edit DDM** screen, enter a question mark (?).

The **Editor Help Info** screen appears.

2 Press ENTER to scroll down the help text and to exit the **Editor Help Info** screen.

The **Edit DDM** screen appears.

### <span id="page-262-0"></span>**Line Commands**

This section describes all line commands available on the **Edit DDM** screen and provides instructions for executing a line command.

### **To execute a line command**

- 1 On the **Edit DDM** screen, next to the source line(s) to which the command applies, position the cursor in the column **T** and type in a line command by overriding any existing values in the column **T**, **L**, **DB** or **Name**.
- 2 Press ENTER.

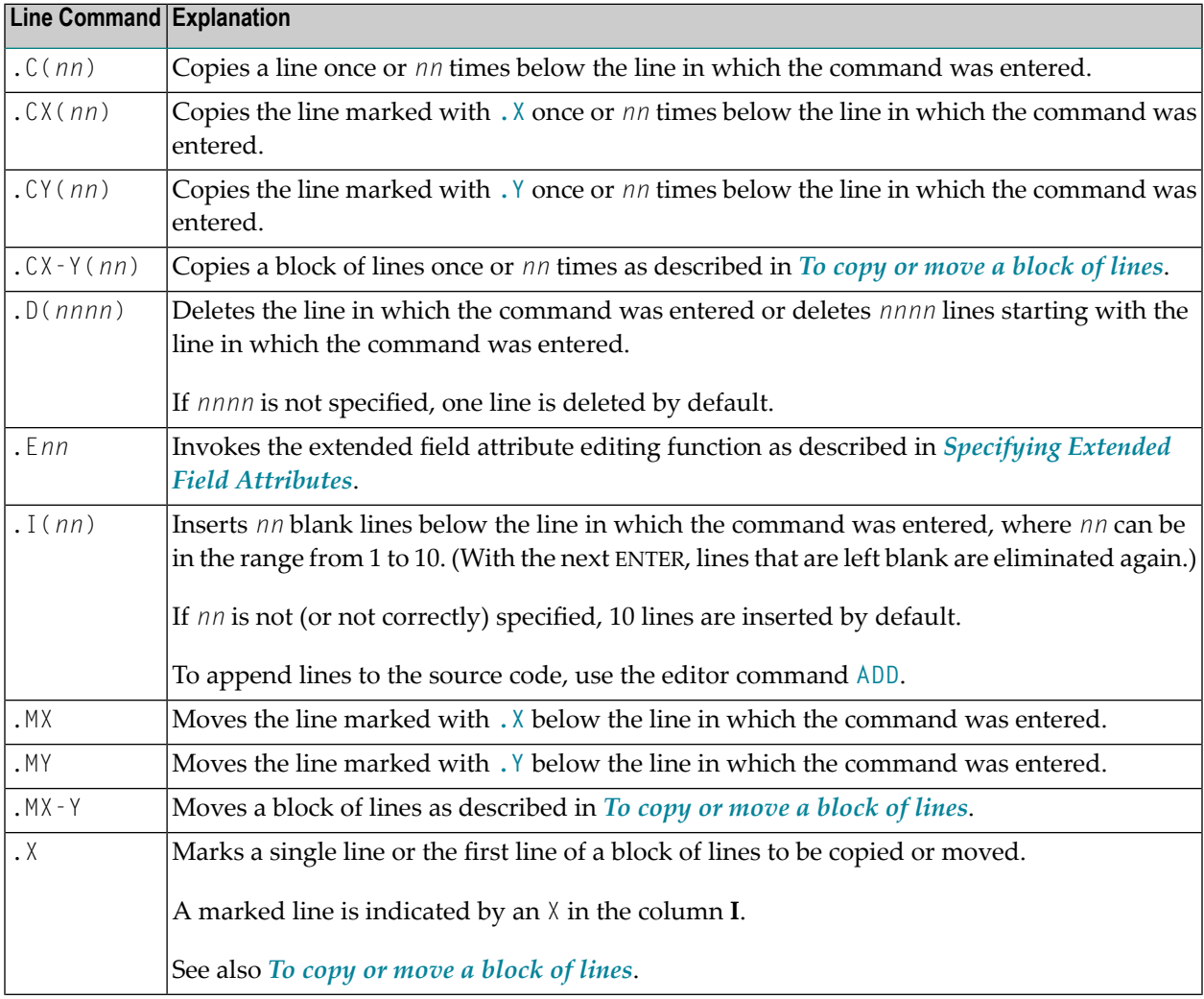

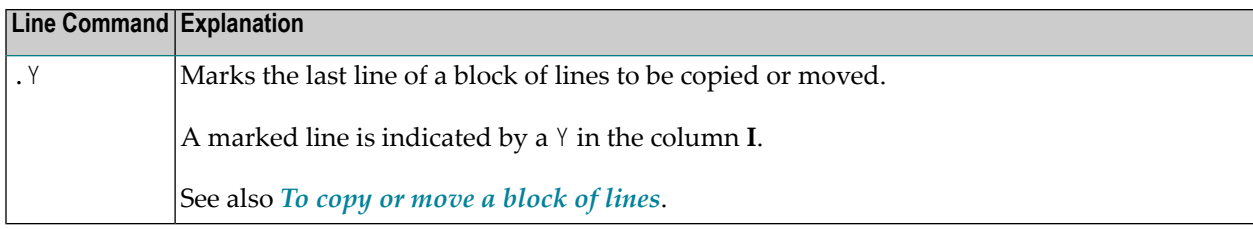

#### **To copy or move a block of lines**

1 In the first line of the block of lines to be copied or moved, enter the following line command:

.X

In the last line of the block of lines to be copied or moved, enter the following line command:

.Y

2 Press ENTER.

The block of lines is delimited as indicated by an  $X$  and a  $Y$  in the column **I**.

3 In the line below which you want to copy or move the marked block, enter one of the following line commands:

.CX-Y (*nn*)

or

.MX-Y

where C denotes copy and M denotes move. *nn* indicates the number of times the marked block is to be copied (if *nn* is not specified, the block is copied once by default).

<span id="page-263-0"></span>4 Press ENTER.

The marked block is copied (once or *nn* times) or moved below the line in which the command was entered.

### **Editor and System Commands**

This section describes the editor commands and Natural system commands available on the **Edit DDM** screen and lists equivalent PF keys (if relevant).

### **To execute an editor or a system command**

■ At the top of the **Edit DDM** screen, in the Command line, enter an editor or a system command.

Or:

On the **Edit DDM** screen, press a PF key if assigned to an editor or system command.

For example, to catalog a DDM you can either enter the command CATALOG or press PF11.

For an explanation of the symbols used in the syntax diagrams in the following tables, refer to *System Command Syntax* in the *System Commands* documentation. An underlined portion of a command denotes a valid abbreviation. Note that the editor commands used to navigate in the DDM source are described in a separate table under *Editor Commands for [Positioning](#page-266-0)*.

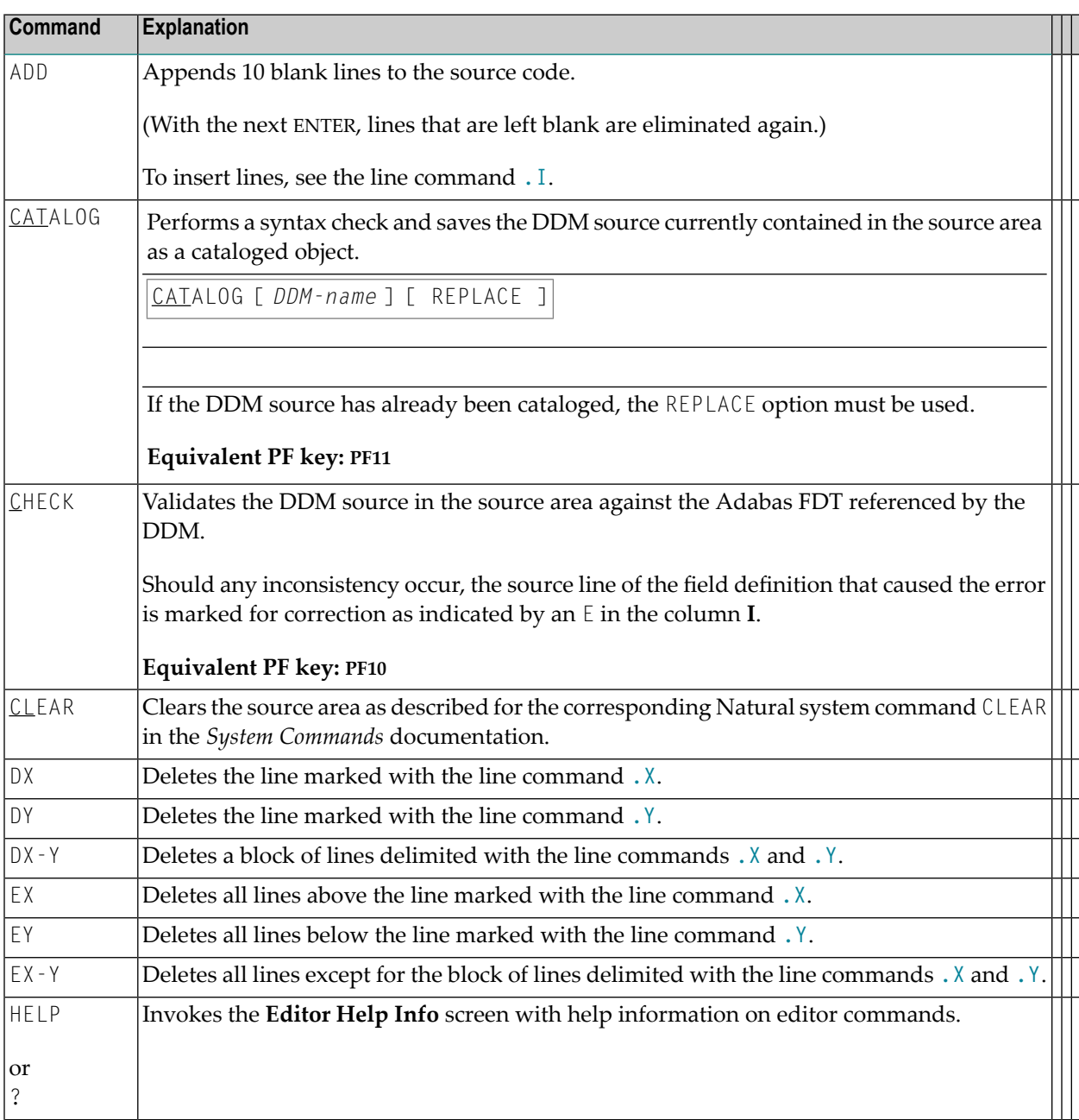

### Using the DDM Editor Screen

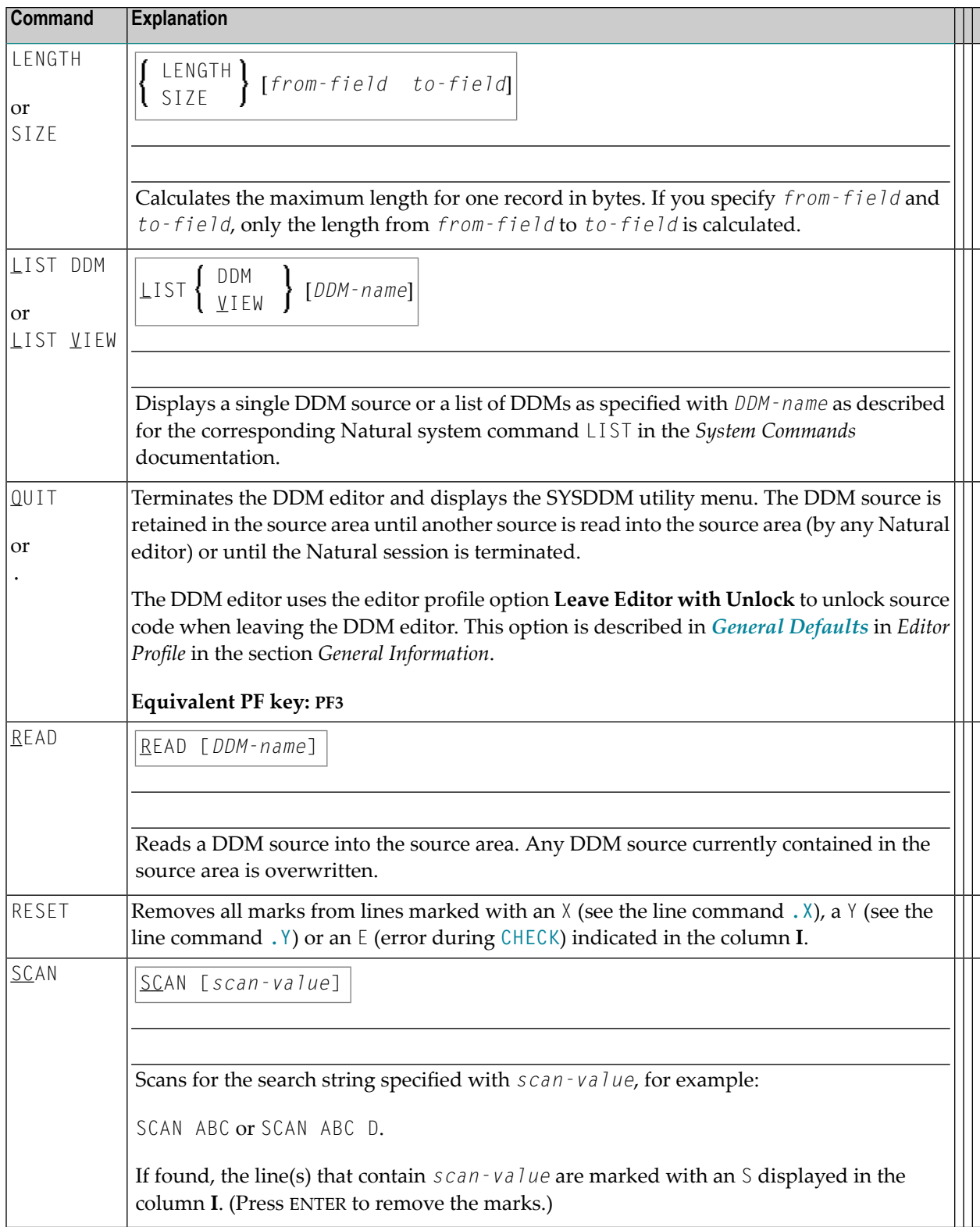

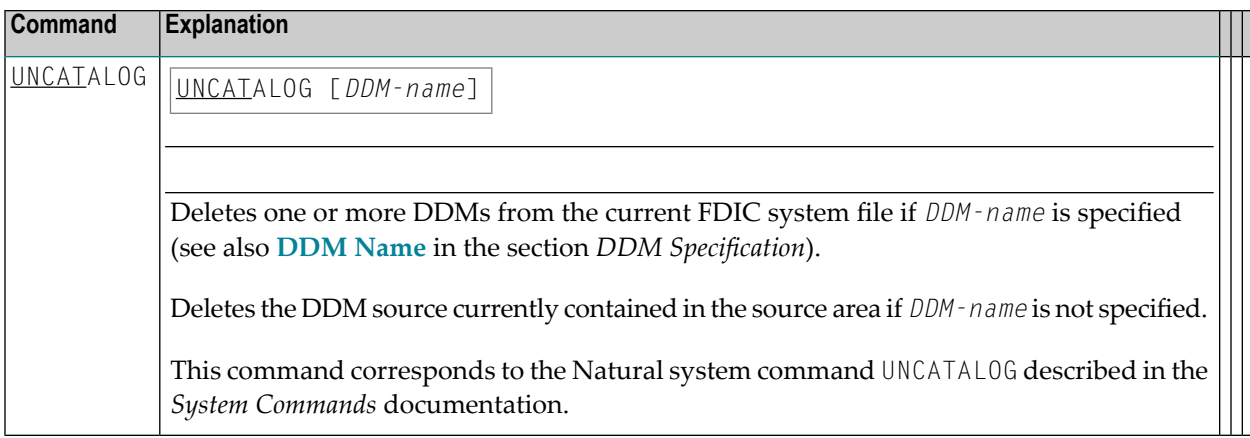

### <span id="page-266-0"></span>**Editor Commands for Positioning:**

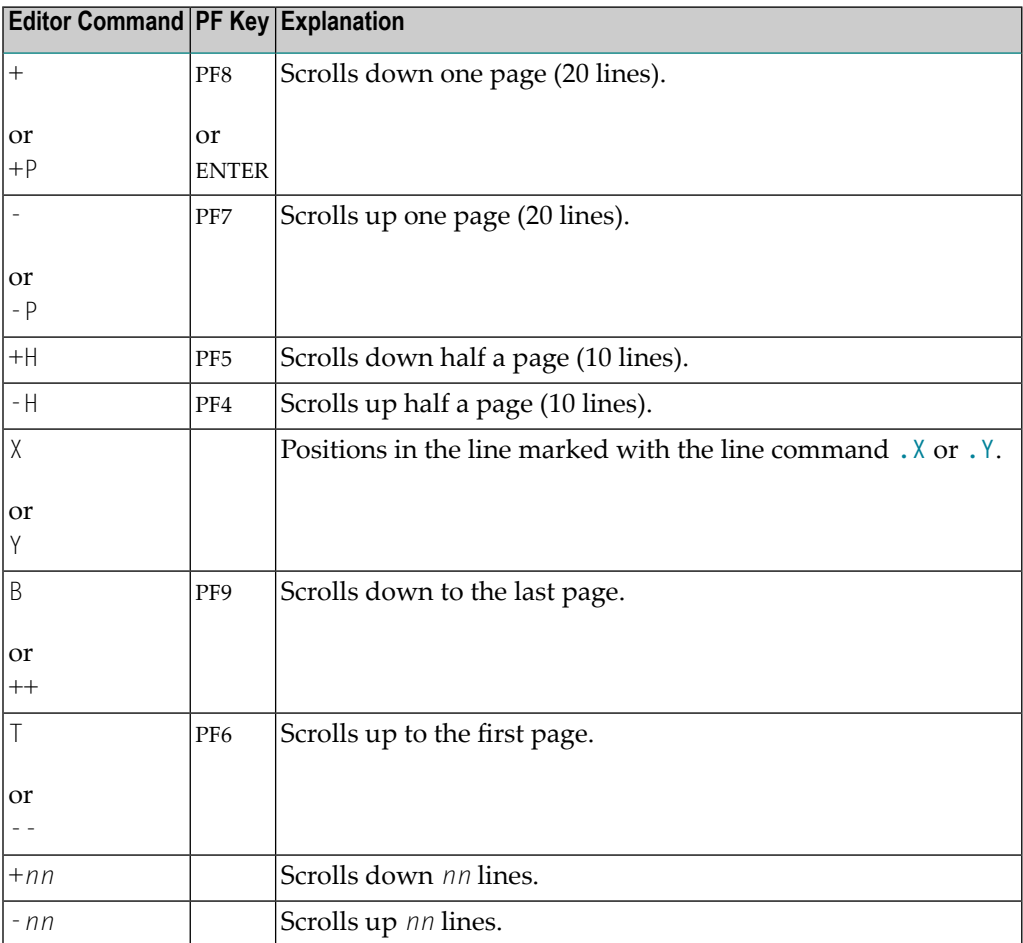

## <span id="page-267-0"></span>**Specifying Extended Field Attributes**

The extended field editing function can be used to specify default field attributes for headers and edit masks, a field comment (remark) and a format option to be applied when the field is used in another Natural object (for example, in a program). In addition, for a DDM generated from a VSAM file you can display and edit VSAM-specific field attributes.

The header attribute specifies the default column header to be displayed above the field when it is output, for example, with a DISPLAY statement. The header corresponds to the text specified with the HD parameter within single quotation marks (HD='*text*') as described in the *Parameter Reference* documentation. If no header is specified, the field name is used as column header.

The edit mask attribute specifies the default edit mask to be used when the field is output, for example, with a DISPLAY statement. The edit mask must conform with Natural syntax rules and be valid for the Natural data format and length of the field.

The remark attribute specifies a comment about the field.

The format option can be used to define variable length fields: when set to LA, the field is defined as Long Alpha (LA), when set to LB, the field is defined as Large Object (LOB). A Long Alpha field can be of format A or  $\mathbb{U}$ , a Large Object field can be of format A,  $\mathbb{U}$  or B.

### **Related Topics:**

DISPLAY and INPUT - *Statements* documentation

*EM - Edit Mask* - *Parameter Reference* documentation

<span id="page-267-1"></span>The section below covers the following topic:

■ Editing [Extended](#page-267-1) Field Attributes

### **Editing Extended Field Attributes**

This section provides instructions for invoking and terminating extended field attribute editing for a single field or a range of consecutive fields.

### **To invoke extended field editing**

1 For a single field:

Next to the field required, position the cursor in the column **T** column and type in the line command .E over the values in the columns **T** and **L**.

The **Extended Field Editing** screen for the field marked with the command is displayed as shown in the example of a DDM from Adabas below:

12:07:49 \*\*\*\*\* Edit DDM (ADA) \*\*\*\*\* 2006-02-08 - Extended Field Editing - DDM Name DDM-TEST Def.Seq. DBID 0 FNR 316 I T L DB Name F Leng S D - - - -- -------------- top ------------- - ---------- - - 1 AF LA-FIELD A 16381 F ---------------------------------------------------------- Remark ........... LA Field Header ..... \_ Field Edit Mask .. Format Option .... LA Long Alpha (LA = LA field, LB = LOB field)

On the **Extended Field Editing** screen, as described earlier, you can specify a remark (comment), a field header, an edit mask and a format option.

For extended field editing in DDMs from VSAM, see *Extended Editing at Field Level* in the *Natural for VSAM* documentation).

- 2 For a range of fields:
	- 1. Next to the first field to be selected, position the cursor in the column **T** and type in the following line command over the values in the columns **T** and **L**:

.E*nn*

where *nn* is the number of fields to be selected including the current one.

The **Extended Field Editing** screen appears for the first field selected.

2. Enter or modify the field attributes required and press ENTER or PF3.

The **Extended Field Editing** screen for the next field in sequence appears.

### **To terminate extended field editing**

Press ENTER or PF3.

Any field modifications are saved and the **Edit DDM** screen appears.

## <span id="page-270-0"></span>**38 Cataloging <sup>a</sup> DDM**

You can save a DDM as a cataloged object in the specified Natural system file (see also *[Storing](#page-231-0) [DDMs](#page-231-0)*).

For the naming conventions that apply to an object, refer to *Object Naming Conventions* in the *Using Natural* documentation.

### **To catalog a DDM**

■ In the SYSDDM utility menu, specify the DDM you want to catalog (see also *DDM Specifica[tion](#page-242-0)*) and execute the **Catalog DDM** function (see also *Description of Functions*).

Or:

From the **Edit DDM** screen, execute the **CATALOG** command as described in *Editor and System Commands*.

## **39 Maintaining DDMs in Different Environments**

To transfer DDMs (for example, copy or move) between different FDIC system files, and to perform a DDM operation (for example, delete or find) in a different environment, you can use the Natural utility SYSMAIN (see the *Utilities* documentation).

To transfer DDMs between different hardware platforms (mainframes, UNIX, OpenVMS and Windows), you can use the Object Handler (see the *Utilities* documentation).

## **40 Software AG Editor**

The Software AG Editor is used to edit objects in several Software AG products.

- **General [Information](#page-276-0) on the Software AG Editor**
- **[Invoking](#page-278-0) the Software AG Editor**
- **Using the Editor [Screen](#page-280-0)**
- **Using [Commands](#page-288-0)**
- **Creating and [Modifying](#page-292-0) Data**
- **[Setting](#page-324-0) the Editor Profile**
- **Storing Data and Leaving the [Software](#page-328-0) AG Editor**
- **Summary of Line [Commands](#page-330-0)**
- **Summary of Main [Commands](#page-336-0)**

### **Related Topics:**

- *Installing the Software AG Editor described in the Natural <i>Installation* documentation
- *Operating the Software AG Editor described in the Natural <i>Operations* documentation
- *Editors* described in the *Unicode and Code Page Support* documentation

## <span id="page-276-0"></span>**41 General Information on the Software AG Editor**

The Software AG Editor is used to edit objects in Natural (including utilities such as SYSRPC and SYSBPM) and the following other Software AG products:

- Natural ISPF
- Entire Operations
- Entire Output Management
- Predict

Each of these products uses a subset of the complete Software AG Editor functionality.

If you want to use the Software AG Editor as an alternative to the Natural program editor, you need to have Natural ISPF installed and your editor profile set appropriately (see *Editor [Profile](#page-18-0)* in *Editors - General Information* for further information on editor profiles).

The Software AG Editor provides Natural ISPF-like functionality to display and/or edit objects such as:

- Natural objects of the type program, subprogram, subroutine, helproutine, copycode, text or class
- PDS members and sequential files
- $\blacksquare$  z/VSE members
- PANVALET members
- CA-LIBRARIAN members
- Job SYSOUT (browse mode only)
- Output in the user work pool
- List of system objects (browse mode only)
- Any text objects or tables

## <span id="page-278-0"></span>**42 Invoking the Software AG Editor**

The screen from which you enter the Software AG Editor depends on the application you are using and the type of object you wish to edit or display.

For example, if you wish to edit a Natural object in Natural ISPF, you might enter the Software AG Editor from the Natural object entry screen.

The ways of entering the Software AG Editor are described under the appropriate section headings in the documentation for the application you are using.

The commands available to you depend on the application you are using.

Examples of defined objects using the Software AG Editor are given in the appropriate sections of the documentation for the application you are using.

# <span id="page-280-0"></span>43 Using the Editor Screen

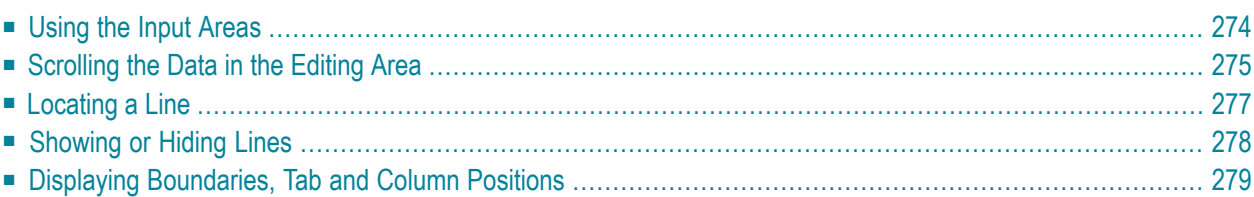

If you specify a new object name for editing, an editor screen similar to the following appears:

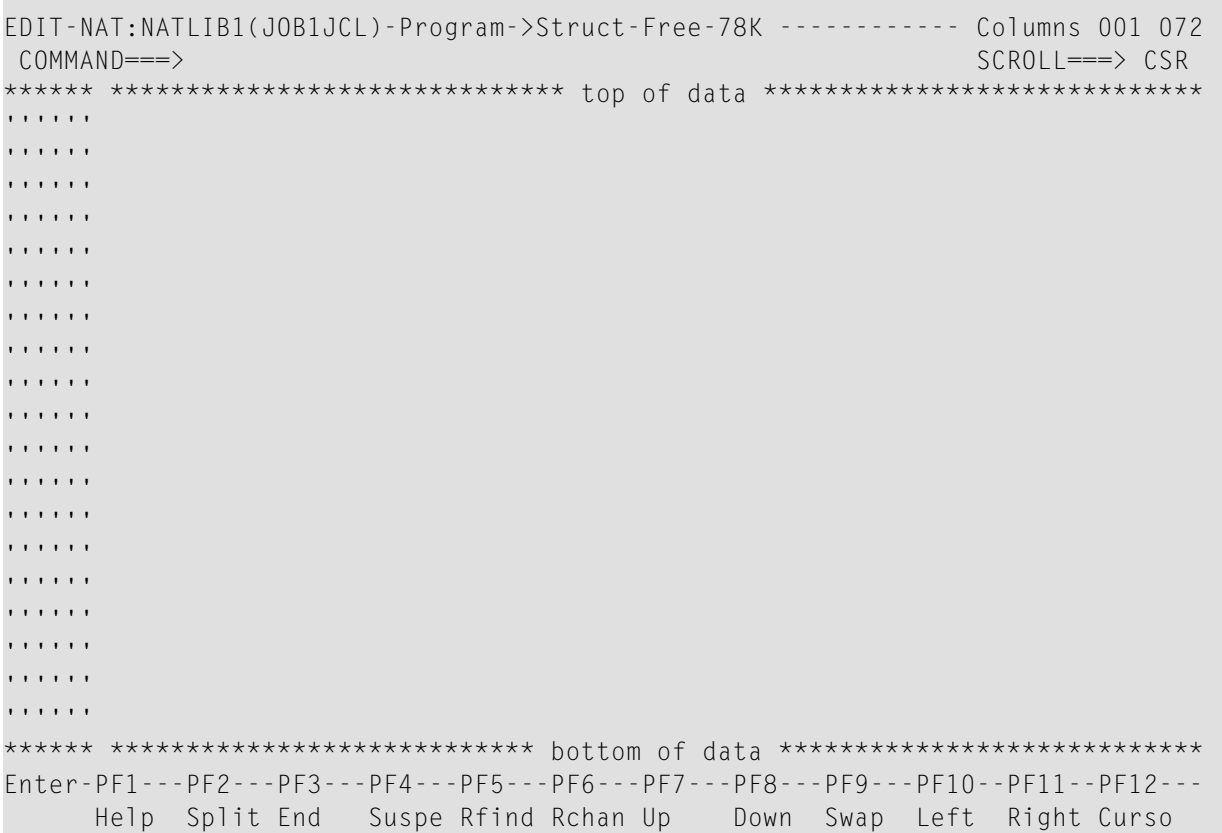

The layout of this screen can vary depending on the Software AG product you use.

The first line on the screen identifies the object to be edited according to the environment from which the Software AG Editor is called. In the above example, JOB1JCL is the name of the new object and NATLIB1 identifies the object library which is a Natural library.

<span id="page-281-0"></span>The input areas contained on the editor screen are explained in the following section.

### **Using the Input Areas**

The Software AG Editor screen contains four input areas:

### ■ **Command** Line

The command line is indicated by **COMMAND===>**.

It is used for entering an editor main command described in *Summary of Main [Commands](#page-336-0)*.

■ **Scroll Field** 

The scroll field is indicated by **SCROLL===>**.

It is used for specifying default scrolling amounts described in *[Settings](#page-283-0) for Scroll Field*.

■ **Prefix Area**

The leftmost six columns of the editor screen are referred to as the prefix area. The prefix area can contain a series of apostrophes ('''''') or asterisks (\*\*\*\*\*\*), a source-line number or text. The prefix area is used for entering line commands described in *Summary of Line [Commands](#page-330-0)*.

■ **Editing Area**

The editing area is to the right of the prefix area. It is used for entering data.

<span id="page-282-0"></span>You can start your editing session by entering data into the Software AG Editor screen and using editor main commands (*Summary of Main [Commands](#page-336-0)*) and line commands (*[Summary](#page-330-0) of Line [Commands](#page-330-0)*).

## **Scrolling the Data in the Editing Area**

This section describes the commands and settings that can be used for scrolling the data contained in the editing area of the editor screen.

- PF [Keys](#page-282-1)
- <span id="page-282-1"></span>■ [Settings](#page-283-0) for Scroll Field
- Main [Commands](#page-284-1) for Scrolling

### **PF Keys**

Commands for scrolling data are often assigned to the following PF keys:

- $\blacksquare$  PF7 (main command UP) to scroll toward top of data.
- PF8 (main command DOWN) to scroll toward bottom of data.
- $\blacksquare$  PF10 (main command LEFT) to scroll data to the left
- PF11 (main command RIGHT) to scroll to the right.

### <span id="page-283-0"></span>**Settings for Scroll Field**

In the scroll field (**SCROLL===>**), you can enter scroll settings. These settings are used to set the scroll amount for the PF keys, above, and some are also used with the scrolling main commands on the following page.

Possible settings for the scroll field are:

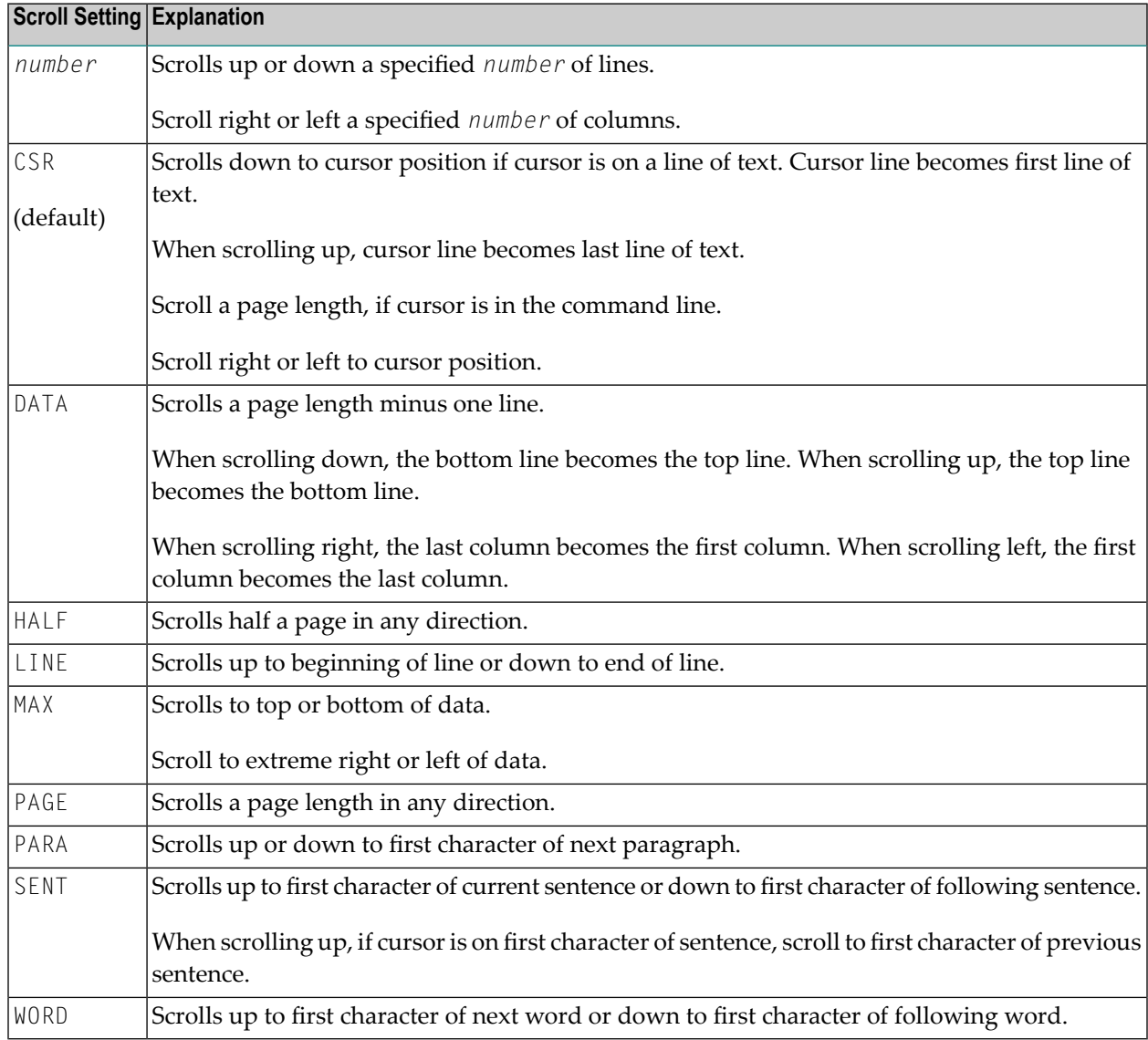

### <span id="page-284-1"></span>**Main Commands for Scrolling**

Apart from the **[LOCATE](#page-360-0)** main command which scrolls data to a specified line, several main commands are available for vertical and horizontal scrolling.

The following table shows all possible scrolling commands and their meaning:

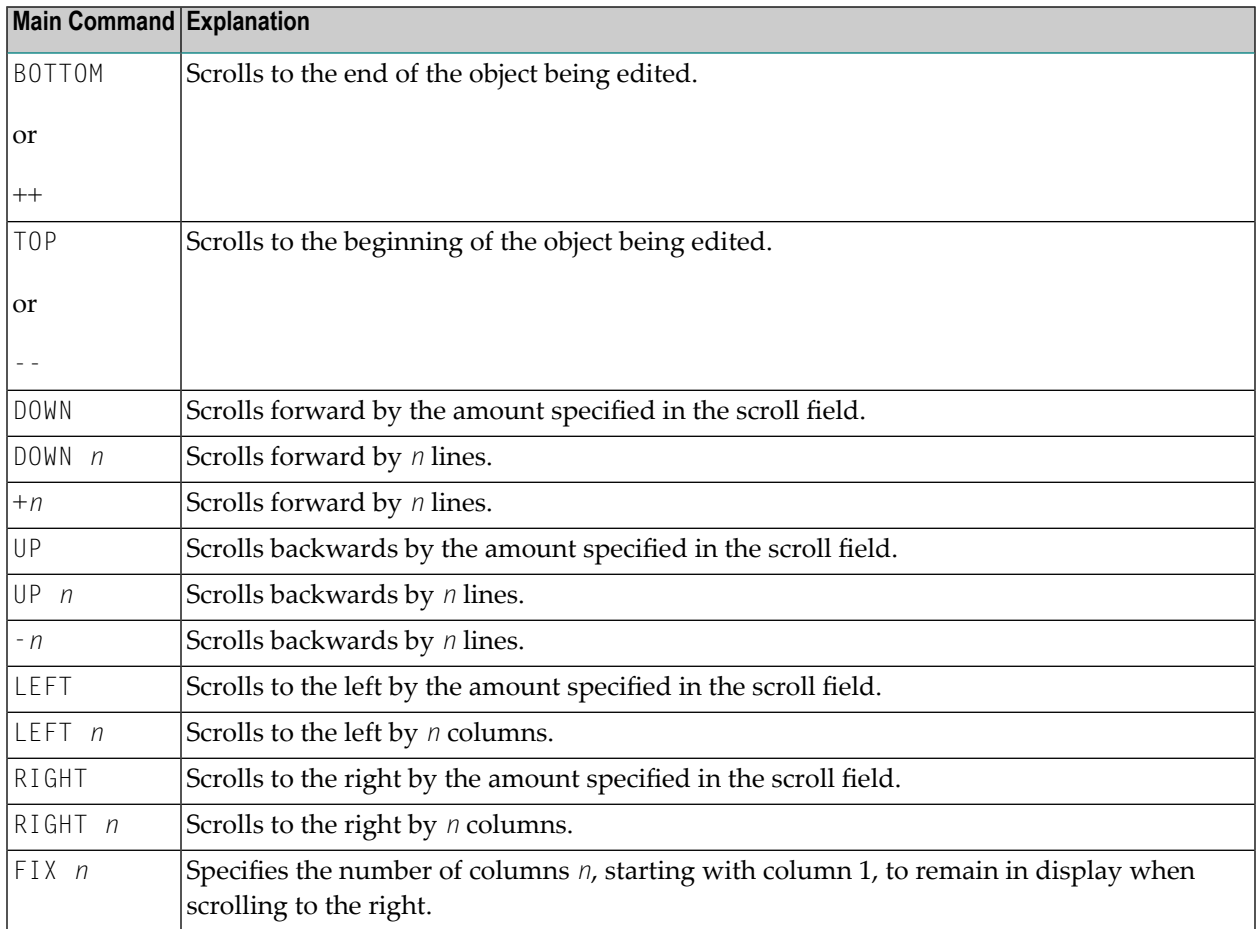

## <span id="page-284-0"></span>**Locating a Line**

If you wish to display a specific line at the top of your editor screen (that is, make it the current line), use the **[LOCATE](#page-360-0)** main command with a parameter describing the line you wish to become the current line.

### **Examples:**

L 32

Makes line 32 the current line.

32

Same as above.

L .X

Makes the line labeled . X the current line.

L 'ABC'

Makes the first line that starts with the string ABC the current line (useful when browsing sorted data such as directory lists).

### **Differences between the LOCATE and FIND Commands**

Note the following differences between the **[LOCATE](#page-360-0)** and **[FIND](#page-351-0)** commands:

- $\blacksquare$  If you issue the LOCATE command with a character string (L 'ABC'), the string is only found if it starts in column 1. The FIND command searches the whole source work area;
- With the LOCATE command, it is assumed that the data to be searched is sorted in ascending alphabetical order;
- <span id="page-285-0"></span>■ When a line is located with the LOCATE command, the cursor is placed in the prefix area; with the FIND command, the cursor is placed on the found string and the line is not necessarily made the current line.

## **Showing or Hiding Lines**

You can exclude specific lines from the display by using the EXCLUDE main command. For example, the command:

EXC 'ABC' .X .Y ALL

excludes all lines with the string ABC within the block labeled . X and . Y from display. An unqualified EXCLUDE command excludes the current line. Each excluded line or block of lines is replaced by a line of dashes and a message informing you how many lines are excluded.

To recall excluded lines to display, use the INCLUDE main command. For example, the command:

IN C'Abc' ALL

includes all excluded lines containing the string Abc exactly as entered here. An unqualified INCLUDE command recalls the first line in the excluded block.

The EXCLUDE and INCLUDE main commands can be issued with the same string and search operands as described for the FIND command, except that the ALL search direction operand means exclude or include all lines with the given string.

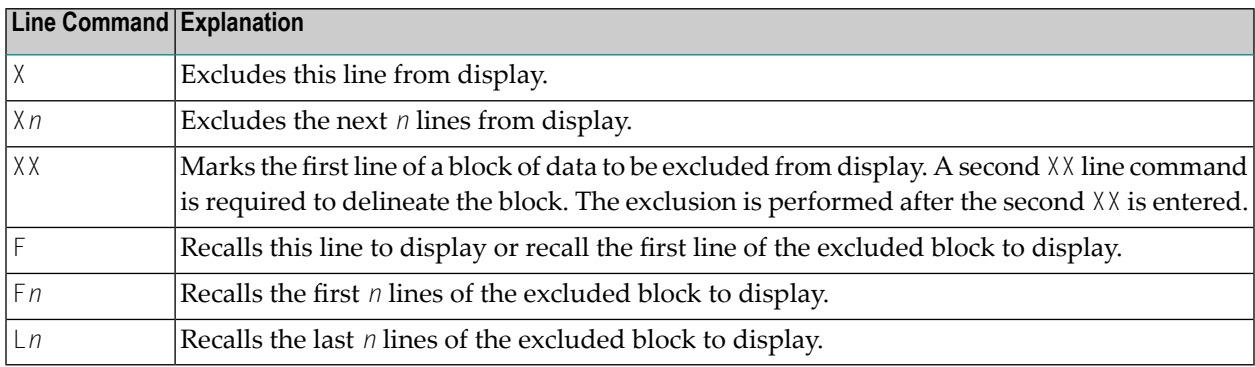

Lines can also be excluded or recalled to display by using any of the line commands listed below.

<span id="page-286-0"></span>You can issue the main command XSWAP to exchange excluded lines with displayed lines.

## **Displaying Boundaries, Tab and Column Positions**

You can display the positions of your boundaries (set with a BNDS main command) and tabs (set by a TABS main command), as well as the editing area column positions on any line by using the appropriate line command as listed below:

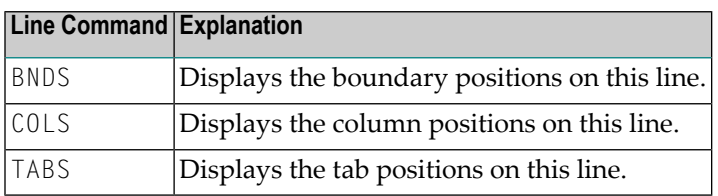

For detailed instructions and examples of setting boundaries and tabs, see the relevant sections in *Creating and [Modifying](#page-292-0) Data*.
# 44 Using Commands

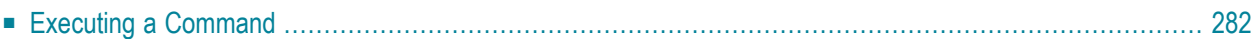

The Software AG Editor provides two types of command for controlling your editing session:

### ■ **Main Commands**

Main commands refer to the entire data currently contained in the source work area of the editor. The main commands available to you depend on the application you are using.

The command format in the examples provided in the *Software AG Editor* documenation show the abbreviated form of each main command. These examples are by no means exclusive. For a complete summary of command syntax, see the section *Summary of Main [Commands](#page-336-0)*.

### ■ **Line Commands**

Line commands refer to the source line on which they are entered or to a block of data delineated by line commands.

For a complete summary of line commands, see the section *Summary of Line [Commands](#page-330-0)*.

Commands are processed in the following order:

- Data updates
- Line commands
- <span id="page-289-0"></span>■ Main commands

### **Executing a Command**

Depending on the configuration of your installation, main commands and line commands can be entered in lower case. In the command descriptions provided in the *Software AG Editor* documentation, all commands appear in upper case to distinguish them as commands.

#### **To execute a main command**

In the command line (**COMMAND===>**), enter a main command and press ENTER.

You can enter several commands in the same input operation if you separate them with a semicolon (;).

### **To execute a line command**

In the leftmost column of the **prefix area**, next to the required source line, type a line command over the characters contained in these columns, and press ENTER.

When you press ENTER, apostrophes ('''''') or asterisks (\*\*\*\*\*\*) are replaced by line numbers on used lines. Unused lines are automatically deleted.

### Or:

In the first column of the editing area, enter a line command preceded by the **escape** character and press ENTER. The default escape character is the period (.).

Or:

In the command line, enter a line command preceded by a colon (:).

The cursor then marks the line to be addressed. Press ENTER.

## 45

## **Creating and Modifying Data**

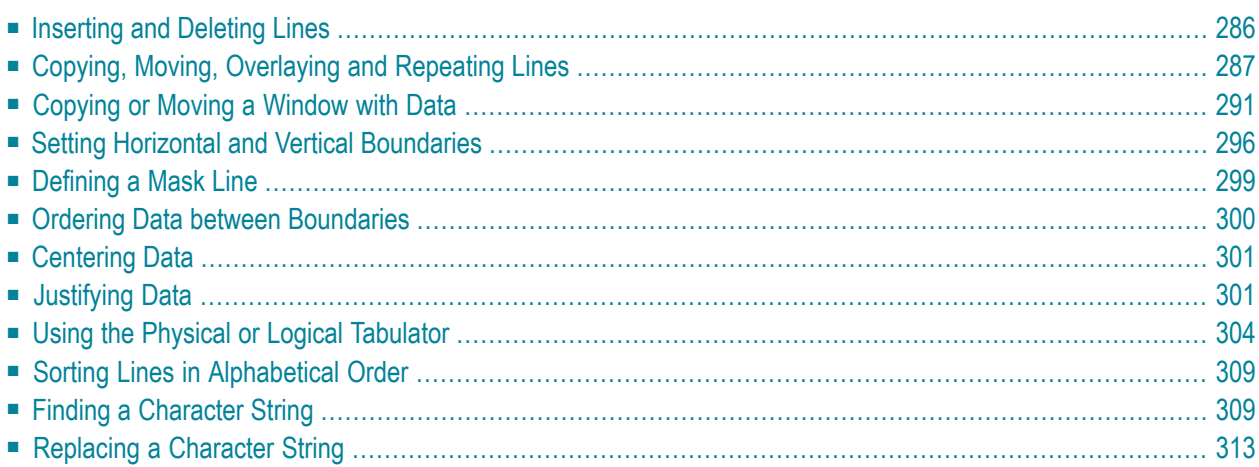

This section describes the functions that are available for all object types using main commands and/or line commands.

### <span id="page-293-0"></span>**Inserting and Deleting Lines**

This section describes the line commands and main commands available to insert and delete lines.

- Line [Commands](#page-293-1) Available
- POWER [Command](#page-294-1)
- DELETE [Command](#page-294-2)

### <span id="page-293-1"></span>**Line Commands Available**

The following line commands are available to insert and delete lines on your editor screen.

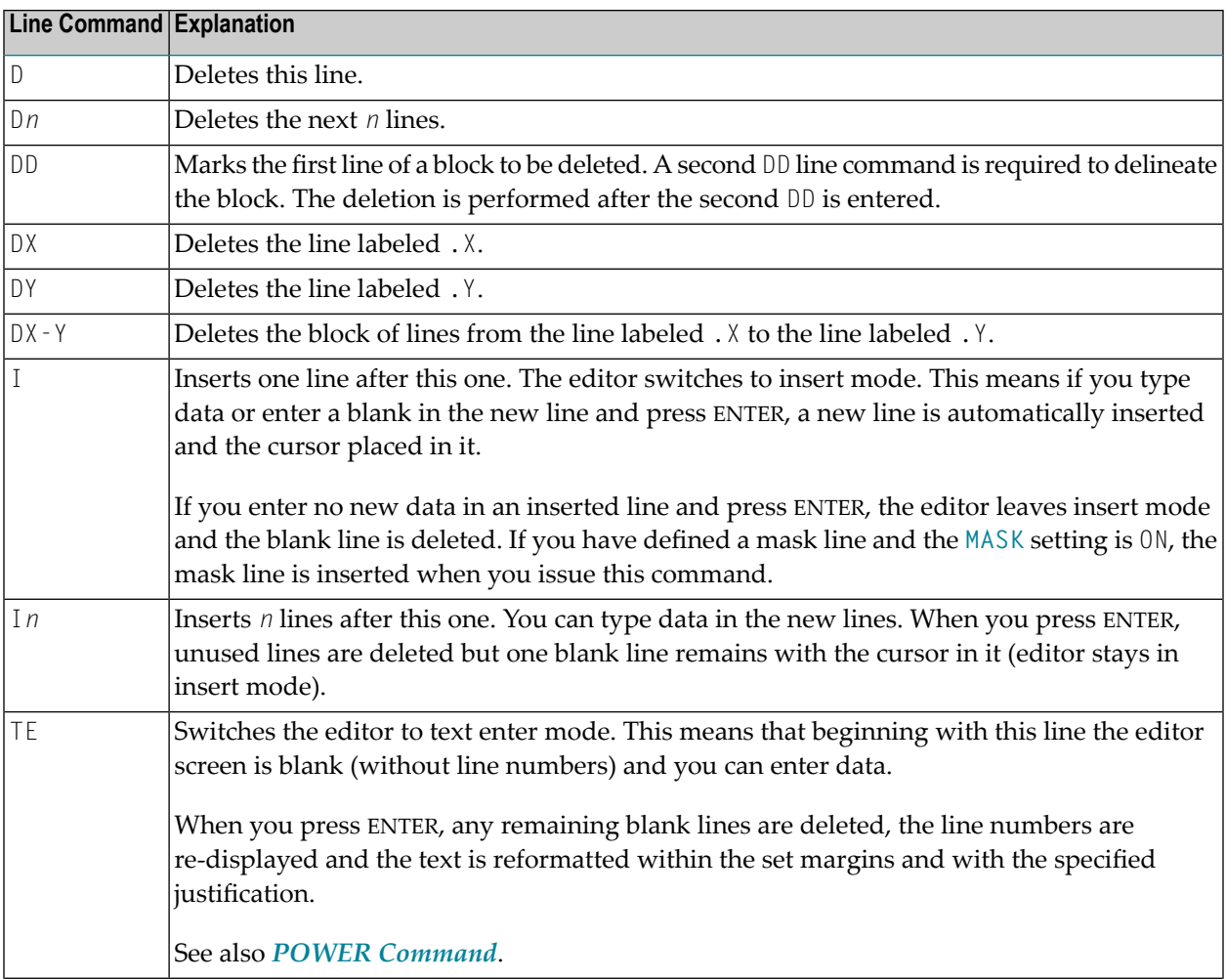

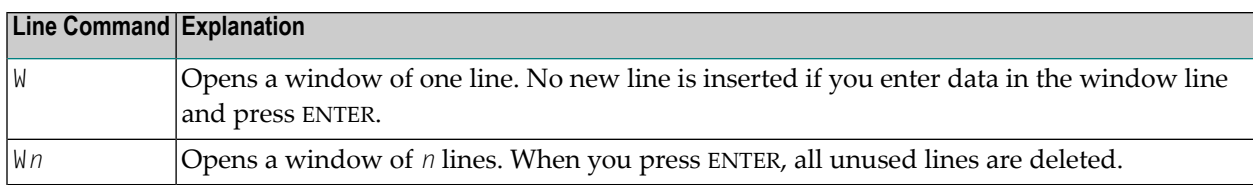

### <span id="page-294-1"></span>**POWER Command**

You can also use the **[POWER](#page-363-0)** main command to switch to text enter mode.

When you issue the POWER main command, you are presented with a blank editor screen (without line numbers) and you can enter data. When you press ENTER, any remaining blank lines are deleted, the line numbers are redisplayed and the text is reformatted within the set margins and with the specified justification.

### <span id="page-294-2"></span>**DELETE Command**

Line deletion can also be performed with the **[DELETE](#page-346-0)** main command.

For example, the command:

DEL C'Abc' .X .Y 10 30 ALL

deletes all lines containing the string Abc exactly as entered here between columns 10 to 30 within the block delineated by the labels  $\boldsymbol{\cdot} \boldsymbol{\times}$  and  $\boldsymbol{\cdot} \boldsymbol{\times}$ 

<span id="page-294-0"></span>You can specify all operands described for the FIND command above, except that the ALL direction operand specifies deletion of all lines with the given string. An unqualified DELETE command deletes the current line.

### **Copying, Moving, Overlaying and Repeating Lines**

With the following line commands, you can copy, move or repeat lines or blocks of data.

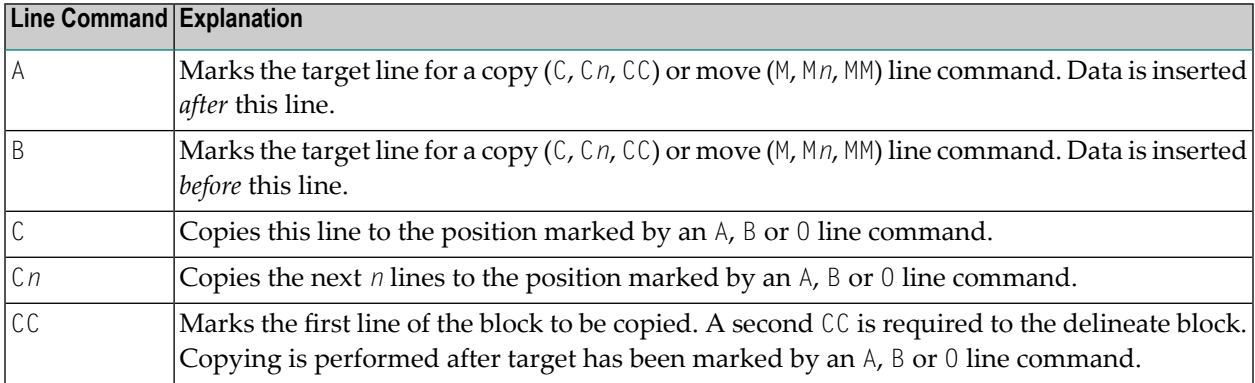

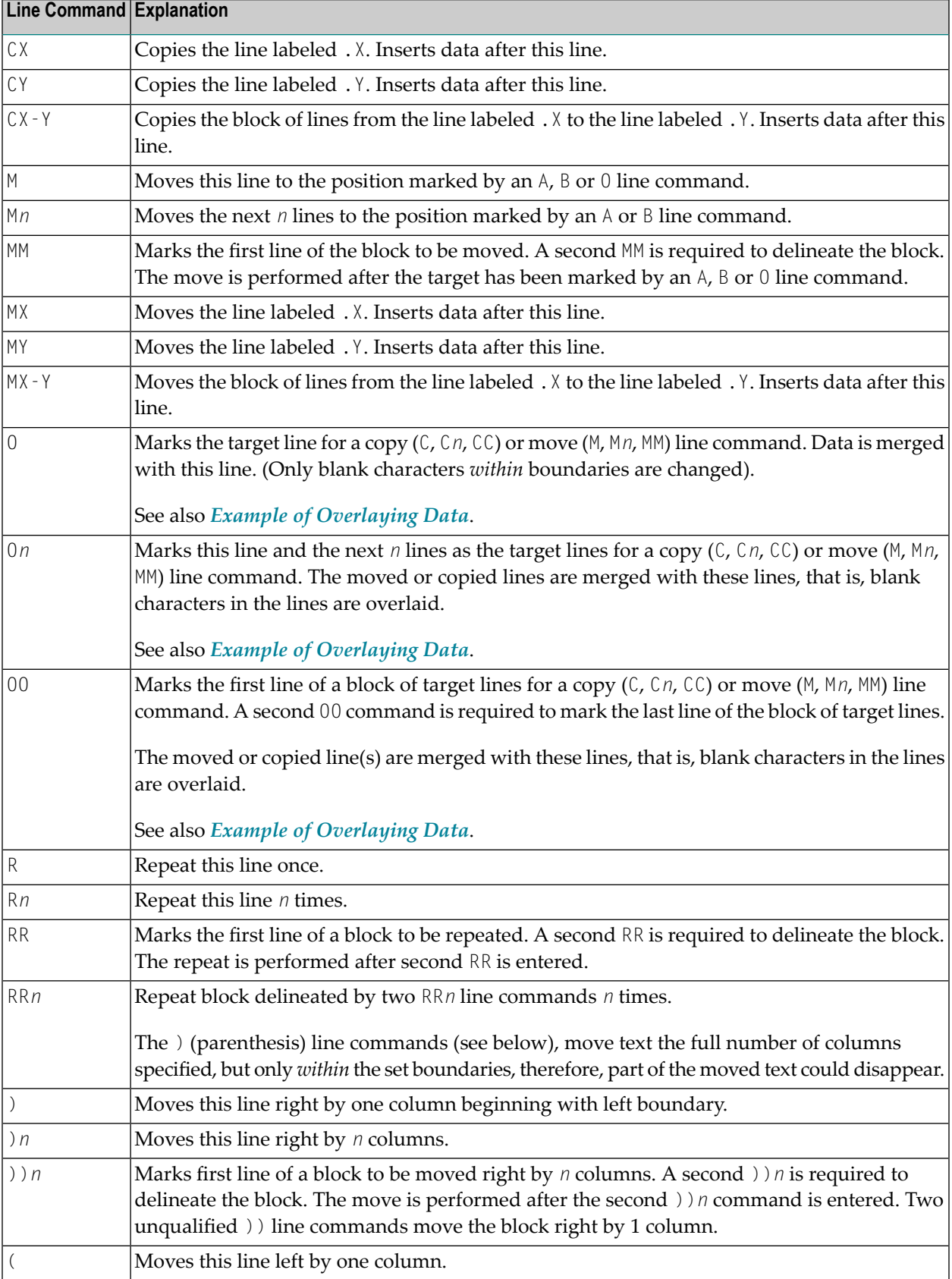

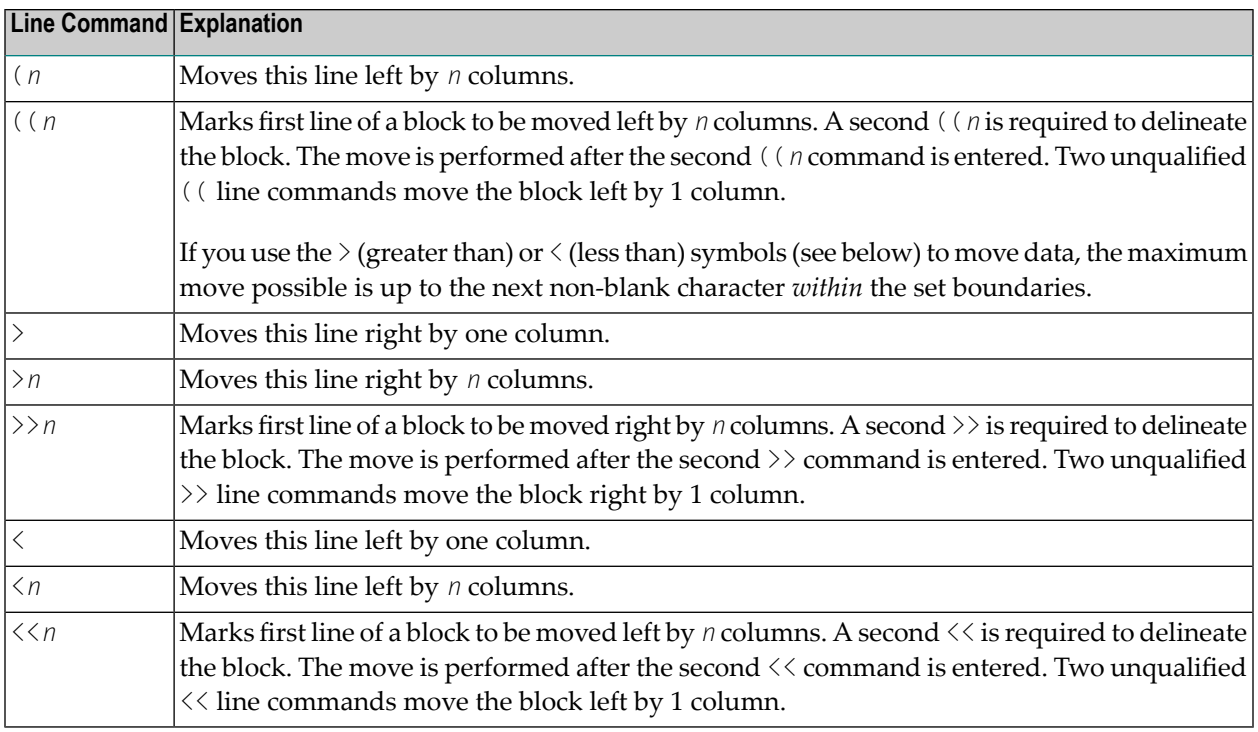

### <span id="page-296-0"></span>**Example of Overlaying Data**

An overlay line command (0, 0n or 00) allows you to merge single-column lists into multi-column format (that is, tabular form). You can use an overlay line command in conjunction with a copy (C, C*n* or CC) or move (M, M*n* or MM) line command.

The following two figures illustrate this function:

```
EDIT-NAT:NATLIB1(JOB1JCL)-Program->Struct-Free-77K ------------ Columns 001 072
 COMMAND===> SCROLL===> CSR 
000090 //JOBNAME JOB NAT,MSGCLASS=X,CLASS=G,TIME=1400 
000100 /*JOBPARM LINES=2000 
000110 //COPY EXEC PGM=NATBAT,TIME=60, 
000120 // PARM=('DBID=9,FNR=33,FNAT=(,15),FSIZE=19', 
000130 // 'EJ=OFF,IM=D,ID='';'',MAINPR=1,INTENS=1') 
OO0140 //STEPLIB DD 
000150 // DD 
000160 // DD 
OO0170 // DD 
MM0180 DISP=SHR,DSN=SPF.SYSF.ADALOAD 
000190 DISP=SHR,DSN=SPF.SYSF.LOAD 
000200 DISP=SHR,DSN=SPF.SYSF.PROD.INST * OPS INSTALL 
MM0210 DISP=SHR,DSN=SPF.SYSF.SOURCE * OPS DOCUMENTS 
000220 //DDCARD DD * 
000230 ADARUN DA=9,DE=3380,SVC=249 
000240 //CMPRINT DD SYSOUT=X
```
000250 //CMPRT01 DD SYSOUT=X 000260 //CMWKF01 DD DUMMY 000270 //CMSYNIN DD \* 000280 LOGON SYSMAIN2 000290 CMD C C  $\star$  FM #FL DBID #FD FNR #FF TO #TL DBID #TD FNR #TF REP 000300 FIN 000310 /\* \*\*\*\*\*\* \*\*\*\*\*\*\*\*\*\*\*\*\*\*\*\*\*\*\*\*\*\*\*\*\*\*\*\* bottom of data \*\*\*\*\*\*\*\*\*\*\*\*\*\*\*\*\*\*\*\*\*\*\*\*\*\*\*\* Enter-PF1---PF2---PF3---PF4---PF5---PF6---PF7---PF8---PF9---PF10--PF11--PF12--- Help Split End Suspe Rfind Rchan Up Down Swap Left Right Curso

In the figure above, lines 180 to 210 are marked by the MM (Move) line command. They are to be overlaid on lines 140 to 170, which are marked by the OO (Overlay) line command.

This figure shows the result of the line commands displayed in the previous figure. Lines 180 to 210 have been overlaid on lines 140 to 170:

```
EDIT-NAT:NATLIB1(JOB1JCL)-Program->Struct-Free-76K ------------ Checkpoint done
 COMMAND===> SCROLL===> CSR 
000090 //JOBNAME JOB NAT,MSGCLASS=X,CLASS=G,TIME=1400 
000100 /*JOBPARM LINES=2000 
000110 //COPY EXEC PGM=NATBAT,TIME=60, 
000120 // PARM=('DBID=9,FNR=33,FNAT=(,15),FSIZE=19', 
000130 // 'EJ=OFF,IM=D,ID='';'',MAINPR=1,INTENS=1') 
000140 //STEPLIB DD DISP=SHR,DSN=SPF.SYSF.ADALOAD 
000150 // DD DISP=SHR,DSN=SPF.SYSF.LOAD
000160 // DD DISP=SHR,DSN=SPF.SYSF.PROD.INST * OPS INSTALL 
000170 // DD DISP=SHR,DSN=SPF.SYSF.SOURCE * OPS DOCUMENTS
000180 //DDCARD DD * 
000190 ADARUN DA=9,DE=3380,SVC=249 
000200 //CMPRINT DD SYSOUT=X 
000210 //CMPRT01 DD SYSOUT=X 
000220 //CMWKF01 DD DUMMY 
000230 //CMSYNIN DD * 
000240 LOGON SYSMAIN2 
000250 CMD C C \star FM #FL DBID #FD FNR #FF TO #TL DBID #TD FNR #TF REP
000260 FIN 
000270 /* 
****** **************************** bottom of data ****************************
```
Enter-PF1---PF2---PF3---PF4---PF5---PF6---PF7---PF8---PF9---PF10--PF11--PF12--- Help Split End Suspe Rfind Rchan Up Down Swap Left Right Curso

### <span id="page-298-0"></span>**Copying or Moving a Window with Data**

You can specify a window with data for move or copy operations. This allows you to copy or move data that does not start or end at the beginning or end of a line. This function can be performed by using editor line commands and/or main commands.

When you define a window, all data on your screen between start and end of the window becomes part of the window.

This section covers the following topics:

- Line [Commands](#page-298-1) Available
- Main [Commands](#page-299-0) Available
- [Example](#page-299-1) of Using a Data Window

#### <span id="page-298-1"></span>**Line Commands Available**

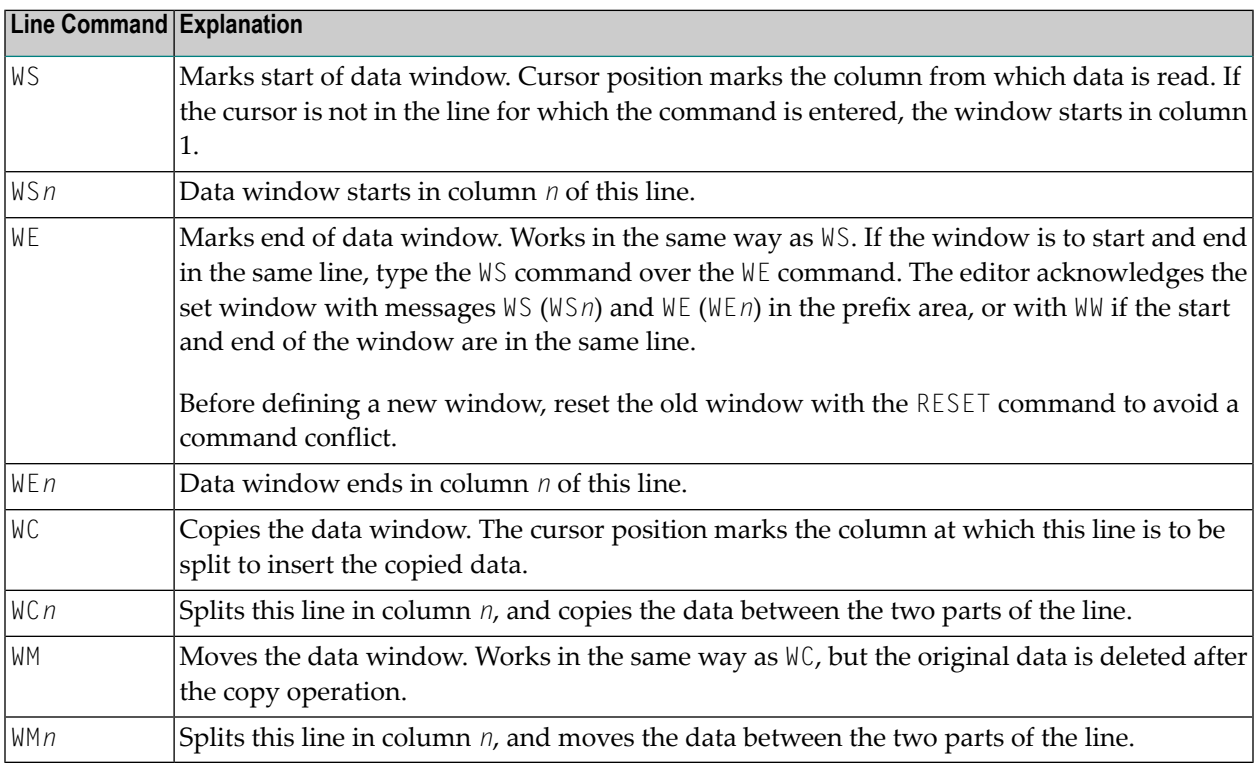

### <span id="page-299-0"></span>**Main Commands Available**

#### **Main Command Explanation**

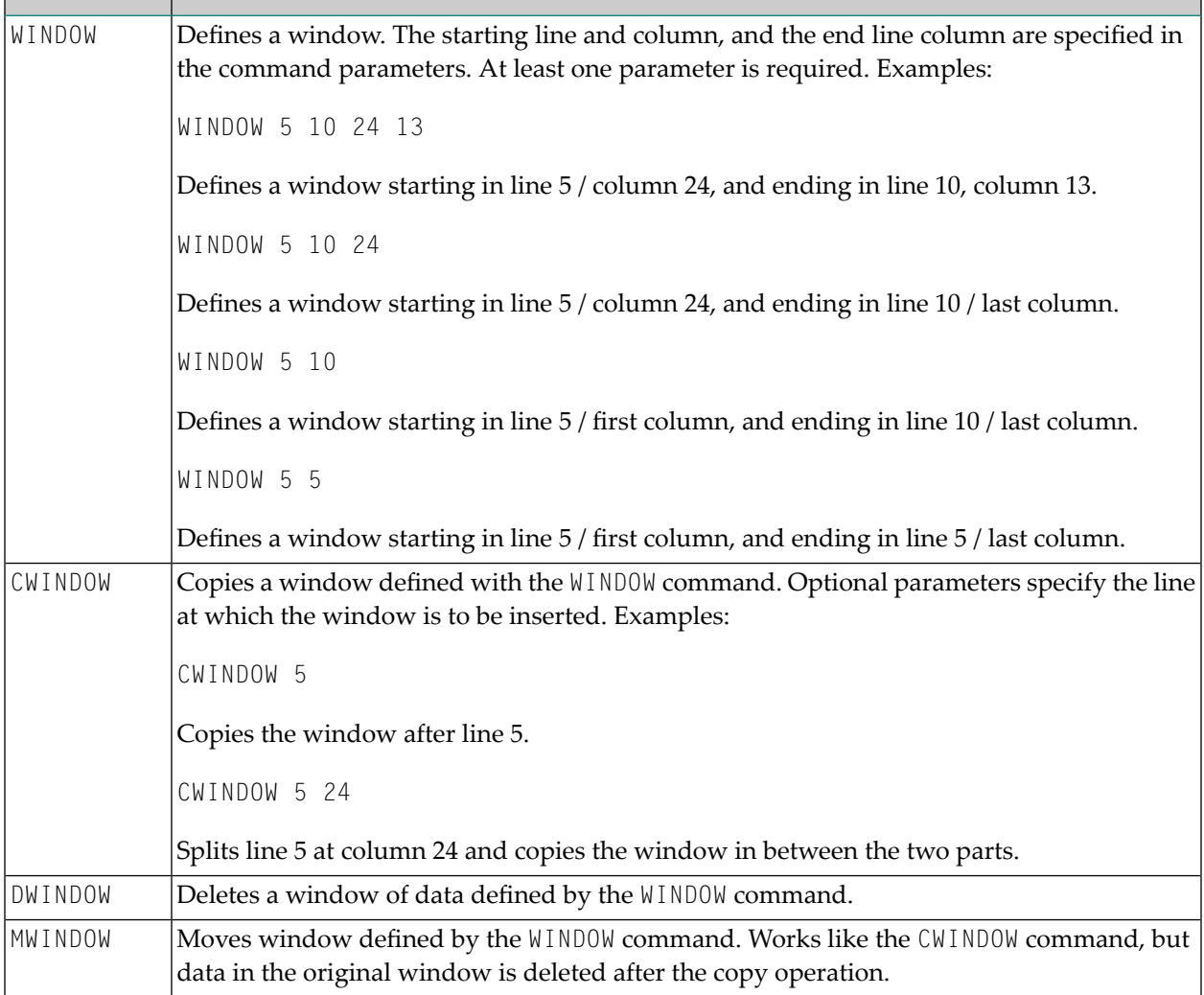

### <span id="page-299-1"></span>**Example of Using a Data Window**

This section provides an example of defining and moving text with a data window by using either line commands or corresponding main commands.

The example refers to the text shown in Step 1 below and assumes that you want to move the whole sentence starting Note that when... (line 8) to follow the first sentence of the displayed text ending ...copy operations (line 3).

#### **To define and move a window using line commands**

1 Type in text as shown below:

```
EDIT-NAT:NATLIB1(WINEX)-Text->Struct-Free-78K ----------------- Columns 001 072
 COMMAND===> SCROLL===> CSR 
****** ****************************** top of data *****************************
000001 Copy a Window with Data 
000002 
000003 You can specify a window with data for move or copy operations. This 
000004 allows you to copy or move data that does not start or end at the 
000005 beginning or end of a line. This function can be performed using 
000006 editor line commands and/or main commands. 
000007 
000008 Below are some examples of copying windows with data. Note that when 
000009 you define a window, all data on your screen between start and end of 
000010 the window become part of the window. Available line commands are: 
****** **************************** bottom of data ****************************
Enter-PF1---PF2---PF3---PF4---PF5---PF6---PF7---PF8---PF9---PF10--PF11--PF12---
      Help Split End Suspe Rfind Rchan Up Down Swap Left Right Curso
```
2 Type the line command  $W\ S$  in line 8, the first line of data to be moved, place the cursor in the required column (N of the word Note) and press ENTER.

The message WS55 appears in the prefix area of line 8, indicating the column number selected:

```
EDIT-NAT:NATLIB1(WINEX)-Text->Struct-Free-78K ---------------- Block is pending
 COMMAND===> SCROLL===> CSR 
****** ****************************** top of data *****************************
000001 Copy a Window with Data 
000002 
000003 You can specify a window with data for move or copy operations. This 
000004 allows you to copy or move data that does not start or end at the 
000005 beginning or end of a line. This function can be performed using 
000006 editor line commands and/or main commands. 
000007 
WS55 Below are some examples of copying windows with data. Note that when 
000009 you define a window, all data on your screen between start and end of 
000010 the window become part of the window. Available line commands are: 
****** **************************** bottom of data *****************************
Enter-PF1---PF2---PF3---PF4---PF5---PF6---PF7---PF8---PF9---PF10--PF11--PF12---
      Help Split End Suspe Rfind Rchan Up Down Swap Left Right Curso
```
3 Type the line command WE in line 10, the last line of data to be moved, move the cursor to the last column to be moved (full stop (.) after window) and press ENTER.

The message WE37 appears in the prefix area of line 10:

```
EDIT-NAT:NATLIB1(WINEX)-Text->Struct-Free-78K ---------------- Block is pending
 COMMAND===> SCROLL===> CSR 
****** ****************************** top of data *****************************
000001 Copy a Window with Data 
000002 
000003 You can specify a window with data for move or copy operations. This 
000004 allows you to copy or move data that does not start or end at the 
000005 beginning or end of a line. This function can be performed using 
000006 editor line commands and/or main commands.
```

```
000007 
WS55 Below are some examples of copying windows with data. Note that when 
000009 you define a window, all data on your screen between start and end of 
WE37 the window become part of the window. Available line commands are: 
****** **************************** bottom of data ****************************
Enter-PF1---PF2---PF3---PF4---PF5---PF6---PF7---PF8---PF9---PF10--PF11--PF12---
      Help Split End Suspe Rfind Rchan Up Down Swap Left Right Curso
```
4 Type the line command  $\text{WM}$  in line 3 (the data will be moved to the following line, line 4), and move the cursor to the column at which line 3 is to be split (the blank before the word This). Press ENTER.

The specified text section is moved:

```
EDIT-NAT:NATLIB1(WINEX)-Text->Struct-Free-78K ----------------- Checkpoint done
 COMMAND===> SCROLL===> CSR 
****** ****************************** top of data *****************************
000001 Copy a Window with Data 
000002 
000003 You can specify a window with data for move or copy operations. 
000004 Note that when
000005 you define a window, all data on your screen between start and end of
000006 the window become part of the window. 
000007 This 
000008 allows you to copy or move data that does not start or end at the 
000009 beginning or end of a line. This function can be performed using 
000010 editor line commands and/or main commands. 
000011 
000012 Below are some examples of copying windows with data. 
000013 Available line commands are: 
****** **************************** bottom of data ****************************
```

```
Enter-PF1---PF2---PF3---PF4---PF5---PF6---PF7---PF8---PF9---PF10--PF11--PF12---
      Help Split End Suspe Rfind Rchan Up Down Swap Left Right Curso
```
You can achieve the same result described in the instructions above when using the command sequence indicated below.

#### **To define and move a window using main commands**

- 1 Type in the text shown in **Step 1** above.
- 2 In the command line, enter the following:

<span id="page-303-0"></span>WINDOW 8 10 55 37;MWINDOW 3 64

The specified text section is moved as illustrated in **Step 4** above.

### **Setting Horizontal and Vertical Boundaries**

The editor provides commands which allow you to set horizontal and vertical boundaries within which certain functions can be performed such as the main commands FIND, CHANGE, CENTER, ORDER, JLEFT and JRIGHT, as well as their corresponding line commands (for example, TC, TO, LJ or RJ).

This section covers the following topics:

■ Setting [Boundaries](#page-304-0)

■ [Labeling](#page-305-0) Single or Multiple Lines

### <span id="page-304-0"></span>**Setting Boundaries**

With the BNDS main command, you can define horizontal boundaries as described in the following example instructions.

#### **To set and display boundaries**

1 Issue the following main command:

BNDS 20 50

Horizontal limits are set at columns 20 and 50.

2 To display the current boundary settings, issue the following line command:

BNDS

The following figure shows the result of the BNDS 20 50 main command followed by a BNDS line command in line 2:

```
EDIT-NAT:NATLIB1(JOB1JCL)-Program->Struct-Free-77K ------------ Columns 001 072
 COMMAND===> SCROLL===> CSR 
****** ****************************** top of data *****************************
=cols> ----+----1----+----2----+----3----+----4----+----5----+----6----+----7--
=bnds> < >
000010 RESET #JOBNAME(A8) 
000020 RESET #FD(N3) #FL(A8) #FF(N3) 
000030 RESET #TD(N3) #TL(A8) #TF(N3) 
000040 COMPRESS *INIT-USER 'SM' INTO #JOBNAME LEAVING NO SPACE 
000050 SET CONTROL 'WL60C6B005/010F' 
000060 INPUT 'ENTER PARAMETERS FOR LIBRARY COPY:' 
000070 / 'FROM: DBID:' #FD 'FNR:' #FF 'LIB:' #FL 
000080 / 'TO : DBID:' #TD 'FNR:' #TF 'LIB:' #TL 
000090 // #JOBNAME JOB JWO,MSGCLASS=X,CLASS=G,TIME=1400 
000100 /*JOBPARM LINES=2000 
000110 //COPY EXEC PGM=NATBAT21,REGION=2000K,TIME=60, 
000120 // PARM=('DBID=9,FNR=33,FNAT=(,15),FSIZE=19', 
000130 // 'EJ=OFF,IM=D,ID='';'',MAINPR=1,INTENS=1') 
000140 //STEPLIB DD DISP=SHR,DSN=OPS.SYSF.V5.ADALOAD 
000150 // DD DISP=SHR,DSN=OPS.SYSF.PROD.LOAD 
000160 //DDCARD DD * 
000170 ADARUN DA=9,DE=3380,SVC=249 
000180 //CMPRINT DD SYSOUT=X 
000190 //CMPRT01 DD SYSOUT=X 
000200 //CMWKF01 DD DUMMY 
000210 //CMSYNIN DD * 
000220 LOGON SYSMAIN2
```
000230 CMD C C  $\star$  FM #FL DBID #FD FNR #FF TO #TL DBID #TD FNR #TF REP 000240 FIN 000250 /\* Enter-PF1---PF2---PF3---PF4---PF5---PF6---PF7---PF8---PF9---PF10--PF11--PF12--- Help Split End Suspe Rfind Rchan Up Down Swap Left Right Curso

### <span id="page-305-0"></span>**Labeling Single or Multiple Lines**

You can label the current line (line currently at the top of editing area) or a block of lines by using either the LABEL main commands or corresponding line commands.

#### **To label current lines using LABEL**

1 Issue the following main command:

```
LABEL .X
```
The current line is labeled .X.

2 To delineate a block of lines, you can now scroll to the next required delimiting line and issue the following main command:

LABEL .Y

The new current line is labeled . Y denoting the last line of a block of lines.

#### **To label specific lines using line commands**

1 Next to the first line to be labeled, issue the following line command:

.X

The specified line is labeled .X.

2 Next to the last line to be labeled, issue the following line command:

.Y

The specified line is labeled . Y delimiting a block of lines that starts with the line labeled . X.

**Tip:** You can use any string to label lines, for example .START and .END.  $\mathbf{\Omega}$ 

For examples of using labeled lines, see the sections *Finding a [Character](#page-316-1) String* and *[Replacing](#page-320-0) a [Character](#page-320-0) String*.

### <span id="page-306-0"></span>**Defining a Mask Line**

You can define data that is automatically placed in a line added through a line insertion operation (for example, by using the line command  $I$  or  $W$ ). Such a line is referred to as a mask line. A mask line is useful when you must write several lines of code which are identical or very similar.

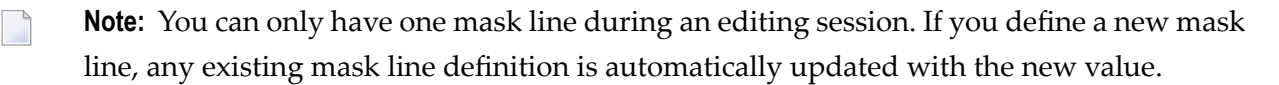

#### **To define and use a mask line**

1 Issue the following line command:

MASK

A blank line indicated by  $=mask$  appears above the line in which you entered the command.

2 In the blank line, enter the data you want to define as a mask line and press ENTER.

The mask line is now available for the current source until you update the mask with a new mask line or until you deactivate the mask function.

3 Issue the following main command:

MASK ON

The mask function is activated. The defined mask line now appears in all lines added through a line insert operation.

4 Issue an insert line command, for example:

I2

Two new lines are inserted into the source with the text of the mask line. The text of a mask line appears in all lines added with an insert command.

- 5 Modify the text in the new lines. If you do not modify the text, any inserted line is deleted the next time you press ENTER.
- 6 If required, deactivate the mask function with the following main command:

MASK OFF

The MASK OFF command deactivates the mask function but does not delete the contents of the mask line.

See also **[MASK](#page-361-0)** in *Summary of Main Commands*.

### <span id="page-307-0"></span>**Ordering Data between Boundaries**

You can change the indentation of specified lines by using the **[ORDER](#page-362-0)** main command together with a boundary setting. For example, the command sequence:

BNDS 3;ORDER 5 20

L.

moves lines 5 to 20 right to start in column 3.

**Note:** If the end of any ordered line traverses the right boundary, it is automatically split.

To re-justify the shifted data to the left, use a **[JLEFT](#page-355-0)** command.

You can also change the indentation of lines or of a block of data by using line commands. Here, too, if the end of any line traverses the right boundary, it is automatically split.

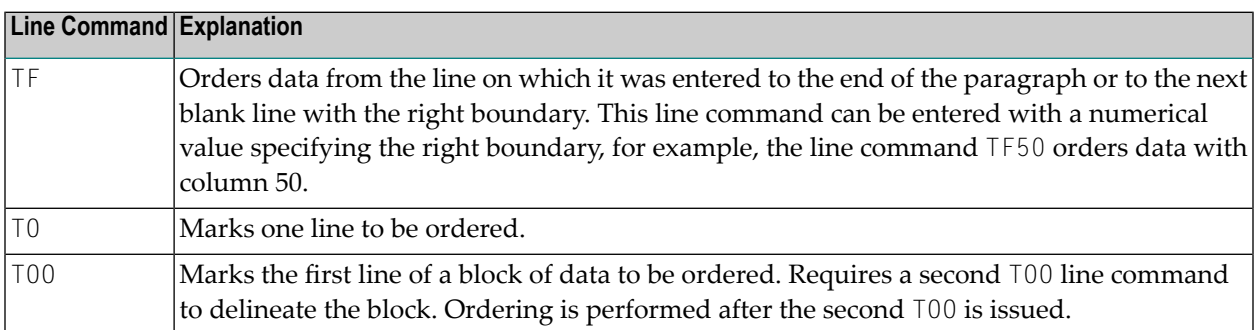

Data can be ordered within set boundaries and justified to the left boundary, right boundary or both by using the **[JUSTIFY](#page-356-0)** command. For example, the command:

BNDS 6 60;JUSTIFY BOTH

activates justification to columns 5 and 60. To perform the ordering, mark a block of data with two TOO line commands.

The editor also provides a line command with which you can split a single line into two. Type the line command S in the prefix area of the line you wish to split, move the cursor to the position where the split is to occur and press ENTER.

### <span id="page-308-0"></span>**Centering Data**

The editor also provides commands with which you can center specified data within set boundaries. For example, the sequence:

BNDS 5 60;CENTER 5 15

 $\overline{\phantom{a}}$ 

centers data in lines 5 to 15 between columns 5 and 60.

**Note:** Only text already within the boundaries is centered. Text to the left and right of the boundaries is not affected.

Alternatively, you can use line commands to perform the centering function:

<span id="page-308-1"></span>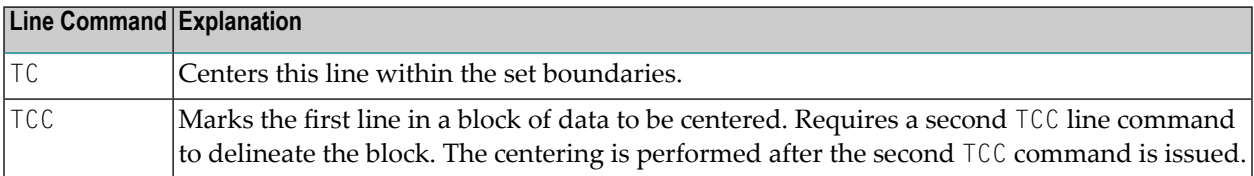

### **Justifying Data**

A number of main commands and line commands are available to rearrange lines or blocks of data on your screen, depending on the setting of your horizontal boundaries (**[BNDS](#page-339-0)** main command); see the section *Setting Horizontal and Vertical [Boundaries](#page-303-0)*.

The **[JLEFT](#page-355-0)** and **[JRIGHT](#page-355-1)** main commands justifies the specified data with the left and right boundaries respectively. For example, the sequence:

```
BNDS 16 80;JLEFT 140 170
```
justifies the data between columns 16 to 80 in lines 140 to 170 with column 16.

The figure below illustrates this example:

```
EDIT-NAT:NATLIB1(JOB1JCL)-Program->Struct-Free-77K ------------ Columns 001 072
COMMAND===> BNDS 16 80;JLEFT 140 170 SCROLL===> CSR
=cols> ----+----1----+----2----+----3----+----4----+----5----+----6----+----7--
000090 // #JOBNAME JOB NAT,MSGCLASS=X,CLASS=G,TIME=1400 
000100 /*JOBPARM LINES=2000 
000110 //COPY EXEC PGM=NATBAT,TIME=60, 
000120 // PARM=('DBID=9,FNR=33,FNAT=(,15),FSIZE=19', 
000130 // 'EJ=OFF,IM=D,ID='';'',MAINPR=1,INTENS=1')
```

```
000140 //STEPLIB DD DISP=SHR,DSN=SPF.SYSF.ADALOAD
000150 // DD DISP=SHR,DSN=SPF.SYSF.LOAD 
000160 // DD DISP=SHR,DSN=SPF.SYSF.PROD.INST * OPS INSTALL 
000170 // DD DISP=SHR,DSN=SPF.SYSF.SOURCE * OPS DOCUMENTS
000180 //DDCARD DD * 
000190 ADARUN DA=9,DE=3380,SVC=249 
000200 //CMPRINT DD SYSOUT=X 
000210 //CMPRT01 DD SYSOUT=X 
000220 //CMWKF01 DD DUMMY 
000230 //CMSYNIN DD * 
000240 LOGON SYSMAIN2 
000250 CMD C C \star FM #FL DBID #FD FNR #FF TO #TL DBID #TD FNR #TF REP
000260 FIN 
000270 /* 
****** **************************** bottom of data ****************************
Enter-PF1---PF2---PF3---PF4---PF5---PF6---PF7---PF8---PF9---PF10--PF11--PF12---
      Help Split End Suspe Rfind Rchan Up Down Swap Left Right Curso
```
The following screen shows the result of the command displayed in the command line of the previous screen:

```
EDIT-NAT:NATLIB1(JOB1JCL)-Program->Struct-Free-77K ------ File has been ordered
 COMMAND===> SCROLL===> CSR 
=cols> ----+----1----+----2----+----3----+----4----+----5----+----6----+----7--
000090 // #JOBNAME JOB NAT,MSGCLASS=X,CLASS=G,TIME=1400 
000100 /*JOBPARM LINES=2000 
000110 //COPY EXEC PGM=NATBAT,TIME=60, 
000120 // PARM=('DBID=9,FNR=33,FNAT=(,15),FSIZE=19', 
000130 // 'EJ=OFF,IM=D,ID='';'',MAINPR=1,INTENS=1') 
000140 //STEPLIB DD DISP=SHR,DSN=SPF.SYSF.ADALOAD 
000150 // DD DISP=SHR,DSN=SPF.SYSF.LOAD 
000160 // DD DISP=SHR,DSN=SPF.SYSF.PROD.INST * OPS INSTALL 
000170 // DD DISP=SHR,DSN=SPF.SYSF.SOURCE * OPS DOCUMENTS 
000180 //DDCARD DD * 
000190 ADARUN DA=9,DE=3380,SVC=249 
000200 //CMPRINT DD SYSOUT=X 
000210 //CMPRT01 DD SYSOUT=X 
000220 //CMWKF01 DD DUMMY 
000230 //CMSYNIN DD * 
000240 LOGON SYSMAIN2 
000250 CMD C C \star FM #FL DBID #FD FNR #FF TO #TL DBID #TD FNR #TF REP
000260 FIN 
000270 /*
```

```
****** ************************** bottom of data *******************************
Enter-PF1---PF2---PF3---PF4---PF5---PF6---PF7---PF8---PF9---PF10--PF11--PF12---
      Help Split End Suspe Rfind Rchan Up Down Swap Left Right Curso
```
The sequence:

BNDS 10;JRIGHT 15

justifies the data on the right of column 10 in line 15 to the end of the screen with the last column of your editor screen (column 88 of your terminal screen).

Alternatively, you can justify lines or blocks of data by using any of the line commands listed in the following table:

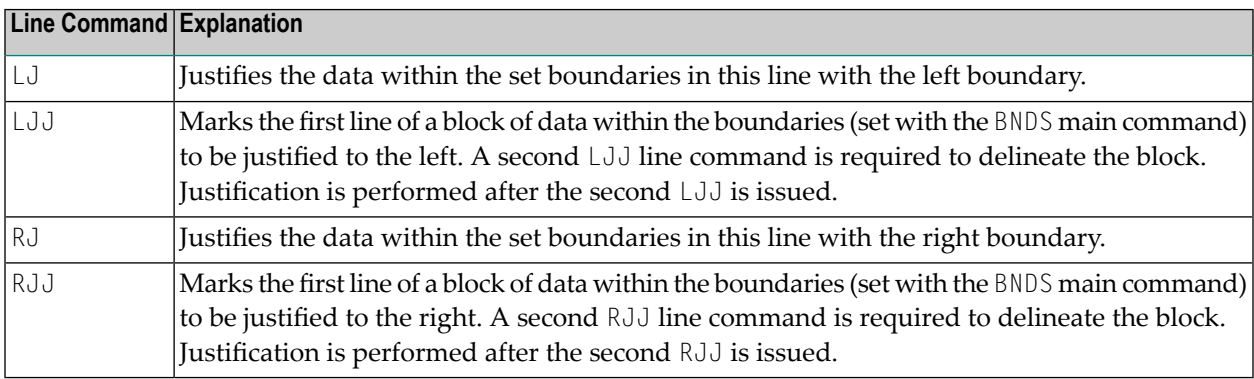

You can also justify data to the left boundary, or order data between left and right boundary in conjunction with the JUSTIFY command.

For example, the command sequence:

BNDS 10 60;JUSTIFY LEFT

enables justification to the left boundary. Mark a block of data with two T00 line commands (explained below) to reformat the data between columns 10 and 60, justified to column 10.

### <span id="page-311-0"></span>**Using the Physical or Logical Tabulator**

This section provides instructions for using the TABS main command and/or the TABS line command to control tabulator settings.

In the examples of tabulation provided in this section, the ampersand  $(x)$  is assumed to be the tabulation character; the COLS line command has been issued to display column positions.

This section covers the following topics:

- Using the TABS Main [Command](#page-311-1)
- Using the TABS Line [Command](#page-312-0)
- Example 1 Tab [Positions](#page-313-0)
- [Example](#page-314-0) 2 TABS RIGHT
- Example 3 TABS [DECIMAL](#page-314-1)
- Example 4 Mixed [Justification](#page-314-2)
- Example 5 Using a Blank as [Tabulation](#page-315-0) Symbol

### <span id="page-311-1"></span>**Using the TABS Main Command**

When you issue the TABS ON main command, the standard tab positions set in your editor profile are turned on and tabs on std appears in your profile. Issue the TABS OFF main command to turn tabulation off again.

For detailed information on the command syntax that applies to **[TABS](#page-367-0)**, see the relevant section in *Summary of Main Commands*.

<span id="page-311-2"></span>This section covers the following topics:

- Setting [Standard](#page-311-2) Tab Positions
- Setting the Logical Tab [Character](#page-312-1)
- Setting [Justification](#page-312-2) Parameters

#### **Setting Standard Tab Positions**

To turn tabulation on and set the standard tab positions for your profile to columns 10, 20, 30, 40 and 50, for example, issue the main command TABS 10 20 30 40 50.

### <span id="page-312-1"></span>**Setting the Logical Tab Character**

To turn tabulation on and set the logical tab character to & (ampersand), for example, issue the main command TABS &.

You can enter data and automatically move it to a specific tab position by preceding it with a logical tab character. One tab character moves the data to the next tab position, two tab characters moves the data to the second tab position, and so on.

#### <span id="page-312-2"></span>**Setting Justification Parameters**

Apart from tab positions, you can specify the following parameters with the TABS main command:

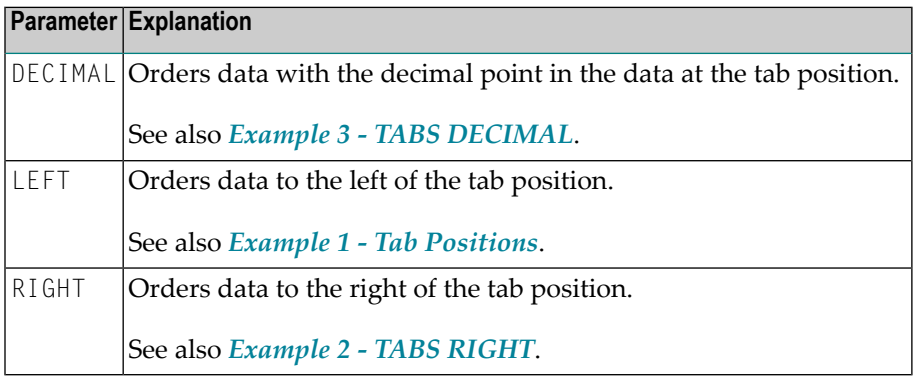

<span id="page-312-0"></span>To display the current logical tab character and shift parameter (excluding tab positions), issue the **[PROFILE](#page-363-1)** main command.

### **Using the TABS Line Command**

When you issue the TABS line command in any line, the current tab positions set in your editor profile are displayed in that line and marked with asterisks (\*) if no logical tab character has been set. This command does not turn tabulation on.

For example, issue the TABS line command to display the positions set with the main command TABS 10 20 30 40 50.

This displays the current tab positions as follows:

 $=$  tabs  $\ge$  \* \* \* \* \* \* \* \* \*

### **Setting Multiple Logical Tab Characters and Mixed Justification Parameters**

To tabulate data in a specific column and with a specific shift, multiple logical tab characters and mixed justification parameters are possible.

To set the multiple logical tab characters, issue the TABS line command and type a special character over each asterisk (\*). Any data typed in preceded by any of these logical tab characters are tabulated in the corresponding column.

To set the mixed justification parameters, type  $\mathsf{\bot}$  (Left),  $\mathsf{\mathsf{R}}$  (Right) or  $\mathsf{\mathsf{D}}$  (Decimal) to the right of each logical tab character for left, right or decimal ordering.

<span id="page-313-0"></span>See also *Example 4 - Mixed [Justification](#page-314-2)*.

### **Example 1 - Tab Positions**

The command

TABS 10 20 40 LEFT

activates logical tabs with tabulation columns 10, 20, and 40 with left justification. After you press ENTER, the input text line

&abc &def &ghi

is displayed as follows:

```
=cols> ----+----1----+----2----+----3----+----4----+----5----+----6
abc def ghi
```
### <span id="page-314-0"></span>**Example 2 - TABS RIGHT**

The command

TABS RIGHT

activates logical tabs with right justification. After you press ENTER, the input text line

&abc &def &ghi

is displayed as follows:

<span id="page-314-1"></span> $=$ cols> ----+----1----+----2---+----3----+----4----+----5----+----6 abc def ghi

### **Example 3 - TABS DECIMAL**

The command

TABS DECIMAL

activates logical tabs with justification of the decimal point in the tab position. After you press ENTER, the input text line

&15.27\$ &16.3 EUR &13 IS

is displayed as follows:

<span id="page-314-2"></span> $=$ cols> ----+----1----+----2----+----3----+----4----+----5----+----6 15.27\$ 16.3 EUR 13 IS

### **Example 4 - Mixed Justification**

Issue the command:

TABS 10 20 30 40 50

Then issue the TABS line command. This displays the current tab positions as follows:

 $=$ tabs> \* \* \* \* \* \* \*

Type an L, R or D next to each tab position as required (unmarked tab positions assume the value of the last TAB command):

=tabs> \*R \*D \*D \*D \*L

After you press ENTER, the input text line

&start &0.01 &0.02 &0.03 &end

is displayed as follows:

<span id="page-315-0"></span> $=\text{cols}$  ----+----1----+----2---+----3----+----4----+----5----+-----6 start 0.01 0.02 0.03 end

### **Example 5 - Using a Blank as Tabulation Symbol**

Issue the command

TABS ' '

which activates tabulation with one blank as tabulation character. This means that words separated by one blank are tabulated. After you press ENTER, the input text line

this is a blank tabulation

is displayed as follows:

=cols> ----+----1----+----2----+----3----+----4----+----5----+----6 this is a blank tabulation

### <span id="page-316-0"></span>**Sorting Lines in Alphabetical Order**

You can sort data lines in ascending or descending alphabetical order according to sorting criteria. For example, the command:

```
SORT 10 15
```
sorts all lines in the source in ascending order according to the characters beginning in column 10 and ending in column 15.

To sort only a block of lines, for example, label the lines where the block is to start and end with .X and .Y respectively. The command:

```
SORT .X .Y D
```
sorts all lines in the block marked with . X and . Y in descending order.

To sort a block of lines according to the characters beginning in column 5 and ending in column 20, for example, label the lines where the block is to start and end with .X and .Y respectively. The command:

SORT 5 20 .X .Y

<span id="page-316-1"></span>sorts all lines in the block marked by . X and . Y in ascending order according to the characters beginning in column 5 and ending in column 20.

### **Finding a Character String**

To locate a specific character string, you can use the FIND main command with operands defining the string, the area to be searched and the direction of search. The cursor is placed on the first character of the string. If the line containing the string was excluded from display, it is now included in the display.

The following sections describe the possible command operands.

### **String Definition Operand**

The string operand defines the character string to be located.

You can specify any of the following:

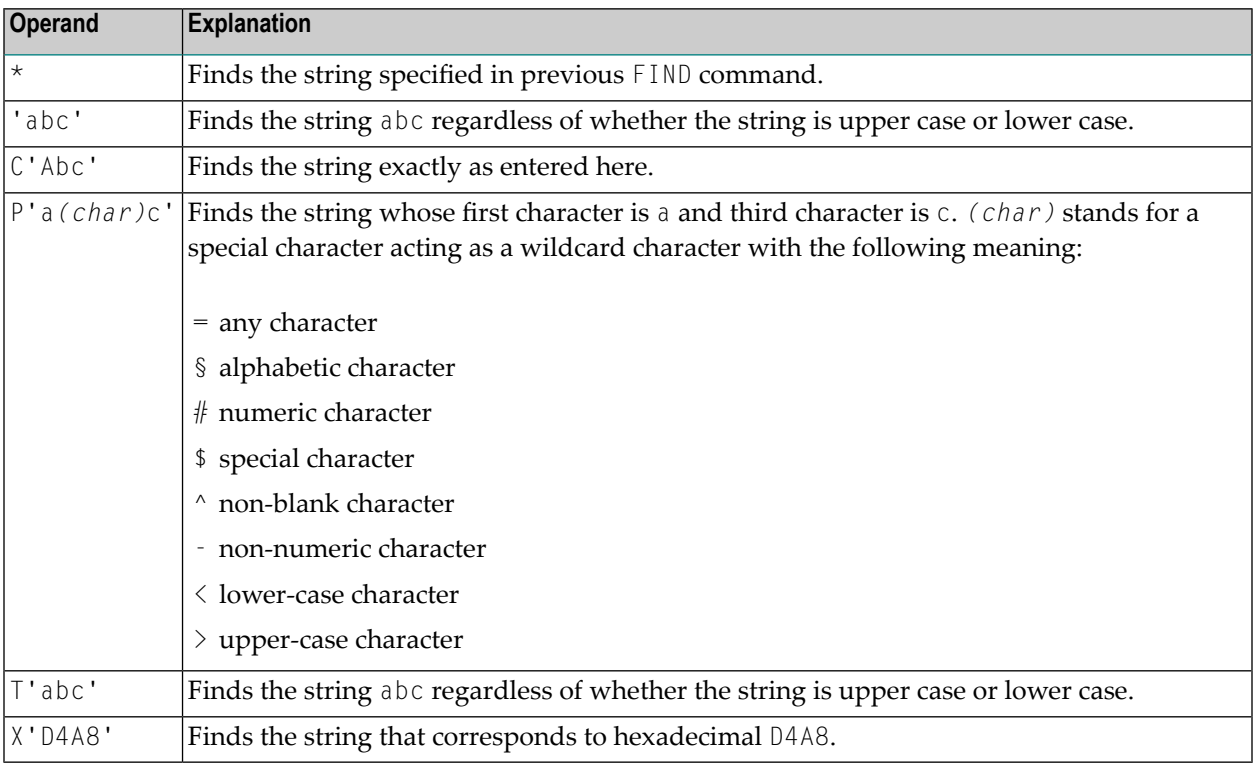

### **String-Matching Operand**

The string-matching operand specifies whether any special occurrence of the string is to be located. The following options are possible:

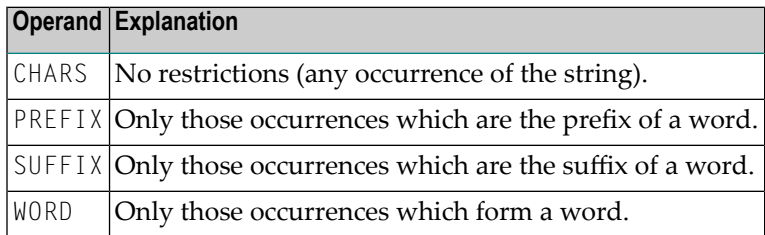

Default is CHARS.

### **Direction Operand**

The direction operand specifies the direction of the search operation.

The following options are possible:

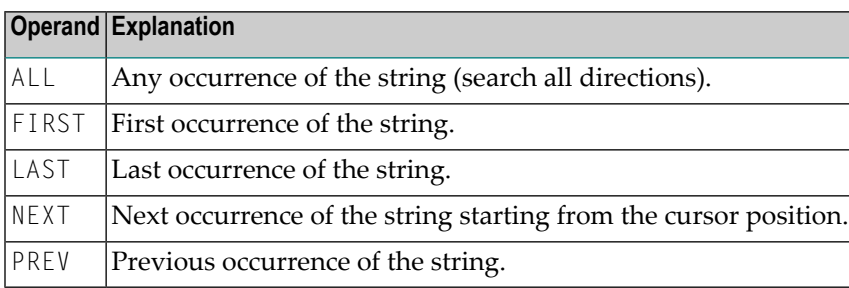

Default is NEXT.

### **Line-Type Operand**

This line-type operand specifies whether excluded or included lines only are to be searched. The following options are possible:

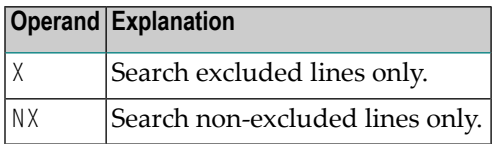

If this operand is omitted, the editor searches all data for the given string, included and excluded lines. If the string is found in an excluded line, it is returned to display.

### **Block Operand**

If you have labeled lines or a block of lines, you can use the block operand to restrict the search area for the FIND command.

Two examples of the block operand follow:

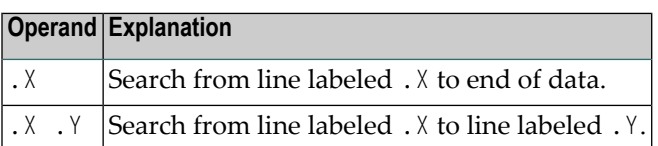

where  $X$  and  $Y$  can be any alphabetic character or four-character string.

### **Columns Operand**

The column operand allows you to restrict the search for the given string between certain columns. Below are two examples of the columns operand.

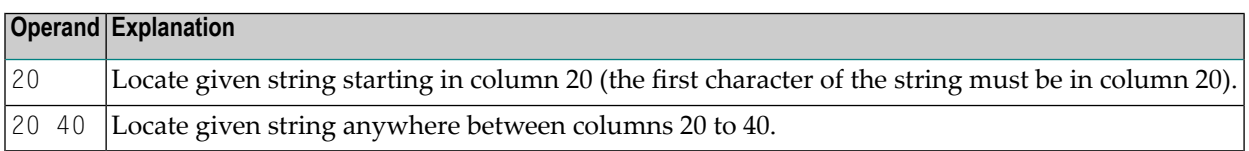

### **Examples of the FIND Command**

F C'HILITE' X PREV

Find the previous occurrence of the string HILITE exactly as entered here; search excluded lines only.

F P'RCV#' .X .Z 20 30

Find the string starting RCV with a numeric fourth character within the block . X . Z and between columns 20 to 30.

F X'6C' SUFFIX NX

Find the character corresponding to the hexadecimal 6C in non-excluded lines only. The character must end a word.

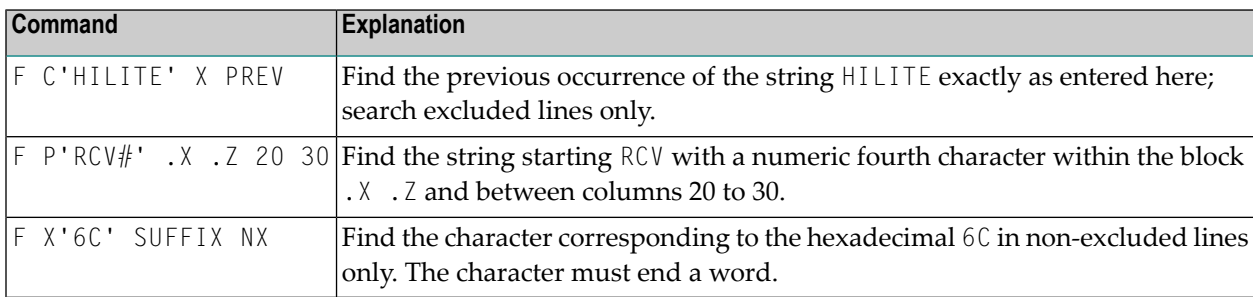

If single quotation marks are part of the string to be found, you must use a different separator in the FIND command, for example double quotation marks:

FIND C"'string'"

You can repeat a previous FIND command with the RFIND main command.

### <span id="page-320-0"></span>**Replacing a Character String**

You can find and replace a given character string by another character string by using the [CHANGE](#page-341-0) main command.

If apostrophes are part of the string to be replaced, you must use a different separator in the CHANGE command, for example quotation marks:

CHANGE "'*string1*'" "'*string2*'"

The same operands as for the **[FIND](#page-351-0)** command can be used with the CHANGE command. For the CHANGE command, however, the ALL directions operand means change all occurrences of the specified string.

After the replace operation is performed, the message  $=$   $-\text{chg}$  appears in the prefix area of the changed line.

<span id="page-320-1"></span>This section covers the following topics:

- Examples of the CHANGE [Command](#page-320-1)
- RFIND and RCHANGE [Commands](#page-322-0)

#### **Examples of the CHANGE Command**

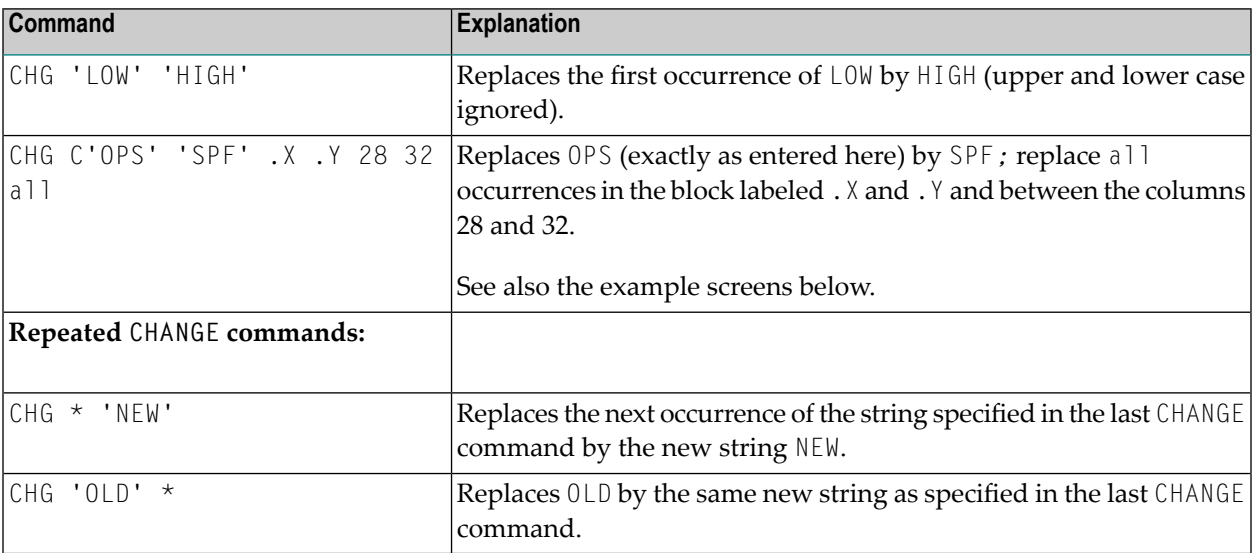

The screen below illustrates the second example *before* the command is executed with ENTER:

```
EDIT-NAT:NATLIB1(JOB1JCL)-Program->Struct-Free-77K ------------ Columns 001 072
 COMMAND===> CHG C'OPS' 'SPF' .X .Y 28 32 ALL SCROLL===> CSR 
****** ****************************** top of data *****************************
=cols> ----+----1----+----2----+----3----+----4----+----5----+----6----+----7--
000010 RESET #JOBNAME(A8) 
000020 RESET #FD(N3) #FL(A8) #FF(N3) 
000030 RESET #TD(N3) #TL(A8) #TF(N3) 
000040 COMPRESS *INIT-USER 'SM' INTO #JOBNAME LEAVING NO SPACE 
000050 SET CONTROL 'WL60C6B005/010F' 
000060 INPUT 'ENTER PARAMETERS FOR LIBRARY COPY:' 
000070 / 'FROM: DBID:' #FD 'FNR:' #FF 'LIB:' #FL 
000080 / 'TO : DBID:' #TD 'FNR:' #TF 'LIB:' #TL 
000090 // #JOBNAME JOB NAT,MSGCLASS=X,CLASS=G,TIME=1400 
000100 /*JOBPARM LINES=2000 
000110 //COPY EXEC PGM=NATBAT,TIME=60, 
000120 // PARM=('DBID=9,FNR=33,FNAT=(,15),FSIZE=19', 
000130 // 'EJ=OFF,IM=D,ID='';'',MAINPR=1,INTENS=1') 
.X //STEPLIB DD DISP=SHR,DSN=OPS.SYSF.ADALOAD 
000150 // DD DISP=SHR,DSN=OPS.SYSF.LOAD 
000160 // DD DISP=SHR,DSN=OPS.SYSF.PROD.INST * OPS INSTALL 
.Y // DD DISP=SHR,DSN=OPS.SYSF.SOURCE * OPS DOCUMENTS 
000180 //DDCARD DD * 
Enter-PF1---PF2---PF3---PF4---PF5---PF6---PF7---PF8---PF9---PF10--PF11--PF12---
      Help Split End Suspe Rfind Rchan Up Down Swap Left Right Curso
```
The screen below illustrates the second example *after* the command is executed with ENTER:

```
EDIT-NAT:NATLIB1(JOB1JCL)-Program->Struct-Free-77K ------ 4 char 'OPS' changed
 COMMAND===> SCROLL===> CSR 
****** ****************************** top of data *****************************
=cols> ----+----1----+----2----+----3----+----4----+----5----+----6----+----7--
000010 RESET #JOBNAME(A8) 
000020 RESET #FD(N3) #FL(A8) #FF(N3) 
000030 RESET #TD(N3) #TL(A8) #TF(N3) 
000040 COMPRESS *INIT-USER 'SM' INTO #JOBNAME LEAVING NO SPACE 
000050 SET CONTROL 'WL60C6B005/010F' 
000060 INPUT 'ENTER PARAMETERS FOR LIBRARY COPY:' 
000070 / 'FROM: DBID:' #FD 'FNR:' #FF 'LIB:' #FL 
000080 / 'TO : DBID:' #TD 'FNR:' #TF 'LIB:' #TL 
000090 // #JOBNAME JOB NAT,MSGCLASS=X,CLASS=G,TIME=1400 
000100 /*JOBPARM LINES=2000 
000110 //COPY EXEC PGM=NATBAT,TIME=60, 
000120 // PARM=('DBID=9,FNR=33,FNAT=(,15),FSIZE=19', 
000130 // 'EJ=OFF,IM=D,ID='';'',MAINPR=1,INTENS=1') 
.X //STEPLIB DD DISP=SHR,DSN=SPF.SYSF.ADALOAD 
==chg> // DD DISP=SHR,DSN=SPF.SYSF.LOAD 
==chg> // DD DISP=SHR,DSN=SPF.SYSF.PROD.INST * OPS INSTALL
```

```
.Y // DD DISP=SHR,DSN=SPF.SYSF.SOURCE * OPS DOCUMENTS<br>000180 //DDCARD DD *
000180 //DDCARD
Enter-PF1---PF2---PF3---PF4---PF5---PF6---PF7---PF8---PF9---PF10--PF11--PF12---
       Help Split End Suspe Rfind Rchan Up Down Swap Left Right Curso
```
All occurrences of the string OPS have been replaced by the string SPF between lines 140 and 170 and within the columns 28 to 32.

### <span id="page-322-0"></span>**RFIND and RCHANGE Commands**

When changing character strings, good use can be made of the RFIND (repeated FIND) and the RCHANGE (repeated CHANGE) commands, for example, the sequence:

```
FIND 'abc'
   CHANGE 'abc' 'def'
   RFIND
  RCHANGE
```
allows you to find occurrences of a certain string and optionally change them with relatively small effort.

These commands can also be assigned to PF keys.
# <span id="page-324-0"></span>46 Setting the Editor Profile

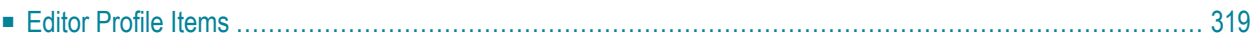

Each user has an editor profile with parameters which can be set according to individual needs. The first time you invoke the editor, it uses the default values determined by your administrator.

You can modify single settings in your editor profile using appropriate commands. The new settings are valid for the remainder of the editing session or until you change them again using the appropriate commands.

#### **To display the current settings of your editor profile**

Issue the following main command:

#### PROFILE

For details, see **[PROFILE](#page-363-0)** in *Summary of Main Commands*.

The following lines appear at the top of the editor screen:

```
EDIT-NAT:NATLIB1(JOB1JCL)-Program->Struct-Free-78K ------------ Columns 001 072
 COMMAND===> SCROLL===> CSR 
****** ****************************** top of data *****************************
=prof> date: 16/04/08 15:37:17 user: SAG init size: 0 size: 0 
=prof> var -88,..recovery on (7 \ 0)...autosave off... empty line off
=prof> mask off.caps on .hex off nulls on std.autoren off .auto order off 
=prof> log on 1.mso on .fix off .escape off tabs off 
=prof> advance on .protect off.limit off 
****** **************************** bottom of data ****************************
Enter-PF1---PF2---PF3---PF4---PF5---PF6---PF7---PF8---PF9---PF10--PF11--PF12---
      Help Split End Suspe Rfind Rchan Up Down Swap Left Right Curso
```
The individual items of the editor profile are described in the following section.

## <span id="page-326-0"></span>**Editor Profile Items**

This section describes the editor profile items and the appropriate main commands that can be used to change these items.

For explanations of the syntax symbols used in the main commands, refer to *System Command Syntax* in the *System Commands* documentation.

For detailed information on the main commands listed, refer to *Summary of Main [Commands](#page-336-0)*.

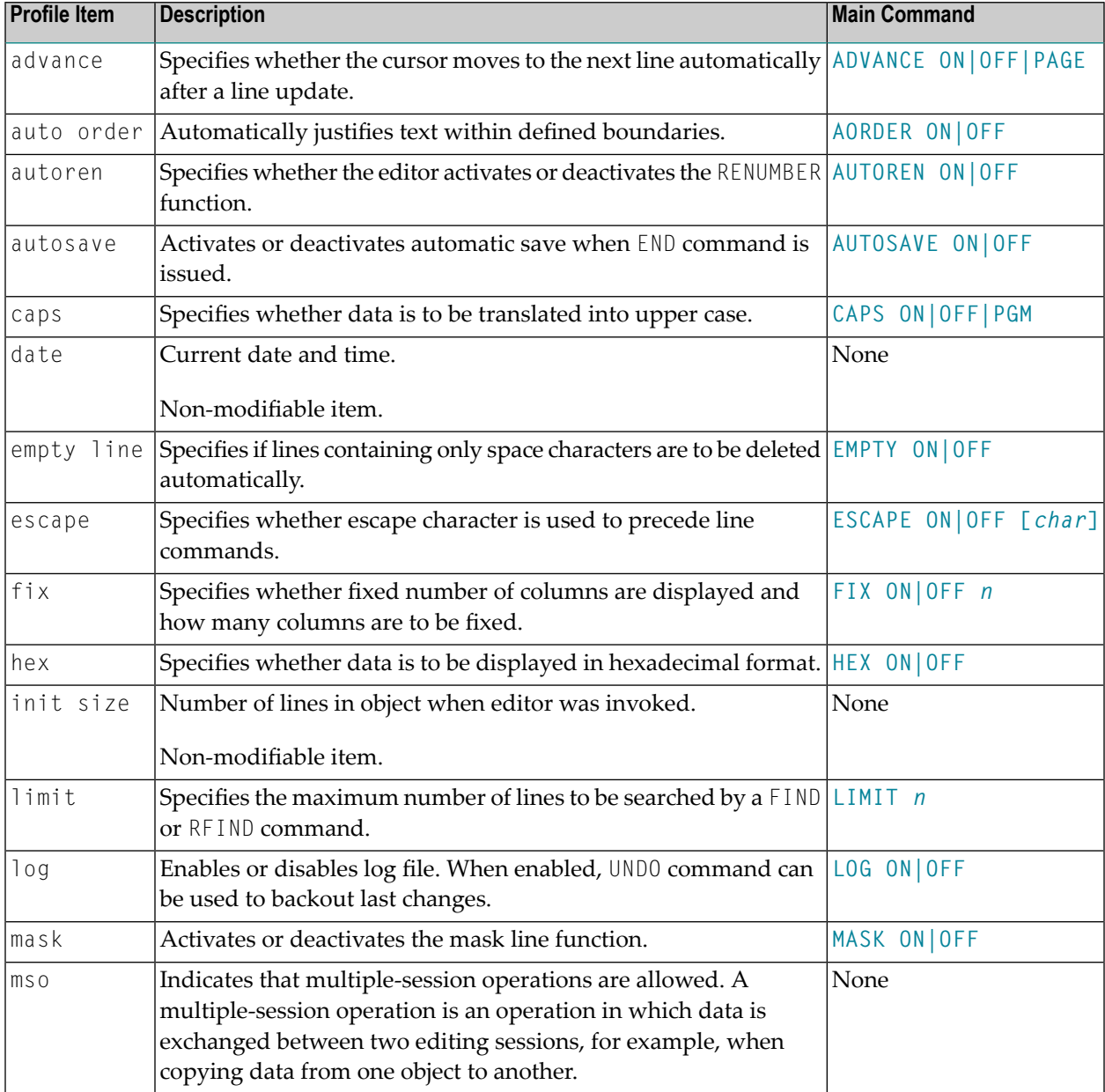

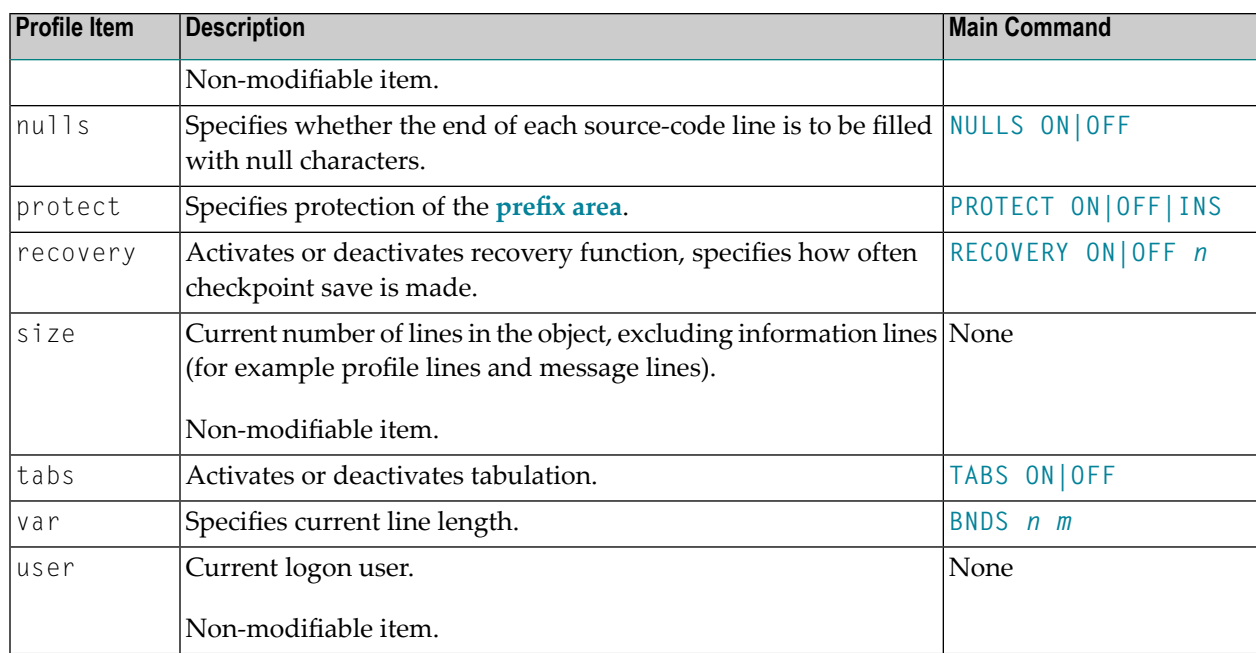

## **47 Storing Data and Leaving the Software AG Editor**

You can store data and/or leave the editor by using any of the following main commands:

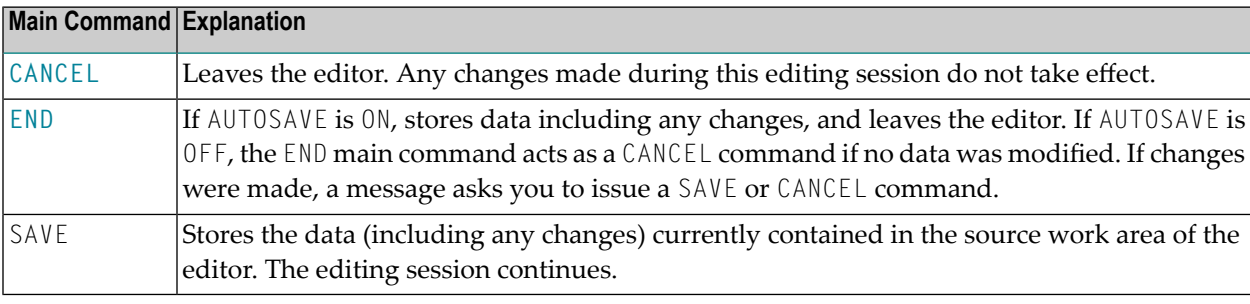

## <span id="page-330-0"></span>**48 Summary of Line Commands**

This section gives a short description of each line command provided by the Software AG Editor.

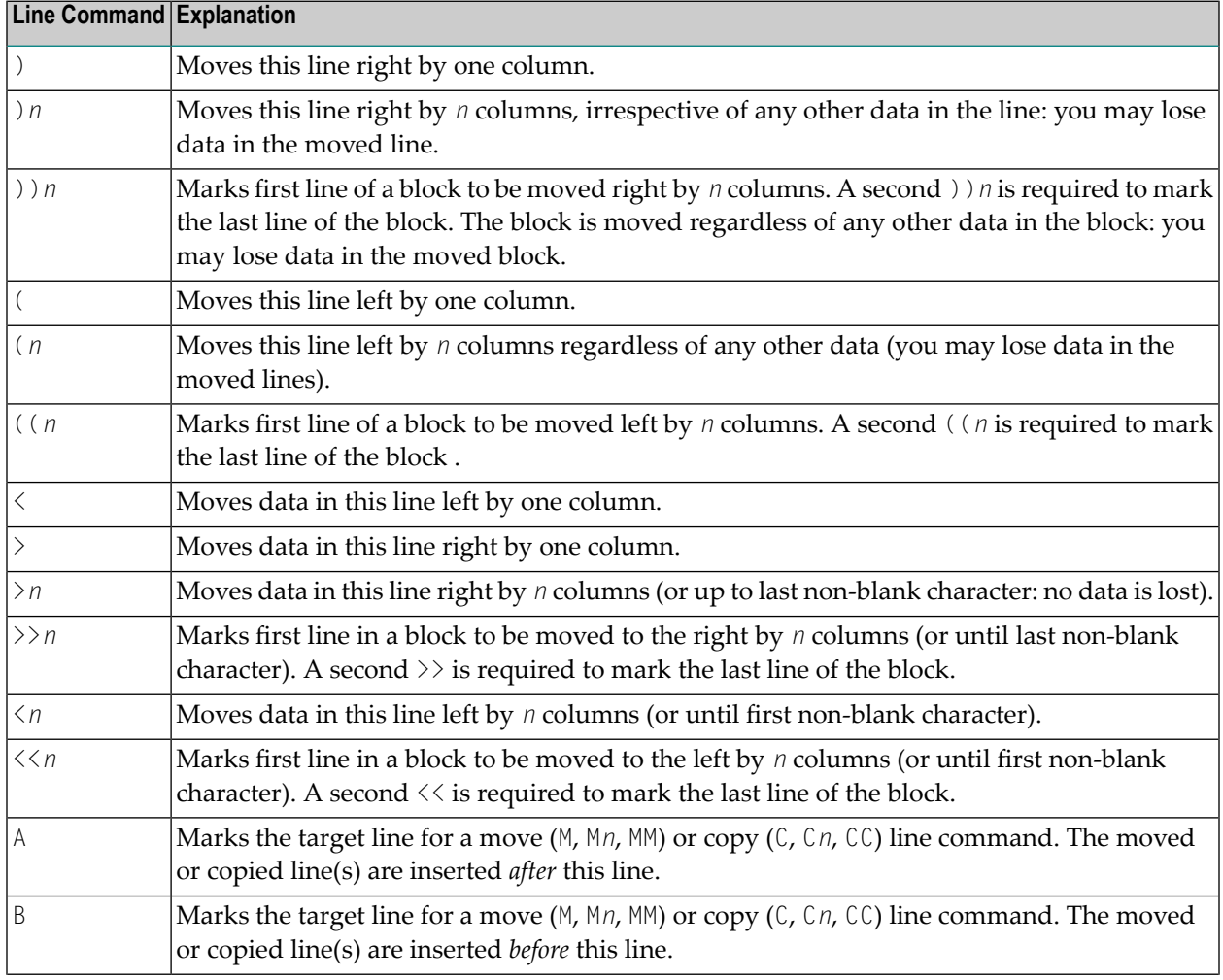

For general information on using line commands, see *Using [Commands](#page-288-0)*.

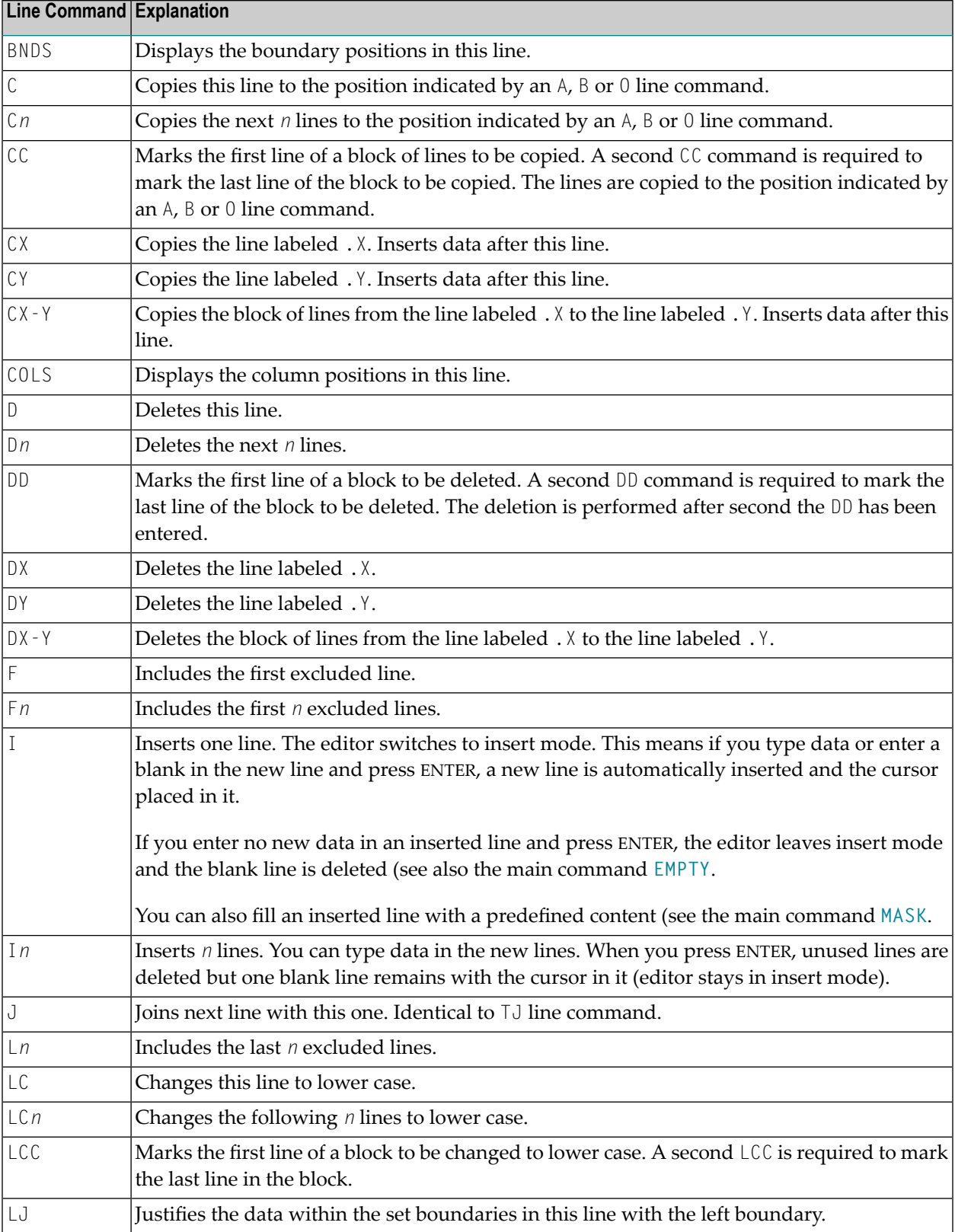

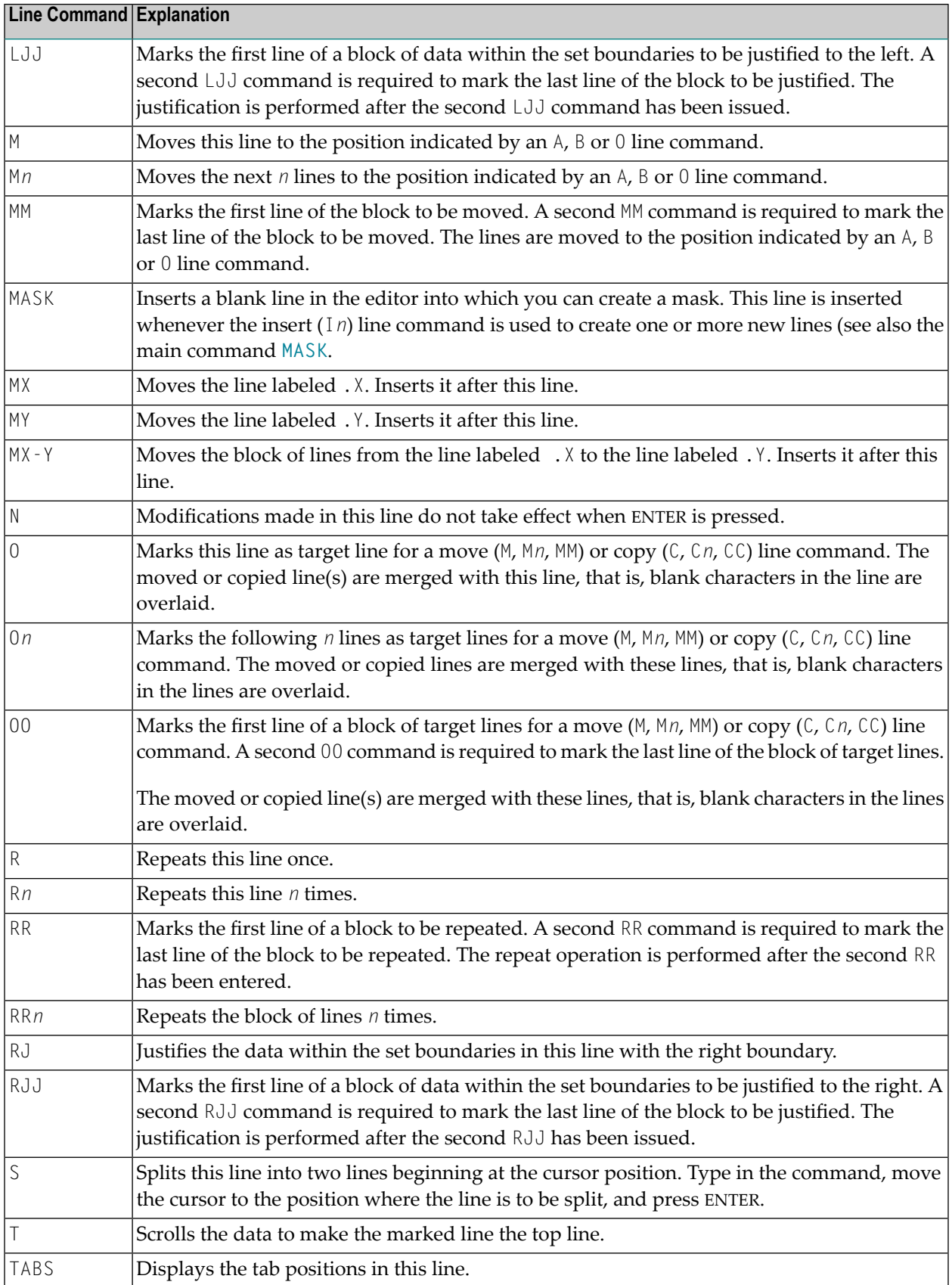

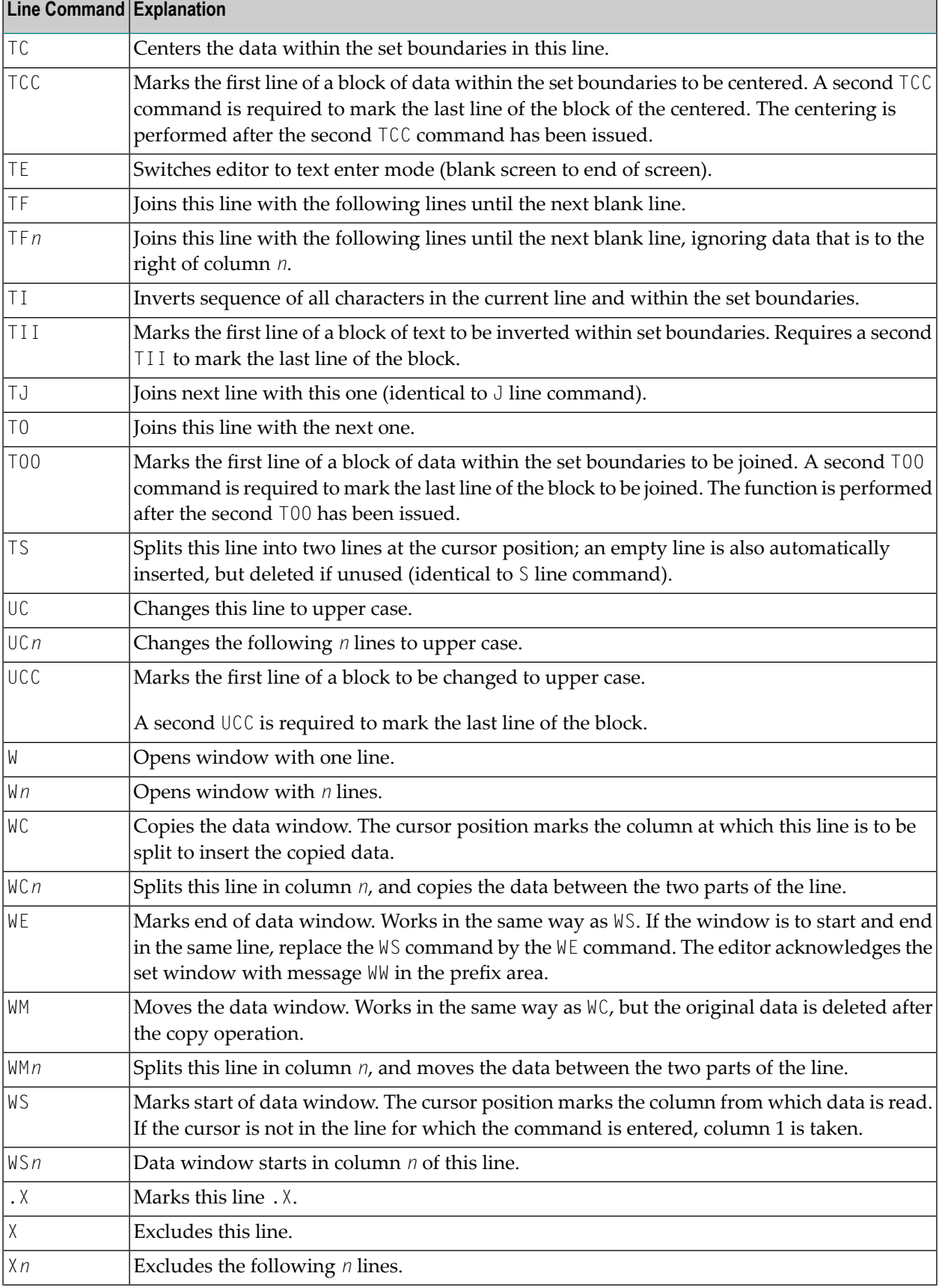

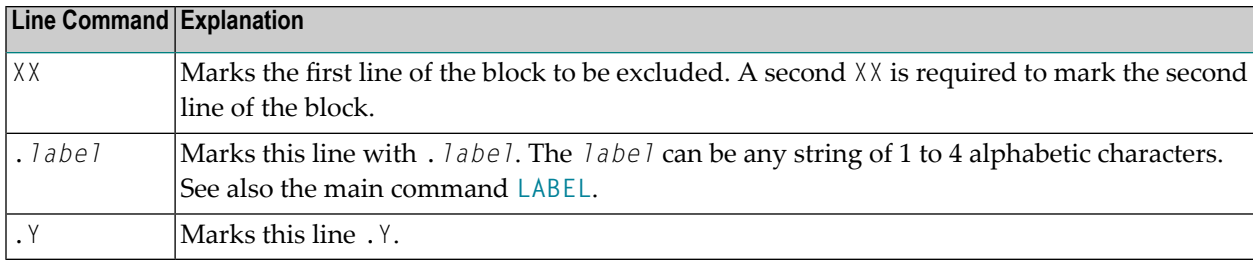

## <span id="page-336-0"></span>49

## **Summary of Main Commands**

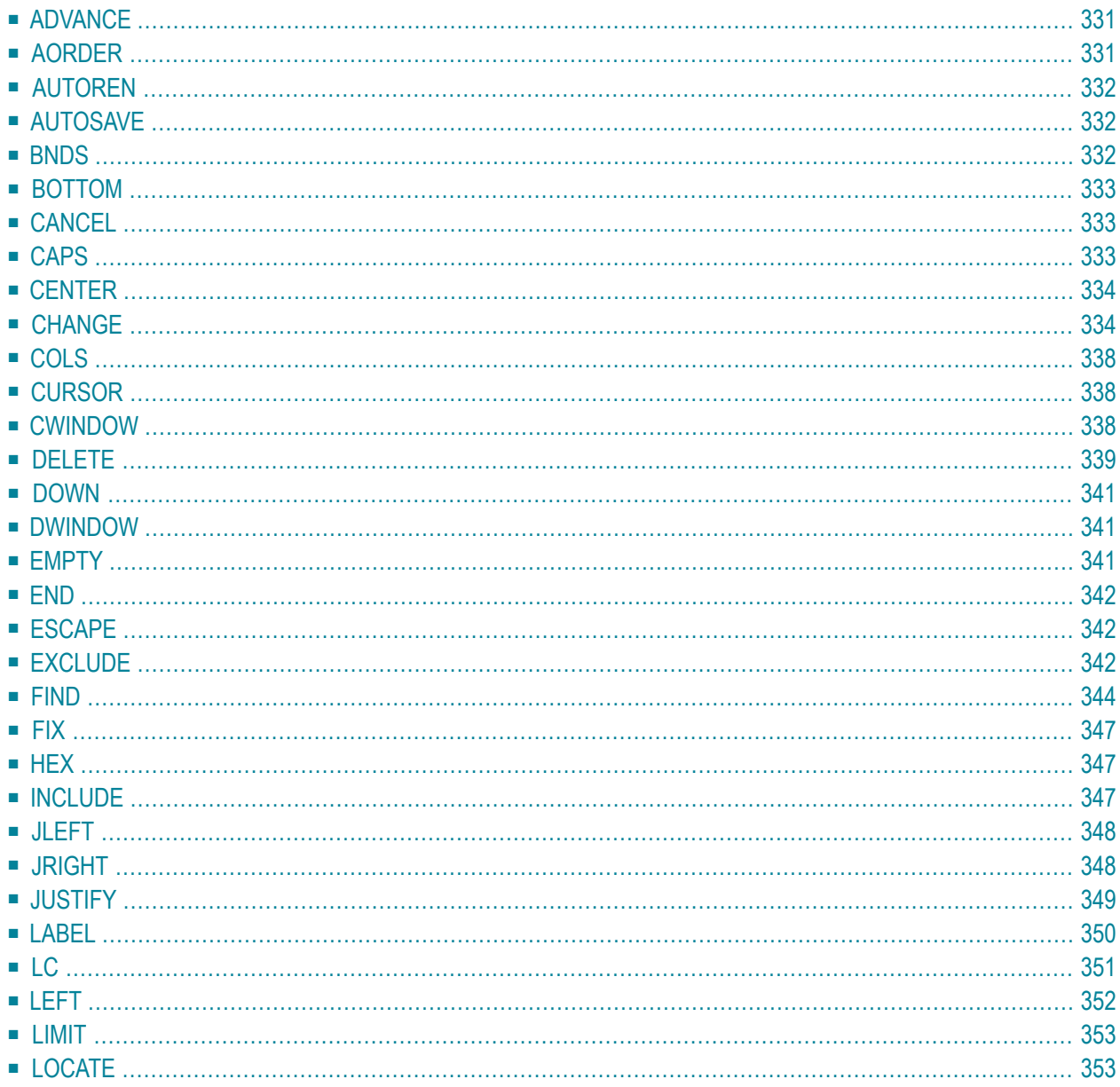

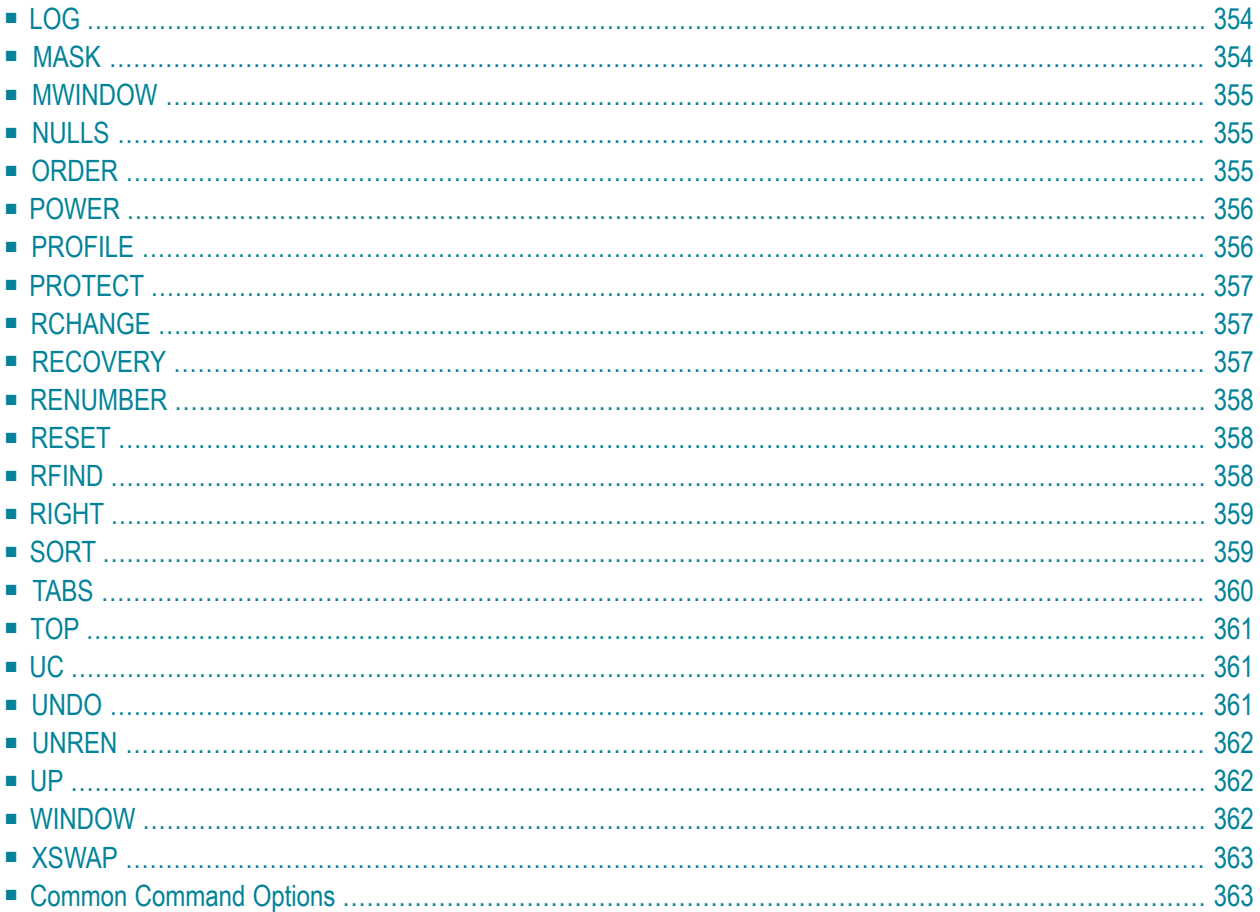

This section gives a short description of each main command provided by the Software AG Editor and a complete overview of the command syntax.

For general information on using main commands, see *Using [Commands](#page-288-0)*.

For explanations of the syntax symbols used in this section, refer to *System Command Syntax* in the *System Commands* documentation.

**Note:** If line numbers appear in the prefix area, column 8 on the screen corresponds to column 1 of the editing area. This is important when specifying columns in main commands.

## <span id="page-338-0"></span>**ADVANCE**

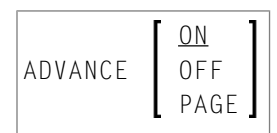

This command is used to specify whether the cursor moves to the next line automatically after a line update.

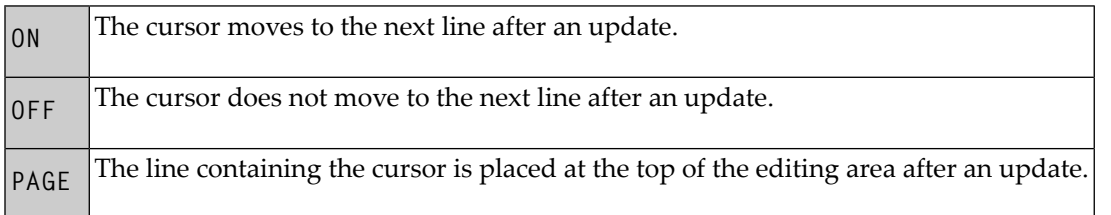

<span id="page-338-1"></span>If an unqualified ADVANCE command is issued, it is interpreted as ADVANCE ON. The default setting is ADVANCE ON and can be changed by editing your profile; see *[Setting](#page-324-0) the Editor Profile*.

## **AORDER**

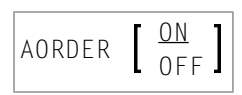

This command is used to specify whether text is to be automatically justified within the set boundaries.

If an unqualified AORDER command is issued, it is interpreted as AORDER ON. The base setting can be changed by editing your profile; see *[Setting](#page-324-0) the Editor Profile*.

## <span id="page-339-0"></span>**AUTOREN**

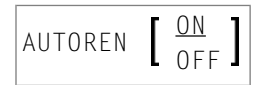

For PDS members and sequential data sets only. This command is used to specify whether the editor automatically activates the **[RENUMBER](#page-365-0)** function.

<span id="page-339-1"></span>If an unqualified AUTOREN command is issued, it is interpreted as an AUTOREN ON command. The base setting can be changed by editing your profile; see *[Setting](#page-324-0) the Editor Profile*.

## **AUTOSAVE**

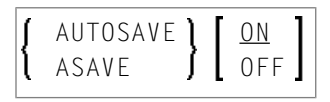

This command is used to specify whether the editor executes an automatic **SAVE** command when you issue the **[END](#page-349-1)** command.

<span id="page-339-2"></span>If an unqualified AUTOSAVE command is issued, it is interpreted as an AUTOSAVE ON command. Default setting is AUTOSAVE ON and can be changed by editing your profile; see *[Setting](#page-324-0) the Editor [Profile](#page-324-0)*.

### **BNDS**

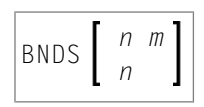

This command is used to restrict the effect of certain commands to a specific range of columns.

These boundaries apply to the main commands **[FIND](#page-351-0)**, **[CHANGE](#page-341-1)**, **[CENTER](#page-341-0)**, **[ORDER](#page-362-2)**, **[JLEFT](#page-355-0)** and **[JRIGHT](#page-355-1)**, and their corresponding **line [commands](#page-330-0)** (for example, TC, TO, LJ or RJ).

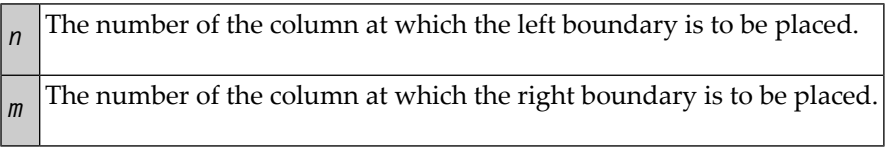

If *n* and *m* are omitted, the boundaries are set at the first and last column of the editing area.

<span id="page-340-2"></span>To see the current boundary settings, issue the **BNDS** line command.

### **BOTTOM**

#### BOTTOM

<span id="page-340-1"></span>This command is used to scroll to the end of the object being edited.

## **CANCEL**

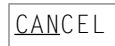

<span id="page-340-0"></span>Backs out all changes to data made during the current editing session and leaves the editor. Any changes made since the last time you saved the data are lost.

## **CAPS**

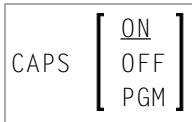

This command is used to switch upper-case translation on and off.

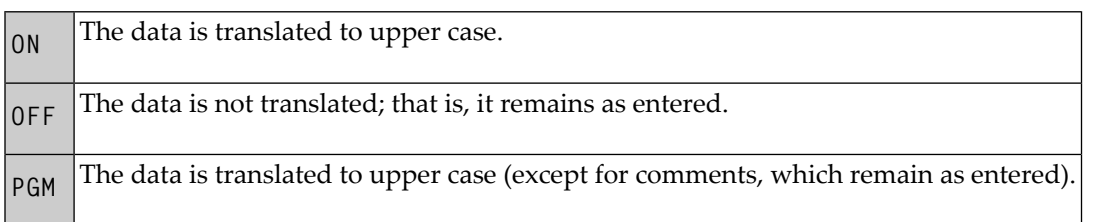

<span id="page-341-0"></span>The CAPS command issued without a parameter has the same effect as CAPS ON. The default is CAPS ON. Edit your profile to change this; see *[Setting](#page-324-0) the Editor Profile*.

## **CENTER**

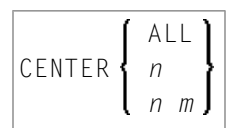

This command is used to center data.

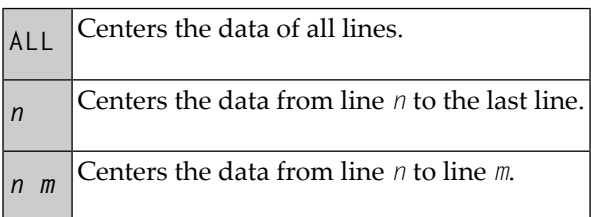

<span id="page-341-1"></span>The CENTER command applies only within the horizontal boundaries as set with the main command **[BNDS](#page-339-2)**.

For centering, you can also use the line commands **TC** and **TCC**.

## **CHANGE**

$$
\left\{\begin{array}{c}\n\star \\
\text{CHANGE} \\
\text{CHG} \\
\text{CHG}\n\end{array}\right\}\n\left[\n\begin{array}{c}\n\star \\
\text{[T]}' \text{string1'} \\
\text{C'string1'} \\
\text{N'string2'} \\
\text{P'string1'}\n\end{array}\n\right]\n\left\{\n\begin{array}{c}\n\star \\
\text{[X]}' \text{string2'}\n\end{array}\n\right\}
$$

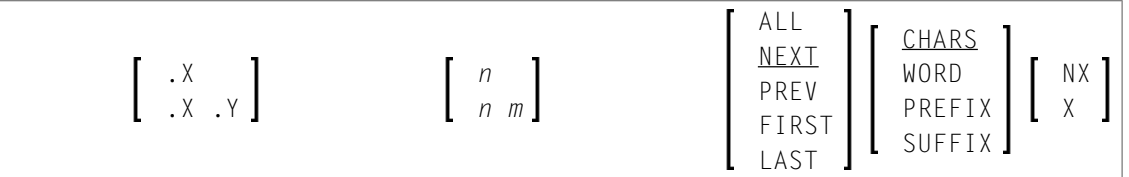

This command is used to replace a character string (*string1*) by another character string (*string2*).

If you want an apostrophe to be part of *string1* or *string2*, you must write it as two apostrophes.

You can specify the string to be replaced (*string1*) as described in the following section.

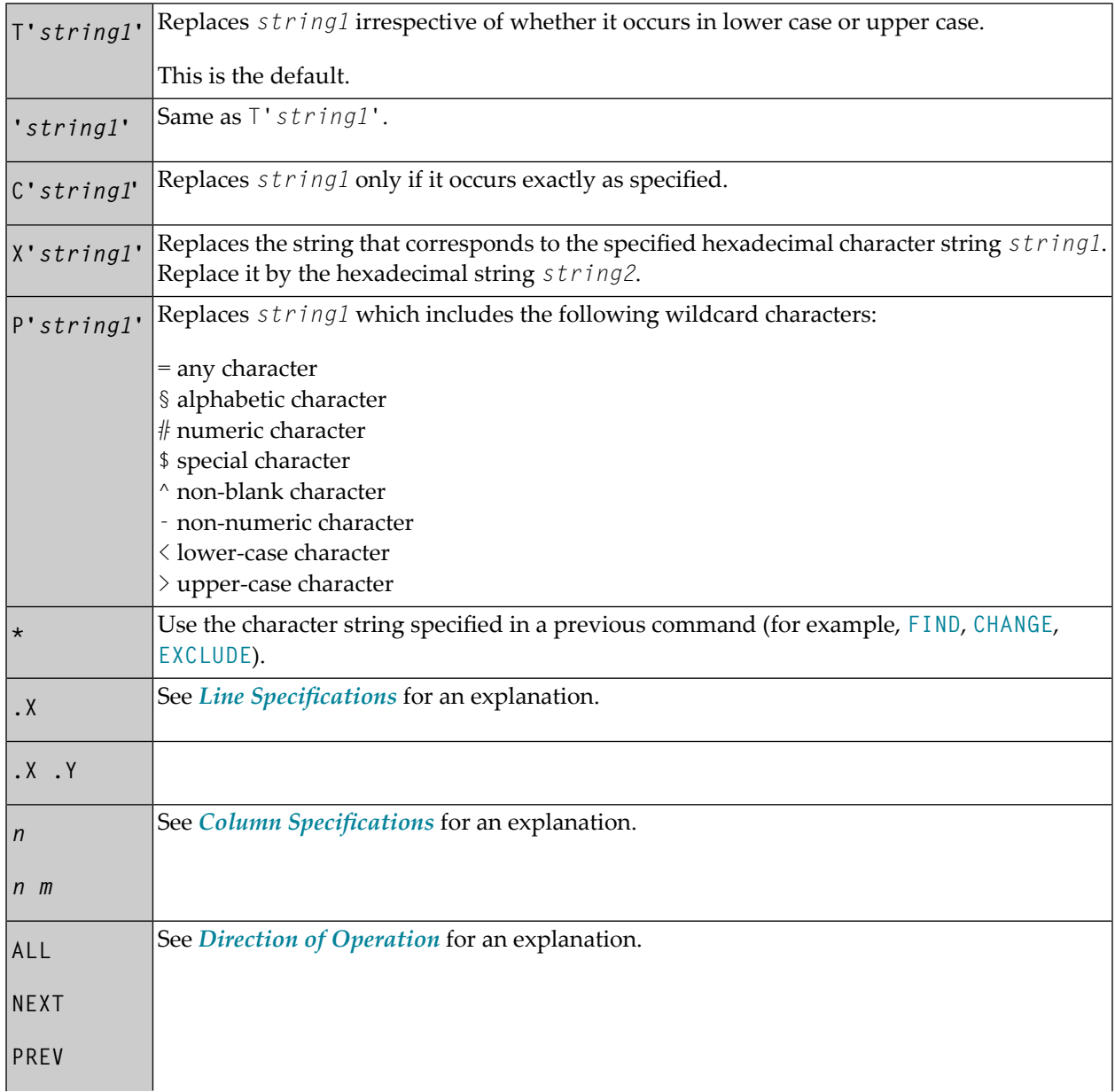

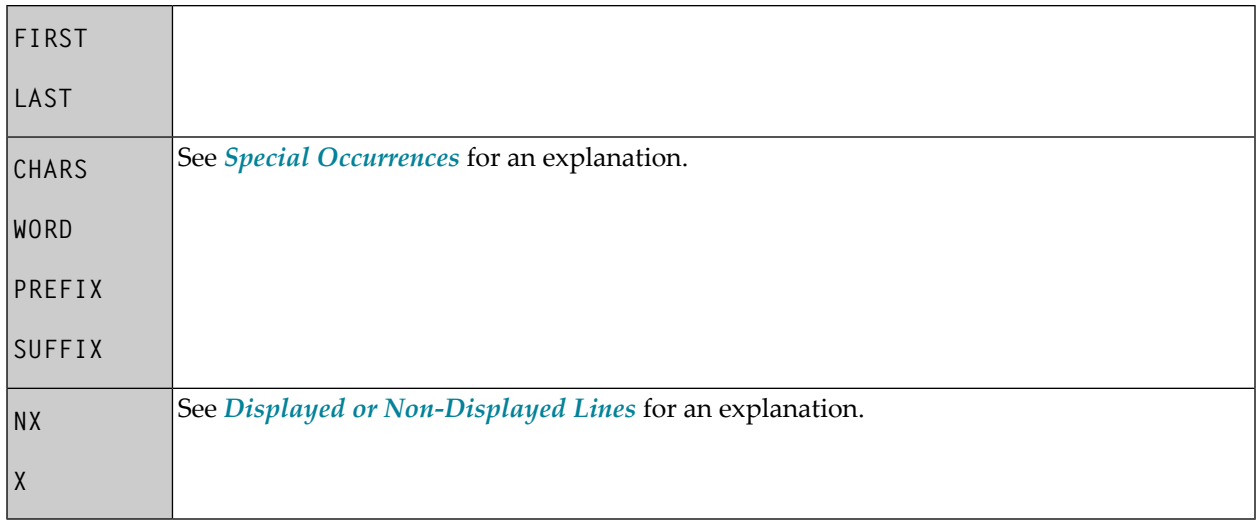

This section covers the following topics:

- Using CHANGE Together with Other [Commands](#page-343-0)
- Examples of the CHANGE [Command](#page-344-0)

#### <span id="page-343-0"></span>**Using CHANGE Together with Other Commands**

To repeat the execution of a CHANGE command, you use the command **[RCHANGE](#page-364-2)**.

To search the entire data for a character string and then decide occurrence by occurrence whether to replace it by another character string, you can use a combination of the commands **[FIND](#page-351-0)**, **[CHANGE](#page-341-1)**, **[RFIND](#page-365-2)** and **[RCHANGE](#page-364-2)**:

First, you search for the string:

FIND '*string*'

When the string has been found, you can decide whether to:

■ replace it:

```
CHANGE 'string' 'new-string'
```
■ or search for the next occurrence of the string by repeating the FIND command:

RFIND

When the next occurrence of the string has been found, you can again decide whether to:

■ replace it by repeating the CHANGE command:

RCHANGE

■ or search for the next occurrence of the string by repeating the FIND command:

RFIND

#### <span id="page-344-0"></span>**Examples of the CHANGE Command**

#### **Example 1:**

CHG 'LOW' 'HIGH'

This command replaces the first occurrence of LOW by HIGH, regardless of upper or lower case.

#### **Example 2:**

CHG C'OPS' 'SPF' .X .Y 28 32 ALL

This command changes OPS (exactly as entered here) into SPF; it changes all occurrences in the block of lines labeled with .X and .Y and between columns 28 and 32.

#### **Example 3:**

CHG C'NAME' 'APPL' .X .Y ALL PREFIX NX

This command changes all occurrences of prefix NAME (exactly as entered here) into APPL in all displayed lines in the block labeled with .X and .Y.

#### **Example 4:**

CHG \* 'NEW'

This command replaces the next occurrence of the string specified in the last CHANGE command by the string NEW.

#### **Example 5:**

CHG 'OLD' \*

This command replaces the next occurrence of the string OLD by the same new string as specified in the last CHANGE command.

## <span id="page-345-0"></span>**COLS**

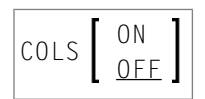

This command displays a line at the top of the editing area showing column positions.

<span id="page-345-1"></span>To display the column positions, you can also use the line command **COLS**.

## **CURSOR**

**CURSOR** 

<span id="page-345-2"></span>This command returns the cursor to the command line when you next press ENTER.

## **CWINDOW**

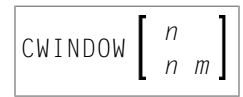

This command is used to copy a data window according to the command parameters.

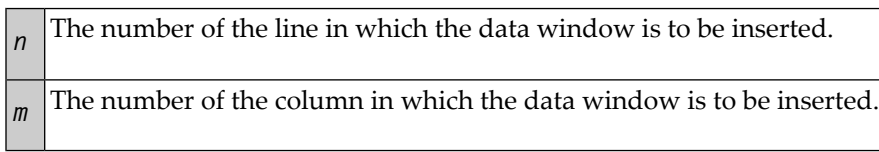

## <span id="page-346-0"></span>**DELETE**

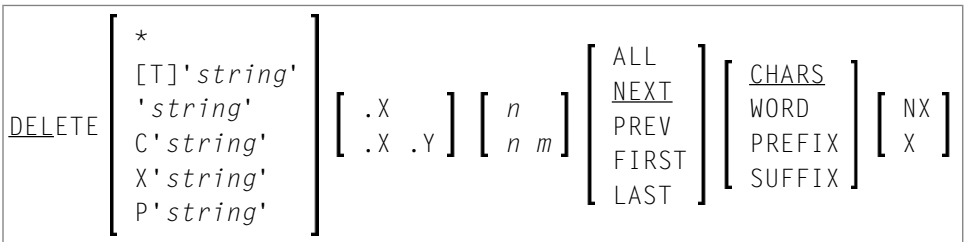

This command is used to delete lines.

You can specify that only lines which contain a specified character *string* are to be deleted as described in the following section.

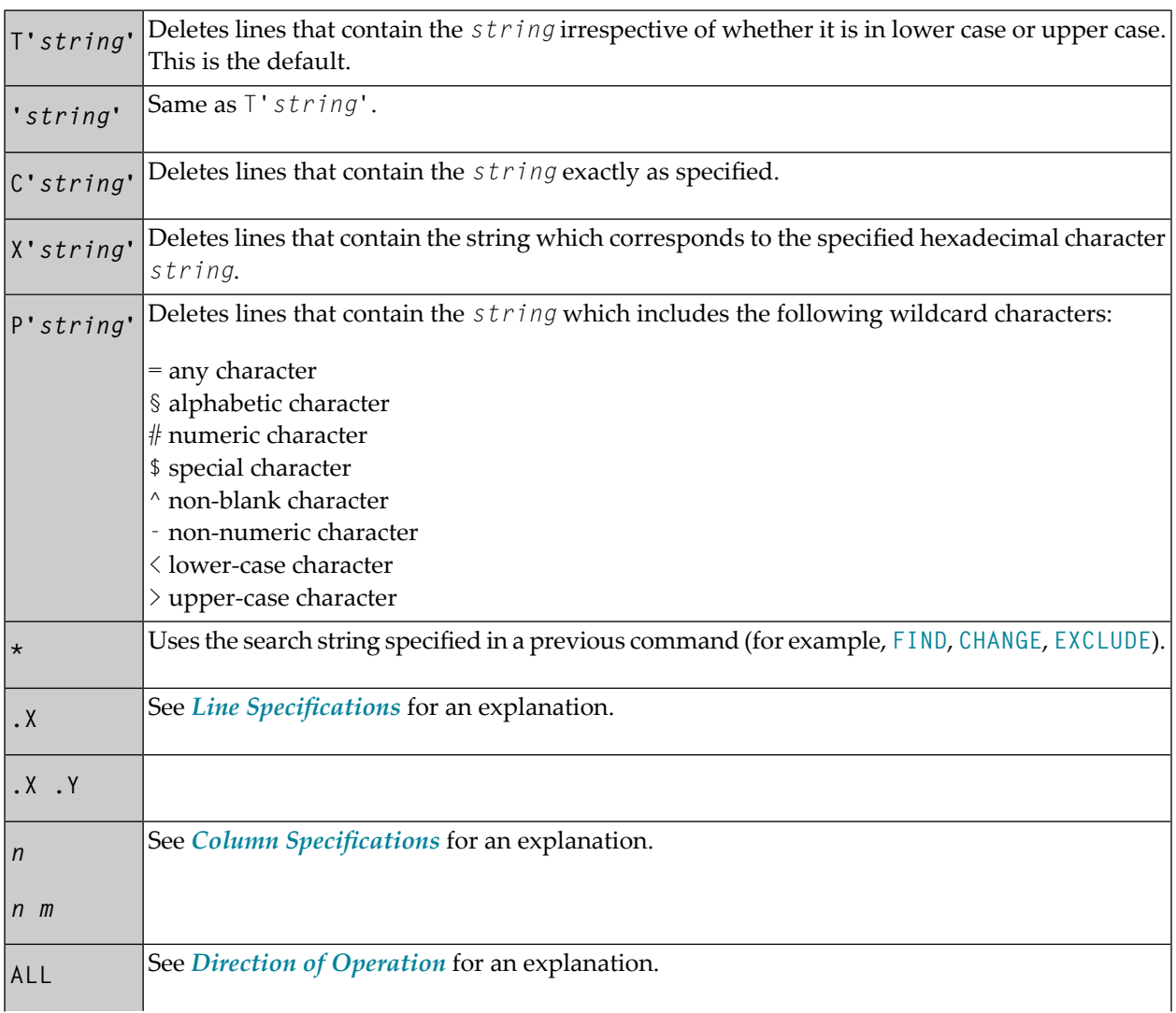

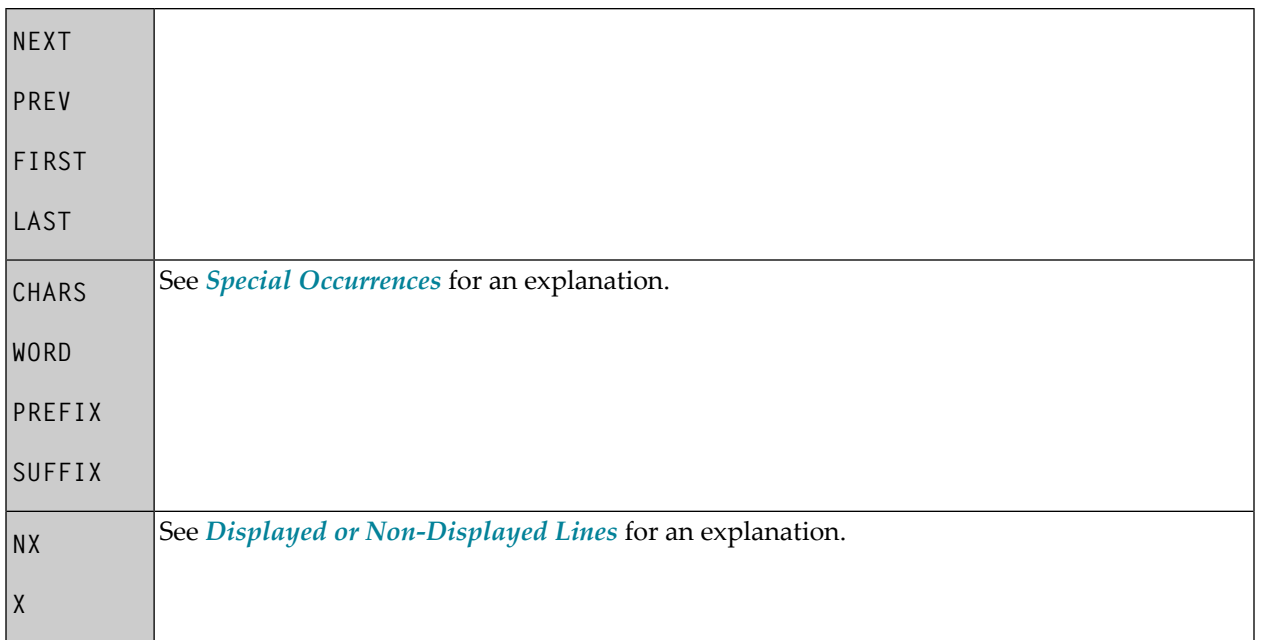

If you enter the DELETE command without any parameters, the current line is deleted.

To delete lines, you can also use the line commands **D**, **D***n* and **DD**.

#### **Example 1:**

DEL C'NAME' 1 20 ALL PREFIX NX

This command deletes all lines that contain the string NAME (in upper case exactly as entered here) as a prefix to a word in all lines not excluded from display, if NAME occurs between columns 1 and 20.

#### **Example 2:**

DEL C'Abc' .X .Y 10 30 ALL

This command deletes all lines that contain the string Abc (exactly as entered here) between columns 10 and 30 within the block of lines labeled with .X and .Y

## <span id="page-348-1"></span>**DOWN**

DOWN [*n*]

This command is used to scroll downwards in the data.

<span id="page-348-2"></span>The parameter *n* specifies the number of lines to be scrolled downwards. If *n* is omitted, the scroll amount is determined by the scroll mode.

## **DWINDOW**

DWINDOW

<span id="page-348-0"></span>This command is used to delete the last defined data window.

## **EMPTY**

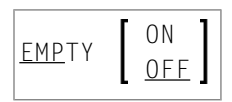

This command controls the deletion of blank lines in the editor.

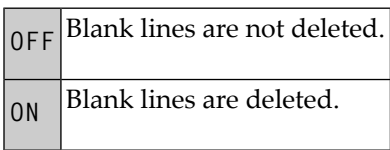

If you enter EMPTY without any parameter, it is interpreted as EMPTY ON. The default setting is EMPTY OFF (no suppression) and can be changed by editing your profile; see *[Setting](#page-324-0) the Editor [Profile](#page-324-0)*.

## <span id="page-349-1"></span>**END**

Stores the data including all changes and leaves the Software AG Editor.

The command format is:

END

<span id="page-349-0"></span>If AUTOSAVE is set to OFF and you have changed data, the editor asks you to issue a **SAVE** or **[CANCEL](#page-340-1)** command.

## **ESCAPE**

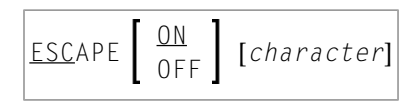

This command activates or deactivates the escape character to precede line commands entered in the first column of the data.

The parameter *character* is the special character to be used. The default escape character is the period (.).

<span id="page-349-2"></span>If you issue the ESCAPE command without any parameter, it is interpreted as ESCAPE ON. Default is ESCAPE OFF. Can be changed by editing profile; see *[Setting](#page-324-0) the Editor Profile*.

## **EXCLUDE**

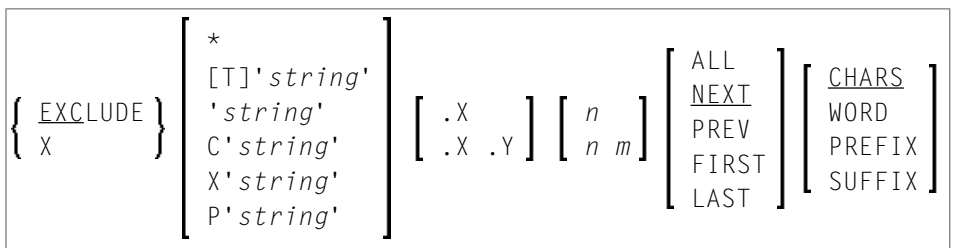

This command is used to exclude lines from being displayed.

You can specify that only lines which contain a specified character *string* are to be excluded from display as described in the following section.

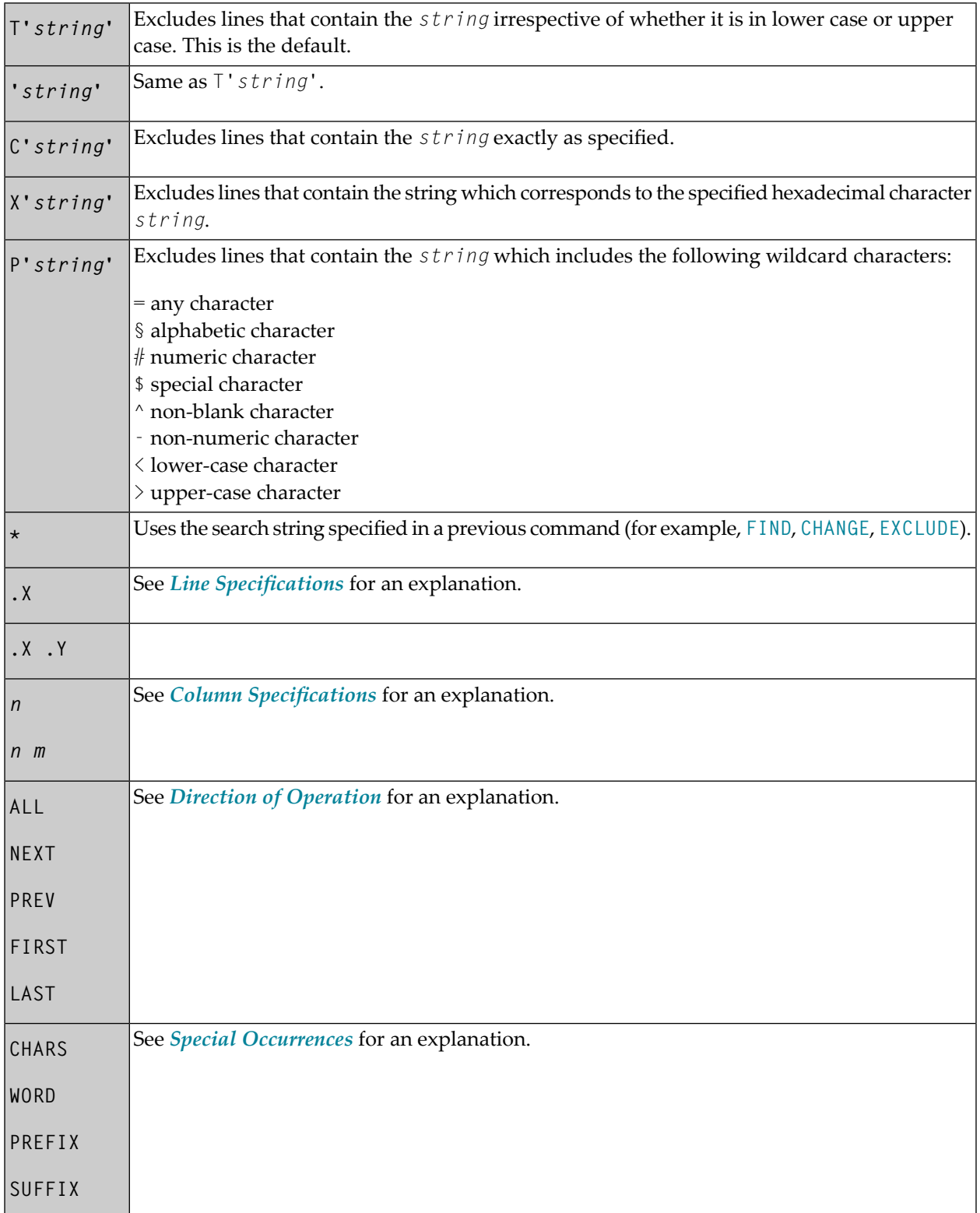

If you enter the EXCLUDE command without any parameters, the current line is excluded from display.

To re-display excluded lines, you use the main command **[INCLUDE](#page-354-2)**.

#### **Example 1:**

EX 10

This command excludes line 10 from display.

#### **Example 2:**

```
EX C'NAME' .X ALL PREFIX
```
<span id="page-351-0"></span>This command excludes from display all lines which contain NAME (in upper case as entered here) as a prefix to a word, starting from the line labeled with .X.

#### **FIND**

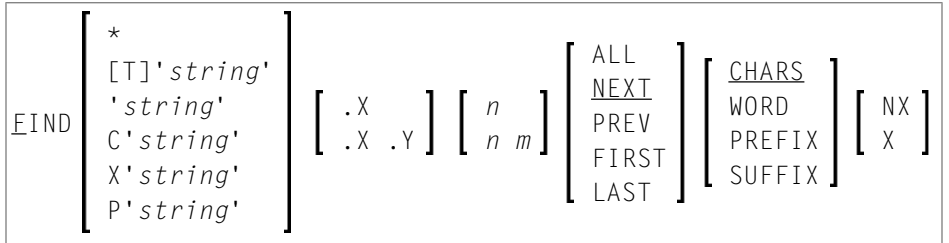

This command is used to search for a specific character *string*. The cursor is placed on the beginning of the first found *string*. If the line containing the *string* was excluded from display, it is displayed when found.

If you want an apostrophe to be part of the *string*, you must write it as two apostrophes.

You can specify the *string* as described in the following section.

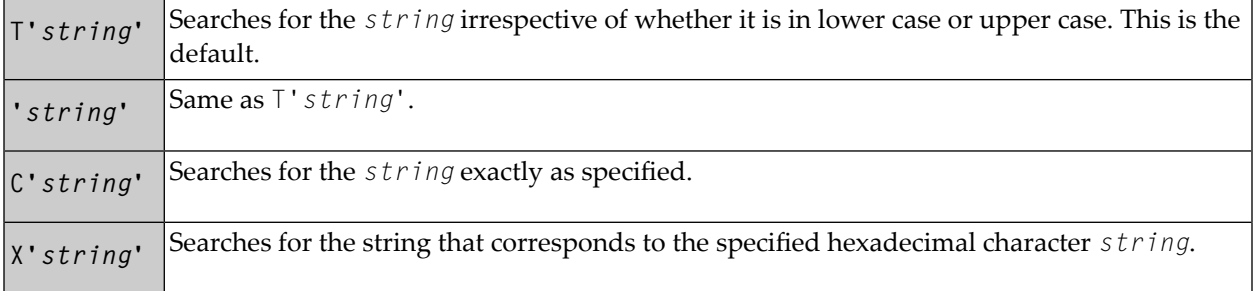

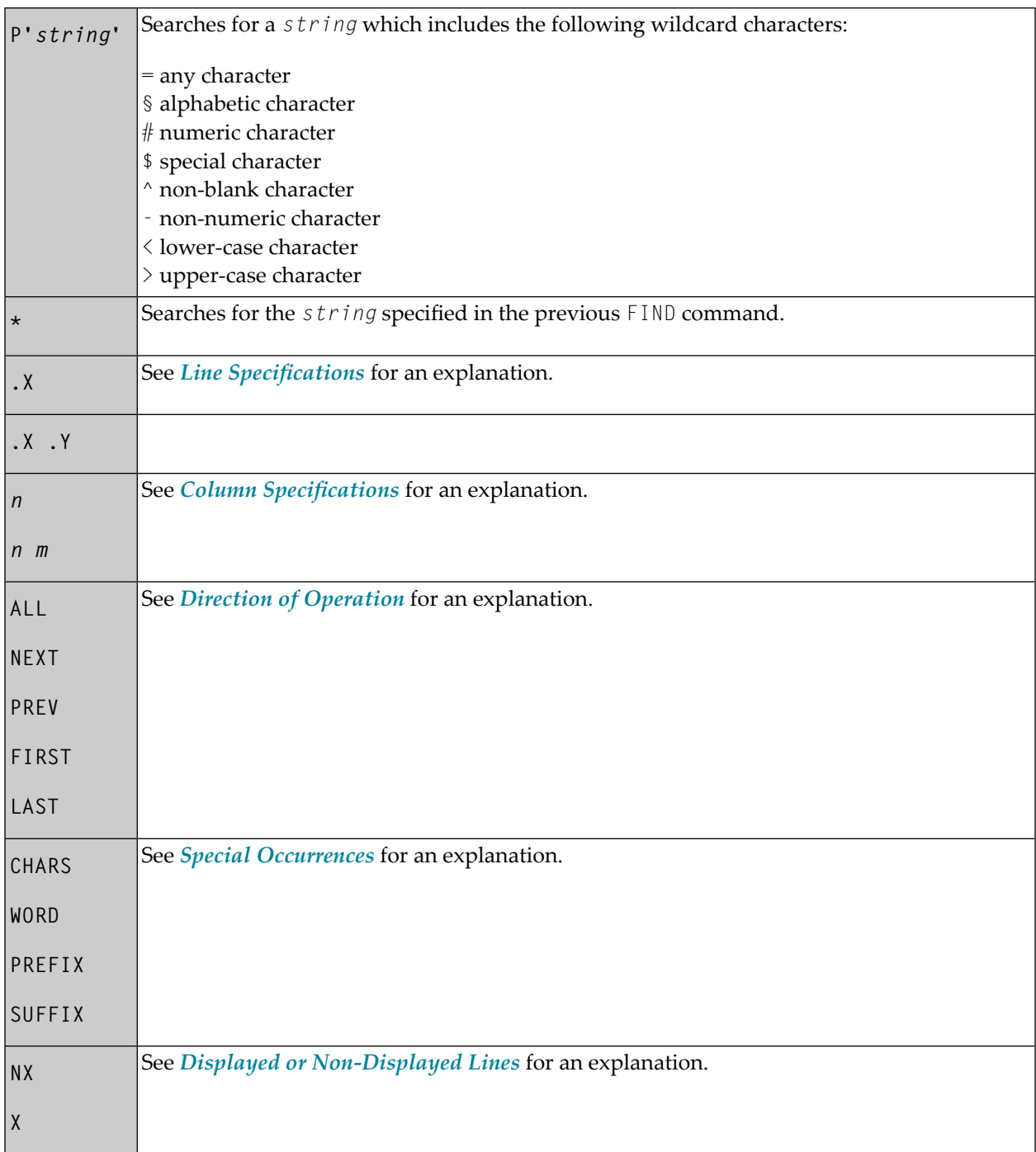

The FIND command differs from the **[LOCATE](#page-360-1)** command in the following ways:

- The FIND command is more effective for text searches while the LOCATE command is used primarily to find line numbers or line labels.
- The LOCATE command finds only text in upper case beginning in column one of the editor. In addition, in order to find a string, the data in the editor must be in alphabetical order.

 $\blacksquare$  When a line is located with the LOCATE command, the cursor is placed in the prefix area and the line is placed at the top of the editor; with the FIND command, the cursor is placed on the string searched and the line is not necessarily placed at the top of the editor.

To repeat the execution of a FIND command, use the command **[RFIND](#page-365-2)**.

#### **Example 1:**

F C'NAME' .X .Y ALL PREFIX X

This command searches for any occurrence of NAME exactly as entered here as a prefix of a word in any excluded line within the block delineated by .X and .Y.

#### **Example 2:**

F C'HILITE' X PREV

This command searches for the previous occurrence of HILITE exactly as entered here in any excluded line.

#### **Example 3:**

F P'RCV#' .X .Z 20 30

This command searches for any 4-character string that begins with RCV and whose fourth character is numeric. It searches within the block of lines delineated by  $\cdot$  X and  $\cdot$  Z and between columns 20 to 30.

#### **Example 4:**

F X'6C' SUFFIX NX

This command searches for the character with hexadecimal representation 6C. Only those occurrences of the character that are at the end of word are found. The search is valid for non-excluded lines only.

#### **Example 5:**

 $F$  '''  $W'$ 

This command searches for the following character string: 'w.

#### **Example 6:**

F 'r''w'

This command searches for the following character string: r'w.

#### **Example 7:**

 $F^{-1}$ ''''

<span id="page-354-0"></span>This command searches for an apostrophe.

## **FIX**

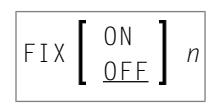

<span id="page-354-1"></span>This command is used to specify the number of columns *n*, starting with column 1, to remain in display when scrolling to the right. The default setting is FIX OFF 000 and can be changed by editing your profile; see *[Setting](#page-324-0) the Editor Profile*.

### **HEX**

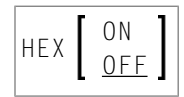

This command is used to switch hexadecimal display mode on and off.

<span id="page-354-2"></span>The default setting is HEX ON and can be changed by editing your profile; see *[Setting](#page-324-0) the Editor [Profile](#page-324-0)*.

## **INCLUDE**

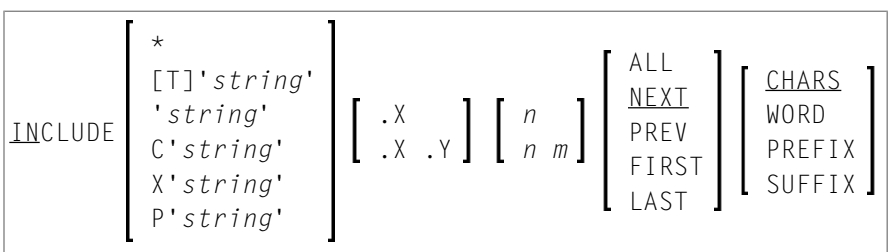

This command is used to re-display lines that were excluded from display by an **[EXCLUDE](#page-349-2)** command. The command takes the same parameters as the EXCLUDE command.

If you enter the INCLUDE command without any parameters, it includes the first line of an excluded block.

#### **Example:**

IN C'NAME' .X ALL PREFIX

This command recalls all excluded lines with NAME as a prefix to a word exactly as entered here, starting from the line labeled .X.

## <span id="page-355-0"></span>**JLEFT**

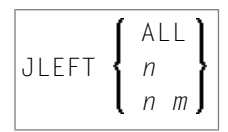

This command is used to align data left-justified.

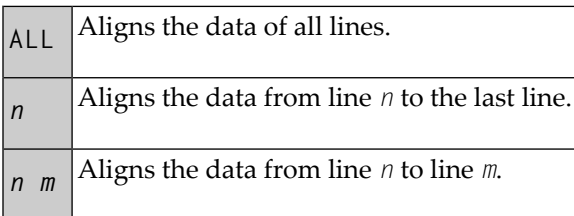

The JLEFT command applies only within the horizontal boundaries as set with the main command **[BNDS](#page-339-2)**.

For left-justification, you can also use the line commands **LJ** and **LJJ**.

See also the main command **[JRIGHT](#page-355-1)**.

#### **Example:**

BNDS 10;JLEFT 15 20

<span id="page-355-1"></span>The data between column 10 and the rightmost column of your screen in lines 15 to 20 is leftaligned to column 10.

#### **JRIGHT**

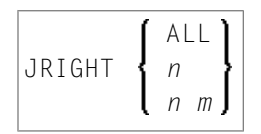

This command is used to align data right-justified.

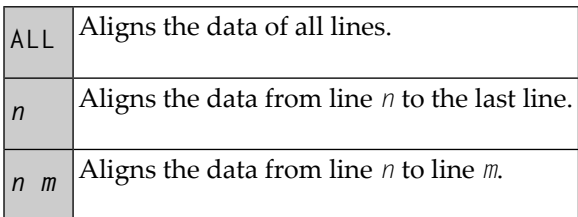

The JRIGHT command applies only within the horizontal boundaries as set with the main command **[BNDS](#page-339-2)**.

For right-justification, you can also use the line commands **LJ** and **LJJ**.

See also the main command **[JLEFT](#page-355-0)**.

#### **Example 1:**

```
BNDS 4 40;JRIGHT 6 18
```
The data between columns 4 to 40 in lines 6 to 18 is right-aligned to column 40.

#### **Example 2:**

```
BNDS 10;JRIGHT 15
```
<span id="page-356-0"></span>The data to the right of column 10 in line 15 is right-aligned to the rightmost column of your editing screen.

### **JUSTIFY**

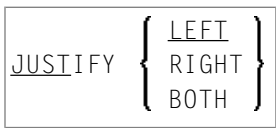

This command is used to set the justification mode for the line commands **TO** and **TOO**.

TO and TOO are used to join data lines with subsequent lines. Both commands apply only within the horizontal boundaries as set with the main command **[BNDS](#page-339-2)**.

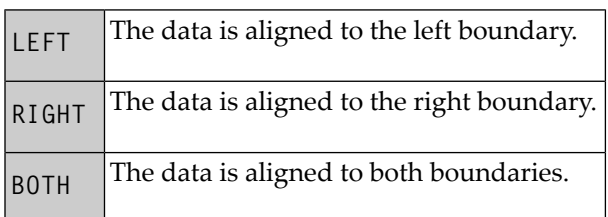

#### **Example:**

With these commands, you set the horizontal boundaries to columns 10 and 60, and activate leftjustification:

BNDS 10 60;JUSTIFY LEFT

<span id="page-357-0"></span>When you then mark a line with a T0 line command (or a block of lines with two T00 line commands), the data between columns 10 and 60 in the marked line(s) is left-aligned to column 10.

#### **LABEL**

LABEL .*label*

This command is used to mark the current line (that is, the line which is currently at top of the editing area) with the specified .*label*.

The *label* may be a string of 1 to 4 alphabetic characters.

#### **Example:**

To label the current line with . X, you enter the command:

LABEL .X

You can also mark a block of lines with two labels. For example, to mark a block with labels .X and . Y, you first mark the current line (assuming it is the first line of the block to be marked) with .X as shown in the example above; then you scroll until the last line of the block is the current line; then you issue the command LABEL .Y to mark that line with .Y.

To mark a line with a label, you can also use the line command .*label*; see the section *[Summary](#page-330-0) of Line [Commands](#page-330-0)*.

## <span id="page-358-0"></span>**LC**

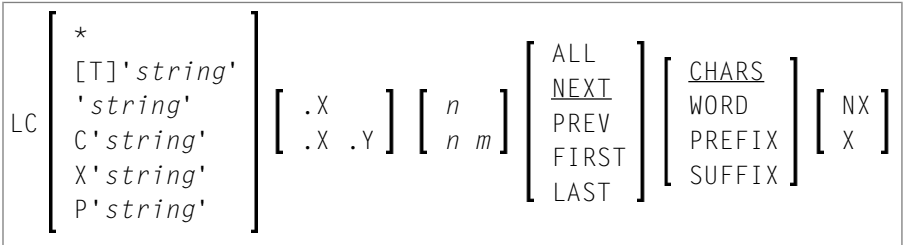

This command is used to change one or more lines to lower case.

You can specify that only lines which contain a specified character *string* are to be changed to lower case. If you want an apostrophe to be part of the *string*, you must write it as two apostrophes.

You can specify the *string* as described in the following section.

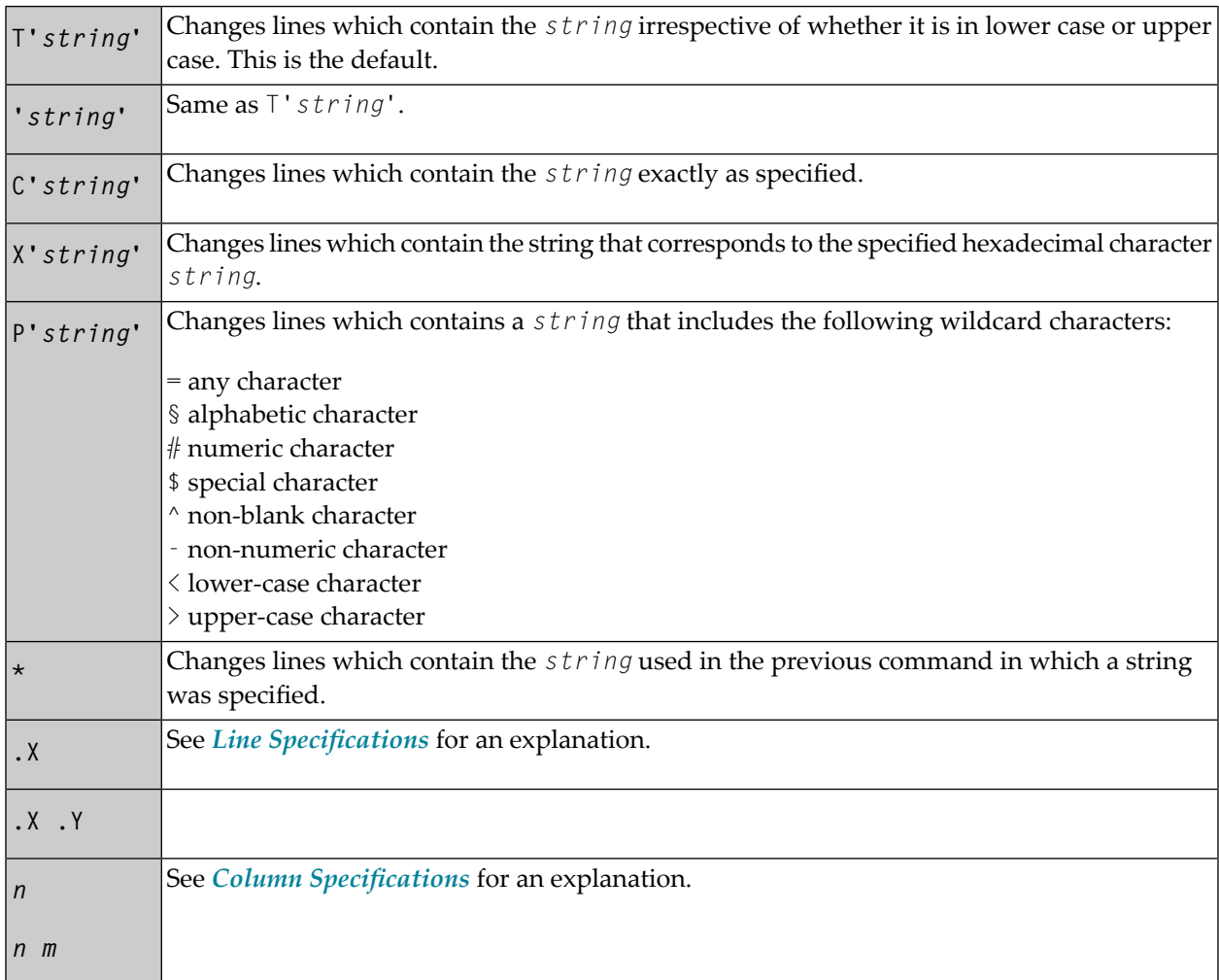

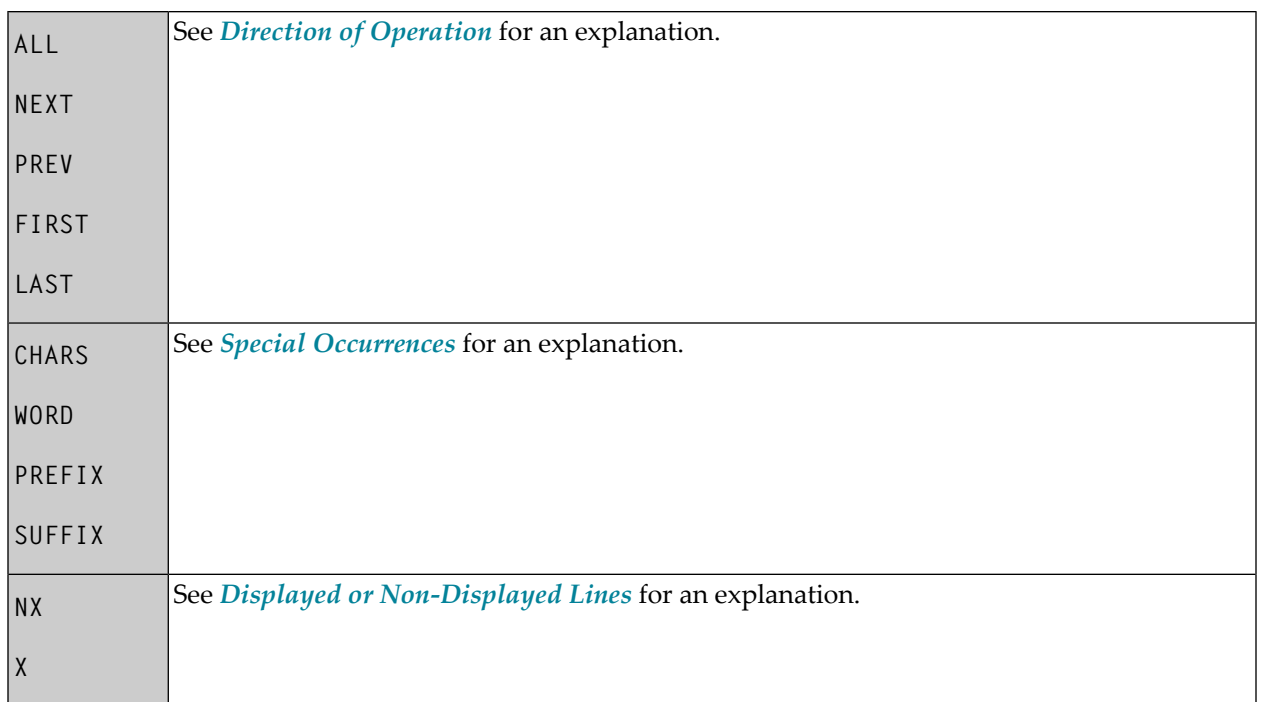

If you enter the LC command without any parameters, the current line is changed to lower case.

#### **Example:**

```
LC C'NAME' .X .Y ALL PREFIX NX
```
<span id="page-359-0"></span>This command changes to lower case all displayed lines within the block labeled with .X and .Y if they contain the string NAME (in upper case as entered here) as prefix to a word.

## **LEFT**

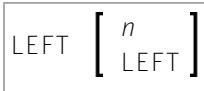

This command scrolls the data to the left.

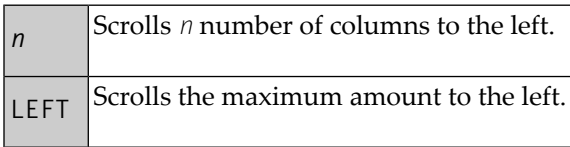

If *n* or LEFT is omitted, the scrolling amount is determined by the scroll mode.
### **LIMIT**

#### LIMIT [*n*]

With this command, you specify the maximum number of lines to be searched with a **[FIND](#page-351-0)** or **[RFIND](#page-365-0)** command. The parameter *n* is the number of lines to be searched. This setting can be changed by editing your profile; see *[Setting](#page-324-0) the Editor Profile*.

# **LOCATE**

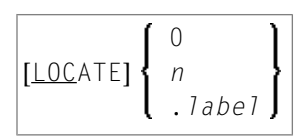

This command is used to scroll a specific line to the top of the editing area (that is, make it the current line).

The command provides the following options:

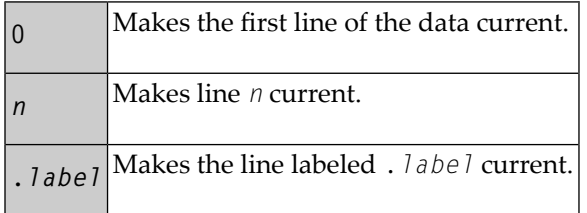

The LOCATE command differs from the **[FIND](#page-351-0)** command in the following ways:

- The FIND command is more effective for text searches while the LOCATE command is used primarily to find line numbers or line labels.
- The LOCATE command finds only text in upper case beginning in column one of the editor. In addition, in order to find a string, the data in the editor must be in alphabetical order.
- When a line is located with the LOCATE command, the cursor is placed in the prefix area and the line is placed at the top of the editing area; with the FIND command, the cursor is placed on the string searched and the line is not necessarily placed at the top of the editing area.

#### **Examples:**

#### LOC 32

Places line number 32 at the top of the editing area.

32

Same as above.

LOC .X

<span id="page-361-0"></span>Places the line labeled . X at the top of the editing area.

# **LOG**

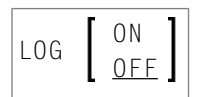

This command activates or deactivates the log file.

The log file is a history of all modifications made in the editor since session begin. When the log file is active, each time you press ENTER, the changes made since the previous ENTER are recorded in the log file. When using the **[UNDO](#page-368-0)** command you can consecutively back out changes made since the beginning of the editing session. Edit your profile to change the setting; see *[Setting](#page-324-0) the Editor [Profile](#page-324-0)*.

**Important:** You must ensure the L0G is activated before starting to edit.  $\sqrt{N}$ 

### **MASK**

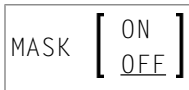

This command activates or deactivates the mask function. When the mask function is active, each time you insert a line in the editor, a predefined line of text is entered instead of a blank line. The mask line is defined by using the **MASK** line command. The mask function is useful when you must write several lines of code which are identical or very similar.

For detailed instructions on using the mask function, see *To define and use a mask line*.

The default setting is MASK OFF and can be changed by editing your profile; see *[Setting](#page-324-0) the Editor [Profile](#page-324-0)*.

# **MWINDOW**

MWINDOW *<sup>n</sup> n m*

This command is used to move a data window according to the command parameters.

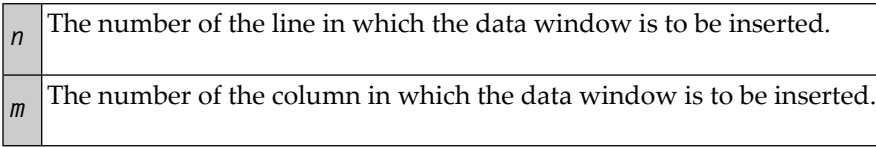

# **NULLS**

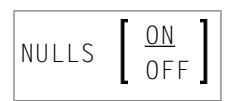

This command is used determine if the data lines are to be filled with null characters.

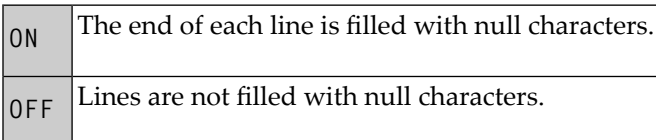

The default setting is NULLS ON and can be changed by editing your profile; see *[Setting](#page-324-0) the Editor [Profile](#page-324-0)*.

# **ORDER**

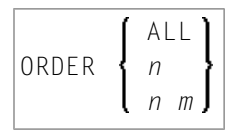

This command is used to join data lines.

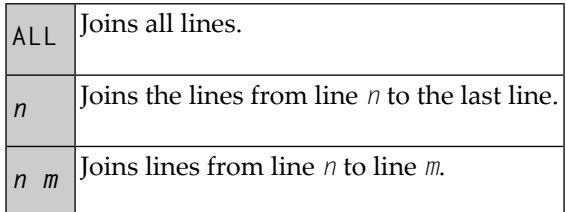

The ORDER command applies only within the horizontal boundaries as set with the main command **[BNDS](#page-339-0)**.

Within the set boundaries, the lines are concatenated and are filled to the greatest possible extent; words that do not fit into one line are automatically placed in the next line.

To join data lines, you can also use the line commands **TF**, **TO** and **TOO**.

#### **POWER**

#### POWER

<span id="page-363-0"></span>This command switches the editor to text-entry mode. You are presented with a blank screen into which you can enter one or more lines of text. After entry, press ENTER and the text is inserted into the first line of the editing area.

#### **PROFILE**

#### PROFILE [*n*]

This command displays your editor profile at the top of the edit screen.

With *n* you specify additional lines to be displayed. Possible values for *n* are:

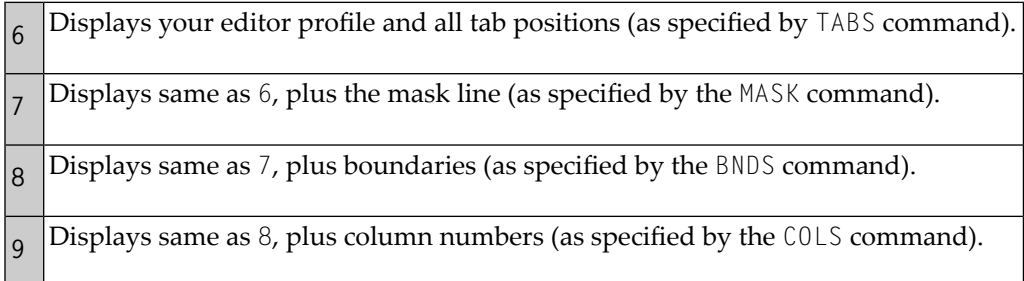

## **PROTECT**

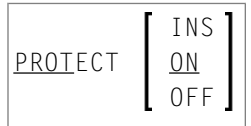

This command is used to protect the **prefix area**. To enter line commands with the prefix area protected, type the line command in column 1 of the editing area preceded by the escape character.

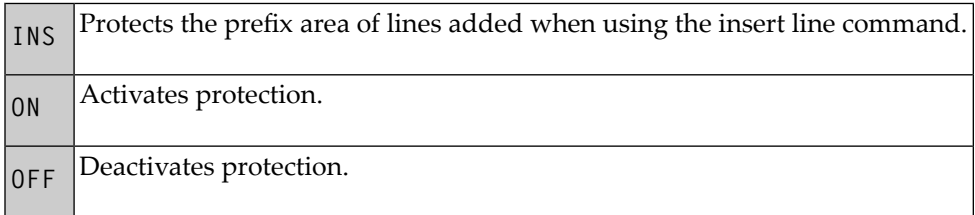

The default setting is PROTECT ON and can be changed by editing your profile; see *[Setting](#page-324-0) the Editor [Profile](#page-324-0)*.

# **RCHANGE**

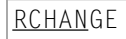

This command repeats the last **[CHANGE](#page-341-0)** command.

### **RECOVERY**

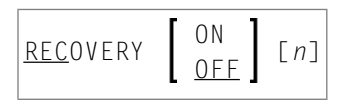

This command is used to activate or deactivate the recovery feature for the current editing session. You can also specify the number of updates to be performed before a checkpoint save is performed.

When using parameter *n*, you specify the number of updated lines after which a checkpoint save is performed.

The default setting is RECOVERY ON and can be changed by editing your profile; see *[Setting](#page-324-0) the Editor [Profile](#page-324-0)*.

### <span id="page-365-1"></span>**RENUMBER**

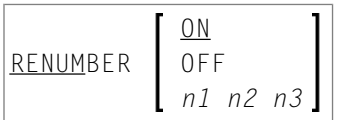

For PDS members and sequential data sets only. Specifies renumbering of the lines in the editing area according to the parameters.

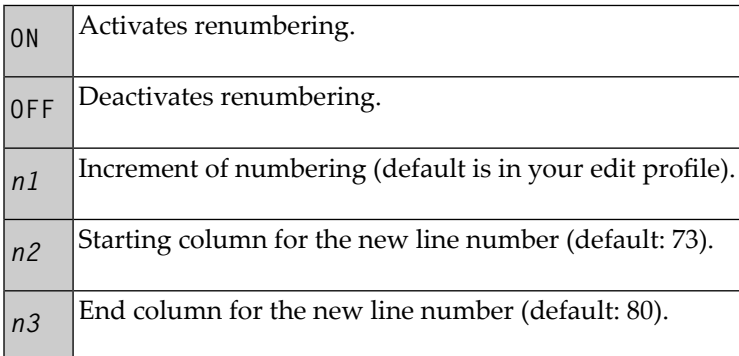

To deactivate line renumbering, see the **[UNREN](#page-369-0)** command.

### **RESET**

#### <span id="page-365-0"></span>RESET

This command resets all pending line commands and deletes all line labels.

#### **RFIND**

#### RFIND

This command repeats the last **[FIND](#page-351-0)** command.

# **RIGHT**

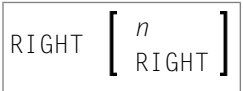

This command scrolls data to the right.

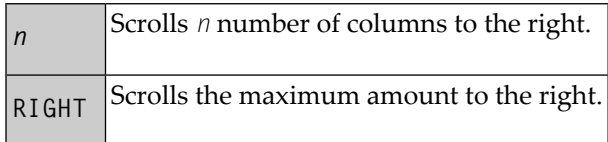

If *n* or RIGHT is omitted, the scrolling amount is determined by the scroll mode.

# **SORT**

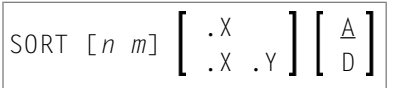

The SORT command sorts lines in the editor in ascending or descending alphabetical order. An unqualified SORT command sorts all data in the object in ascending order.

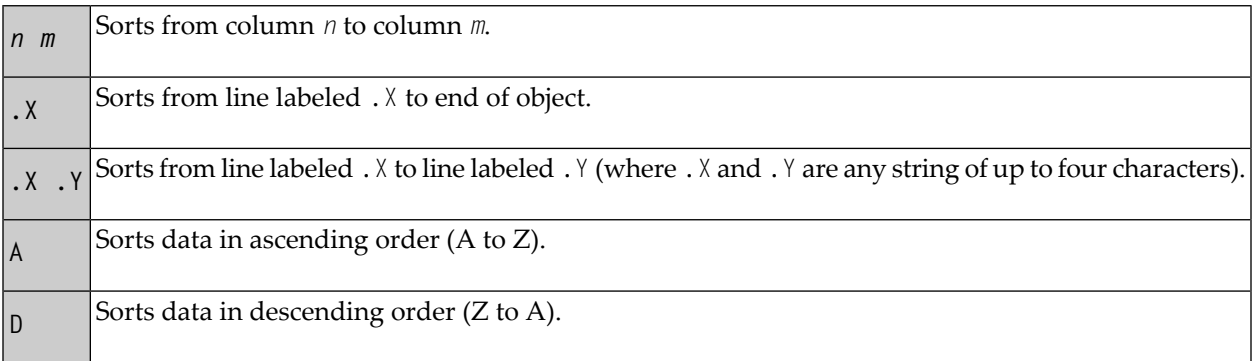

# **TABS**

```
ON [tab-character]
TABS
          OFF
                                    [tab-character] [column...]
          LEFT
          <u>R</u>IGHT
          <u>D</u>ECIMAL
```
This command is used to control tabulator settings.

You can enable or disable logical or physical tabulation by using the command TABS ON or TABS OFF. Tabulation is also enabled by any command that changes a tabulation setting.

For example, the following command enables logical tabulation with the ampersand sign (&) as logical tabulation character:

TABS &

You set tab positions by using the TABS command. For example, the following command sets tabs in columns 10, 20 and 30:

#### TABS 10 20 30

You can enter data and automatically move it to a specific tab position by preceding it with a logical tabulation character. One tabulation character moves the data to the next tab position, two tabulation characters move the data to the second tab position, and so on.

To display the current TABS command settings, issue the main command **[PROFILE](#page-363-0)**.

To display the current tab positions, issue the line command TABS.

The default setting is TABS OFF blank and can be changed by editing your profile; see *[Setting](#page-324-0) the Editor [Profile](#page-324-0)*.

Apart from tab positions, you can specify the following parameters with the TABS command:

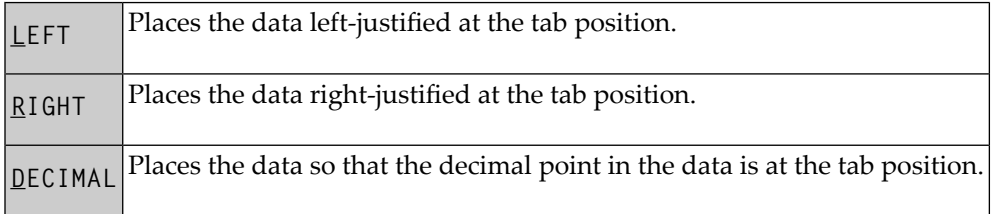

To tabulate data in a specific column, multiple tab characters are possible: issue the TABS line command and type over each asterisk (\*) marking the tab positions with another special character. Any input preceded by any of these special characters are tabulated in the corresponding column. You can type an L (for LEFT), an R (for RIGHT) or a D (for DECIMAL) after each tabulation character to specify placement of data for the tab position.

**Note:** For further instructions and examples of using tabulation, see also *Using the [Physical](#page-311-0) or Logical [Tabulator](#page-311-0)*.

### **TOP**

 $\overline{a}$ 

TOP

This command is used to scroll to the beginning of the object being edited.

#### **UC**

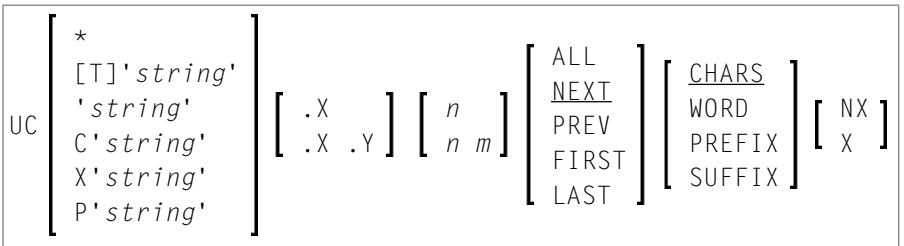

<span id="page-368-0"></span>The UC command converts one or more lines to upper case. It applies the same parameters as the [LC](#page-358-0) command. If you enter the UC command without parameters, it changes the current line to upper case.

### **UNDO**

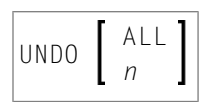

If the log file is active (see the **[LOG](#page-361-0)** command), the UNDO command backs out all changes made since the last time you pressed ENTER. Repeated use of the UNDO command backs out consecutive changes in reverse order. You can thus back out all changes one by one until you restore the source to its original status at session begin.

You can specify the following parameters with the UNDO command:

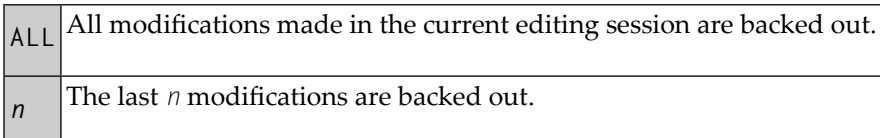

### <span id="page-369-0"></span>**UNREN**

UNREN [*n m*]

Deactivates the renumbering of lines.

 $n$ <sup>Specifies</sup> the starting column of the line numbers (default: 73).

Specifies the end column of the line numbers (default: 80). *<sup>m</sup>*

To activate line renumbering, see the **[RENUMBER](#page-365-1)** command.

#### **UP**

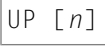

This command scrolls upwards in the data.

The parameter *n* specifies the number of lines to be scrolled upwards. If *n* is omitted, the scroll amount is determined by the scroll mode.

#### **WINDOW**

# WINDOW *l1 l2 <sup>n</sup> n m*

This command is used to define a data window to be copied or moved. The starting line and column and the end line and column of the window are specified in the command parameters. At least *l1* and *l2* are required.

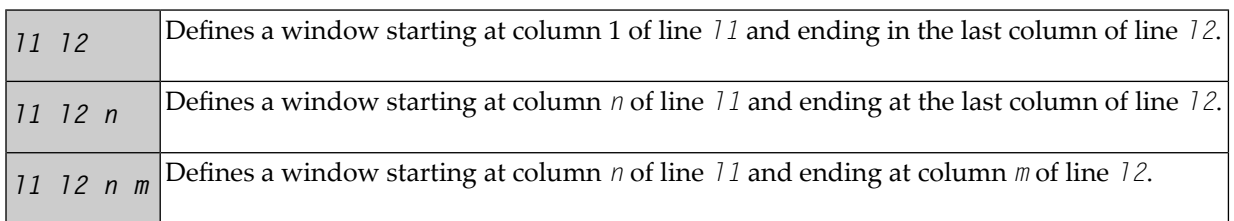

Note that all data in the source work area within the specified points becomes part of the window. For an example, see the section *Copying a [Window](#page-298-0) with Data*.

# **XSWAP**

XSWAP

The command is used to exchange displayed lines with excluded lines. Lines are excluded by using the **[EXCLUDE](#page-349-0)** command.

# **Common Command Options**

There are some options which are available with several main commands. These options are described in the following section.

- [Redisplay](#page-371-0) Feature
- Line [Specifications](#page-371-1)
- Column [Specifications](#page-371-2)
- Displayed or [Non-Displayed](#page-371-3) Lines
- Direction of [Operation](#page-372-0)

■ Special [Occurrences](#page-372-1)

#### <span id="page-371-0"></span>**Redisplay Feature**

The editor provides a command redisplay feature: if you precede a command with two ampersands (&&), it remains displayed in the command line and is executed every time you press ENTER until you delete the command or overtype it.

#### <span id="page-371-1"></span>**Line Specifications**

With these options, you can restrict the effect of a command to a certain range of lines:

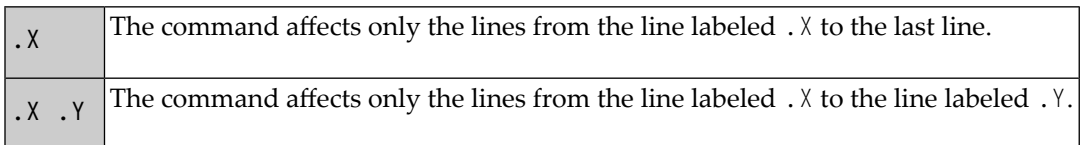

<span id="page-371-2"></span>X and Y can also be any label of 1 to 4 alphabetic characters (see the **[LABEL](#page-357-0)** command).

#### **Column Specifications**

and *m*.

With these options, you can restrict the effect of a command to a certain range of columns. These column numbers refer to the actual data columns; the line numbers preceding the data are not counted. So, if you specify column 1 with a command, this may physically be the 8th column of your screen, but it is in fact the 1st column of the data you are editing.

<span id="page-371-3"></span>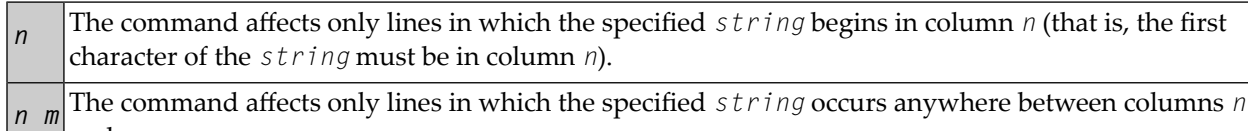

#### **Displayed or Non-Displayed Lines**

With one of the following options, you can specify that only excluded or only included lines are to be affected by a command:

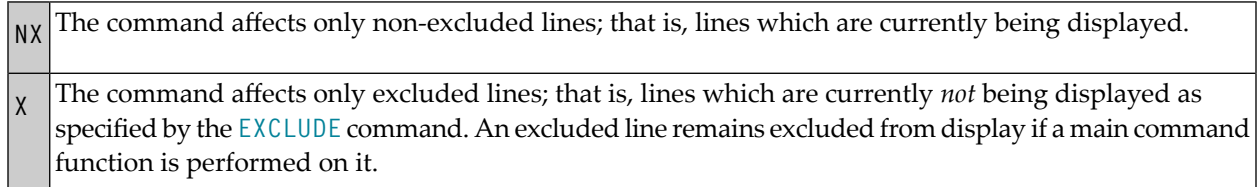

#### <span id="page-372-0"></span>**Direction of Operation**

With these options, you can specify the direction in which a command is to operate:

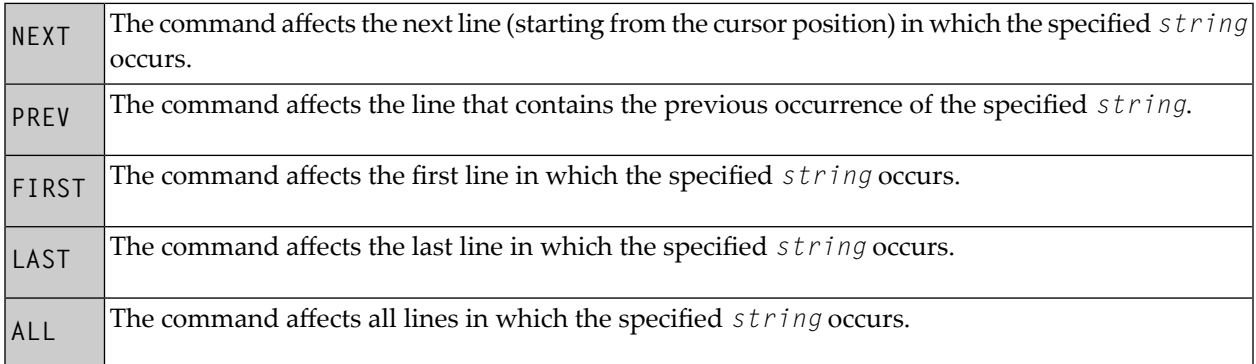

#### <span id="page-372-1"></span>**Special Occurrences**

With these options, you can specify whether only special occurrences of the specified *string* are to be affected by a command:

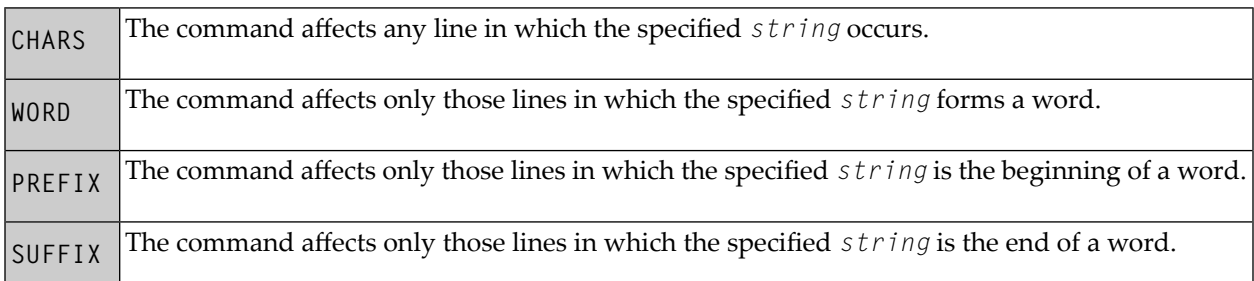

# **Index**

### **E**

editors overview of, [1](#page-8-0)